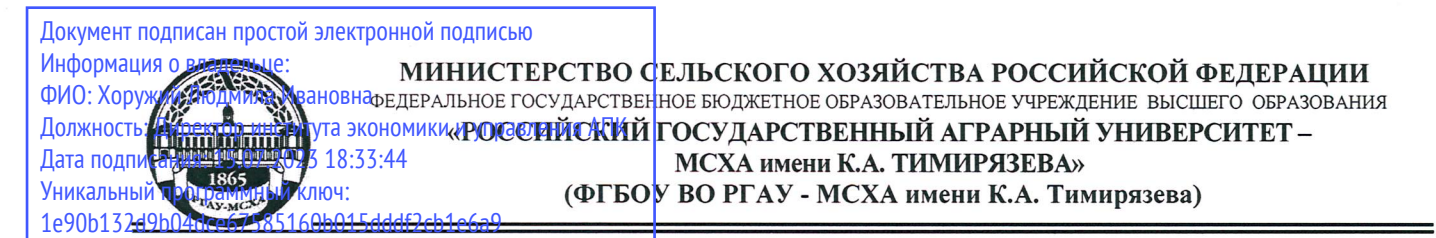

Институт экономики и управления АПК

Кафедра бухгалтерского учета и налогообложения

УТВЕРЖДАЮ: Директор института экономики и улравления АПК  $\ell$ еееее Л.И. Хоружий <u>igence</u> 2021\_r.

# РАБОЧАЯ ПРОГРАММА ДИСЦИПЛИНЫ **Б1.В.19**

Электронный практикум по бухгалтерскому учету и отчетности

для подготовки бакалавров

# ФГОС ВО

Направление: 38.03.01 Экономика Направленность: Бухгалтерский учет, анализ и аудит

Kypc 4 Семестр 7, 8

Форма обучения: очная

Год начала подготовки 2021

Москва, 2021

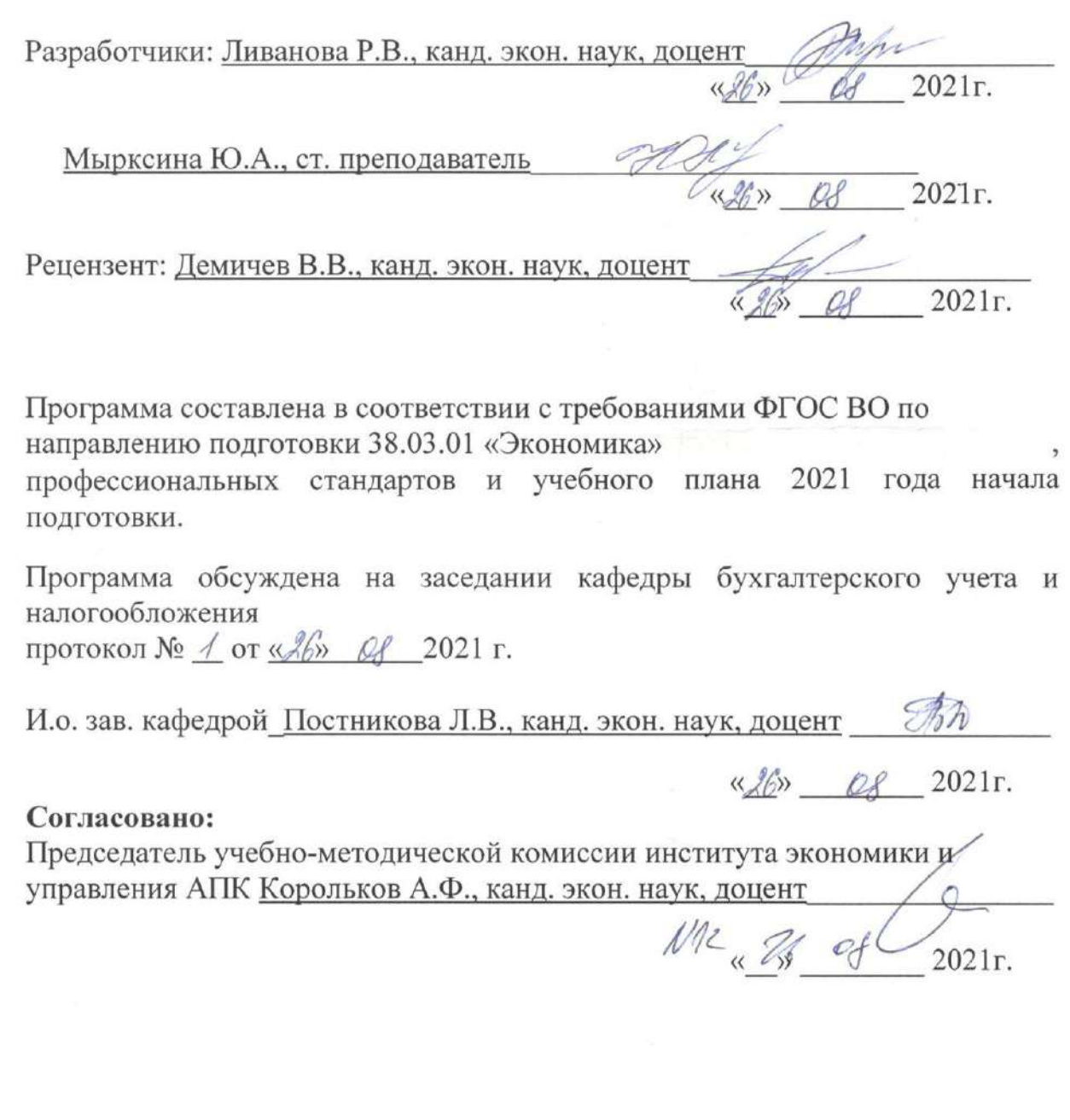

И.о. заведующего выпускающей кафедрой бухгалтерского учёта и налогообложения  $\mathcal{B}$ · Постникова Л.В., канд. экон. наук, доцент

46 08 2021 r.

 $\sqrt{3}$ ав. отделом комплектования ЦНБ

y Egnorola S.B.

# **СОДЕРЖАНИЕ**

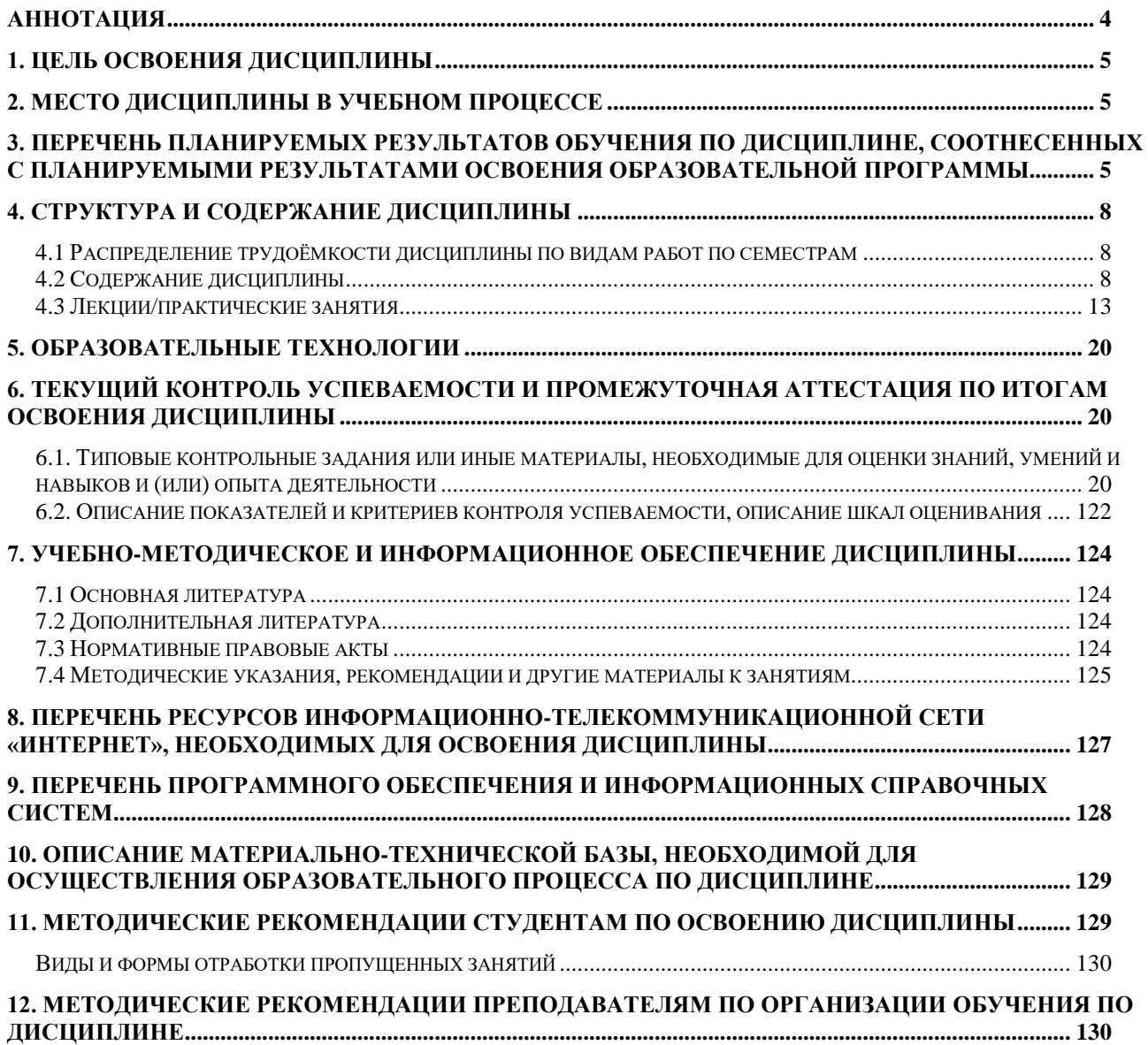

#### **Аннотация**

#### рабочей программы учебной дисциплины

#### **Б1. В.19**

# <span id="page-3-0"></span>**«Электронный практикум по бухгалтерскому учету и отчетности»** для подготовки бакалавра по направлению **38.03.01 Экономика** направленности «**Бухгалтерский учет, анализ и аудит»**

**Целью освоения дисциплины:** является освоение студентами теоретических и практических знаний и приобретение умений и навыков по направленности обучения в области бухгалтерского учёта и отчетности, способностью способностью вести бухгалтерский учет экономического субъекта с использованием цифровых инструментов и технологий, знанием нормативно-правовых актов, регулирующих отношения в сфере бухгалтерского учета, предмет, объекты, методы бухгалтерского учета и его элементы, требования к оформлению первичных учетных документов о фактах хозяйственной жизни, плана счетов бухгалтерского учета экономического субъекта; умением применять денежное измерение объектов бухгалтерского учета и осуществлять текущую группировку фактов хозяйственной жизни с использованием цифровых инструментов; владеть методами итогового обобщения фактов хозяйственной жизни на счетах бухгалтерского учета с использованием цифровых инструментов и технологий.

**Место дисциплины в учебном процессе:** дисциплина включена в часть, формируемую участниками образовательных отношений по направлению подготовки 38.03.01 Экономика, направленности «Бухгалтерский учет, анализ и аудит».

**Требования к результатам освоения дисциплины**: в результате освоения дисциплины формируется следующая компетенция (индикаторы)**: ПКос-2 (ПКос-2.1; ПКос-2.2; ПКос-2.3).**

**Краткое содержание дисциплины:** Характеристика программы «1С: Предприятие 8» и её возможности. Первоначальная настройка программы. Сервисные возможности и администрирование программы. Начало ведения учёта. Учет кассовых операций. Учёт расчетов с подотчетными лицами. Учет банковских операций. Кадровый учет в программе. Учет начисления заработной платы в программе. Учет удержаний из заработной платы в программе. Учет страховых взносов в программе. Учет выплаты заработной платы в программе. Учёт основных средств. Учёт начисления амортизации по основным средствам и инвентаризация. Учёт НМА. Учёт товаров, услуг. Учёт материалов. Учет затрат на производство и выпуск продукции. Учет продажи готовой продукции, предоставления услуг. Учет прочих операций. Учет расчетов по налогам и сборам. Учет финансовых результатов. Закрытие месяца. Закрытие года. Регламентированная отчетность.

**Общая трудоёмкость дисциплины: 5** зачетных единиц (**180 часов,** в том числе **8 часов практической подготовки**).

**Промежуточный контроль: зачет в 7-м семестре и экзамен в 8-м семестре.**

#### **1. Цель освоения дисциплины**

<span id="page-4-0"></span>Целью освоения дисциплины: «Электронный практикум по бухгалтерскому учету и отчетности» является освоение студентами теоретических и практических знаний и приобретение умений и навыков по направленности обучения в области бухгалтерского учёта и отчетности, способностью вести бухгалтерский учет экономического субъекта использованием цифровых инструментов и технологий, знанием нормативноправовых актов, регулирующих отношения в сфере бухгалтерского учета, предмет, объекты, методы бухгалтерского учета и его элементы, требования к оформлению первичных учетных документов о фактах хозяйственной жизни, плана счетов бухгалтерского учета экономического субъекта; умением применять денежное измерение объектов бухгалтерского учета и осуществлять текущую группировку фактов хозяйственной жизни с использованием цифровых инструментов; владеть методами итогового обобщения фактов хозяйственной жизни на счетах бухгалтерского учета с использованием цифровых инструментов и технологий.

### **2. Место дисциплины в учебном процессе**

<span id="page-4-1"></span>Дисциплина «Электронный практикум по бухгалтерскому учету и отчетности» включена в часть, формируемую участниками образовательных отношений. Дисциплина «Электронный практикум по бухгалтерскому учету и отчетности» реализуется в соответствии с требованиями ФГОС ВО и Учебного плана по направлению 38.03.01 «Экономика», направленности «Бухгалтерский учёт, анализ и аудит». Предшествующими курсами, включенными в учебный план, на которых непосредственно базируется дисциплина «Электронный практикум по бухгалтерскому учету и отчетности», являются «Теория бухгалтерского учета», «Налоги и налогообложение», «Бухгалтерский финансовый учет», «Основы цифровой экономики». Дисциплина «Электронный практикум по бухгалтерскому учету и отчетности» является основополагающей для изучения следующих дисциплин: «Бухгалтерское дело», «Управленческий учет», «Контроль и ревизия». Особенностью дисциплины является то, что занятия проходят в компьютерном классе, задание выполняется через интернет в электронной цифровой среде на сайте для учебных заведений<https://edu.1cfresh.com/> в программе «1С: Предприятие 8».

Рабочая программа дисциплины «Электронный практикум по бухгалтерскому учету и отчетности» для инвалидов и лиц с ограниченными возможностями здоровья разрабатывается индивидуально с учетом особенностей психофизического развития, индивидуальных возможностей и состояния здоровья таких обучающихся.

## <span id="page-4-2"></span>**3. Перечень планируемых результатов обучения по дисциплине, соотнесенных с планируемыми результатами освоения образовательной программы**

Изучение данной учебной дисциплины направлено на формирование у обучающихся профессиональной компетенции ПКос-2 **(ПКос-2.1; ПКос-2.2; ПКос-2.3),** представленной в таблице 1.

# Таблица 1

# **Требования к результатам освоения учебной дисциплины**

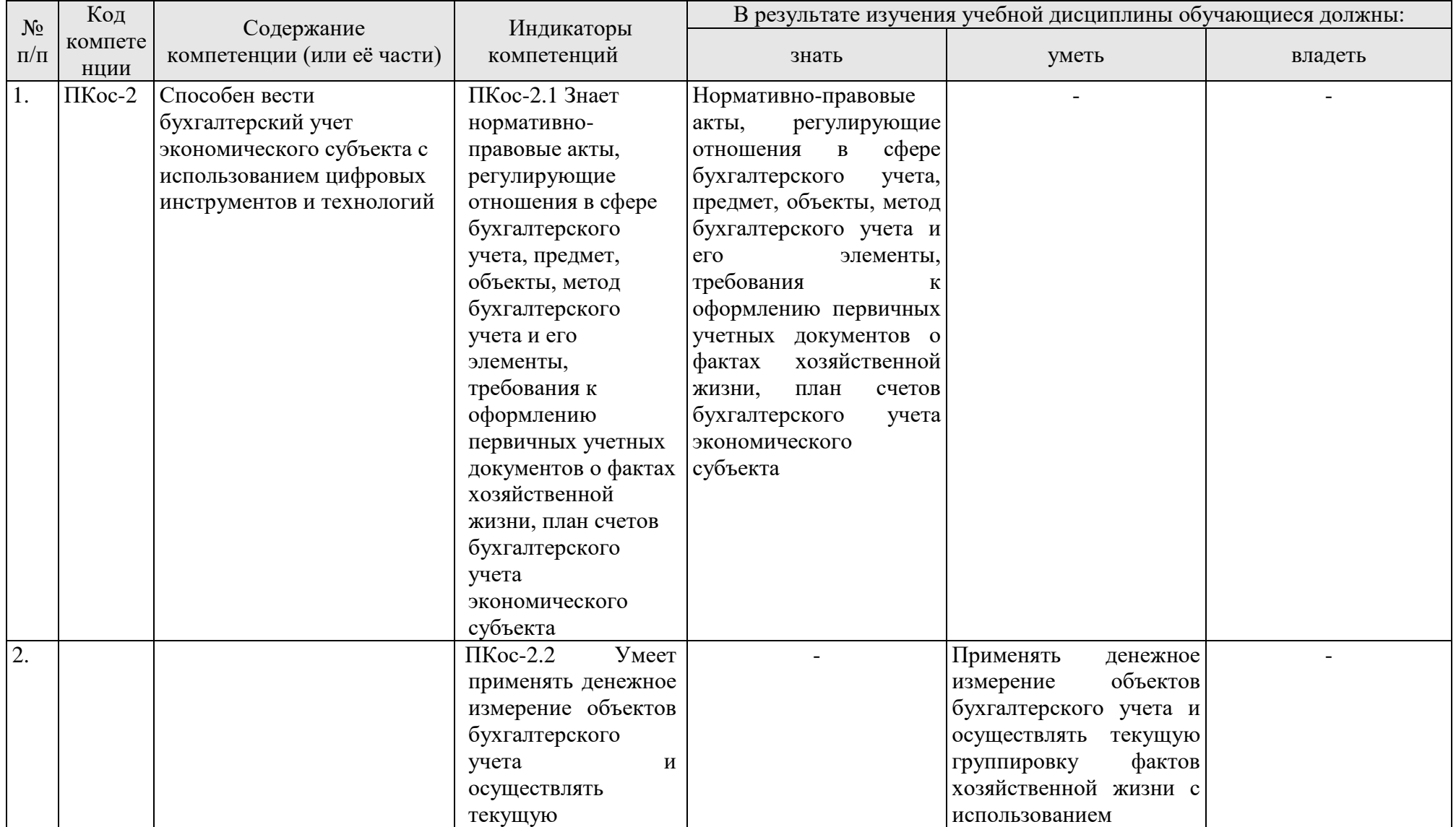

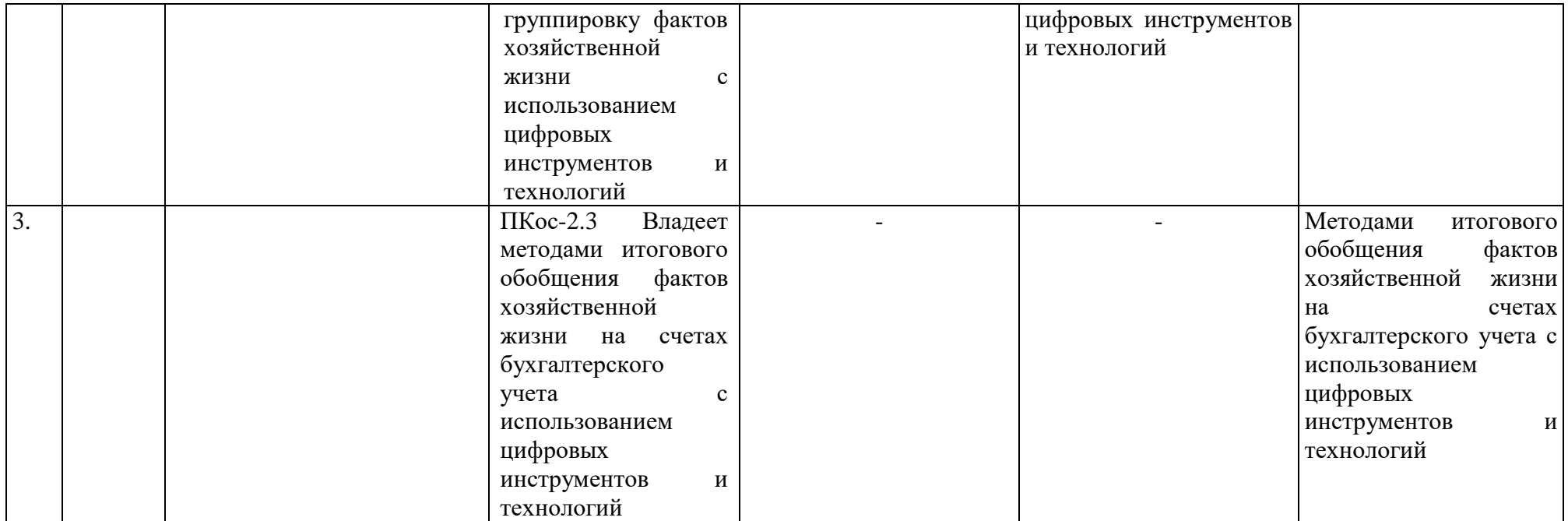

## **4. Структура и содержание дисциплины**

# <span id="page-7-1"></span><span id="page-7-0"></span>**4.1 Распределение трудоёмкости дисциплины по видам работ по семестрам**

Общая трудоёмкость дисциплины составляет **5 зач. ед. (180 часов**). Формой промежуточного контроля знаний студентов по дисциплине является зачёт в **7-м семестре**, экзамен в **8-м семестре**. Распределение по видам работ семестрам представлено в таблице 2.

Таблица 2

| Вид учебной работы                                                                                                    | Трудоёмкость  |                     |                                                   |
|----------------------------------------------------------------------------------------------------|---------------|---------------------|---------------------------------------------------|
|                                                                                                    | час. $/*$     | в т.ч. по семестрам |                                                   |
|                                                                                                    |               | $N_2$ 7/*           | $\mathbf{N}$ <sup>2</sup> $\mathbf{8}/\mathbf{2}$ |
| Общая трудоёмкость дисциплины по учебному плану                                                                                                    | 180/5         | 72/2                | 108/3                                             |
| 1. Контактная работа:                                                                                                    | 104,65/8      | 32,25/4             | 72,4/4                                            |
| Аудиторная работа                                                                                                    | 104,65/8      | 32,25/4             | 72,4/4                                            |
| в том числе:                                                                                                    |               |                     |                                                   |
| лекции (Л)                                                                                                    | 46            | 16                  | 30                                                |
| практические занятия (ПЗ)                                                                                                    | 56/8          | 16/4                | 40/4                                              |
| консультации перед экзаменом                                                                                                    | 2             |                     | 2                                                 |
| контактная работа на промежуточном контроле (КРА)                                                                                                    | 0,65          | 0,25                | 0,4                                               |
| 2. Самостоятельная работа (СРС)                                                                                                    | 75,35         | 39,75               | 35,6                                              |
| практическая работа                                                                                                    |               |                     |                                                   |
| самостоятельное изучение разделов, самоподготовка<br>(проработка и повторение лекционного материала и<br>материала учебников и учебных пособий, подготовка к<br>практическим занятиям и т.д.) | 41,75         | 30,75               | 11                                                |
| Подготовка к зачёту /экзамену (контроль)                                                                                                    | 33,6          | $\mathbf Q$         | 24,6                                              |
| Вид промежуточного контроля:                                                                                                    | Зачёт/Экзамен |                     |                                                   |

### **Распределение трудоёмкости дисциплины по видам работ по семестрам**

<span id="page-7-2"></span>\* в том числе практическая подготовка

## **4.2 Содержание дисциплины**

Таблица 3

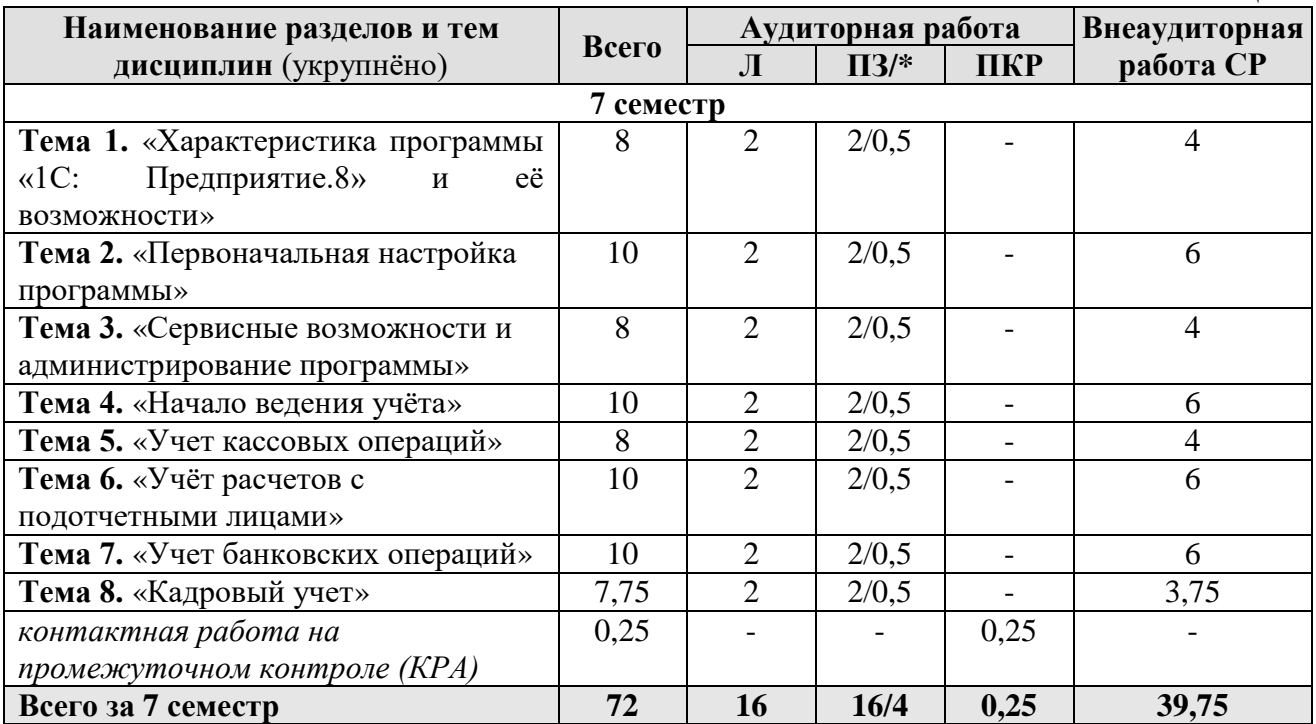

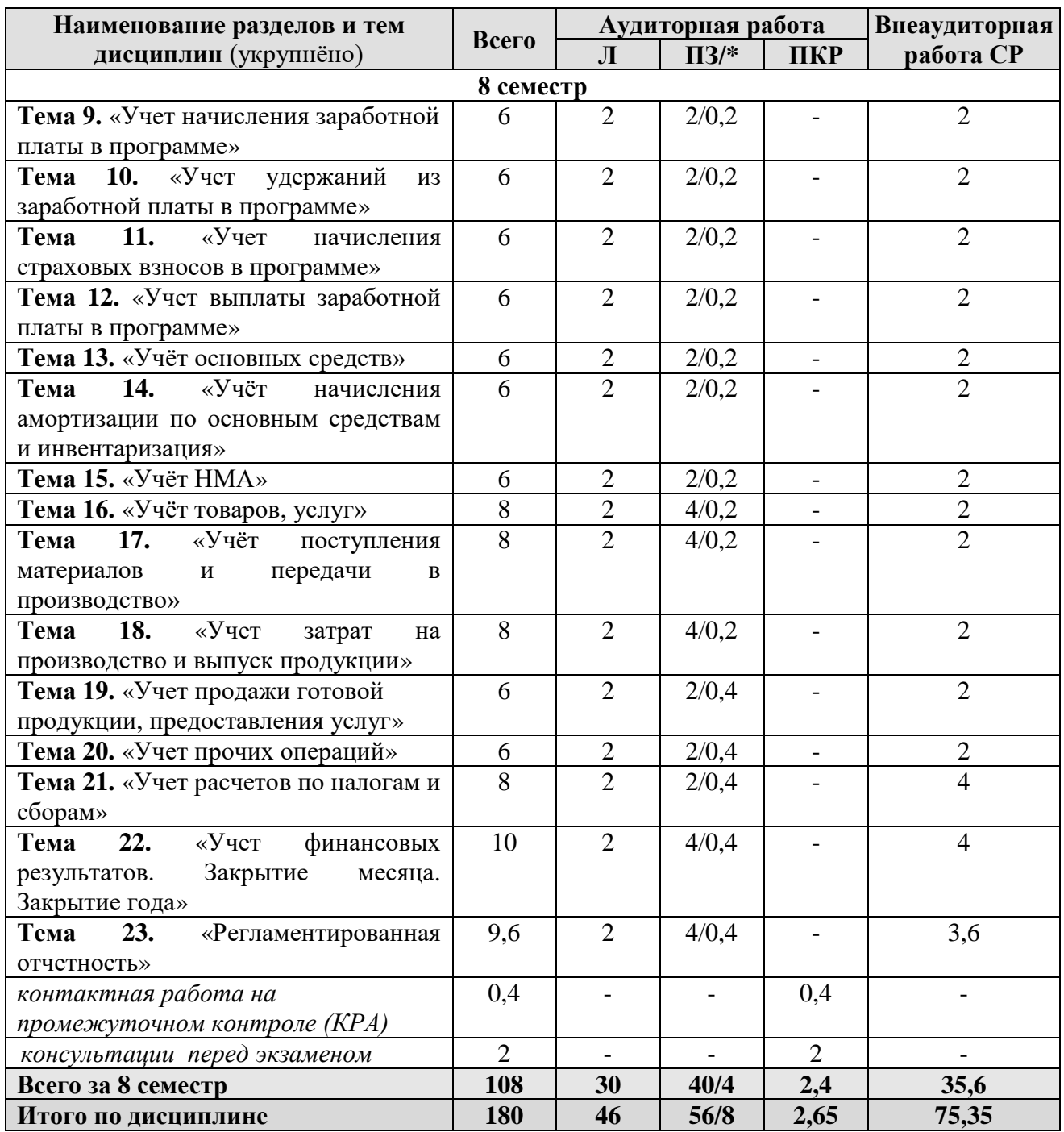

\* в том числе практическая подготовка

## **7 семестр**

# **Тема 1. «Характеристика программы «1С: Предприятие.8» и её возможности»**

Возможности платформы «1С: Предприятие 8»; совместимость с предыдущими версиями; учет документов; ведение учета деятельности нескольких организаций; поддержка разных систем налогообложения; поддержка учета деятельности организаций, имеющих обособленные подразделения; интернет-поддержка пользователей; автоматическое обновление конфигурации; методическая поддержка.

#### **Тема 2.** «**Первоначальная настройка программы**»

Запуск программы и режимы работы; интерфейс программы; регистрация фактов хозяйственной деятельности; работа со списками, журналами, документами и отчетами; настройка элементов интерфейса; регистры бухгалтерского учёта.

#### **Тема 3.** «**Сервисные возможности и администрирование программы**»

Общие настройки программы; поддержка и обслуживание программы; настройки пользователей и прав; использование электронной почты; обмен электронными документами; свертка информационной базы; печатные формы, отчеты и обработки; настройки синхронизации данных; перенос данных между локальной версией и сервисом.

### **Тема 4.** «**Начало ведения учёта**»

Ввод сведений об организации; функциональность; параметры учёта; настройка учётной политики; персональные настройки пользователя; план счетов; справочники; ввод начальных остатков.

#### **Тема 5. «Учёт кассовых операций»**

Аналитический учет денежных средств; валюты; статьи движения денежных средств; кассовые операции; Журнал кассовых документов; документы по кассовым операциям; расчеты с подотчетными лицами; расчеты платежными картами; операции с фискальным регистратором; Кассовая книга; Лимит остатка кассы; денежные документы.

#### **Тема 6. «Учёт расчетов с подотчетными лицами»**

Работа с документом «Авансовый отчет»; командировочные расходы в бухгалтерском и налоговом учете; представительские расходы; аналитический учет; регистры учета.

#### **Тема 7. «Учёт банковских операций»**

Банковские операции, первичные документы; банковские выписки; зачисление на расчётный счёт; списание с расчетного счета; обмен с банком.

### **Тема 8. «Кадровый учет»**

Возможности кадрового учета в программе; справочники кадрового учета; документы по кадровому учету; отчеты по кадрам.

#### **8 семестр**

#### **Тема 9. «Учет начисления заработной платы в программе»**

Возможности учета заработной платы в программе; настройки параметров учета зарплаты; начисления по заработной платы; больничный лист; отпуск; прочие начисления.

#### **Тема 10. «Учет удержаний из заработной платы в программе»**

Учет удержаний из заработной платы в программе; удержания по исполнительным листкам; удержание НДФЛ; удержание добровольных страховых взносов работников; др. удержания.

#### **Тема 11. «Учет начисления страховых взносов в программе»**

Начисление страховых взносов по обязательному социальному страхованию; формирование платежных поручений; отчеты по страховым взносам с ФОТ.

#### **Тема 12. «Учет выплаты заработной платы в программе»**

Выплата заработной платы из кассы организации; выплата заработной платы по «зарплатному» проекту; формирование платежных поручений и реестра в банк для выплаты заработной платы; отчеты по заработной плате и налогам (взносам) с ФОТ.

#### **Тема 13. «Учет основных средств»**

Справочник ОС; регистрация земельных участков; регистрация транспортных средств; объекты строительства; поступление оборудования; передача оборудования в монтаж; поступление объектов строительства; принятие к учету ОС; перемещение ОС; модернизация основных средств; списание основных средств.

## **Тема 14. «Учет начисления амортизации по основным средствам и инвентаризация»**

Порядок начисления амортизации по основным средствам; закрытие месяца, инвентаризация основных средств, регистры учета по основным средствам и отчетность.

#### **Тема 15. «Учет НМА»**

Поступление нематериальных активов; принятие к учету нематериальных активов; принятие к учету НИОКР; передача нематериальных активов; списание НМА; параметры амортизации НМА; регистры учета по НМА и отчетность.

#### **Тема 16. «Учет товаров, услуг»**

Поступление товаров и услуг; поступление доп. Расходов; учет импортных товаров; возврат товаров поставщику; корректировка поступления; закупка товаров и услуг по договору комиссии (агентскому договору).

#### **Тема 17. «Учёт поступления материалов и передачи в производство»**

Поступление материалов; аналитический учет номенклатуры; операции по складу; операции с тарой; проведение инвентаризации; учет спецодежды, спецоснастки и хозяйственного инвентаря.

#### **Тема 18. «Учет затрат на производство и выпуск продукции»**

Общие сведения об учете производственной деятельности; отчет производства за смену; акт об оказании производственных услуг; инвентаризация незавершенного производства; переработка давальческого сырья; переработка сырья у подрядчика, инвентаризация материальных запасов.

#### **Тема 19. «Учет продажи готовой продукции, предоставления услуг»**

Справочник контрагентов; договоры с контрагентами; особенности учета расчетов в иностранной валюте; установка счетов учета расчетов с контрагентами; учет авансовых платежей; корректировка задолженности; учет резервов по сомнительным долгам; акт сверки расчетов; акт инвентаризации расчетов.

#### **Тема 20. «Учет прочих операций»**

Зачёт взаимных требований; списание расходов будущих периодов; расходы на рекламу; операции, введенные вручную; типовые операции; совмещение деятельности, облагаемой и не облагаемой НДС.

#### **Тема 21. «Учет расчетов по налогам и сборам»**

Расчет налога на имущество; расчет транспортного налога; расчет земельного налога; операции налогового учета по НДС; отчеты по НДС; регистры налогового учета по налогу на прибыль; расчеты по налогу на прибыль (ПБУ 18/02).

# **Тема 22. «Учет финансовых результатов. Закрытие месяца. Закрытие года»**

Помощник закрытия месяца; регламентные операции; закрытие месяца; амортизация основных средств; амортизация НМА и списание расходов по НИОКР; погашение стоимости спецодежды и спецоснастки; переоценка валютных средств; корректировка стоимости номенклатуры; списание расходов будущих периодов; расчет торговой наценки по проданным товарам; расчет долей списания косвенных расходов; закрытие счетов 20, 23, 25, 26; закрытие счета 44 «Издержки обращения»; расчет резервов по сомнительным долгам; распределение расходов по видам деятельности; определение финансовых результатов; списание убытков прошлых лет; закрытие года.

#### **Тема 23. «Регламентированная отчетность»**

Экспресс-проверка ведения учета; анализ налогового учета по НДС; анализ учета по налогу на прибыль; стандартные отчеты; настройки отчета; механизм расшифровки отчетных данных; автоматическое суммирование отчетных данных; виды стандартных отчетов; регламентированная отчетность.

# **4.3 Лекции/практические занятия**

Таблица 4

# <span id="page-12-0"></span>**Содержание лекций/практических занятий и контрольные мероприятия**

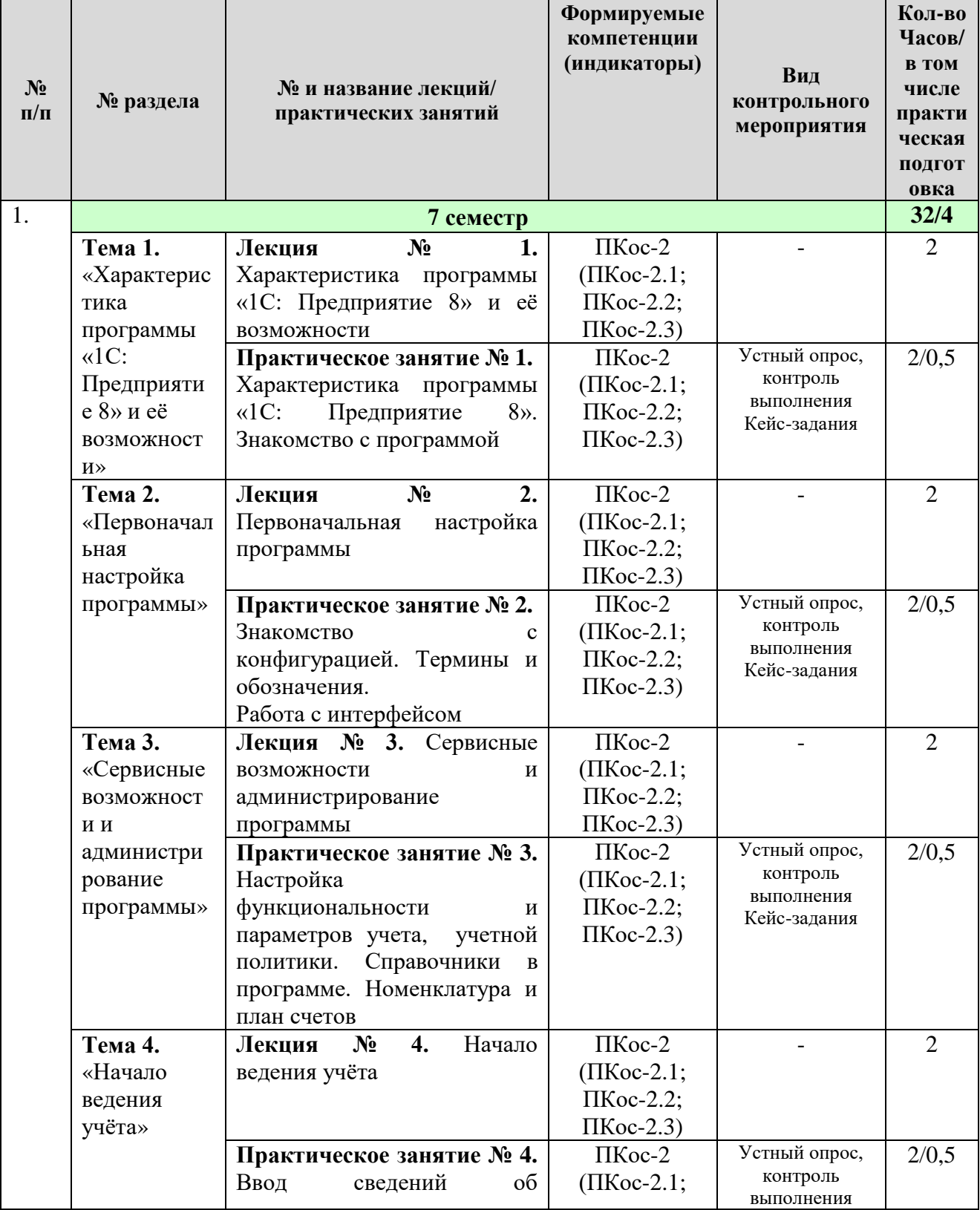

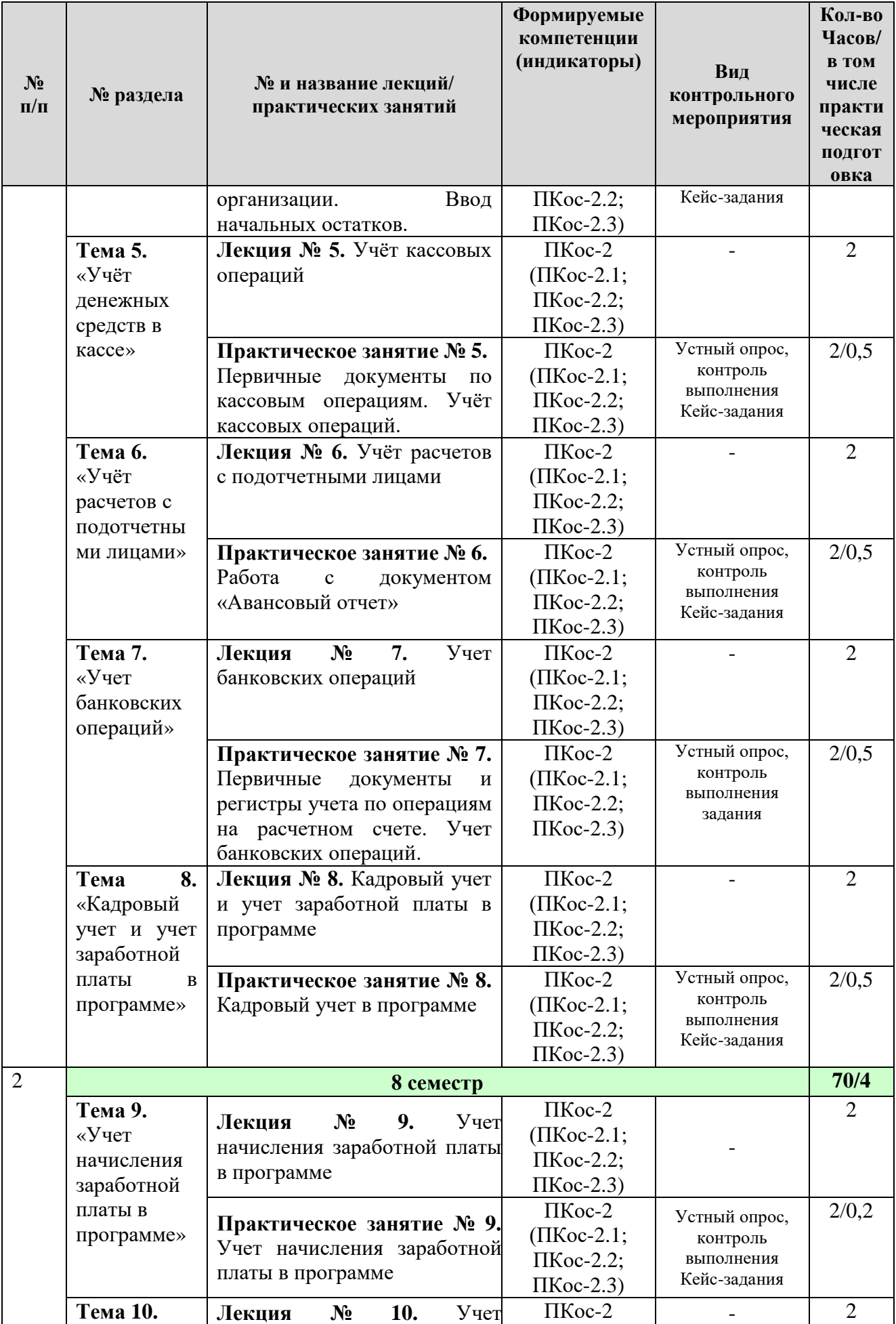

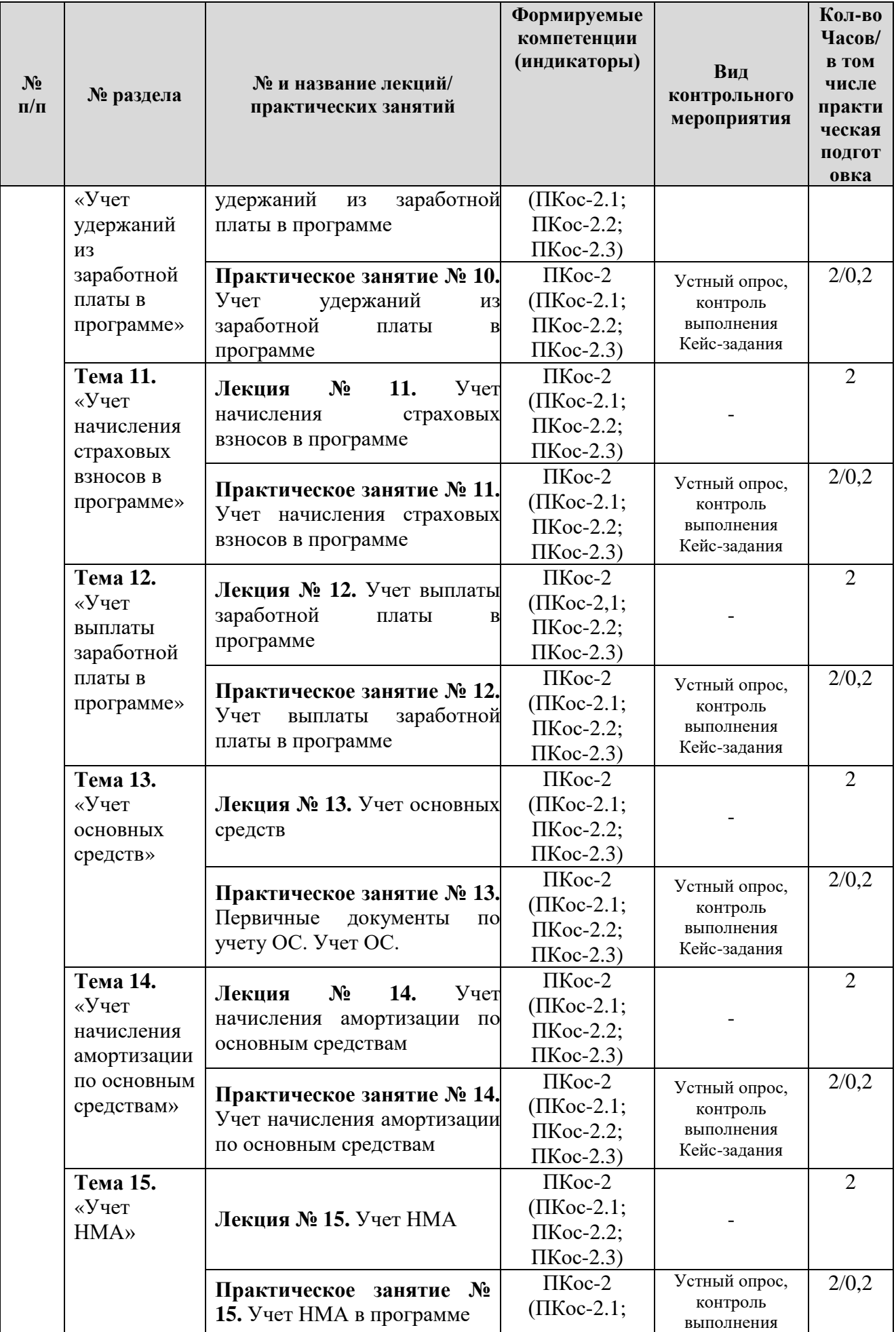

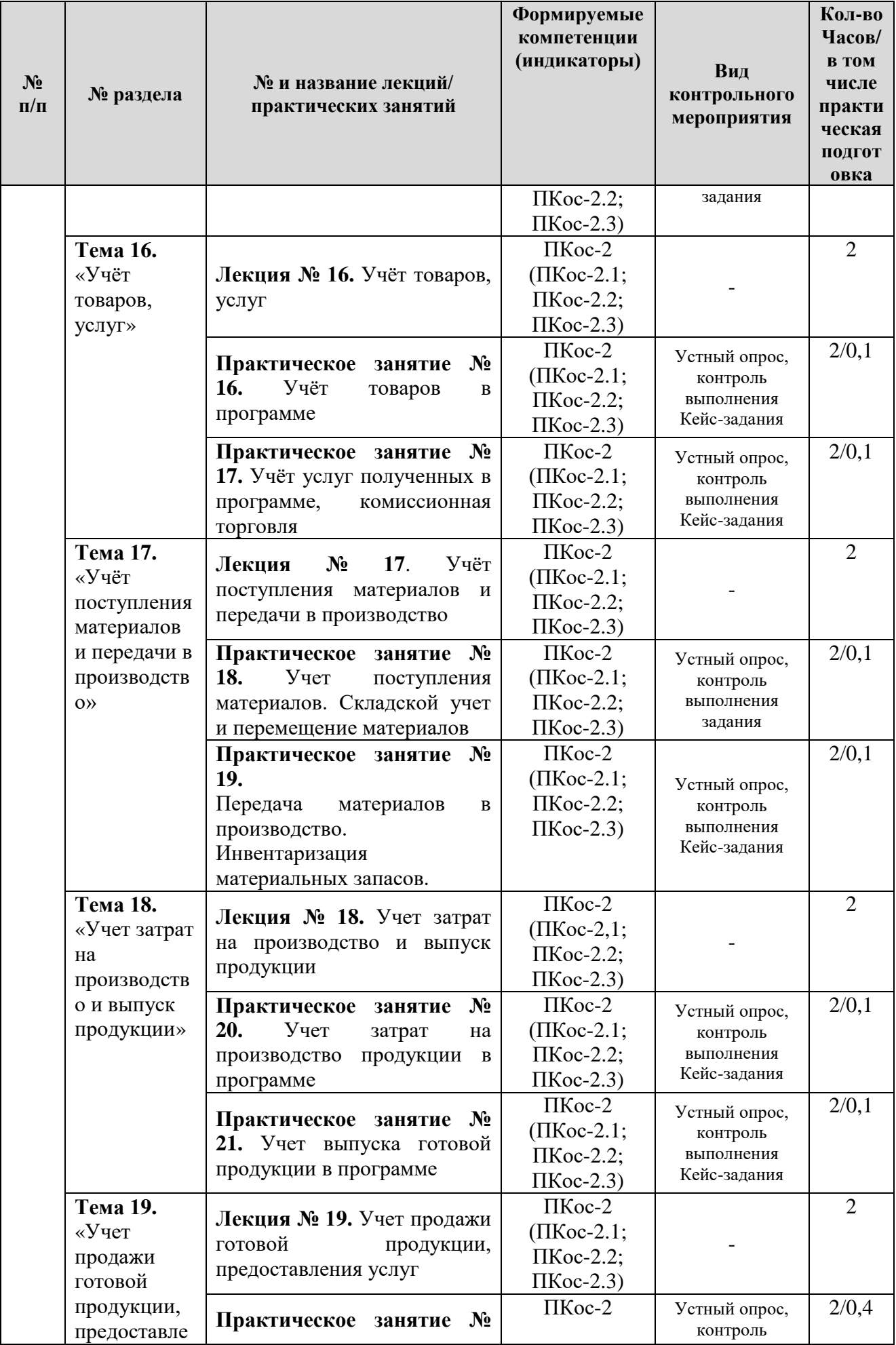

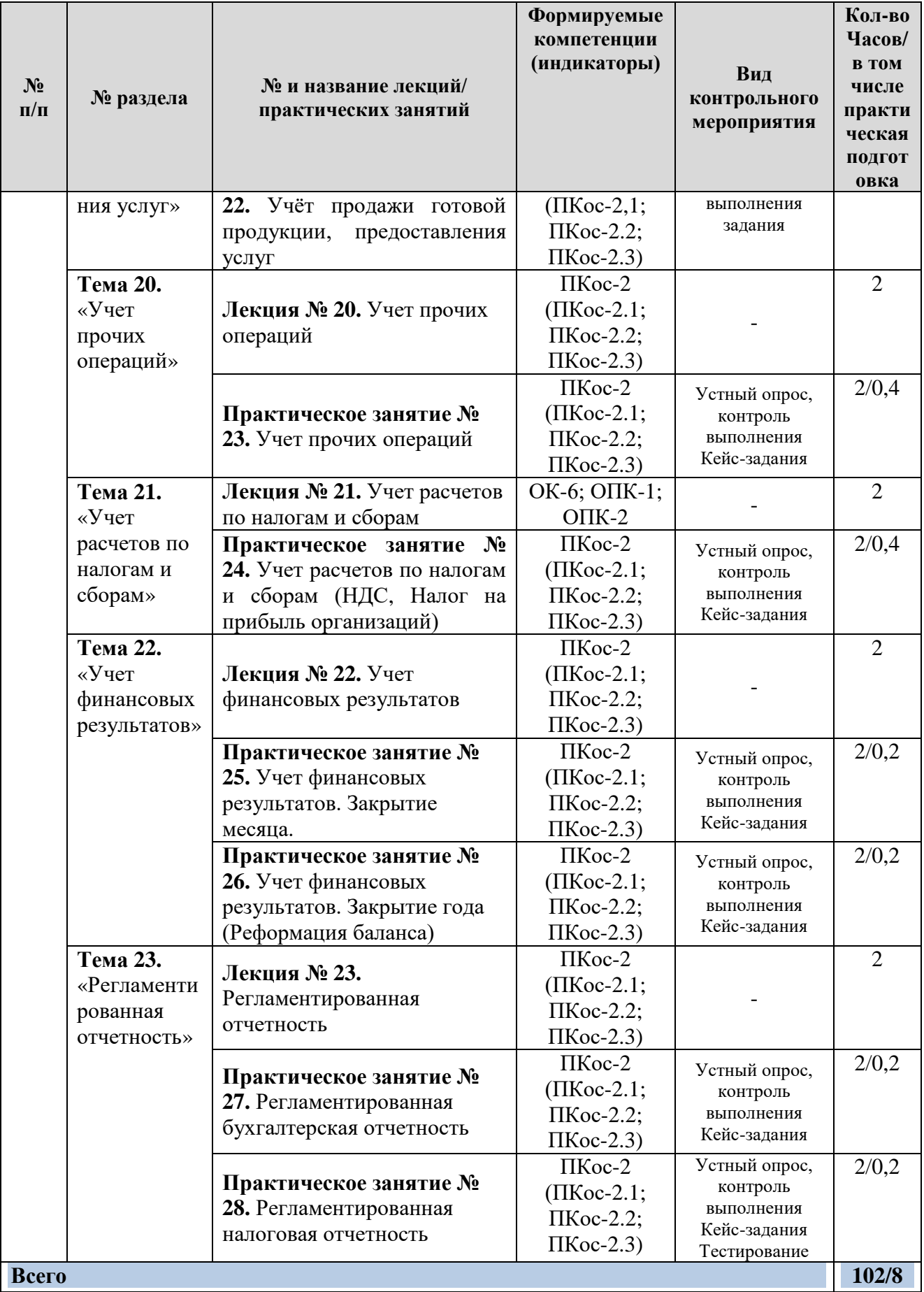

# **4.4 Перечень вопросов для самостоятельного изучения дисциплины**

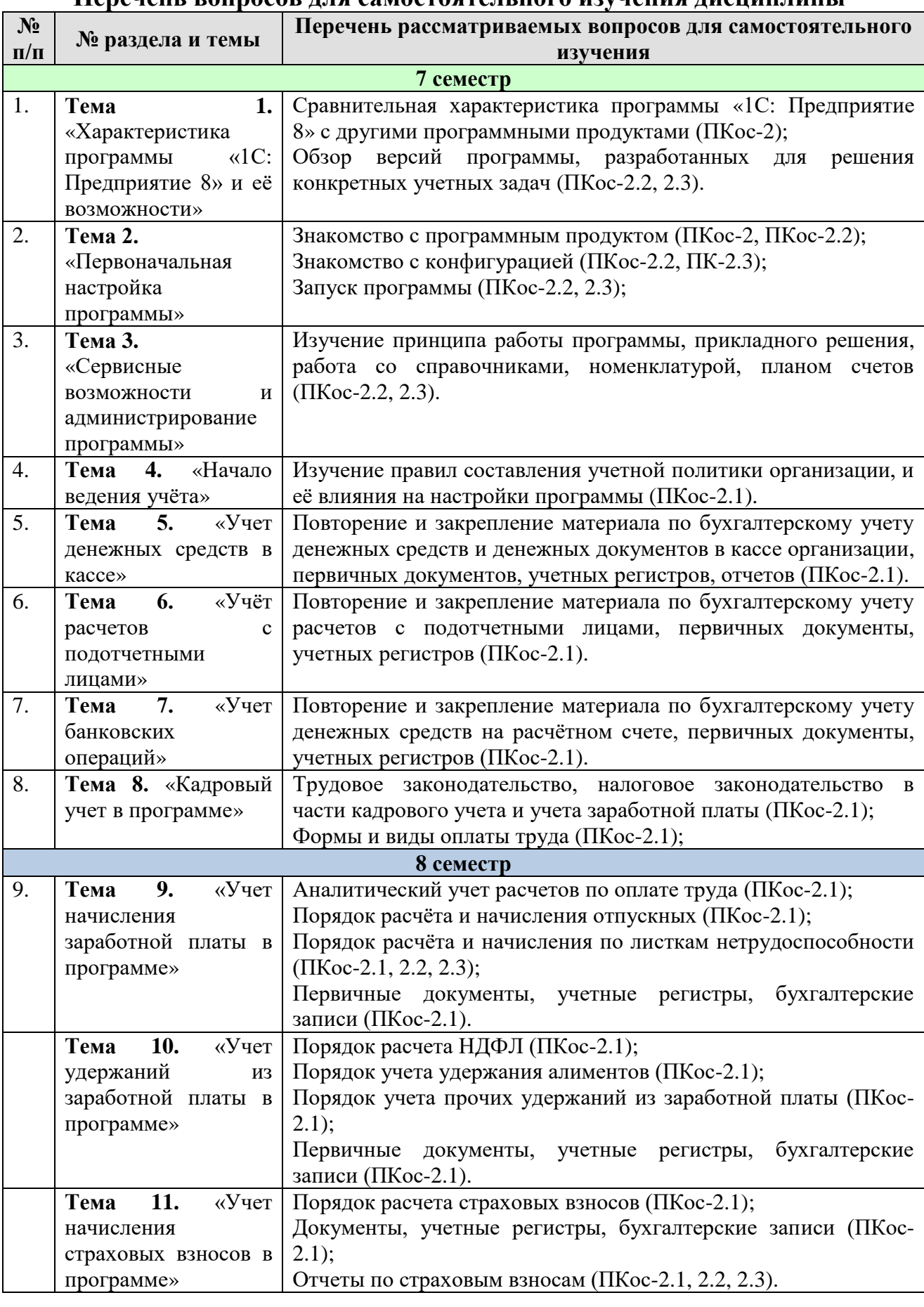

## **Перечень вопросов для самостоятельного изучения дисциплины**

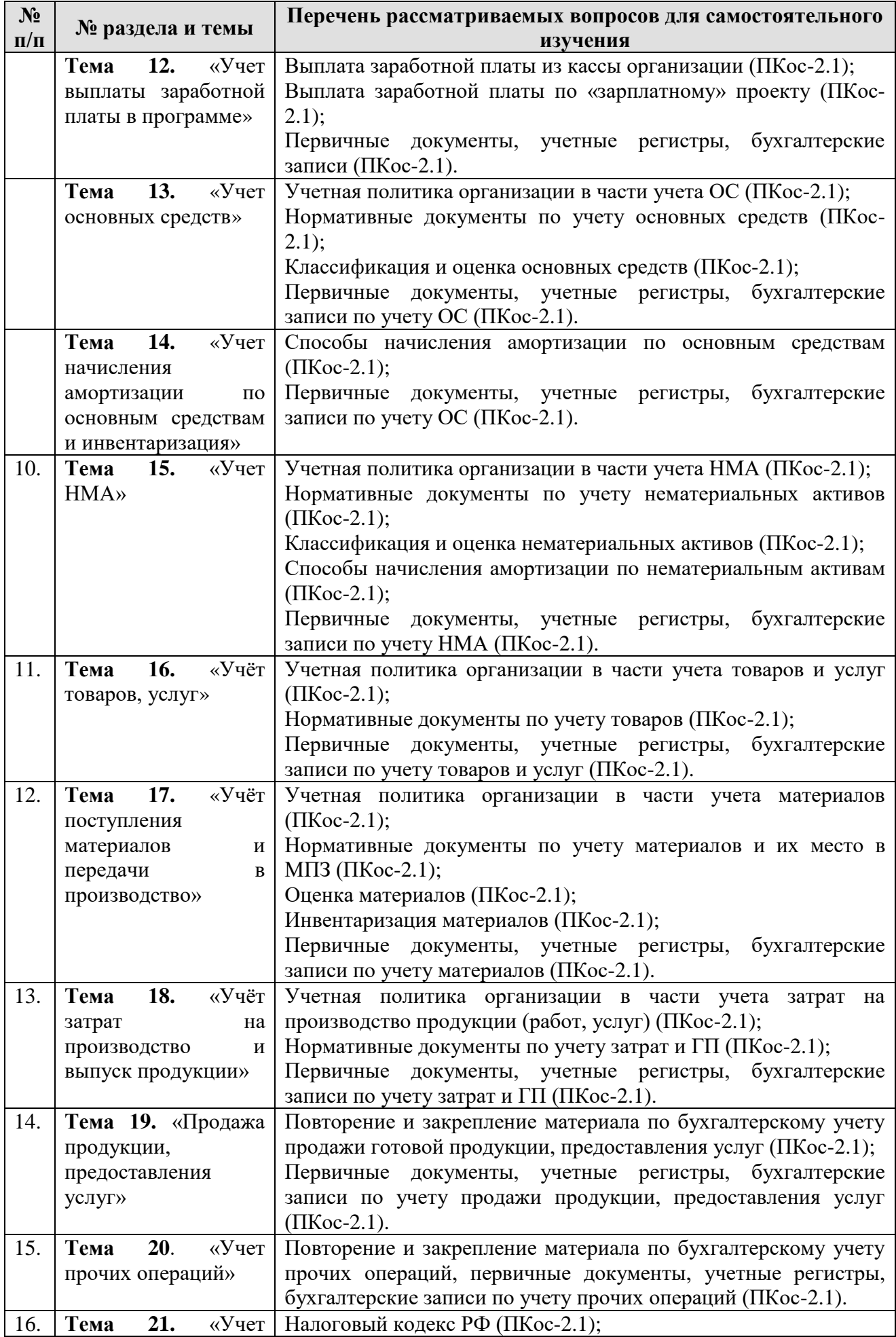

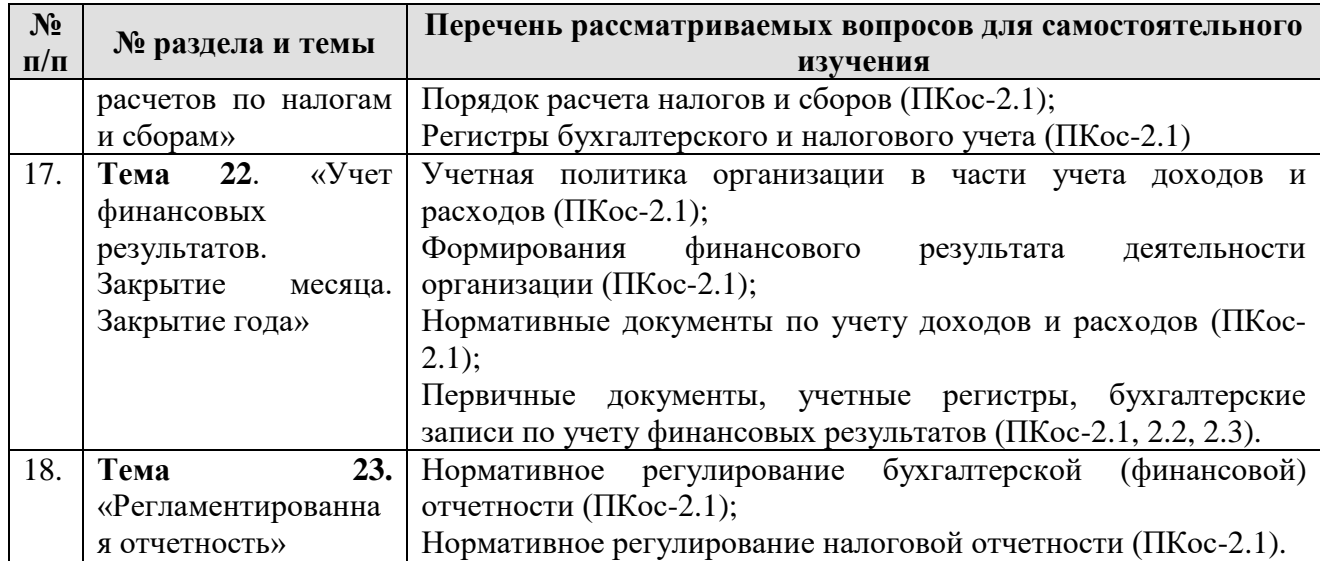

## **5. Образовательные технологии**

Таблица 6

# <span id="page-19-0"></span>**Применение активных и интерактивных образовательных технологий**

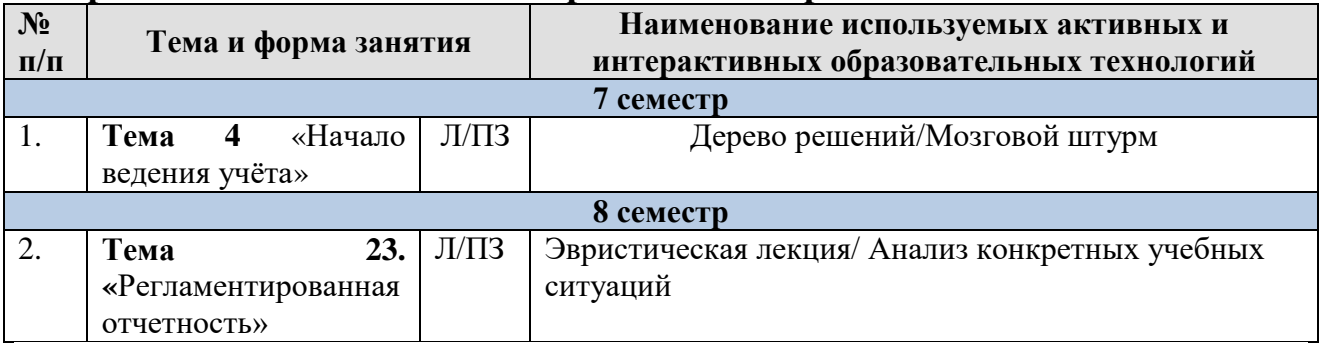

# <span id="page-19-1"></span>**6. Текущий контроль успеваемости и промежуточная аттестация по итогам освоения дисциплины**

# <span id="page-19-2"></span>**6.1. Типовые контрольные задания или иные материалы, необходимые для оценки знаний, умений и навыков и (или) опыта деятельности**

Текущий контроль знаний по дисциплине проводится путем контроля выполнения практических заданий в электронной цифровой среде на сайте для учебных заведений <https://edu.1cfresh.com/> и тестирования на портале <https://uc1.1c.ru/> в разделе «Образование» - «Учебное тестирование» в процессе

#### выполнения практических заданий и на последнем занятии в каждом семестре.

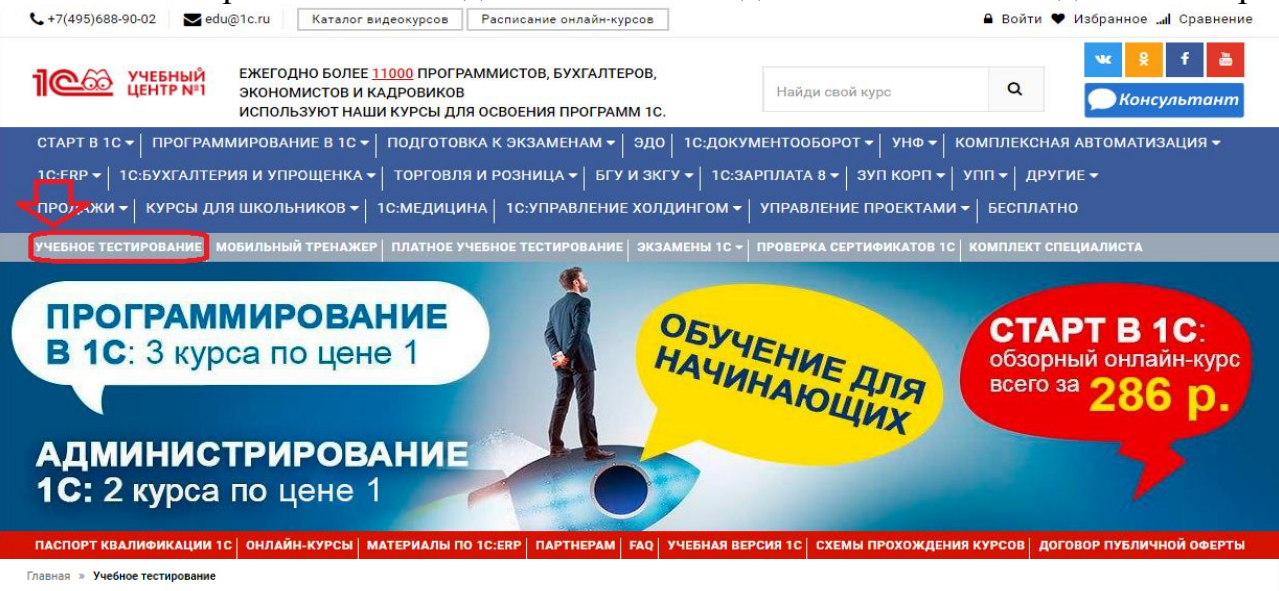

### 1С:Учебное тестирование

1С:Учебное тестирование позволяет проверить знания по наиболее востребованным продуктам фирмы "1С" делового назначения и может быть рекомендовано для подготовки к экзамену "1С:Профессионал"

База учебного тестирования находится в свободном доступе и включает тесты из всех тем экзамена 1С:Профессионал.

#### Начать тестирование

**ПОЖАЛУЙСТА АВТОРИЗУЙТЕСЬ** 

Fmail\*

Пароль\*

LivanovaRV@mail.ru

.......

### Правила 1С:Учебного тестирования

- Можно пользоваться литературой и открывать программу "1С:Предприятие".
- Количество попыток и число ошибок не ограничено и не публикуется.
- Для получения положительной оценки ("Сдано") требуется правильно ответить на 12 из 14 вопросов в пределах установленного ограничения времени 30 минут:

При сдаче теста показывается лишь общий % правильных ответов без указания того, на какой из вопросов был дан неверный ответ.

# Правильные ответы

Чтобы видеть правильные ответы - используйте

- платный вариант 1С:Учебного тестирования http://edu.1c.ru/prof/ (для стационарных компьютеров)
- мобильный тренажер http://1c.ru/prof/mobile.jsp (для планшетов и смартфонов)

### Справка об успешном прохождении 1С:Учебного тестирования

После успешного прохождения теста, Вы получите письмо со ссылкой на справку.

По Вашему желанию, справка может быть предъявлена преподавателю, работодателю, вывешена на персональной страничке и т.д.

Мы готовы выслать почтой её бумажный вариант, если Вы разместите ссылку на учебное тестирование: в соц.сетях, на сайте или форуме. Просто пришлите ссылку (которую разместили именно Вы) на edu@1c.ru с указанием Вашего почтового адреса.

## Место 1С:Учебного тестирования в системе контроля знаний "1С"

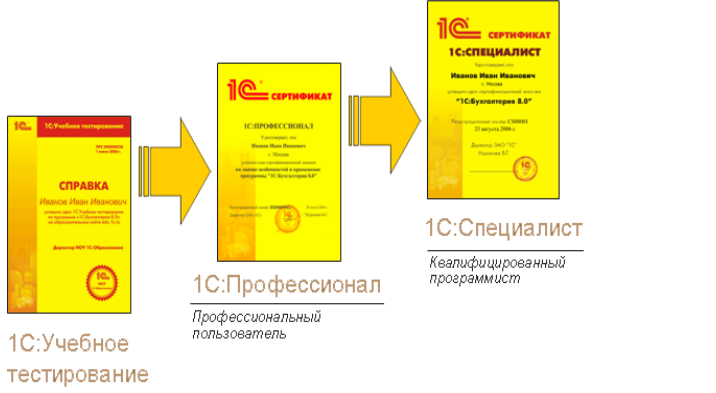

 $\spadesuit$ 

Результаты успешного прохождения тестирования по пройденным темам (электронная Справка от «1С») размещаются на портале https://portal.timacad.ru/ в портфолио достижений студента по ссылке: «Добавить достижения» -«Достижения в учебной деятельности» - «Добавить».

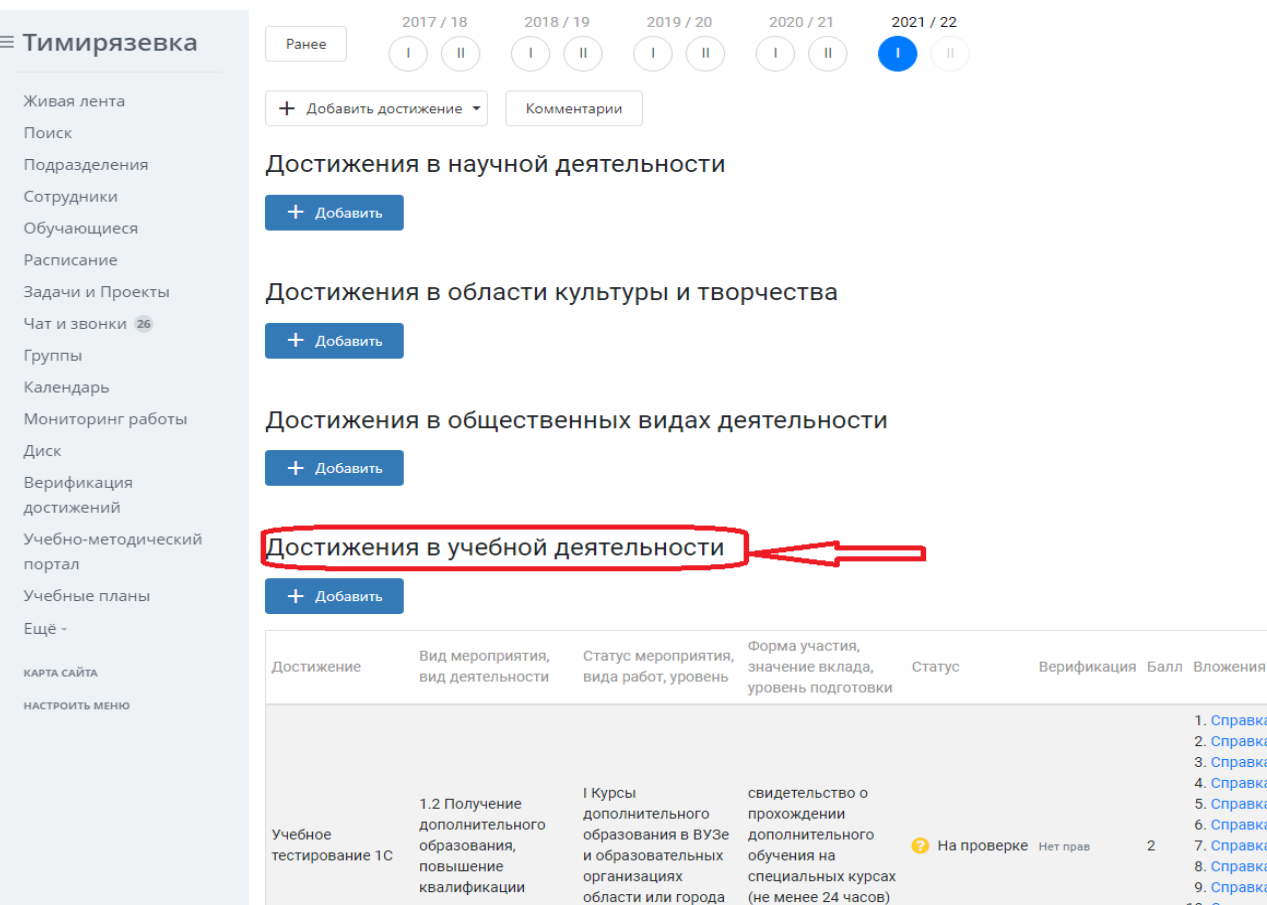

В качестве промежуточной аттестации по освоению дисциплины «Электронный практикум по бухгалтерскому учету и отчетности» проводится зачет в 7-м семестре, экзамен в 8-м семестре. Зачет и экзамен с учетом электронного тестирования и выполнения задачи на портале для учебных заведений <https://edu.1cfresh.com/> сдаются в устном и электронном формате.

**1) Примерные вопросы для проведения устного опроса по темам лекций (текущий контроль):**

*Темы лекционных занятий:*

# **7 семестр**

**Тема 1. Характеристика программы «1С: Предприятие.8» и её возможности**

*Вопросы по теме:*

- 1. Возможности платформы «1С: Предприятие 8»;
- 2. Совместимость с предыдущими версиями;
- 3. Учет документов;
- 4. Ведение учета деятельности нескольких организаций;
- 5. Поддержка разных систем налогообложения, учета в обособленных подразделениях;
- 6. Интернет-поддержка пользователей, автоматическое обновление конфигурации и методическая поддержка.

# **Тема 2. Первоначальная настройка программы**

*Вопросы по теме:*

1. Запуск программы и режимы работы;

- 2. Интерфейс программы;
- 3. Регистрация фактов хозяйственной деятельности;
- 4. Работа со списками, журналами, документами и отчетами;
- 5. Настройка элементов интерфейса;
- 6. Регистры бухгалтерского учёта.

# **Тема 3. «Сервисные возможности и администрирование программы»**

*Вопросы по теме:*

- 1. Общие настройки программы;
- 2. Настройки пользователей и прав;
- 3. Использование электронной почты, обмен электронными документами;
- 4. Свертка информационной базы и настройки синхронизации данных;
- 5. Печатные формы, отчеты и обработки;
- 6. Перенос данных между локальной версией и сервисом.

## **Тема 4. «Начало ведения учёта»**

*Вопросы по теме:*

- 1. Ввод сведений об организации;
- 2. Функциональность программы;
- 3. Параметры учёта;
- 4. Настройка учётной политики, плана счетов;
- 5. Персональные настройки пользователя, справочники;
- 6. Ввод начальных остатков.

# **Тема 5. «Учёт денежных средств в кассе»**

*Вопросы по теме:*

- 1. Аналитический учет денежных средств (валюты, статьи движения денежных средств);
- 2. Лимит остатка кассы;
- 3. Кассовые операции (первичные документы);
- 4. Кассовые операции (регистры учета: Журнал кассовых документов; Кассовая книга; анализ счета; карточка счета и др.)
- 5. Расчеты с подотчетными лицами;
- 6. Операции с фискальным регистратором.

# **Тема 6. «Учёт расчетов с подотчетными лицами»**

*Вопросы по теме:*

- 1. Работа с документом «Авансовый отчет»;
- 2. Командировочные расходы в бухгалтерском учете;
- 3. Командировочные расходы в налоговом учете;
- 4. Представительские расходы;
- 5. Аналитический учет;
- 6. Регистры учета.

# **Тема 7. «Учёт банковских операций»**

*Вопросы по теме:*

- 1. Банковские операции в программе;
- 2. Первичные документы по банковским операциям;
- 3. Банковские выписки;
- 4. Операции зачисления на расчётный счёт;
- 5. Операции списания с расчетного счета;
- 6. Обмен с банком (Клиент Банк).

## **Тема 8. «Кадровый учет в программе»**

*Вопросы по теме:*

- 1. Возможности кадрового учета в программе;
- 2. Настройки параметров кадрового учета;
- 3. Кадровый учет;
- 4. Отчеты по катрам.

## **8 семестр**

# **Тема 9. «Учет начисления заработной платы в программе»**

*Вопросы по теме:*

- 1. Возможности учета заработной платы в программе;
- 2. Настройки параметров учета зарплаты;

3. Начисления: начисление заработной платы; по больничному листу (листку нетрудоспособности); отпускных;

# **Тема 10. «Учет удержаний из заработной платы в программе»**

*Вопросы по теме:*

- 1. Настройка удержаний из заработной платы в программе;
- 2. Удержание НДФЛ;
- 3. Удержания по исполнительным листам;
- 4. Прочие удержания.

### **Тема 11. «Учет начисления страховых взносов в программе»**

*Вопросы по теме:*

- 1. Учет страховых взносов в программе;
- 2. Персонифицированный учет в программе;
- 3. Добровольное страхование работников;
- 4. Отчеты по страховым взносам.

# **Тема 12. «Учет выплаты заработной платы в программе»**

*Вопросы по теме:*

- 1. Выплата заработной платы из кассы организации;
- 2. Выплата заработной платы по «зарплатному» проекту;
- 3. Отчеты по заработной плате и НДФЛ.

# **Тема 13. «Учет основных средств»**

*Вопросы по теме:*

1. Настройки и Справочник ОС;

- 2. Поступление и учет объектов основных средств в программе;
- 3. Принятие к учету ОС, перемещение ОС;
- 4. Модернизация, списание основных средств;
- 5. Начисление амортизации по основным средствам;
- 6. Инвентаризация основных средств.

## **Тема 14. «Учет начисления амортизации по основным средствам и инвентаризация»**

*Вопросы по теме:*

- 1. Способы начисления амортизации по ОС;
- 2. Начисление амортизации по основным средствам в программе;
- 3. Инвентаризация основных средств.

# **Тема 15. «Учет НМА»**

*Вопросы по теме:*

- 1. Поступление и принятие к учету нематериальных активов;
- 2. Принятие к учету НИОКР;
- 3. Передача и списание НМА;
- 4. Начисление амортизации НМА.

# **Тема 16. «Учет товаров, услуг»**

*Вопросы по теме:*

- 1. Поступление товаров и услуг, поступление доп. Расходов;
- 2. Особенности учета импортных товаров;
- 3. Возврат товаров поставщику и корректировка поступления;
- 4. Закупка товаров и услуг по договору комиссии (агентскому договору).

# **Тема 17. «Учёт поступления материалов и передачи в производство»**

*Вопросы по теме:*

- 1. Поступление материалов;
- 2. Аналитический учет номенклатуры;
- 3. Операции по складу;
- 4. Операции с тарой;
- 5. Проведение инвентаризации;
- 6. Учет спецодежды, спецоснастки и хозяйственного инвентаря.

# **Тема 18. «Учет затрат на производство и выпуск продукции»**

*Вопросы по теме:*

- 1. Общие сведения об учете производственной деятельности;
- 2. Отчет производства за смену;
- 3. Акт об оказании производственных услуг;
- 4. Инвентаризация незавершенного производства;
- 5. Переработка давальческого сырья;
- 6. Переработка сырья у подрядчика.

# **Тема 19. «Учет продажи готовой продукции, предоставления услуг»** *Вопросы по теме:*

- 1. Справочник контрагентов, договоры с контрагентами;
- 2. Особенности учета расчетов в иностранной валюте;
- 3. Установка счетов учета расчетов с контрагентами;
- 4. Учет авансовых платежей;
- 5. Корректировка задолженности;
- 6. Учет резервов по сомнительным долгам;
- 7. Акт сверки расчетов;
- 8. Акт инвентаризации расчетов.

## **Тема 20. «Учет прочих операций»**

*Вопросы по теме:*

- 1. Зачёт взаимных требований;
- 2. Списание расходов будущих периодов, расходы на рекламу;
- 3. Операции, введенные вручную и типовые операции;
- 4. Совмещение деятельности, облагаемой и не облагаемой НДС.

## **Тема 21. «Учет расчетов по налогам и сборам»**

*Вопросы по теме:*

- 1. Расчет налога на имущество;
- 2. Расчет транспортного налога;
- 3. Расчет земельного налога;
- 4. Операции налогового учета по НДС, отчеты по НДС;
- 5. Регистры налогового учета по налогу на прибыль;
- 6. Расчеты по налогу на прибыль (ПБУ 18/02).

# **Тема 22. «Учет финансовых результатов. Закрытие месяца. Закрытие**

### **года»**

*Вопросы по теме:*

- 1. Помощник закрытия месяца, регламентные операции; закрытие года;
- 2. Распределение расходов по видам деятельности;
- 3. Определение финансовых результатов;
- 4. Списание убытков прошлых лет.

### **Тема 23. «Регламентированная отчетность»**

*Вопросы по теме:*

- 1. Экспресс-проверка ведения учета;
- 2. Анализ налогового учета по НДС;
- 3. Анализ учета по налогу на прибыль;
- 4. Стандартные отчеты, настройки отчета;
- 5. Механизм расшифровки отчетных данных, автоматическое суммирование отчетных данных, виды стандартных отчетов;
- 6. Регламентированная отчетность.

#### **2) Примерные практические задания по темам**

*Темы практических занятий:*

#### *7 семестр*

# **Практическое занятие № 1. Характеристика программы «1С: Предприятие 8». Знакомство с программой**

*Цель занятия:* усвоить основные характеристики бухгалтерской программы и её возможности.

#### **Кейс-заданий к занятию:**

*Задание:* используя встроенное в облачный сервис для учебных заведений <https://edu.1cfresh.com/> учебное пособие «Использование конфигурации «Бухгалтерия предприятия» редакция 3.0» и систему ИТС следует ознакомиться с возможностями программы, обратиться к сведениям о программе через главное меню.

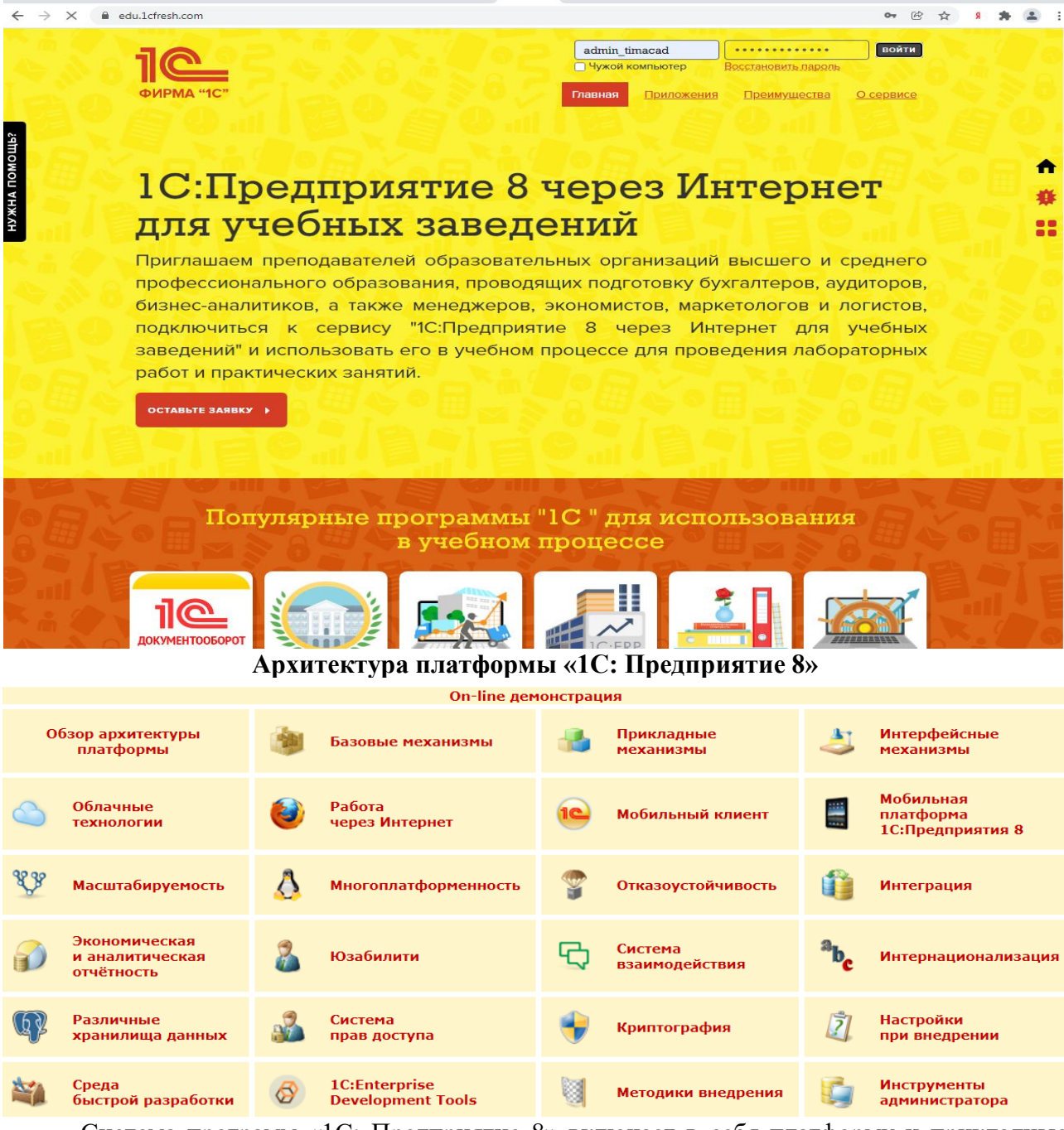

Система программ «1С: Предприятие 8» включает в себя платформу и прикладные решения, разработанные на ее основе, для автоматизации деятельности организаций и

частных лиц. Сама платформа не является программным продуктом для использования конечными пользователями, которые обычно работают с одним из многих прикладных решений (конфигураций), разработанных на данной платформе. Такой подход позволяет автоматизировать различные виды деятельности, используя единую технологическую платформу.

#### Области применения

Гибкость платформы позволяет применять «1С: Предприятие 8» в самых разнообразных областях:

- автоматизация производственных и торговых предприятий, бюджетных и финансовых организаций, предприятий сферы обслуживания и т.д.;
- поддержка оперативного управления предприятием;
- автоматизация организационной и хозяйственной деятельности;
- ведение бухгалтерского учета с несколькими планами счетов и произвольными измерениями учета, регламентированная отчетность;
- широкие возможности для управленческого учета и построения аналитической отчетности, поддержка многовалютного учета;
- $\bullet$ решение задач планирования, бюджетирования и финансового анализа;
- расчет зарплаты и управление персоналом;
- другие области применения.

## Практическое занятие № 2. Знакомство с конфигурацией. Термины и обозначения. Работа с интерфейсом.

Цель занятия: познакомиться с конфигурацией программы и основными её возможностями.

### Кейс-заданий к занятию:

Задание: используя встроенное в облачный сервис для учебных https://edu.1cfresh.com/ учебное пособие «Использование заведений конфигурации «Бухгалтерия предприятия» редакция 3.0» и систему ИТС ознакомиться с интерфейсом программы.

Обновление конфигурации программы «1С:Бухгалтерия 8» (ред. 3.0) может выполнить только пользователь с правами Администратора. Распакуйте и установите дистрибутив обновления соответствующего релиза. Для обновления вам потребуется файл 1cv8.cfu.

Открыть форму «Установка обновлений» можно из подраздела «Обслуживание» или из подраздела «Интернет-поддержка и сервисы» раздела «Администрирование»:

Раздел: Администрирование - Обслуживание.

Раскройте подраздел «Результаты обновления программы» и перейдите по ссылке «Установка обновлений».

В форме Установка обновлений выберите диск, каталог и файл обновления и нажмите кнопку «Далее». Следуйте инструкциям программы.

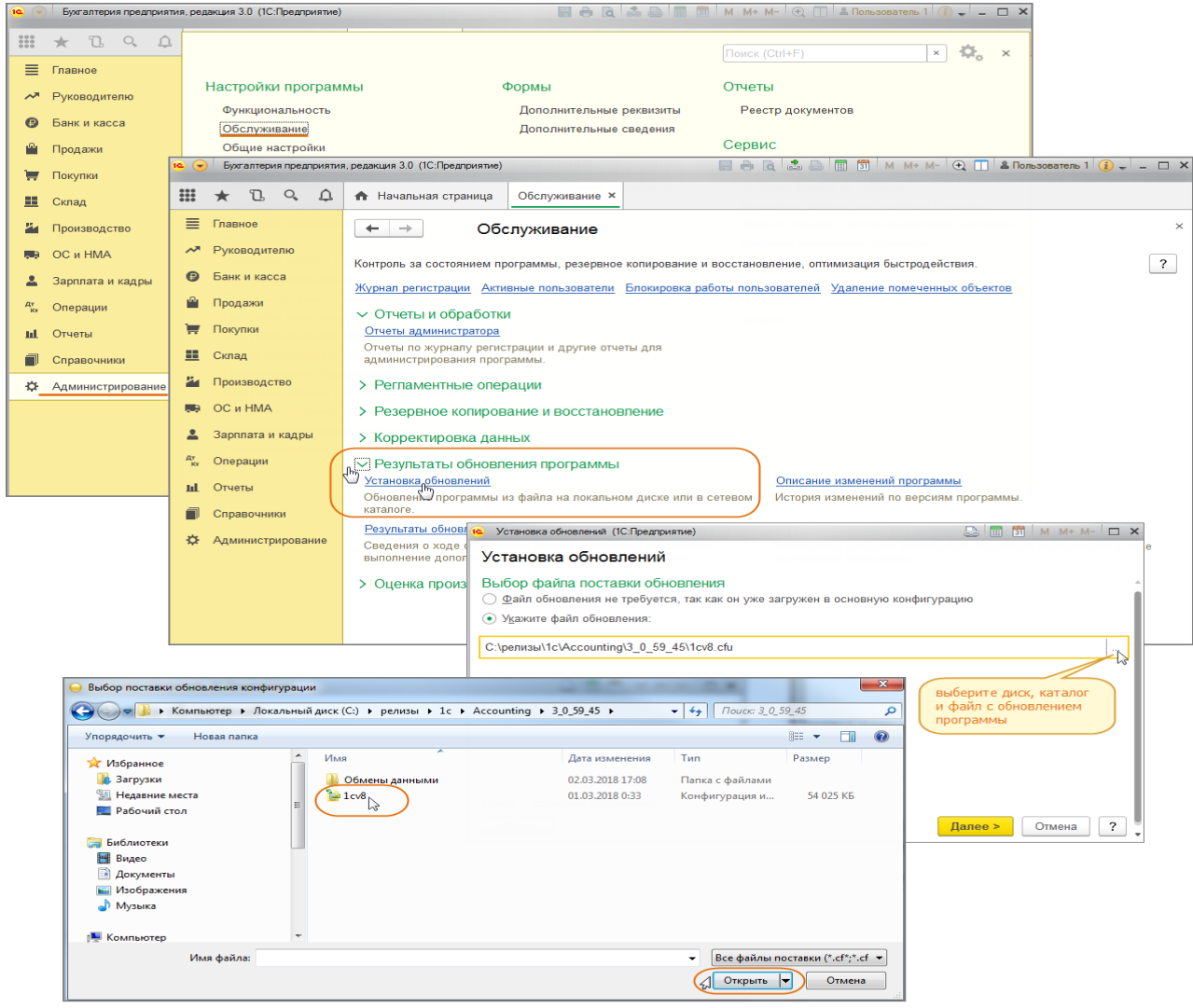

#### Раздел: **Администрирование** – **Интернет-поддержка и сервисы.**

Раскройте подраздел «Обновление версии программы», перейдите по ссылке «Обновление программы», затем нажмите «Подробнее» и перейдите по ссылке «Установить обновление конфигурации из файла».

В форме **Установка обновлений** выберите диск, каталог и файл обновления и нажмите кнопку «Далее». Следуйте инструкциям программы.

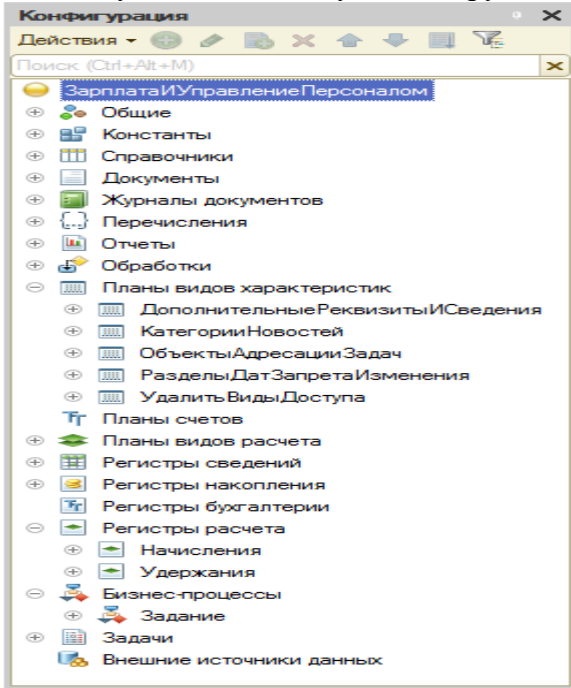

#### Состав основных объектов конфигурации, используемых в «1С: Предприятие 8»:

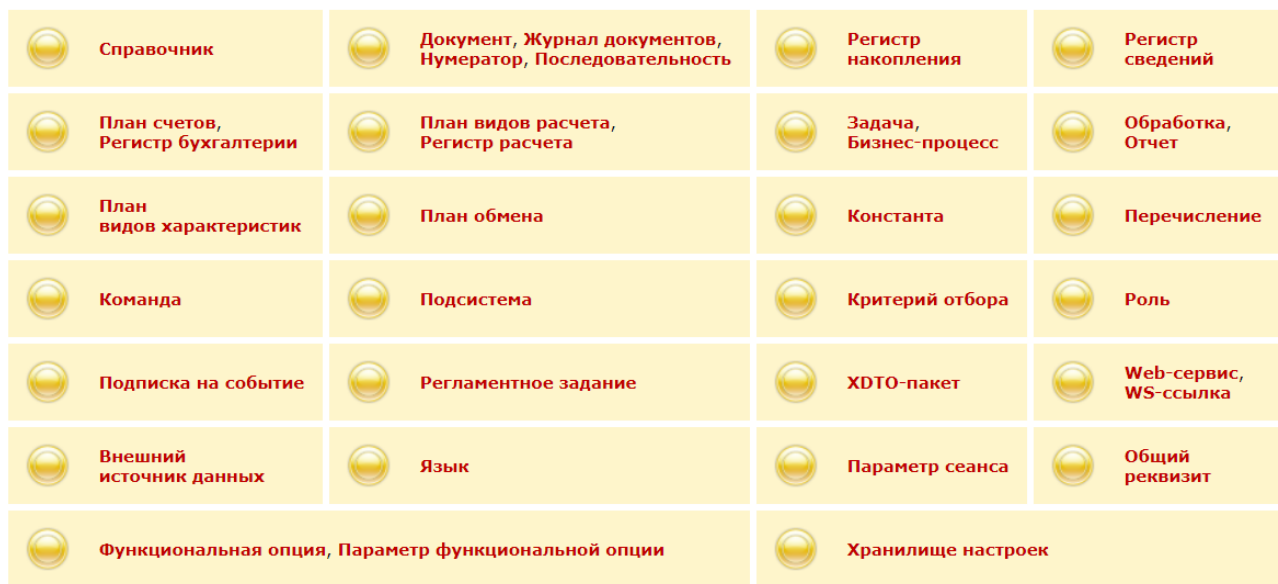

### Кейс-заланий к занятию:

Задание: используя встроенное в облачный сервис для учебных https://edu.1cfresh.com/ учебное пособие завелений «Использование конфигурации «Бухгалтерия предприятия» редакция 3.0» и систему ИТС ознакомиться с интерфейсом программы.

#### Основные термины и обозначения

Константы. Как правило, константы используются для работы с постоянной и условно-постоянной информацией, но могут представлять собой и периодически изменяемые данные. В основном это наиболее общая информация об организации, в которой ведется учет (наименование предприятия, размер НДС, ФИО главного бухгалтера т.п.).

Справочники. Предназначены для хранения сведений о множестве однотипных объектов, которые используются при ведении аналитического учета и для заполнения документов (списки основных средств, материалов, организаций, валют, товаров, сотрудников и др.). 1С поддерживает работу с многоуровневыми справочниками и подчиненными справочниками.

Перечисления используются в системе для описания наборов постоянных (не изменяемых пользователем) значений. Примеры: виды оплаты (наличная, безналичная, бартер), тип учредителя (юридическое лицо, физическое лицо), типы сотрудников предприятия (штатный, совместитель) и т.п.

Документы. Используются для отражения событий, происходящих на предприятии, а также для управления расчетами и данными. Набор документов в 1С совпадает с набором реальных первичных документов, используемых в организации, которые требуется вводить в информационную базу: платежное поручение, счет, приходная и расходная накладная, кассовые ордера и т.п.

Каждый документ имеет визуальную представление (экранную форму) и может иметь неограниченное количество реквизитов в шапке и в многострочной части, которые заполняются при его выписке (вводе в систему). Кроме того, документ имеет печатную форму, которая представляет собой его «бумажный» вариант. Важным свойством документа является его возможность автоматически формировать бухгалтерскую операцию. Такая операция будет принадлежать документу. Операции, введенные вручную, также являются документами специального вида («Операция»).

Журналы. Используются для просмотра документов в 1с. Позволяют просмотреть список документов, разделенных по видам документов, или всех документов сразу.

Отчеты и обработки. Применяются при получении различной информации, содержащей итоги или детальную информацию, подобранную по определенным критериям; используются для анализа бухгалтерских итогов и движения средств (оборотно-сальдовая ведомость, журнал-ордер и т.д.) и для формирования данных для налоговых инспекций и других инстанций (баланс, налоговая отчетность, отчеты во внебюджетные фонды).

#### *Понятия компоненты «Бухгалтерский учет»*

**Бухгалтерские счета** предназначены для хранения планов счетов бухучета, т.е. объектов синтетического учета средств предприятия. 1С может одновременно поддерживать несколько планов счетов.

Операции и проводки. Операция является полным отражением хозяйственной операции, произошедшей на предприятии. Каждая операция может содержать несколько проводок. Проводки не существует отдельно от операций. Каждая проводка принадлежит одной и только одной операции.

**Субконто.** Данный термин используется для обозначения набора значений, используемых для ведения аналитического учета по бухгалтерским счетам. В качестве субконто обычно выступают объекты, по которым ведется аналитический учет на предприятии: основные средства, организации, товары и т.п. Существующие типы субконто используются для настройки аналитического учета по счетам бухгалтерского учета. При вводе проводок для счетов, по которым ведется аналитический учет, вводятся значения субконто в соответствии с их типами.

**Типовые операции.** Механизм типовых операций предоставляет пользователю возможность автоматизировать ввод часто повторяющихся операций. Для этого пользователь вводит шаблон типовой операции, в котором задает последовательность проводок. При вводе операции с использованием типовой операции, данные автоматически заполняются на основании шаблона типовой операции. При необходимости запрашиваются недостающие значения операции (объекты аналитики, валюта, количество и др.) и рассчитываются суммы проводок по определенным в шаблоне формулам.

**Корректные проводки.** Предназначены для автоматического контроля вводимых операций. Пользователь заполняет список корректных проводок в соответствии со своими представлениями о правильности ведения учета. Затем, в процессе ввода операций система проверяет проводки операции, используя список корректных проводок.

**Журналы проводок и операций.** Для просмотра списка всех бухгалтерских операций используется журнал операций. В нем каждая операция отображается одной строчкой, содержащей наиболее важную информацию (дату, номер, содержание, сумму). Журнал проводок позволяет просмотреть существующие проводки операций в виде общего списка.

#### *Интерфейс программы*

Использование программы «1С: Бухгалтерия 8» (ред. 3.0) в интерфейсе «Такси» дает множество преимуществ – улучшенную навигацию, интуитивно понятную работу с разделами, адаптирование к современным мобильным устройствам, информативные гиперссылки, можно изменять расположение панели разделов, панели открытых документов, настроить быстрый доступ к часто используемым документам и справочникам и многое другое.

Для перехода в интерфейс «Такси» выполните следующее:

Открытая **программа «1С: Бухгалтерия 8» ред. 3.0 – Значок - Сервис - Параметры**. Установите переключатель «Такси (рекомендуется)». Кнопка «Перезапустить», затем выбрать «Завершить работу с программой». Вид интерфейса «Такси»:

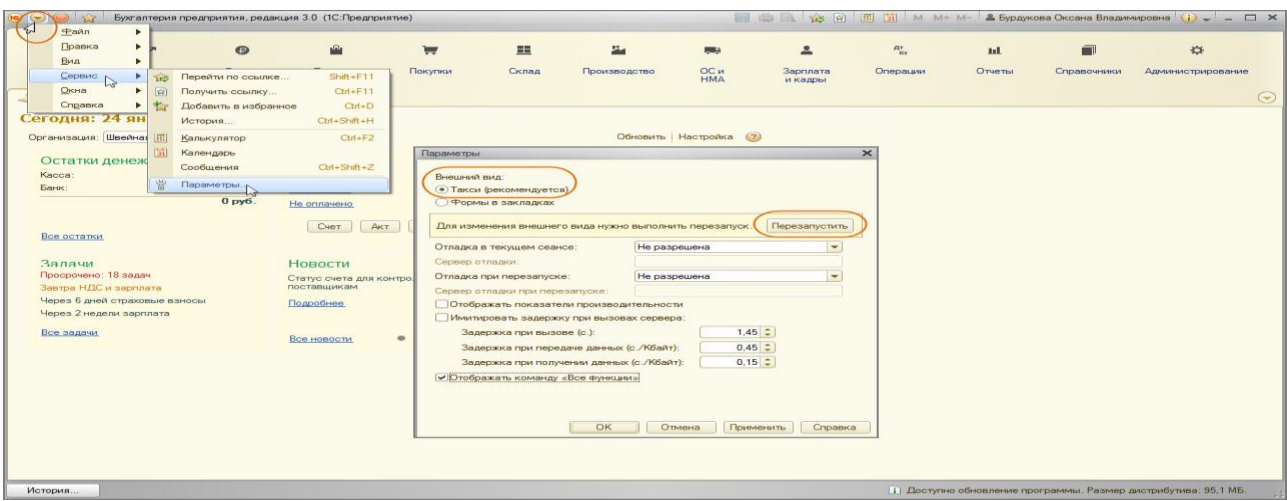

**Практическое занятие № 3. Настройка функциональности и параметров учета. Настройка учетной политики. Справочники в программе. Номенклатура и план счетов**

*Цель занятия:* усвоить порядок настройки функциональности и параметров учета, учетной политики в программе.

#### **Кейс-заданий к занятию:**

*Задание:* используя встроенное в облачный сервис для учебных заведений <https://edu.1cfresh.com/> учебное пособие «Использование конфигурации «Бухгалтерия предприятия» редакция 3.0» и систему ИТС ознакомиться со справочниками в программе.

*Настройка функциональности программы Форма «Функциональность программы»* Раздел: **Главное** – **Функциональность.**

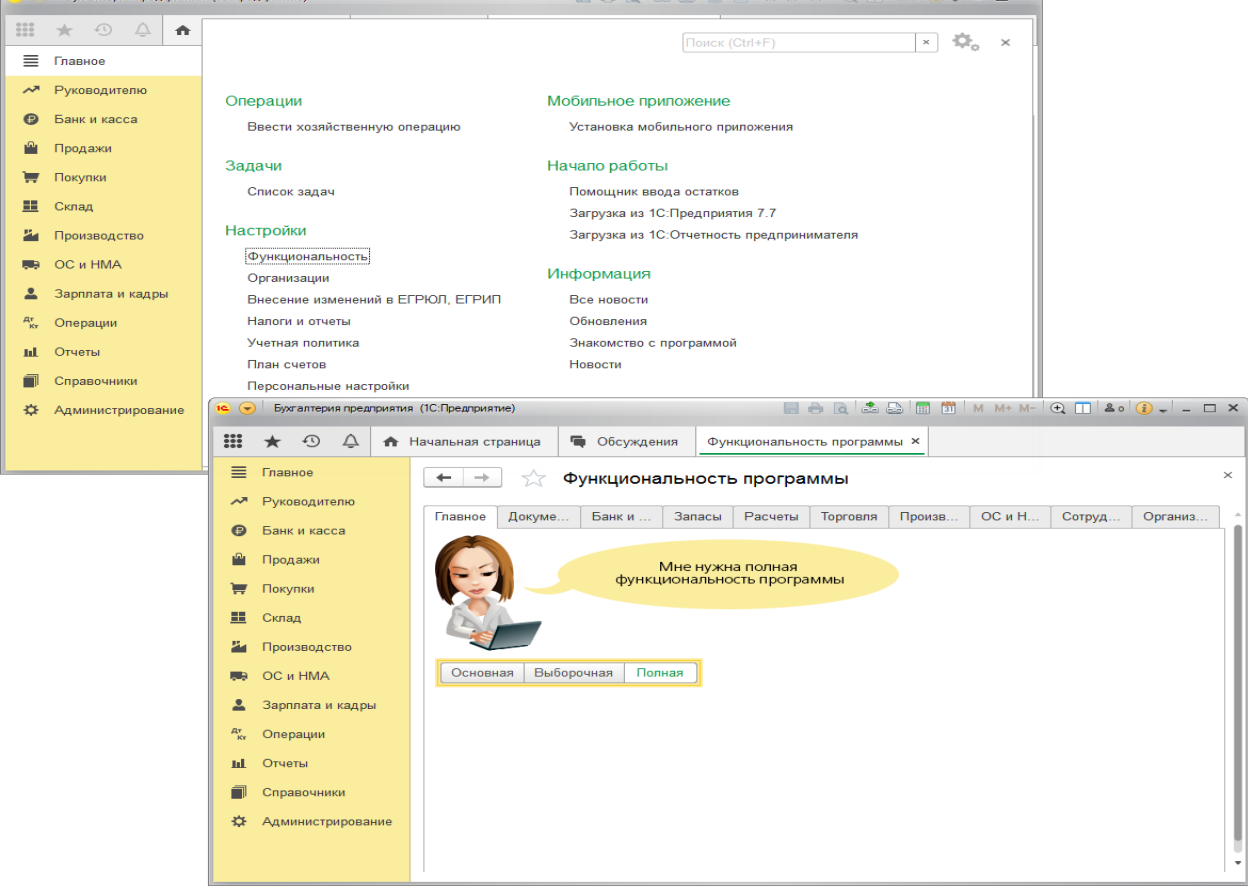

Форма «Параметры учета»

Раздел: Администрирование – Параметры учета.

В форме Параметры учета по ссылке Настройка плана счетов настраивается полнота аналитики учета:

– запасов (только по номенклатуре или дополнительно по партиям и складам);

– товаров в рознице (только по складам или дополнительно по номенклатуре и ставкам НДС);

– денежных средств (только по расчетным счетам или дополнительно по статьям движения денежных средств);

– затрат (по подразделениям или сводно по организации в целом) и др.

Для настройки аналитики необходимо перейти по соответствующим ссылкам и установить флажки для необходимых разрезов аналитики. К счетам бухгалтерского учета будут подключены соответствующие субконто.

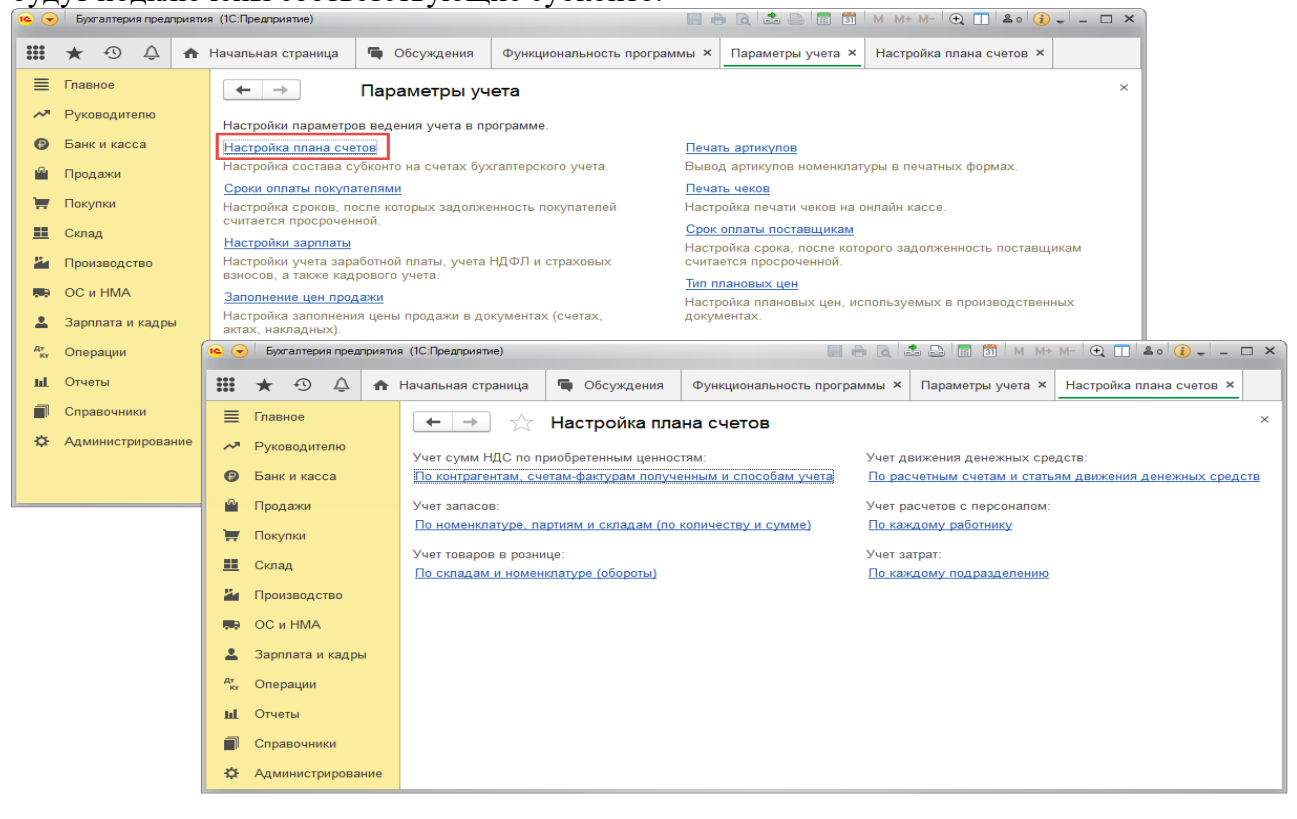

# **Справочники в программе**

*Цель занятия:* усвоить порядок работы справочников в программе.

#### **Кейс-заданий к занятию:**

*Задание:* используя встроенное в облачный сервис для учебных заведений <https://edu.1cfresh.com/> учебное пособие «Использование конфигурации «Бухгалтерия предприятия» редакция 3.0» и систему ИТС ознакомиться со справочниками в программе.

Данные в печатную форму документа попадают из соответствующих справочников и регистров сведений (в регистры сведений данные обычно записываются через формы ввода).

#### *Например:*

– данные об организации, оформившей документ, – из справочника **Организации**;

– данные о контрагенте – из справочника **Контрагенты**;

– данные о должностях и Ф. И. О. ответственных и уполномоченных лиц – из соответствующих регистров сведений через форму **Подписи** или форму **Реквизиты продавца и покупателя**, которые заполняются при переходе по соответствующим ссылкам в формах документов.

#### **Справочник «Организации»**

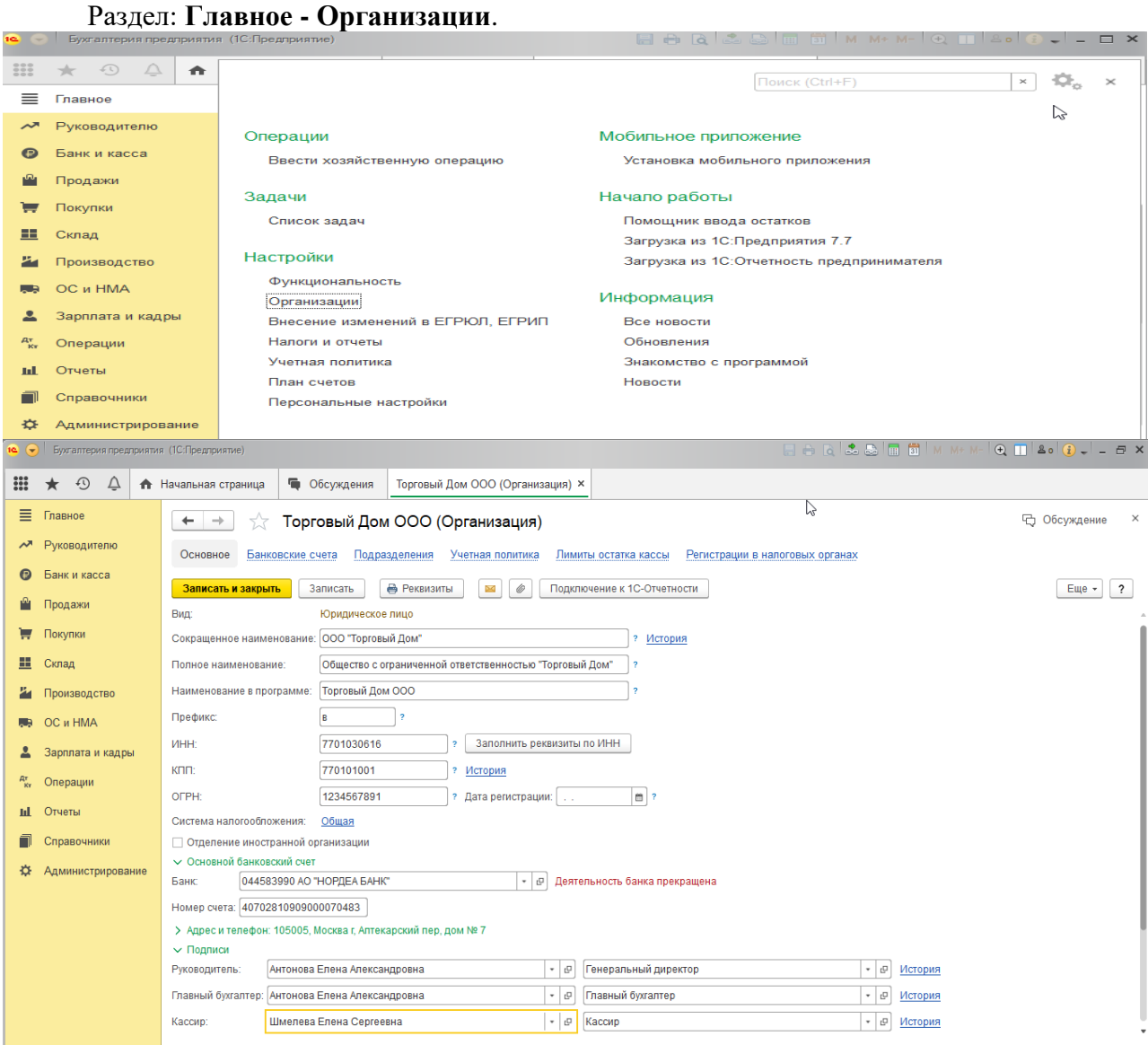

#### **Правила работы с документами и отчетами**

*Цель занятия:* усвоить правила работы с документами и отчетами в программе.

#### **Кейс-заданий к занятию:**

*Задание:* используя встроенное в облачный сервис для учебных заведений <https://edu.1cfresh.com/> учебное пособие «Использование конфигурации «Бухгалтерия предприятия» редакция 3.0» и систему ИТС ознакомиться с основными правилами работы с документами и отчетами в программе.

#### *Формы первичных документов*

В настройке приведены все формы первичных документов, используемые в программе. Часть форм разработана и утверждена Госкомстатом РФ, часть разработана фирмой «1С». Для печати или сохранения в файле перечня и форм первичных документов, их нужно отметить флажками.

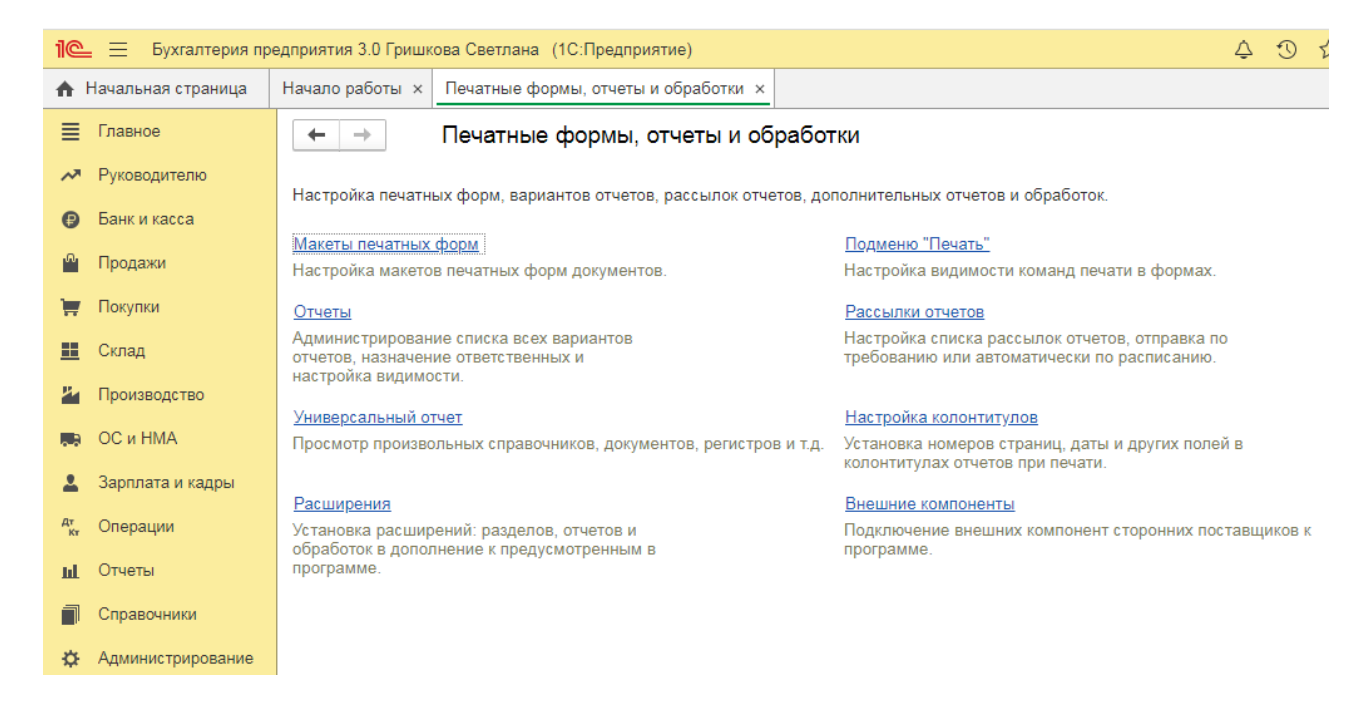

При необходимости можно просмотреть внешний вид первичного документа, предварительно выделив его в списке.

Отчет **Главная книга** показывает для каждого счета начальное и конечное сальдо и его обороты с другими счетами за выбранный период времени.

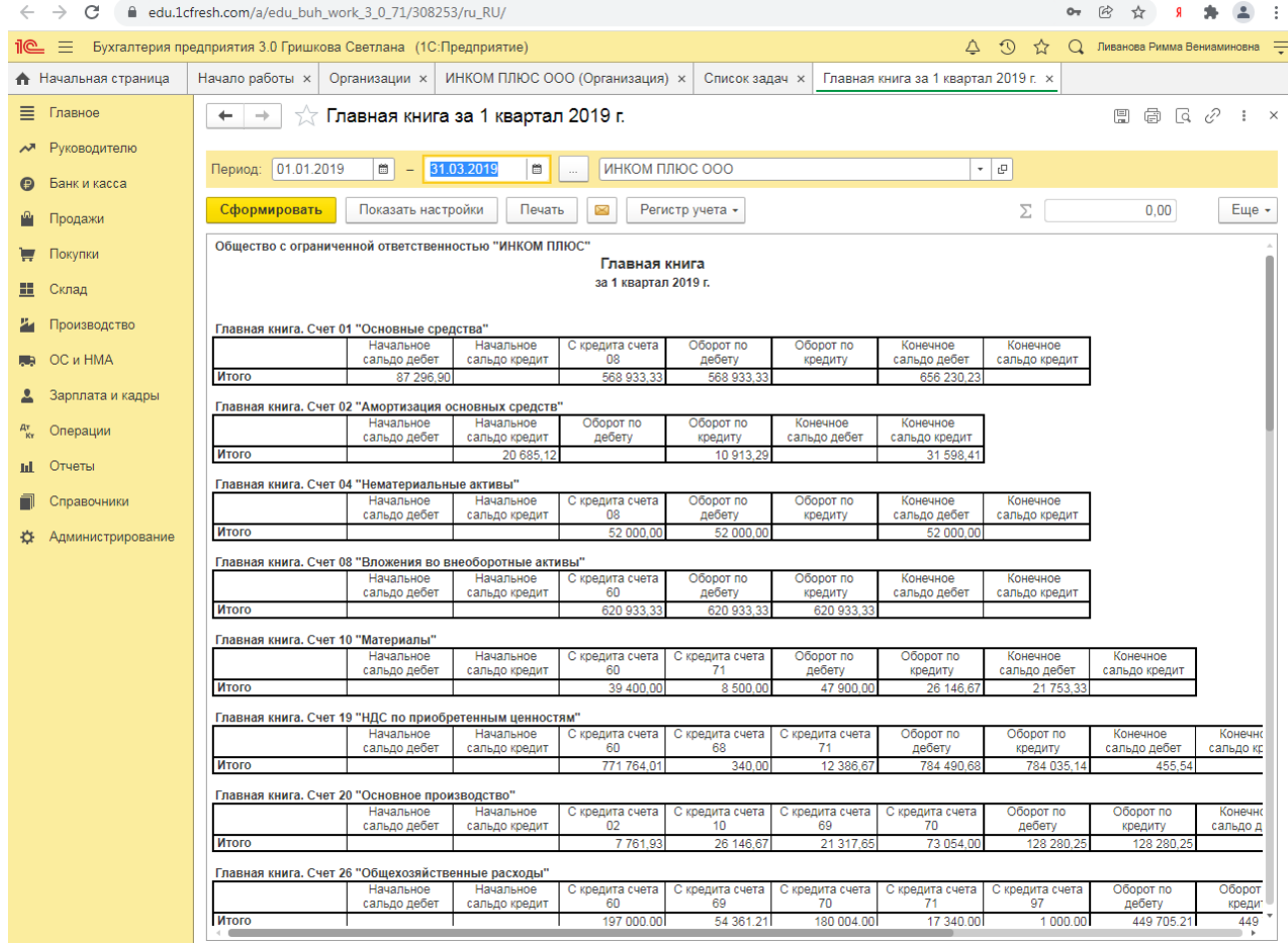

В настройках отчета можно задать детализацию по периоду (месяц, квартал, полугодие, год). Можно указать признак разбивки по листам, чтобы при печати отчета данные каждого счета выводились в виде отдельного листа главной книги.
## **Номенклатура и план счетов**

*Цель занятия:* усвоить принципы организации плана счетов и номенклатуры в программе.

## **Кейс-заданий к занятию:**

*Задание:* используя встроенное в облачный сервис для учебных заведений <https://edu.1cfresh.com/> учебное пособие «Использование конфигурации «Бухгалтерия предприятия» редакция 3.0» и систему ИТС ознакомиться с номенклатурой и планом счетов в программе.

## **Рабочий план счетов**

В рабочий план счетов входят все счета, используемые в программе «1С: Бухгалтерия 8» на момент формирования учетной политики.

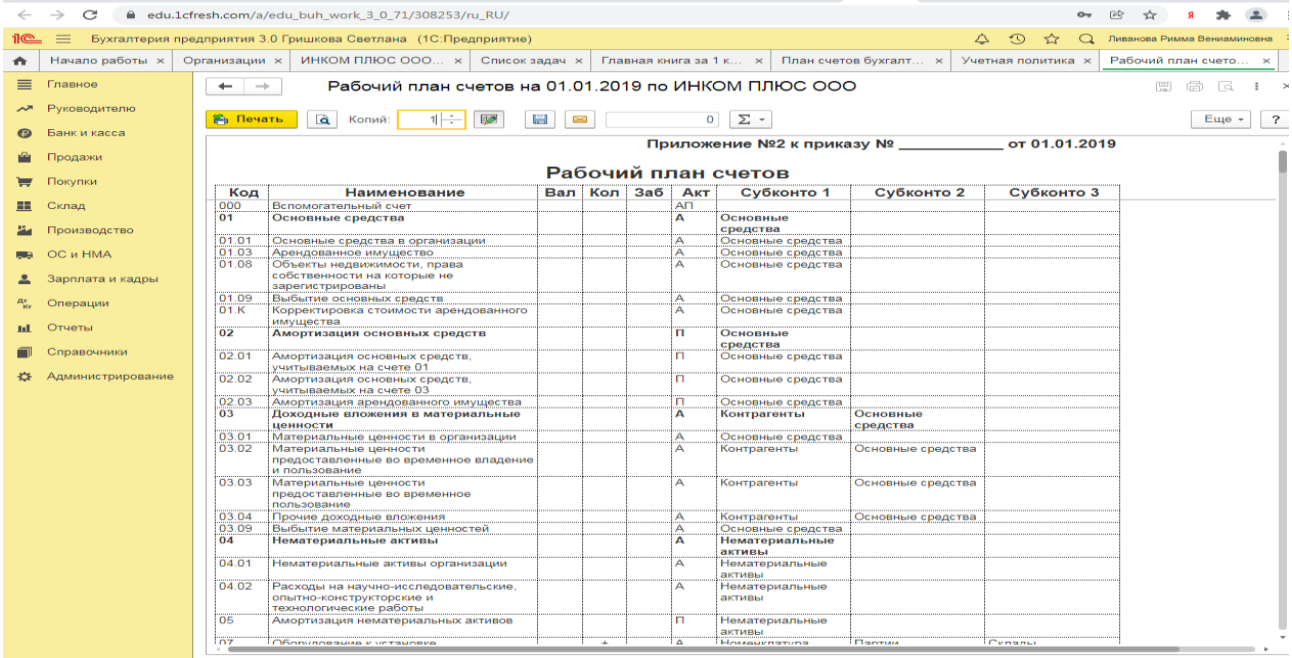

**Планы счетов** – это **прикладные объекты конфигурации**. Каждый из них позволяет описать совокупность синтетических счетов, предназначенных для группировки информации о хозяйственной деятельности предприятия. Путем настройки плана счетов организуется, собственно, требуемая система учета.

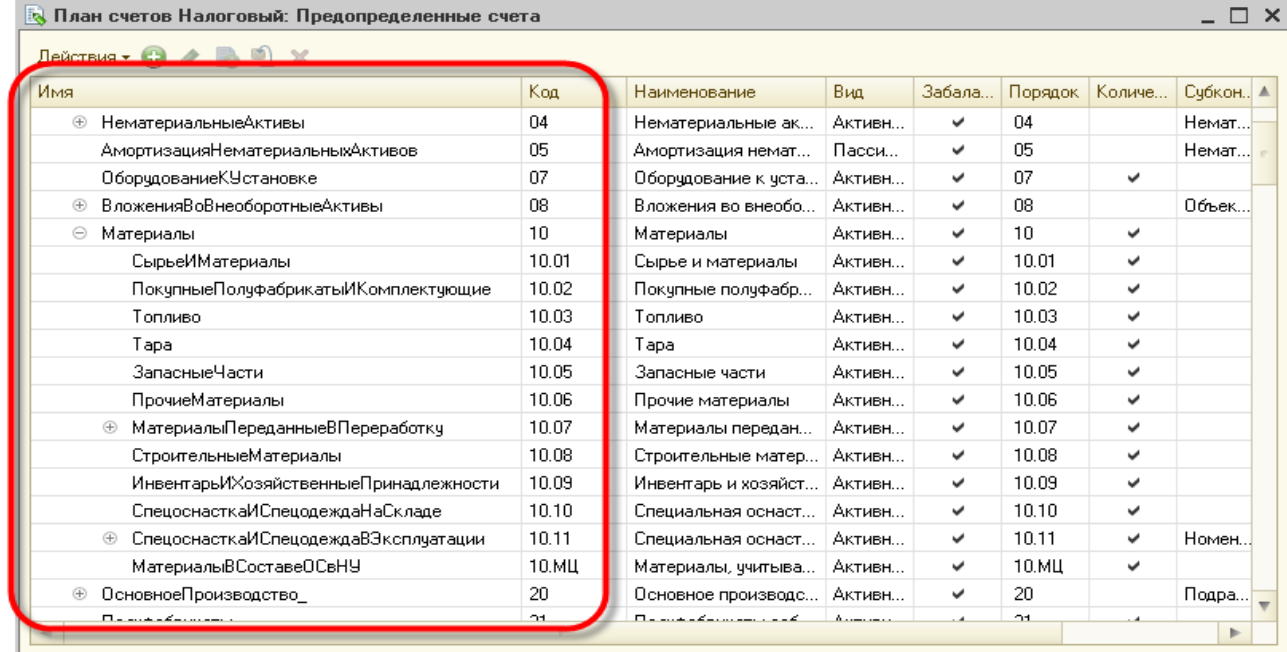

Создание и редактирование счетов может выполняться как разработчиком (предопределенные счета), так и пользователем, в процессе работы с прикладным решением. Однако пользователь не может удалять счета, созданные разработчиком.

По любому счету или субсчету возможно ведение аналитического учета. При создании и редактировании плана счетов требуемому счету или субсчету можно поставить в соответствие необходимое количество субконто - объектов аналитического учета:

Для того чтобы иметь возможность указания субконто для счетов, план счетов связывается с планом видов характеристик, в котором описаны виды субконто, применяемые для этого плана счетов:

Для каждого счета можно задать несколько признаков учета, например количественный и валютный. Кроме этого можно задать несколько признаков учета субконто (например, суммовой, количественный, валютный). Признаки учета субконто позволяют установить признак использования того или иного вида субконто при формировании предопределенных счетов.

Также с каждым счетом и субсчетом может быть связан ряд дополнительной информации, которая хранится в реквизитах. Например, это может быть признак, запрещающий использовать счет в проводках:

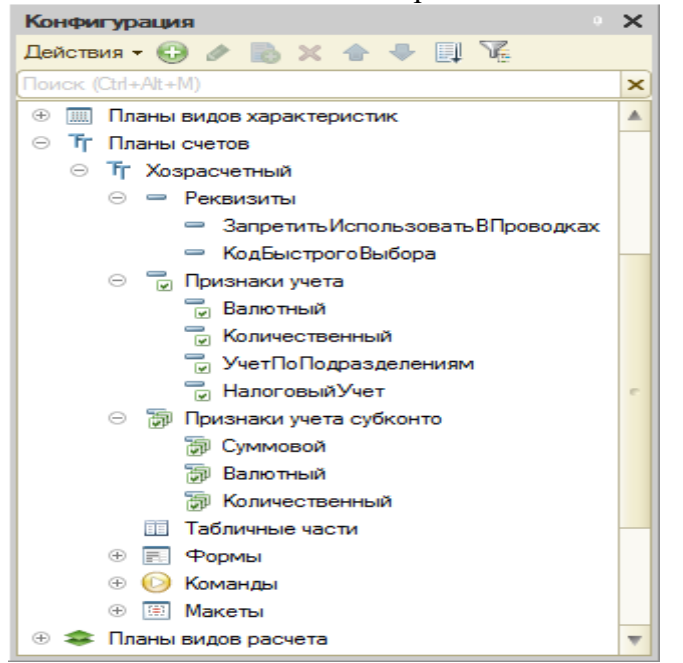

**Практическое занятие № 4. Ввод сведений об организации. Ввод начальных остатков.**

*Цель занятия:* усвоить порядок ввода сведений об организации в программу.

## **Кейс-заданий к занятию:**

*Задание:* используя встроенное в облачный сервис для учебных заведений <https://edu.1cfresh.com/> учебное пособие «Использование конфигурации «Бухгалтерия предприятия» редакция 3.0» и систему ИТС по данным примера ввести сведения об организации в программу.

## *Ввод сведений об организации*

Ключевым объектом программы «1С: Бухгалтерия 8» является справочник **Организации**. Он предназначен для хранения сведений о юридических лицах и индивидуальных предпринимателях, по которым ведется учет в программе.

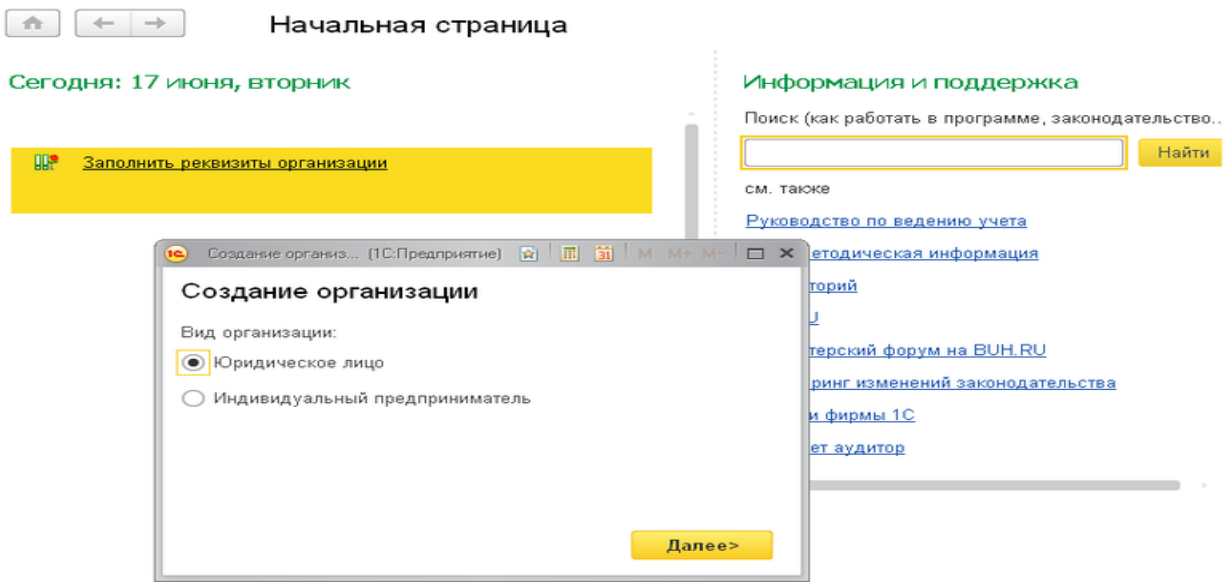

Программа позволяет вести бухгалтерский и налоговый учет нескольких организаций (индивидуальных предпринимателей) в общей информационной базе (для версии ПРОФ и КОРП). Если в информационной базе ведется учет по нескольким организациям, то во всех документах, отчетах и других объектах, связанных с конкретной организацией, выводится поле выбора организации. Если ведется учет по одной организации, то поле выбора организации не отображается – единственная организация выбирается автоматически.

При первом запуске новой информационной базы на начальной странице отображается задача заполнения реквизитов организации. По ссылке с названием задачи открывается окно помощника ввода новой организации.В дальнейшей работе открыть список организаций, заполнить сведения об организации можно в разделе **Главное**.

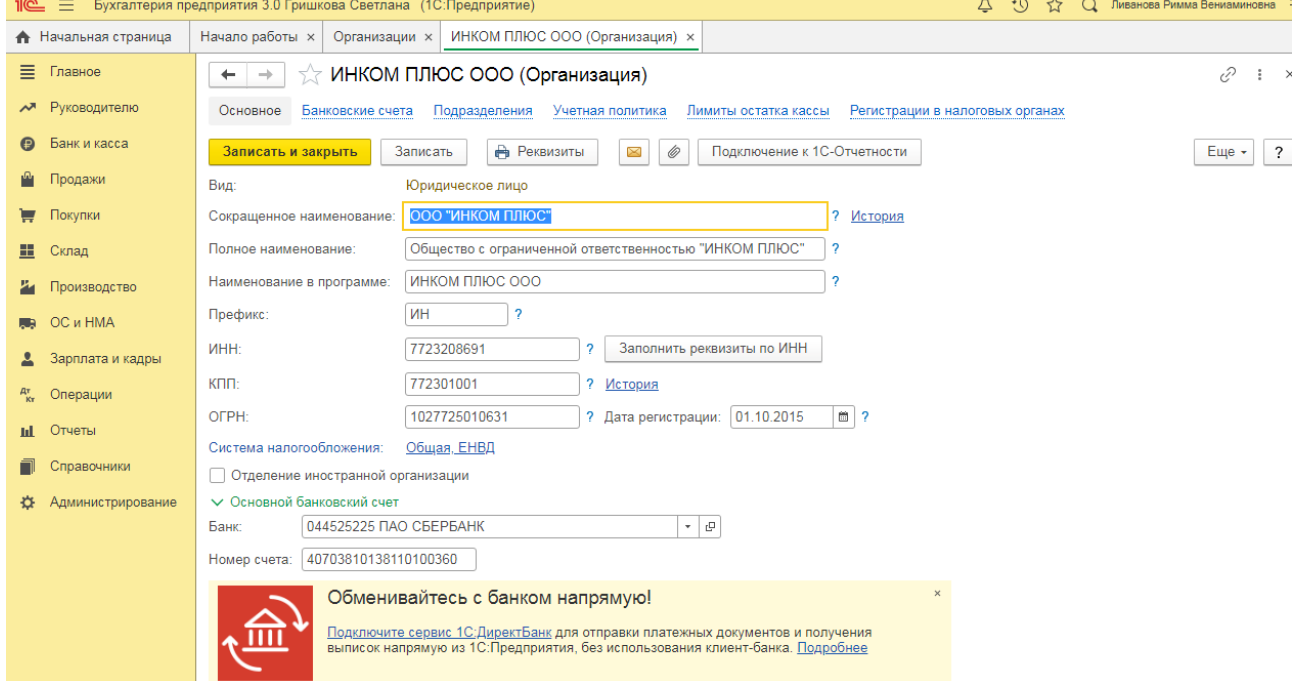

В справочнике **Организации** хранятся все сведения о юридических лицах или индивидуальных предпринимателях, необходимые для заполнения документов и подготовки отчетов, электронного взаимодействия с контрагентами и контролирующими органами.

На закладке **Главное** указываются следующие сведения:

– полное и сокращенное наименование согласно учредительным документам, краткое наименование для отображения в программе;

– ИНН, КПП, ОГРН организации или ИНН и ОГРН ИП индивидуального предпринимателя;

– сведения о налоговом органе, в котором организация или индивидуальный предприниматель поставлены на учет;

– основной банковский счет.

Если организация является крупнейшим налогоплательщиком, то на этой же закладке указывается код ИФНС – получателя отчетности по крупнейшим налогоплательщикам.

Карточку с основными реквизитами своей организации можно распечатать по кнопке **Реквизиты**.

## **Ввод начальных остатков**

*Цель занятия:* усвоить ввод начальных остатков в программу.

## **Кейс-заданий к занятию:**

*Задание:* используя встроенное в облачный сервис для учебных заведений <https://edu.1cfresh.com/> учебное пособие «Использование конфигурации «Бухгалтерия предприятия» редакция 3.0» и систему ИТС ввести в программу начальные остатки по счетам учета, используя данные встроенного пособия.

## *Ввод начальных остатков по ОС*

Перед вводом остатков по основным средствам проверьте, что в программе включена функциональность по учету основных средств:

# Раздел: **Главное - Функциональность**.

На закладке **ОС и НМА** должен быть установлен флажок **Основные средства**.

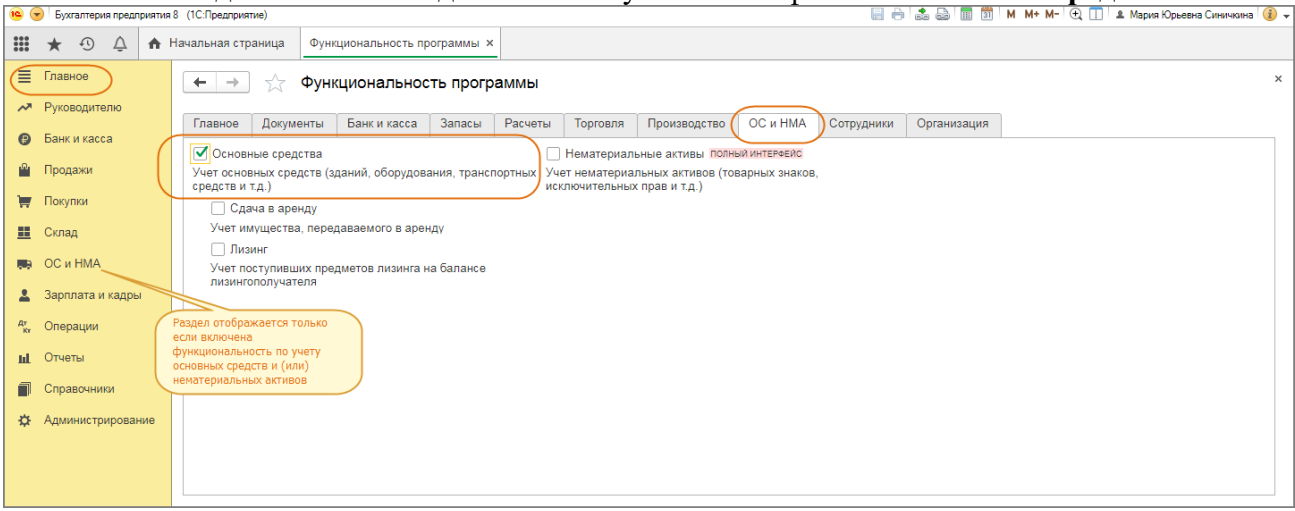

Для ввода начальных остатков в программе «1С:Бухгалтерия 8» (ред. 3.0) предназначена специальная обработка «Помощник ввода начальных остатков». Документы по вводу остатков создаются по разделам ведения учета (в одном документе обычно отражаются остатки по всем счетам соответствующего раздела).

По разделу «Основные средства» можно создать один документ с остатками по субсчетам к счетам: 01 «Основные средства», 02 «Амортизация основных средств», 03 «Доходные вложения в материальные ценности», 010 «Износ основных средств».

Перед вводом остатков проверьте, что установлена дата ввода остатков в одноименной ссылке. Раздел: **Главное** – **Помощник ввода остатков**.

Выберите в списке любой счет из вышеперечисленных, например, 01 «Основные средства». Кнопка «Ввести остатки по счету». Также можно создать документ по двойному щелчку на выбранном счете левой клавишей мыши и кнопке «Создать».

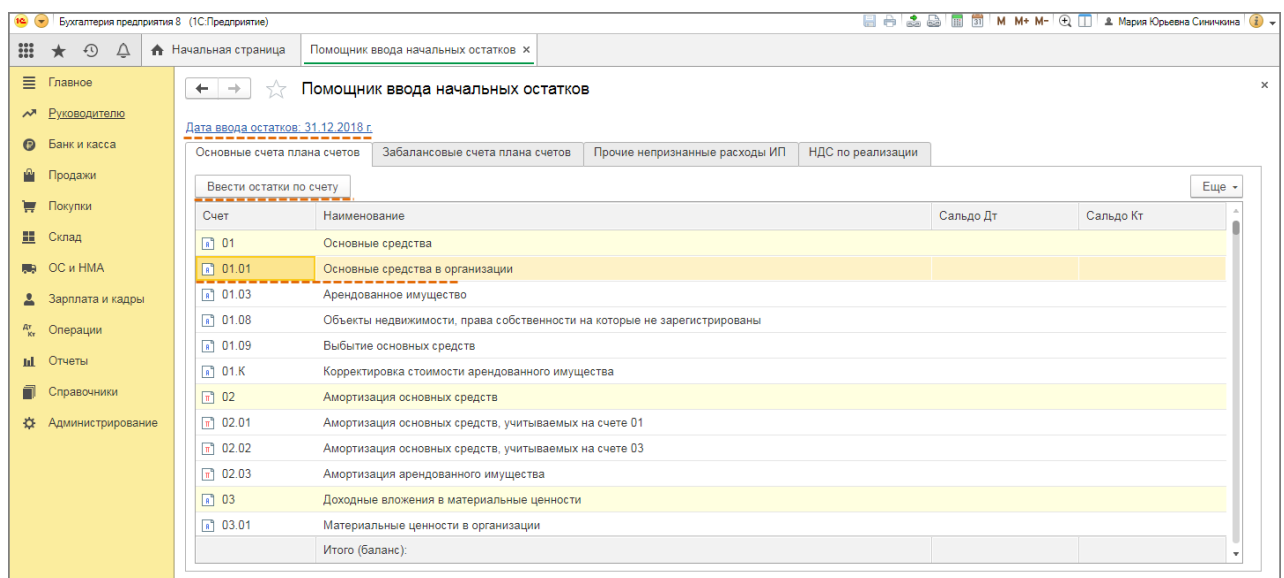

По кнопке «Добавить» в открывшейся форме «Основные средства» выберите основное средство (добавьте новое) из справочника «Основные средства», заполните данные на всех закладках формы и нажмите кнопку «Записать и закрыть». Аналогичным образом введите остатки по остальным основным средствам.

## Кнопка «**Провести и закрыть».**

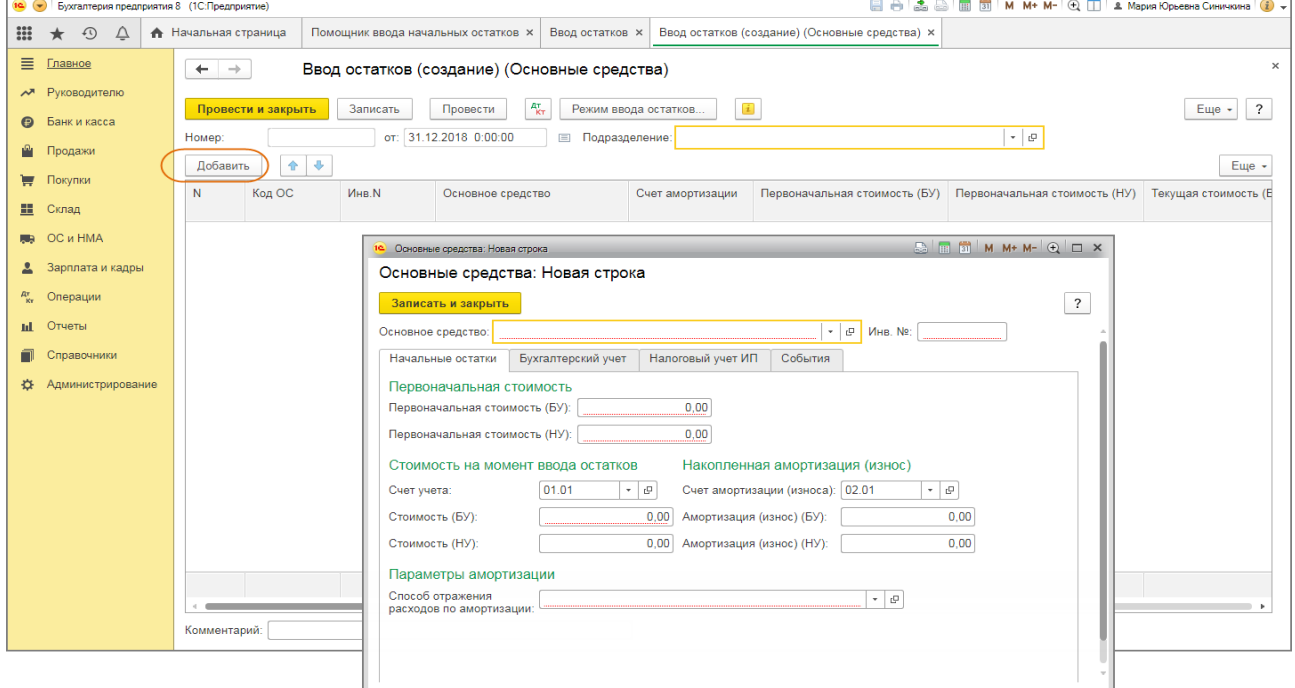

Если требуется открыть для просмотра и редактирования уже созданный документ, то в форме «Помощник ввода начальных остатков» дважды щелкните левой клавишей мыши на любом счете, чтобы открыть форму со списком документов, и снимите флажок «Раздел учета». Фильтр по разделам учета будет отключен и сформируется весь список документов «Ввод остатков».

# **Практическое занятие № 5. Первичные документы по кассовым операциям. Учет кассовых операций.**

*Цель занятия:* усвоить порядок учета кассовых операций в программе и порядок формирования первичных документов по кассовым операциям.

## **Кейс-заданий к занятию:**

*Задание:* используя встроенное в облачный сервис для учебных заведений <https://edu.1cfresh.com/> учебное пособие «Использование конфигурации «Бухгалтерия предприятия» редакция 3.0» и систему ИТС ввести в программу кассовые операции.

## *Поступление денежных средств в кассу*

С 01.01.2019 увеличена с 18% на 20% основная ставка НДС, а также с 18/118 до 20/120 повышена расчетная ставка НДС. Изменения будут отражены в примерах по мере обновления статей.

**Пример.** 23.01.2019 года из банка с расчетного счета поступили в кассу организации «ИНКОМ ПЛЮС» денежные средства на командировочные расходы в сумме 15 000 руб. по денежному чеку №АУ8131457. (меню «Панель разделов/Банк и касса/Панель навигации/Касса/Кассовые документы/+Поступление»).

Выберете в документе «Поступление наличных» вид операции «Получение наличных в банке». Программой автоматически формируется очередной номер документа (с начала года нумерация начинается сначала) и дата документа (рабочая дата).

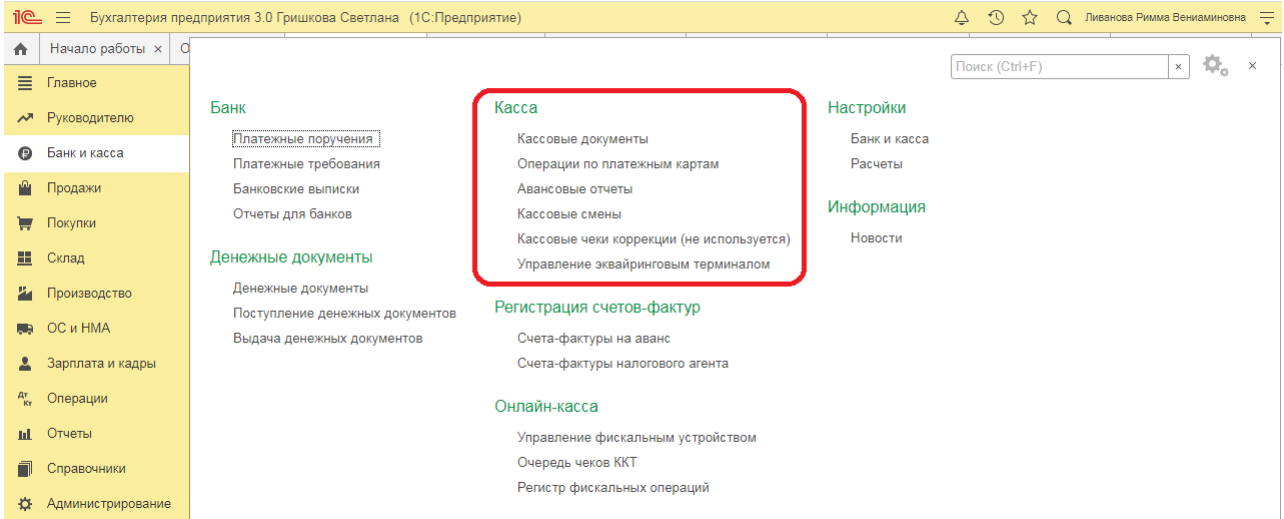

#### *Создание и заполнение документа «Поступление наличных»:*

## **1.** Меню: **Банк и касса – Касса – Кассовые документы – (+) Поступление.**

2. Выберите «Поступление наличных» с видом операции документа «Розничная выручка». При этом на основании документа «Отчета о розничных продажах» создается и автоматически заполняется новый документ «Получение наличных в банке».

3. Заполните остальные поля формы, как это показано на рисунке.

4. Кнопка «Провести».

5. Для вызова печатного бланка приходного кассового ордера по форме КО-1 используйте кнопку «Приходный кассовый ордер (КО-1)».

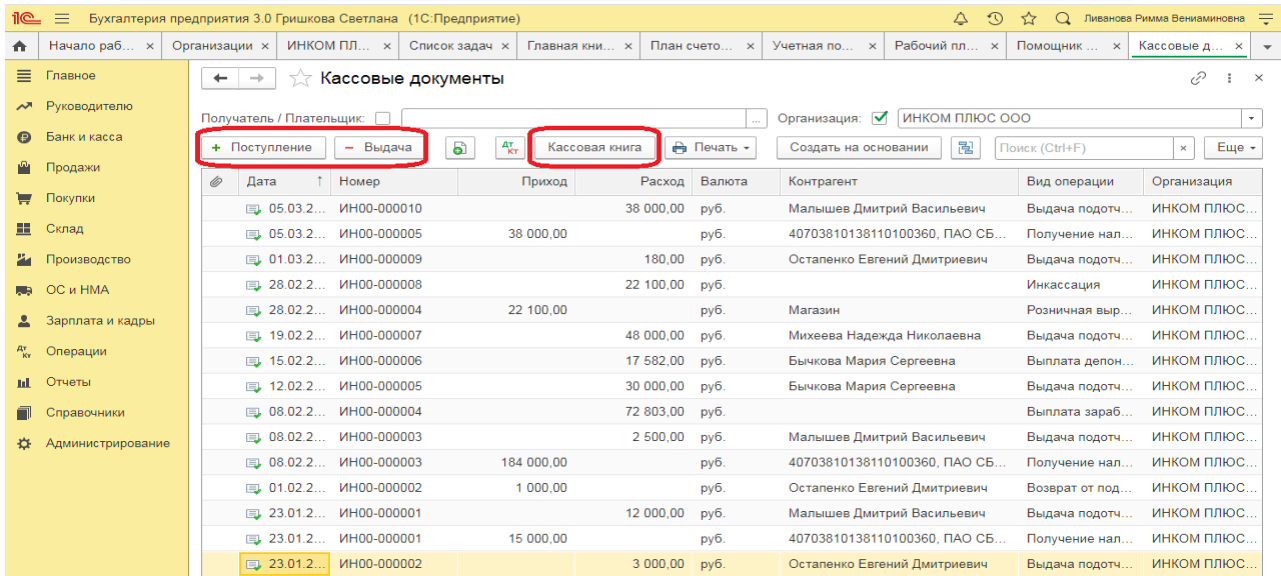

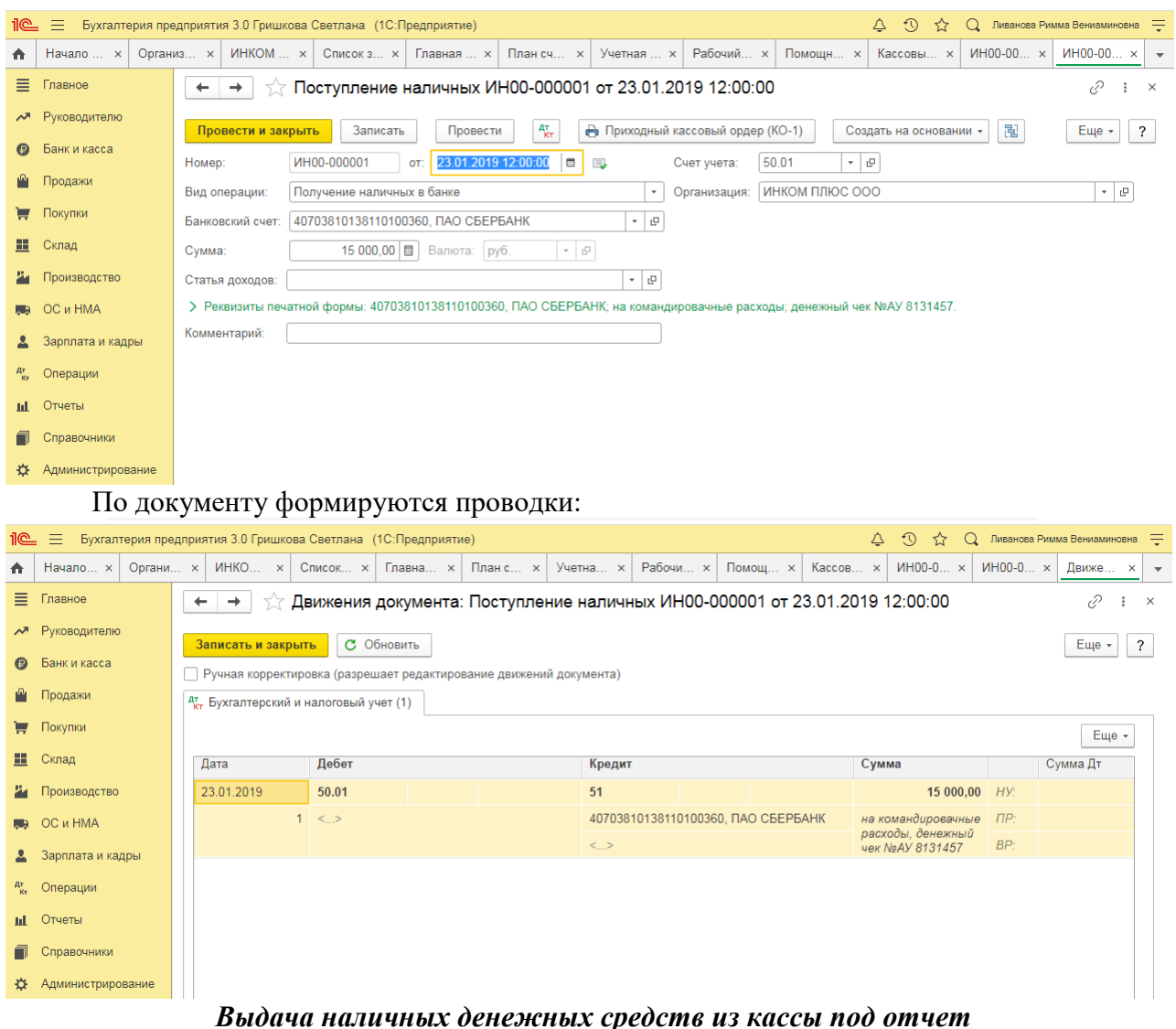

Для выполнения операции «Выдача наличных денежных средств из кассы под отчет» необходимо создать документ **Выдача наличных** с видом операции «Выдача подотчетному лицу». В результате проведения документа «Выдача наличных» будут сформированы соответствующие проводки.

## *Создание и заполнение документа «Выдача наличных»:*

## 1. Меню: **Банк и касса** – **Касса** – **Кассовые документы**.

- 2. Кнопка «Выдача»
- 3. Вид операции «Выдача подотчетному лицу».
- 4. В поле «Получатель» выберите лицо из справочника «Физические лица».
- 5. В поле «Статья ДДС» выберите соответствующую статью.
- 6. В поле «Выдано (ФИО)» укажите лицо, кому выданы денежные средства из кассы.

# **Отчеты и регистры учета кассовых операций в программе**

*Цель занятия:* усвоить порядок формирования основных отчетов по кассовым операциям в программе.

# **Кейс-заданий к занятию:**

*Задание:* используя встроенное в облачный сервис для учебных заведений <https://edu.1cfresh.com/> учебное пособие «Использование конфигурации «Бухгалтерия предприятия» редакция 3.0» и системы ИТС ознакомиться с возможностями программы при формировании отчетов по кассовым операциям.

### *Формирование кассовой книги*

**Задание.** Сформируйте Кассовую книгу по ООО «ИНКОМ ПЛЮС» за период с 01.01.2019 по 31.01.2019 года (меню «Панель разделов/Банк и касса/ Панель навигации/ Касса/Кассовые документы/Кассовая книга»).

### *Формирование кассовой книги по основной деятельности*

Для выполнения операции «Формирование кассовой книги по основной деятельности» необходимо в конце дня по приходу и по расходу денежной наличности сформировать отчет **Кассовая книга**.

## *Составление отчета «Кассовая книга»:*

#### 1. Меню: **Банк и касса** – **Касса** – **Кассовые документы**.

2. Кнопка «Кассовая книга».

3. Далее через кнопку «Показать настройки» выберите: период составления отчета; установите переключатель «По основной деятельности»; отметьте флажком «Выводить основания кассовых ордеров». Поле «Нумерация листов кассовой книги с» заполняется, если нумерация начинается не с 1 января календарного года. Для автоматического создания обложки кассовой книги – флажок «Формировать обложку и завершающий лист».

4. Кнопка «Сформировать».<br> **Бухгалтерия предприятия 3.0 Гришкова Светлана** (10:Предприя

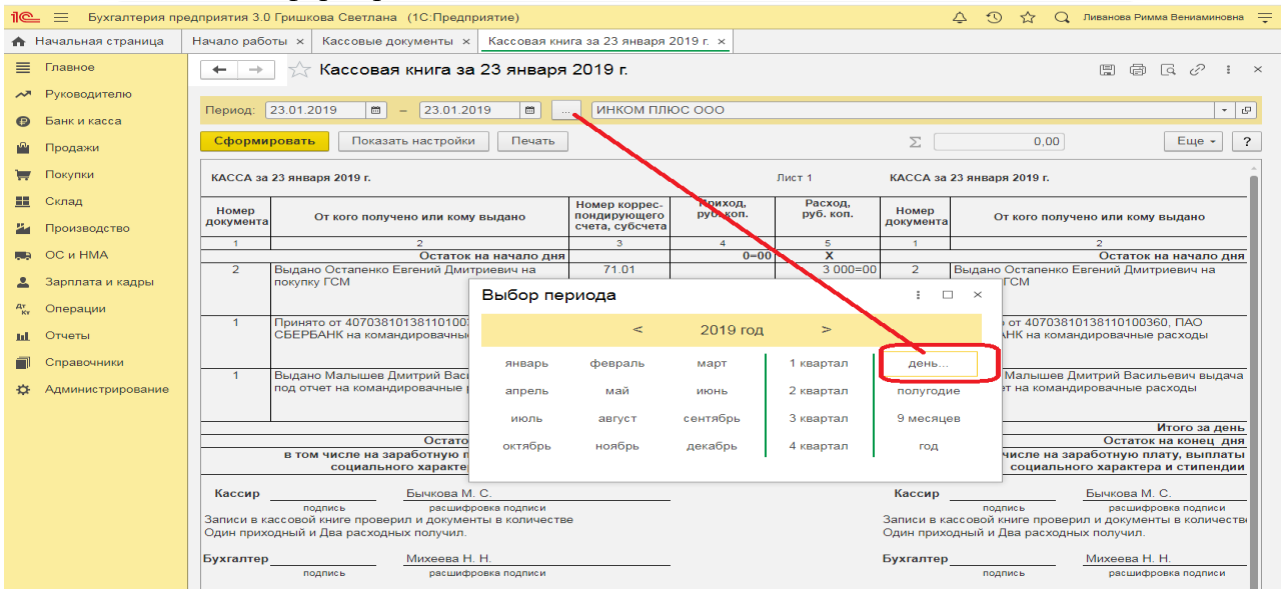

О формировании кассовой книги по деятельности платежного агента см. «Поступление денежных средств в кассу платежного агента».

| О Ливанова Римма Вениаминовна =<br>Бухгалтерия предприятия 3.0 Гришкова Светлана (1С:Предприятие)<br>$\equiv$<br>$\Omega$ |                                                                               |                                                                                                    |                                                                             |                                      |                                                              |                                                                                                    |                                         |                                                                               |                                                                             |                                                                                  |                       |  |                          |
|----------------------------------------------------------------------------------------------------|-------------------------------------------------------------------------------|----------------------------------------------------------------------------------------------------|-----------------------------------------------------------------------------|--------------------------------------|--------------------------------------------------------------|----------------------------------------------------------------------------------------------------|-----------------------------------------|-------------------------------------------------------------------------------|-----------------------------------------------------------------------------|----------------------------------------------------------------------------------|-----------------------|--|--------------------------|
|                                                                                                    | А Начальная страница                                                          | Начало работы х                                                                                                    | Кассовые документы х Кассовая книга за Январь 2019 г. х                     |                                      |                                                              |                                                                                                    |                                         |                                                                               |                                                                             |                                                                                  |                       |  |                          |
| $\equiv$                                                                                                    | Главное                                                                       |                                                                                                    |                                                                             |                                      |                                                              |                                                                                                    | 圖                                       | $\boxplus$ $\Box$ $\oslash$                                                   | $\mathbf{H} \times$                                                         |                                                                                  |                       |  |                          |
|                                                                                                    | Руководителю<br>$\mathfrak{m}$<br>$\cdots$                                    |                                                                                                    |                                                                             |                                      |                                                              |                                                                                                    |                                         |                                                                               |                                                                             |                                                                                  |                       |  |                          |
|                                                                                                    | Банк и касса                                                                  |                                                                                                    | $\hat{m}$ = 31.01.2019<br>Период: 01.01.2019                                | ИНКОМ ПЛЮС ООО                       |                                                              |                                                                                                    |                                         |                                                                               |                                                                             |                                                                                  | $ -$                  |  |                          |
|                                                                                                    | Продажи                                                                       | Сформировать<br>Показать настройки<br>Печать                                                                                                    |                                                                             |                                      |                                                              | Σ<br>0,00<br>Еще -                                                                                                    |                                         |                                                                               |                                                                             |                                                                                  |                       |  | $\overline{\mathcal{L}}$ |
|                                                                                                    | Покупки                                                                       |                                                                                                    | КАССА за 23 января 2019 г.                                                  | Лист 1<br>КАССА за 23 января 2019 г. |                                                              |                                                                                                    |                                         |                                                                               |                                                                             |                                                                                  |                       |  |                          |
|                                                                                                    | Склад<br>Производство                                                         | Номер                                                                                                    | От кого получено или кому выдано<br>документа                               |                                      | Номер коррес-<br>пондирующего<br>счета, субсчета             | Приход,<br>руб. коп.                                                                                                    | Расход.<br>руб. коп.                    | Номер<br>документа                                                            | От кого получено или кому выдано                                            |                                                                                  |                       |  |                          |
|                                                                                                    |                                                                               | $\mathbf{1}$                                                                                                    | $\overline{2}$                                                              |                                      | $\mathbf{3}$                                                 | $\overline{4}$                                                                                                    | 5                                       | $\overline{2}$<br>$\mathbf{1}$                                                |                                                                             |                                                                                  |                       |  |                          |
|                                                                                                    | OC и HMA                                                                      | Остаток на начало дня                                                                                                    |                                                                             |                                      | $0 - 00$                                                     | $\overline{\mathbf{x}}$                                                                                                    |                                         |                                                                               |                                                                             |                                                                                  | Остаток на начало дня |  |                          |
|                                                                                                    | Зарплата и кадры                                                              | $\overline{2}$                                                                                                    | Выдано Остапенко Евгений Дмитриевич на<br>покупку ГСМ                       |                                      | 71.01                                                        |                                                                                                    | $3000=00$                               | Выдано Остапенко Евгений Дмитриевич на<br>$\overline{2}$<br>покупку ГСМ       |                                                                             |                                                                                  |                       |  |                          |
|                                                                                                    | Операции                                                                      |                                                                                                    |                                                                             |                                      |                                                              |                                                                                                    |                                         |                                                                               |                                                                             |                                                                                  |                       |  |                          |
|                                                                                                    | Отчеты                                                                        | $\blacktriangleleft$                                                                                                    | Принято от 40703810138110100360. ПАО<br>СБЕРБАНК на командировачные расходы |                                      | 51                                                           | 15 000 = 00                                                                                                    |                                         | -1                                                                            | Принято от 40703810138110100360. ПАО<br>СБЕРБАНК на командировачные расходы |                                                                                  |                       |  |                          |
|                                                                                                    | Справочники                                                                   |                                                                                                    |                                                                             |                                      |                                                              |                                                                                                    |                                         |                                                                               |                                                                             |                                                                                  |                       |  |                          |
|                                                                                                    | Администрирование                                                             | Выдано Малышев Дмитрий Васильевич выдача<br>$\blacksquare$<br>под отчет на командировачные расходы                                                                                        |                                                                             | 71.01                                |                                                              | $12000=00$                                                                                                    | $\blacksquare$                          |                                                                               |                                                                             | Выдано Малышев Дмитрий Васильевич выдача<br>под отчет на командировачные расходы |                       |  |                          |
|                                                                                                    |                                                                               |                                                                                                    |                                                                             |                                      |                                                              |                                                                                                    |                                         |                                                                               |                                                                             |                                                                                  |                       |  |                          |
|                                                                                                    |                                                                               | Итого за день                                                                                                    |                                                                             |                                      |                                                              | $15000=00$                                                                                                    | $15000=00$                              | Итого за день                                                                 |                                                                             |                                                                                  |                       |  |                          |
|                                                                                                    | Остаток на конец дня                                                          |                                                                                                    |                                                                             |                                      |                                                              | $0 = 00$                                                                                                    | $\overline{\mathbf{x}}$                 |                                                                               | Остаток на конец дня                                                        |                                                                                  |                       |  |                          |
|                                                                                                    | в том числе на заработную плату, выплаты<br>социального характера и стипендии |                                                                                                    |                                                                             |                                      |                                                              |                                                                                                    | x                                       | в том числе на заработную плату, выплаты<br>социального характера и стипендии |                                                                             |                                                                                  |                       |  |                          |
|                                                                                                    |                                                                               | Бычкова М. С.<br>Кассир по поставляют по сталки и пользу по сталки и пользу по сталки и по<br>поллись<br>расшифровка подписи<br>Записи в кассовой книге проверил и документы в количестве |                                                                             |                                      |                                                              | Бычкова М. С.<br>Кассир до полно по полно по при<br>расшифровка подписи<br>поллись<br>Записи в кассовой книге проверил и документы в количестви |                                         |                                                                               |                                                                             |                                                                                  |                       |  |                          |
|                                                                                                    |                                                                               |                                                                                                    | Один приходный и Два расходных получил.                                     |                                      |                                                              |                                                                                                    | Один приходный и Два расходных получил. |                                                                               |                                                                             |                                                                                  |                       |  |                          |
|                                                                                                    |                                                                               | Михеева Н. Н.<br>Бухгалтер<br>расшифровка подписи<br>подпись                                                                                                    |                                                                             |                                      | Михеева Н. Н.<br>Бухгалтер<br>расшифровка подписи<br>подпись |                                                                                                    |                                         |                                                                               |                                                                             |                                                                                  |                       |  |                          |
|                                                                                                    |                                                                               |                                                                                                    |                                                                             |                                      |                                                              |                                                                                                    |                                         |                                                                               |                                                                             |                                                                                  |                       |  |                          |

В результате составления отчета формируется унифицированная форма кассовой книги (КО-4).

# **Практическое занятие № 6. Работа с документом «Авансовый отчет»**

*Цель занятия:* усвоить порядок ввода информации и формирование документа «Авансовый отчет» в программе.

# **Кейс-заданий к занятию:**

*Задание:* используя встроенное в облачный сервис для учебных заведений <https://edu.1cfresh.com/> учебное пособие «Использование конфигурации «Бухгалтерия предприятия» редакция 3,0» и системы ИТС ознакомиться с возможностями программы по учету расчетов с подотчетными лицами и оформлению документа «Авансовый отчет».

## *Приобретение ГСМ по авансовому отчету (товарный чек без счета-фактуры)*

Обратите внимание, что с 01.01.2019 увеличена с 18% на 20% основная ставка НДС, а также с 18/118 до 20/120 повышена расчетная ставка НДС. Изменения будут отражены в примерах по мере обновления статей.

**Пример.** 29.01.2019 года принят авансовый отчетот Остапенко Е.Д. о покупке 60 литров бензина АИ-92 на сумму 2.000 руб., НДС 20% в том числе (корр.счет 10.03). ООО «ЦИН» представил накладную № 12 и счет-фактуру № 12 от 28.01.2019 года. Бензин оприходован на основной склад (меню «Панель разделов/Банк и касса/Панель навигации/Касса/Авансовые отчеты»). Для этого примера в шапке формы документа «Авансовый отчет» установить «НДС в сумме». На закладке «Авансы» выбрать документ «Выдача наличных» по подотчетному лицу Остапенко Е.Д. На закладке «Товары» добавить в табличной части строку из справочника «Номенклатура», создать папку «ГСМ», ввести название номенклатурной единицы «Бензин АИ-92». После проведения авансового отчета проверить проводки.

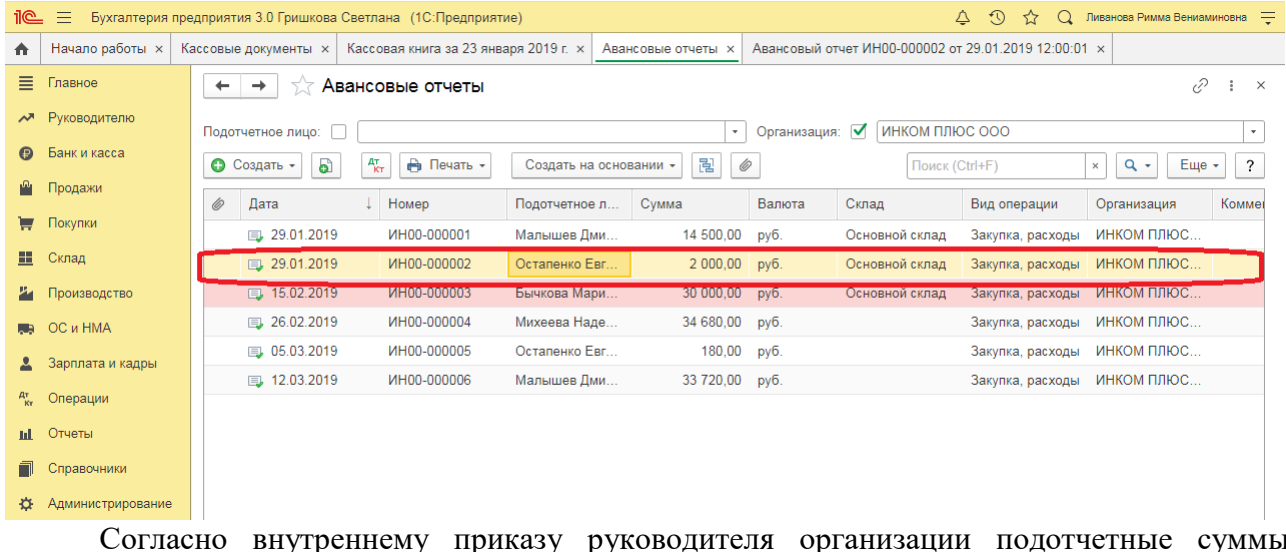

Согласно внутреннему приказу руководителя организации подотчетные суммы выдаются на срок не более 14 календарных дней. В соответствии с учетной политикой организации расходы на ГСМ в налоговом учете не нормируются, то есть учитываются в полном объеме.

Выполняются следующие хозяйственные операции:

## *Оприходовано топливо после утверждения авансового отчета*

Для выполнения операции «Оприходовано топливо после утверждения авансового отчета» необходимо ввести документ «Авансовый отчет».

## *Создание документа «Авансовый отчет»:*

1. Вызовите из меню: **Банк и касса - Касса - Авансовые отчеты**, кнопка «Создать»;

2. В поле «от» укажите дату составления авансового отчета;

3. В поле **«**Подотчетное лицо» выберите из справочника «Физические лица» подотчетное лицо, отчитывающееся по авансовому отчету;

4. На закладке «Авансы» нажмите кнопку «Добавить»;

5. В поле **«**Документ аванса» выберите документ «Выдача наличных», по которому работнику были выданы денежные средства под отчет;

6. В поле «Назначение» укажите цель выдачи денежных средств под отчет;

7. В поле «Приложение... документов на... листах» укажите количество документов и их листов, прилагаемых к авансовому отчету;

8. Заполните поля, как показано на рисунке;

9. Нажмите кнопку «Записать».

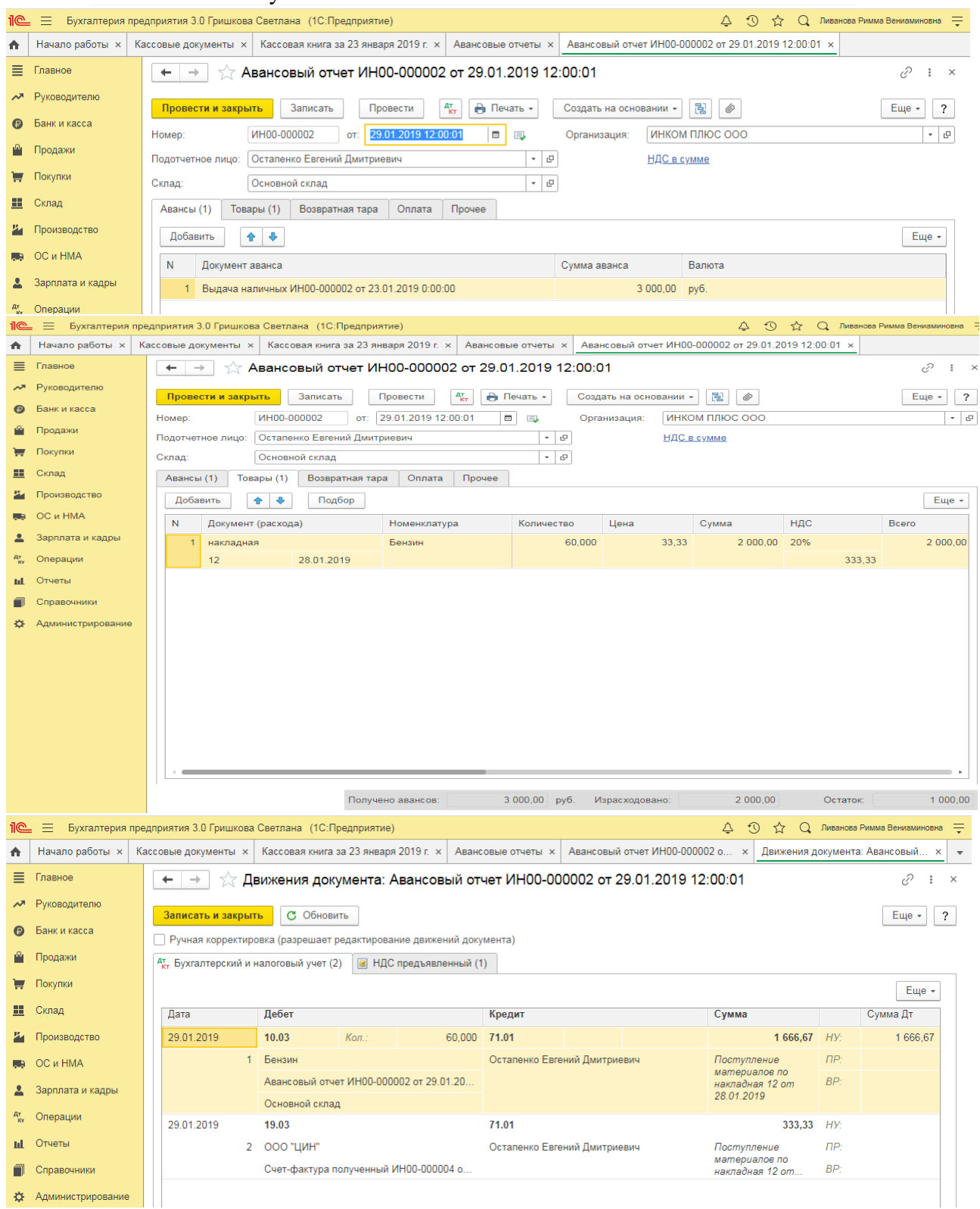

# **Регистры аналитического и синтетического учета расчетов с подотчетными лицами**

*Цель занятия:* усвоить порядок работы в программе с регистрами учета расчетов с подотчетными лицами.

# **Кейс-заданий к занятию:**

*Задание:* используя встроенное в облачный сервис для учебных заведений <https://edu.1cfresh.com/> учебное пособие «Использование конфигурации «Бухгалтерия предприятия» редакция 3,0» и системы ИТС сформировать регистры учета расчетов с подотчетными лицами, используя данные предыдущего примера проследить движение документов.

Для того, чтобы посмотреть состояние расчетов с подотчетным лицом, можно воспользоваться отчетом **Оборотно-сальдовая ведомость по счету 71.01 «**Расчеты с подотчетными лицами» (меню: **Отчеты** – **Стандартные отчеты** – **Оборотно-сальдовая ведомость по счету**).

О том, как из отчета «Оборотно-сальдовая ведомость по счету» сформировать регистр бухгалтерского учета, читайте в статье «Регистры бухгалтерского учета».

 $\overline{+}$  →  $\frac{1}{2}$  Оборотно-сальдовая ведомость по счету 71 за 1 квартал 2019 г. ООО "ИНКОМ ПЛЮС" ■ 同 区  $\vartheta$  : ×

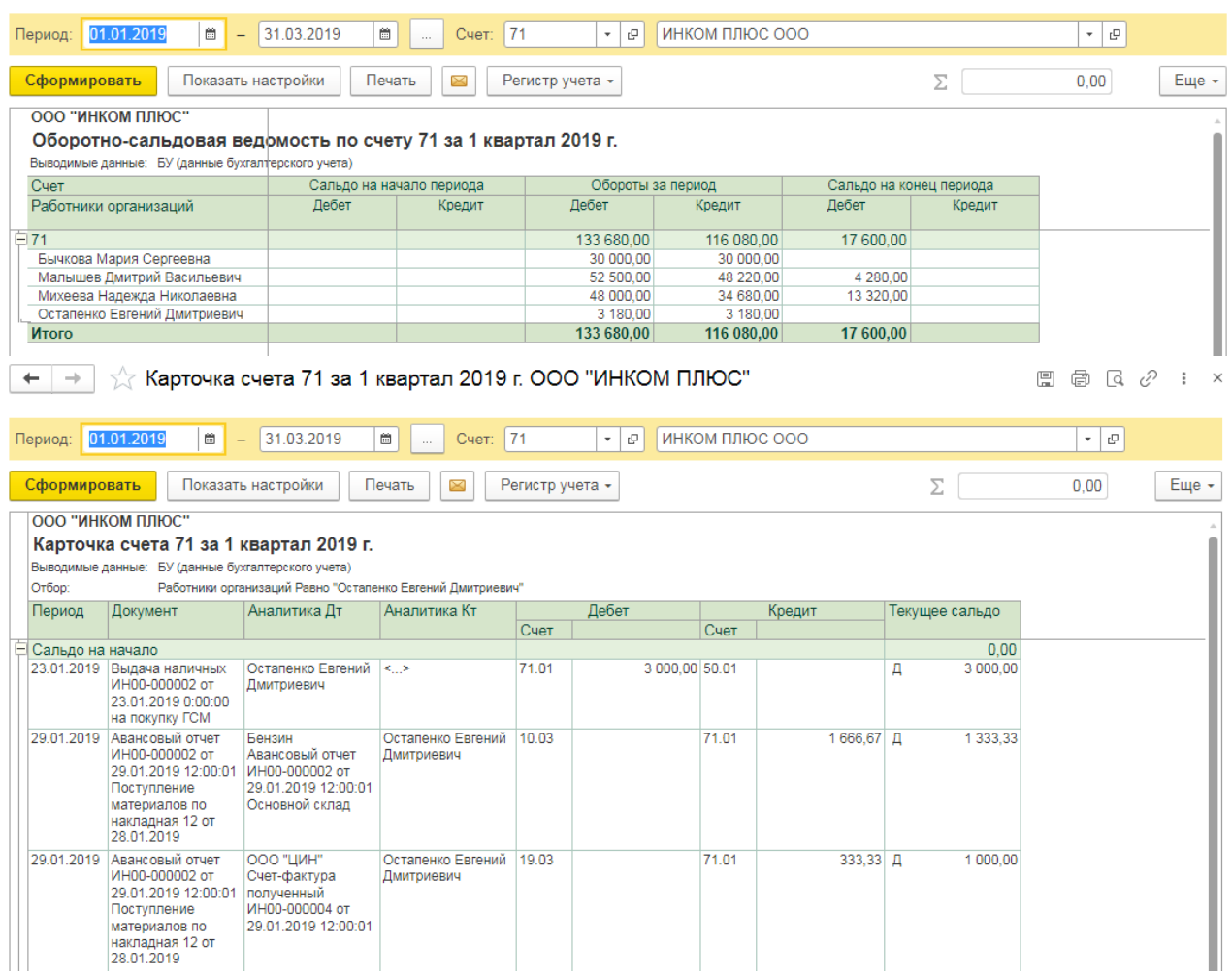

В **Оборотно-сальдовой ведомости по счету** 71.01 «Расчеты с подотчетными лицами» дебетовое сальдо составляет 3.180,00 рублей. Это означает, что за подотчетным лицом числится задолженность перед организацией. Соответственно, остаток неиспользованного аванса подотчетное лицо должно внести в кассу организации.

Для проверки результата списания ГСМ можно воспользоваться отчетом **Оборотносальдовая ведомость по счету 10.03** «Топливо», сформировав его за необходимый период.

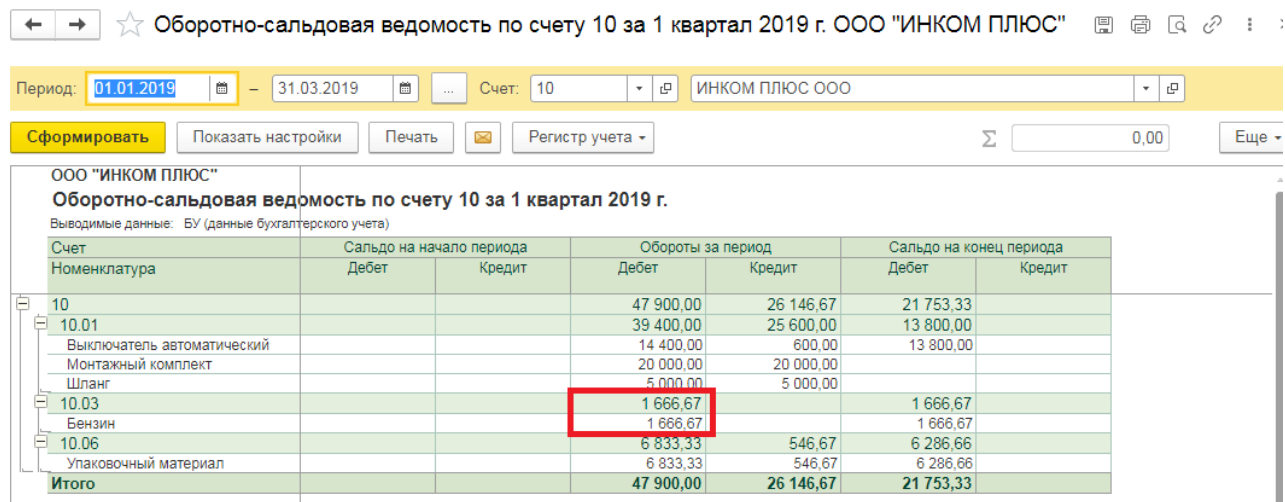

**Практическое занятие № 7. Первичные документы и регистры учета по операциям на расчетном счете. Учет банковских операций.**

*Цель занятия:* усвоить основные принципы работы в программе с банковскими операциями.

# **Кейс-заданий к занятию:**

*Задание:* используя встроенное в облачный сервис для учебных заведений <https://edu.1cfresh.com/> учебное пособие «Использование конфигурации «Бухгалтерия предприятия» редакция 3,0» и системы ИТС ознакомиться с возможностями программы по учету операций на расчетном счете.

## *Поступление оплаты от покупателя на расчетный счет (постоплата)*

Обратите внимание, что с 01.01.2019 увеличена с 18% на 20% основная ставка НДС, а также с 18/118 до 20/120 повышена расчетная ставка НДС. Изменения будут отражены в примерах по мере обновления статей.

**Пример.** Заводу «Автосвет» по договору № 2 от 11.01.2019 года в сумме 24.00 рублей (в т.ч. НДС 20%) за станок универсальный деревообрабатывающий и его разгрузку (в табл. 8.11 сведения о станкостроительном заводе) (меню «Панель разделов/Банк и касса/Панель навигации/Банк/Платежное поручение»).

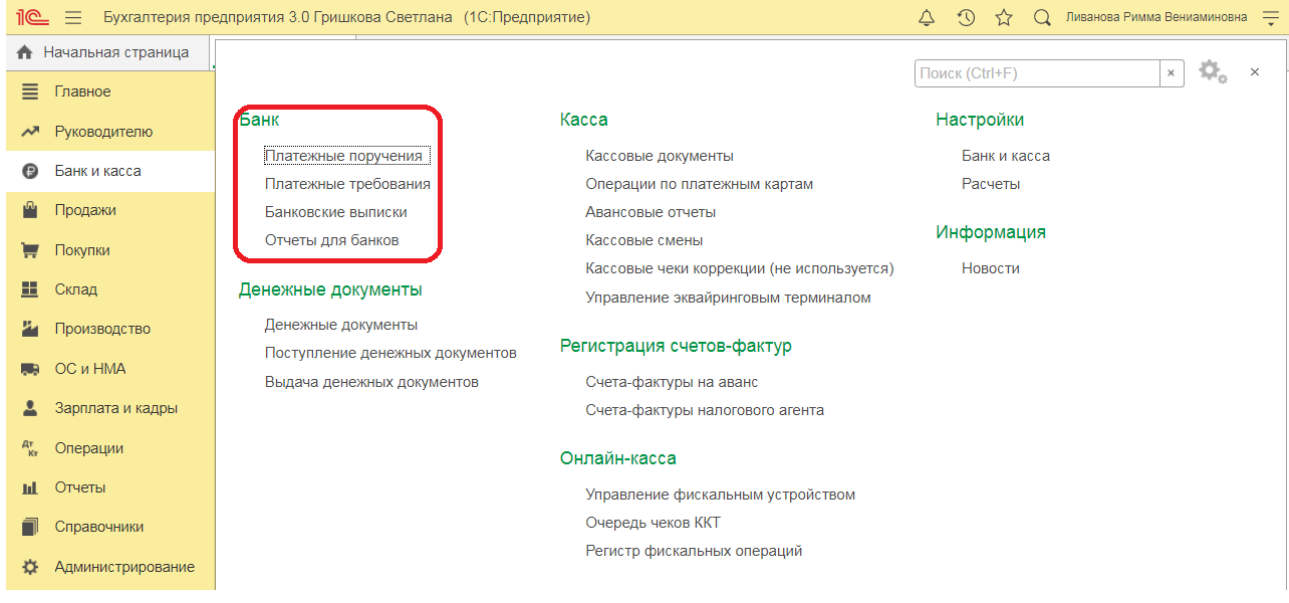

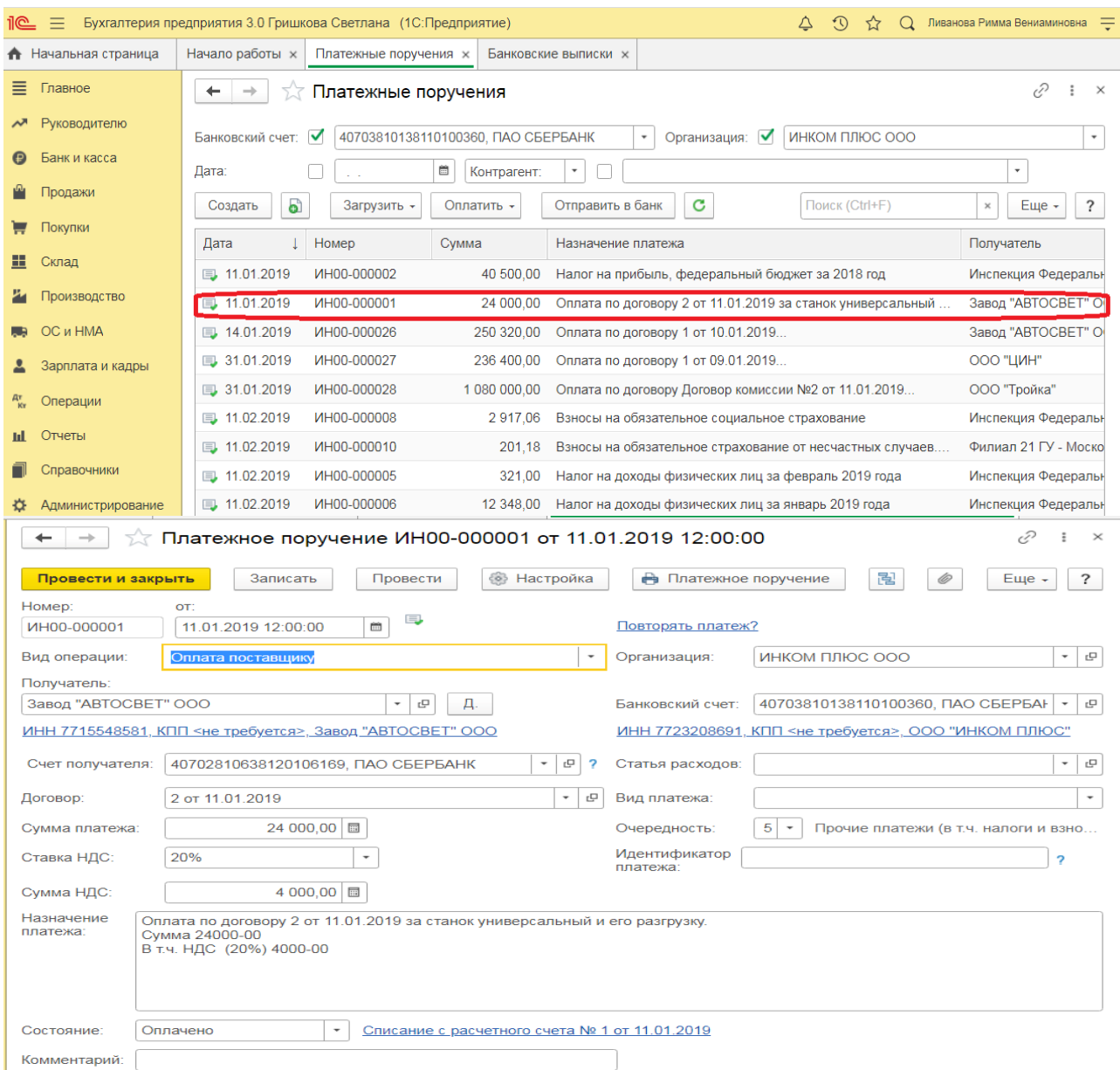

# *Получение оплаты от покупателя*

Для анализа дебиторской задолженности покупателя ООО «Торговый дом» сформируйте отчет Оборотно-сальдовая ведомость по счету по счету 62.01 (Раздел: Отчеты – Оборотно-сальдовая ведомость по счету):

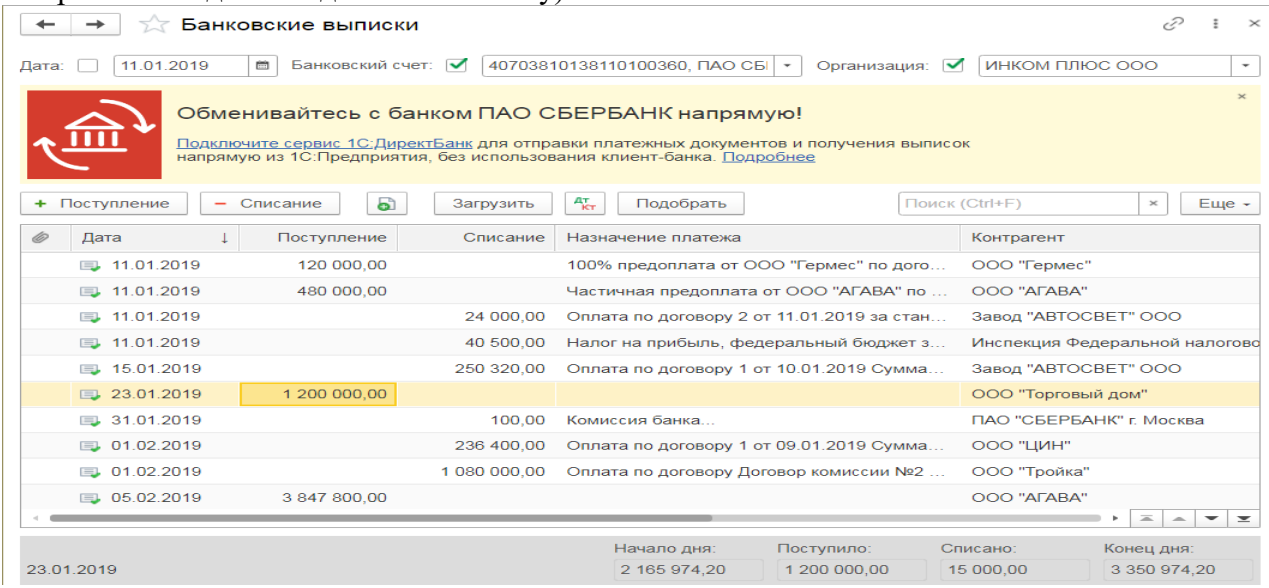

## *Получение оплаты от покупателя*

*Документ «Поступление на расчетный счет»:*

1. Меню: **Продажи** – **Реализация (акты, накладные);**

2. Выделите документ-основание **Реализация (акт, накладная);**

3. По кнопке **Создать на основании** выберите **Поступление на расчетный счет**.

Будет создан и автоматически заполнен по документу-основанию новый документ **Поступление на расчетный счет** с видом операции документа **Оплата от покупателя;**

- 4. Проверьте заполнение полей документа;
- 5. Кнопка **Провести.**

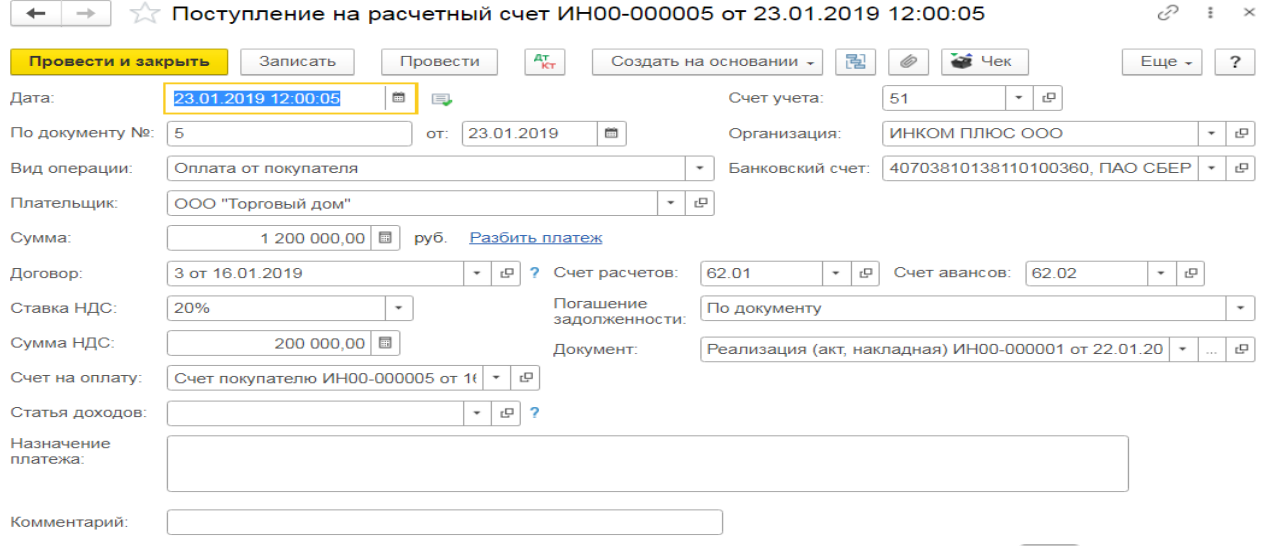

Для просмотра результата проведения документа нажмите кнопку <sup>дт</sup>. Счет кредита 62.01 при проведении документа выбирается программой автоматически, т.к. перед поставщиком по выбранному договору на момент проведения документа есть задолженность.

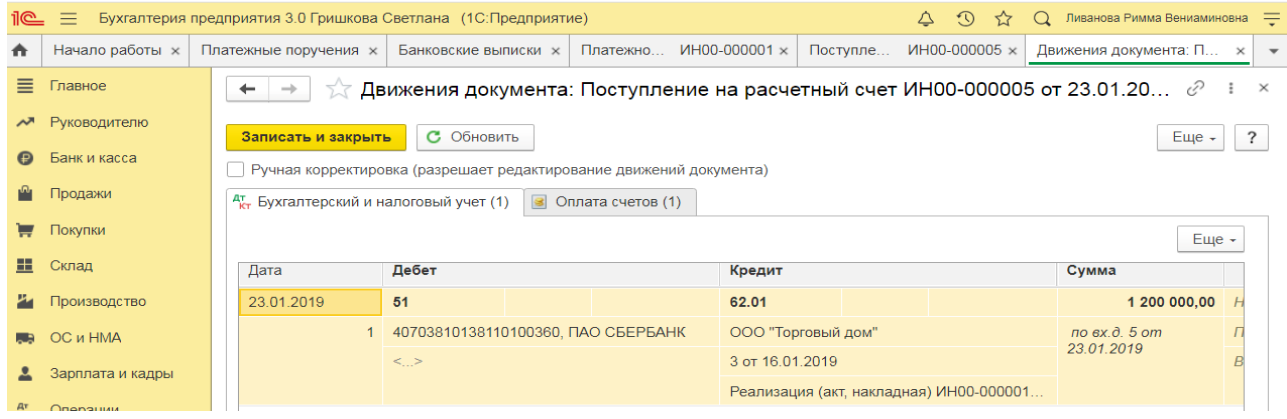

# **Купля-продажа иностранной валюты**

*Цель занятия:* усвоить порядок проведения операций по купле-продаже иностранной валюты в программе.

**Кейс-заданий к занятию:**

*Задание:* используя встроенное в облачный сервис для учебных заведений <https://edu.1cfresh.com/> учебное пособие «Использование конфигурации «Бухгалтерия предприятия» редакция 3,0» и системы ИТС ознакомиться с возможностями программы при отражении в бухгалтерском учете операций по купле-продаже иностранной валюты.

*Покупка валюты (с использованием счета 57 «Переводы в пути»)*

**Пример.** Для организации «ИНКОМ ПЛЮС» открыть валютный счет 11.01.2019 года. По договору купли-продажи валюты с уполномоченным банком с основного расчетного счета 01.03.2019 года перечислено 27.400 руб. на покупку 1.000 долларов США. Валюта покупается на нужды организации (оплату товара). На валютный счет 06.03.2019 года зачисляется приобретенная валюта (1.000 долл.). Курс ЦБР на 06.03.2019 года составляет 27,30 руб. за 1USD. По состоянию на 31.03.2019 года остатки валютных средств переоцениваются. Для примера курсы валюты указаны произвольно (меню «Панель разделов/Главное/Панель навигации/Настройки/Организации»).

В соответствии с учетной политикой для целей бухгалтерского и налогового учета ООО «ИНКОМ ПЛЮС».

 для осуществления валютно-обменных операций использует счет 57 «Переводы в пути»;

 использует общую систему налогообложения (ОСН), применяет метод начисления и ПБУ 18/02.

*Предварительные настройки*

*Предварительные настройки*

*Форма «Функциональность»:*

 Проверьте, что в программе установлены необходимые настройки для учета кассовых и банковских операций по статьям движения денежных средств для корректного формирования **Отчета о движении денежных средств** (Форма 4 бухгалтерской отчетности):

раздел: **Главное – Функциональность**;

 на закладке **Банк и Касса** должен быть установлен флажок **Статьи движения денег**. Установка этого флажка приведет к автоматическому добавлению субконто «Статьи движения денежных средств» на счетах учета денежных средств в плане счетов.

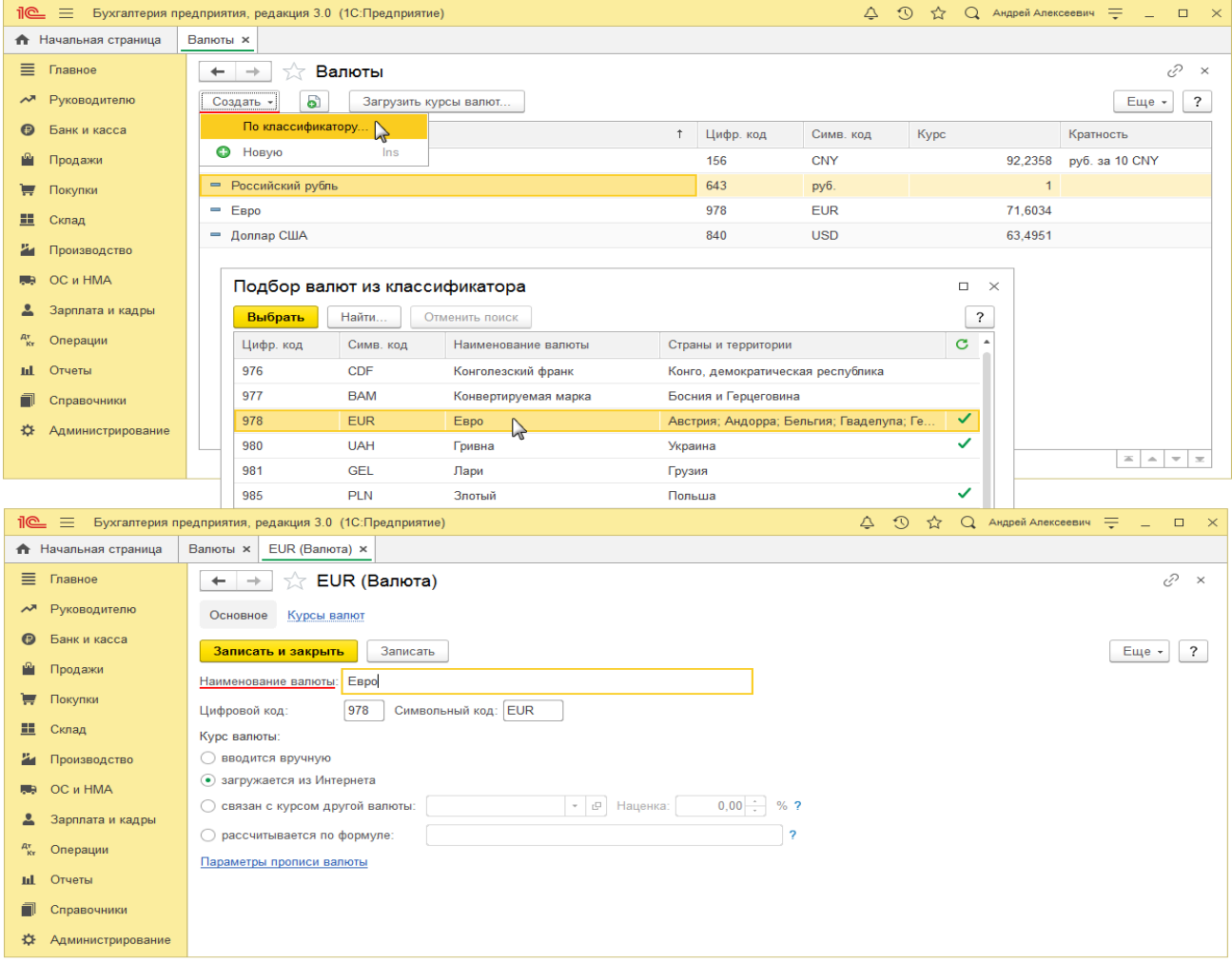

*Справочник «Валюты»:*

Раздел: **Справочники** – **Валюты;**

- Кнопка **Создать По классификатору;**
- В открывшейся форме **Подбор валют из классификатора**:

 По кнопке **Найти** найдите в классификаторе нужную валюту по коду или наименованию;

 По кнопке **Выбрать** или по двойному щелчку мыши выбранная валюта будет добавлена в справочник **Валюты;**

 Откройте созданный элемент справочника **Валюты** и настройте порядок загрузки курсов по этой валюте. Наиболее оптимальным вариантом для валют из классификатора является автоматическая загрузка курсов через интернет;

Загрузить курсы валют вручную можно по кнопке **Загрузить курсы валют;**

 В открывшейся форме **Загрузка курсов валют** отметьте флажками выбранные валюты и укажите даты загрузки курсов в полях **С:** и **По:**

# Кнопка **Загрузить и закрыть;**

Создавать элемент справочника **Валюты** с выбранной валютой заранее необязательно. При создании нового валютного счета (раздел: **Главное** – **Организации** – ссылка **Банковские счета** в карточке организации) валюта определится по номеру счета и будет добавлена в справочник **Валюты** автоматически.

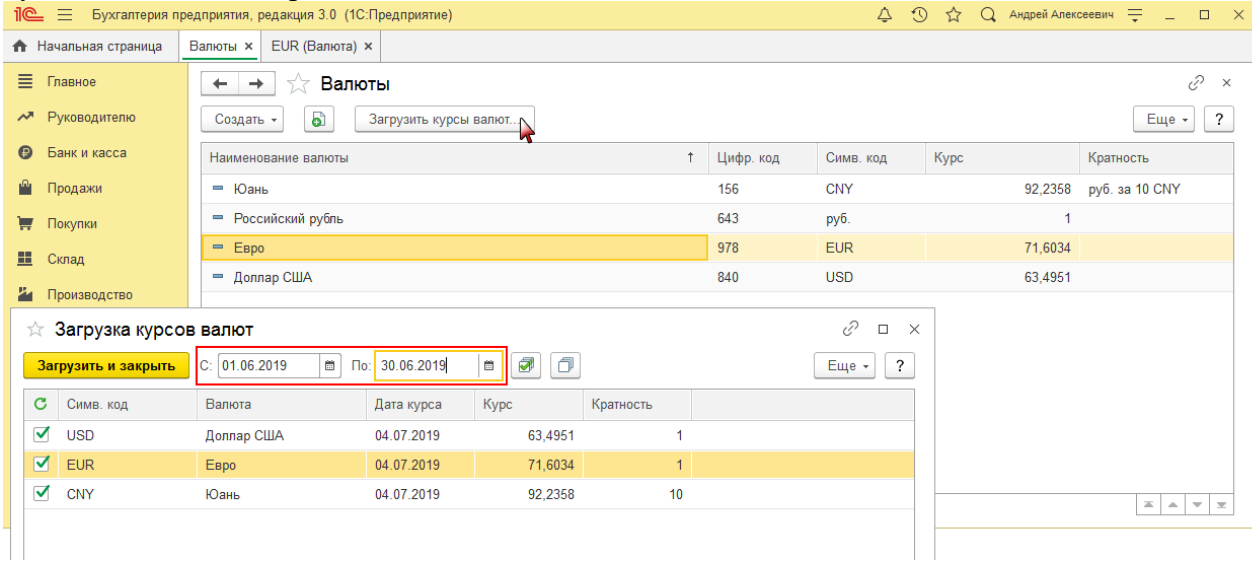

# **Практическое занятие № 8. Кадровый учет в программе**

*Цель занятия:* усвоить порядок организации и ведения кадрового учета в программе.

# **Кейс-заданий к занятию:**

*Задание:* используя встроенное в облачный сервис для учебных заведений <https://edu.1cfresh.com/> учебное пособие «Использование конфигурации «Бухгалтерия предприятия» редакция 3,0» и системы ИТС ознакомиться с возможностями программы по организации и ведению кадрового учета сотрудников организации.

# *Прием на работу российских граждан в программе «1С:Бухгалтерия 8»*

# *(редакция 3.0)*

Для работы с документами кадрового учета (приема на работу, кадрового перевода, увольнения) необходимо произвести настройки.

## 1. Раздел **Зарплата и кадры** – **Настройки зарплаты;**

2. В разделе **Общие настройки** установите переключатель в положение **В этой программе;**

3. В разделе **Кадровый учет** установите переключатель в положение **Полный**.

В этом случае появится возможность создания и работы с документами кадрового

учета.

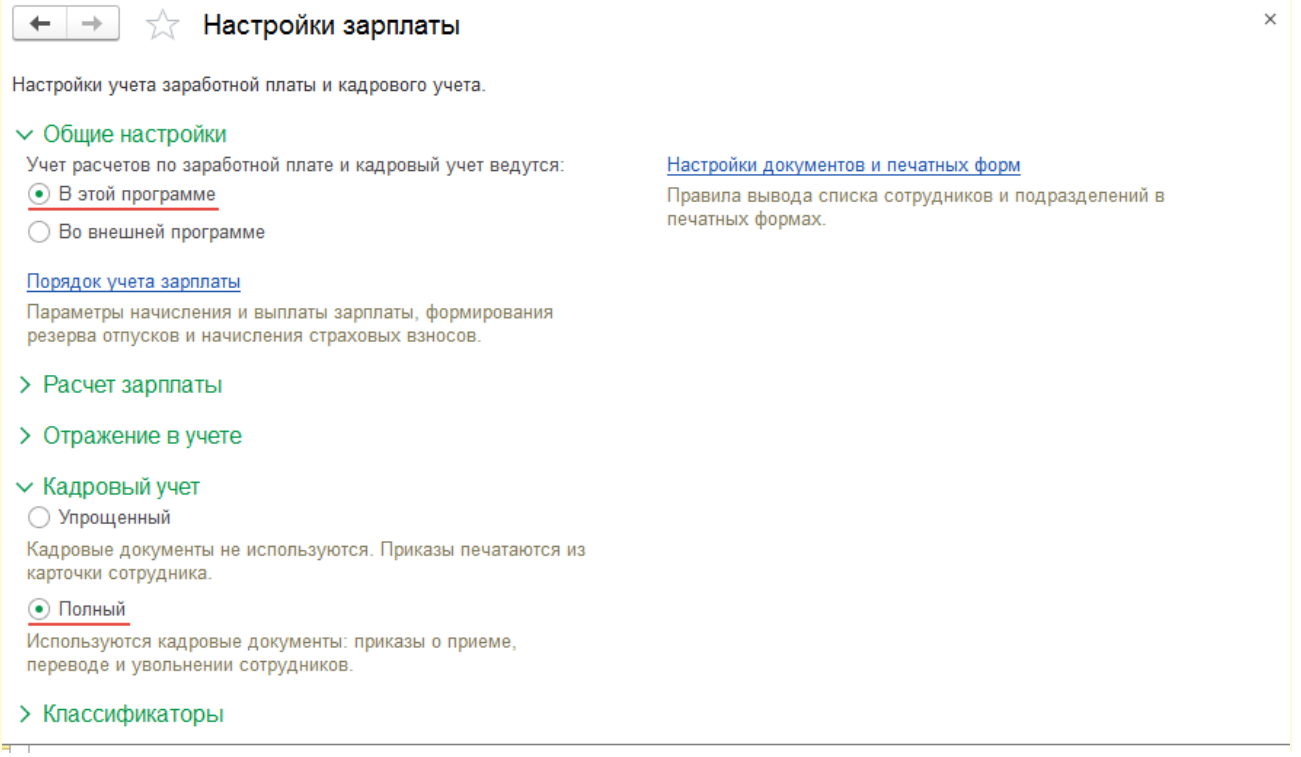

**Пример.** Рассчитать для сотрудников организации «ИНКОМ ПЛЮС» заработную плату и страховые взносы за январь 2019 года. Для упрощения примера не рассматривается аванс. Начислить зарплату по всем подразделением одним документом (меню «Панель разделов/Зарплата и кадры/Панель навигации/Зарплата/Все начисления/Создать/Начисление зарплаты»).

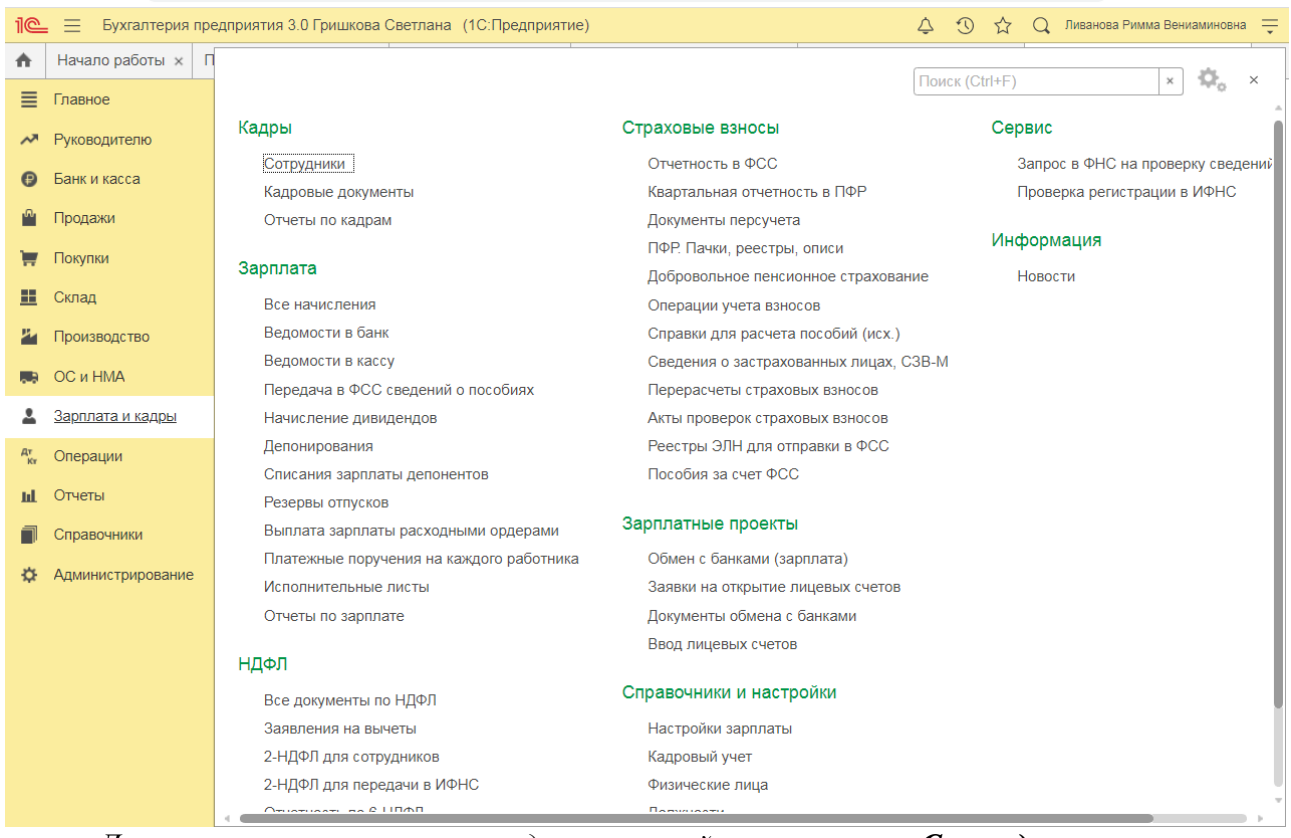

*Для регистрации нового сотрудника откройте справочник Сотрудники.*

- 1. Раздел **Зарплата и кадры Сотрудники;**
- 2. Кнопка **Создать**;

3. Поле **Таб. номер** заполняется автоматически при записи сотрудника. При необходимости его можно будет изменить;

4. В поле **ФИО** укажите фамилию, имя, отчество. Если в справочнике **Физические лица** (раздел **Зарплата и кадры** – **Физические лица**) уже зарегистрировано физическое лицо с такими данными (ФИО), то для нового сотрудника автоматически предлагается использовать данные этого физического лица (в диалоге **Найден человек с похожим именем** по кнопке **Да, это тот, кто мне нужен**). Если данные по сотруднику ранее не были зарегистрированы, а в диалоге показан однофамилец, выберите команду **Нет, это - другой человек;**

5. Заполните основные личные данные сотрудника: пол, дату рождения, ИНН, СНИЛС, гражданство (если лицо не имеет гражданства, то переключатель установите в положение **Лицо без гражданства**), паспортные данные (документ, удостоверяющий личность), контактную информацию по ссылке **Вся контактная информация** (адрес проживания, телефон домашний, рабочий, адрес по прописке, дату регистрации, адрес места проживания, адрес для информирования), если эти данные ранее не были зарегистрированы. Если сотрудник не имеет страхового свидетельства, его необходимо получить, для этого страхователь должен подать в ПФР анкету застрахованного лица по форме АДВ-1;

6. В разделе **Зарплата и кадры** в поле **Организация** укажите организацию, прием на работу в которую регистрируется;

7. Далее нажмите на ссылку **Принять на работу** или на кнопку **Оформить документ** – **Прием на работу**. При этом в информационной базе автоматически будет:

 присвоен табельный номер. По умолчанию предлагается следующий по порядку свободный табельный номер, который при необходимости может быть изменен;

 запись в справочнике **Физические лица** (личные данные сотрудника, кроме случая, когда для нового сотрудника используются данные ранее зарегистрированного в справочнике **Физические лица** физического лица);

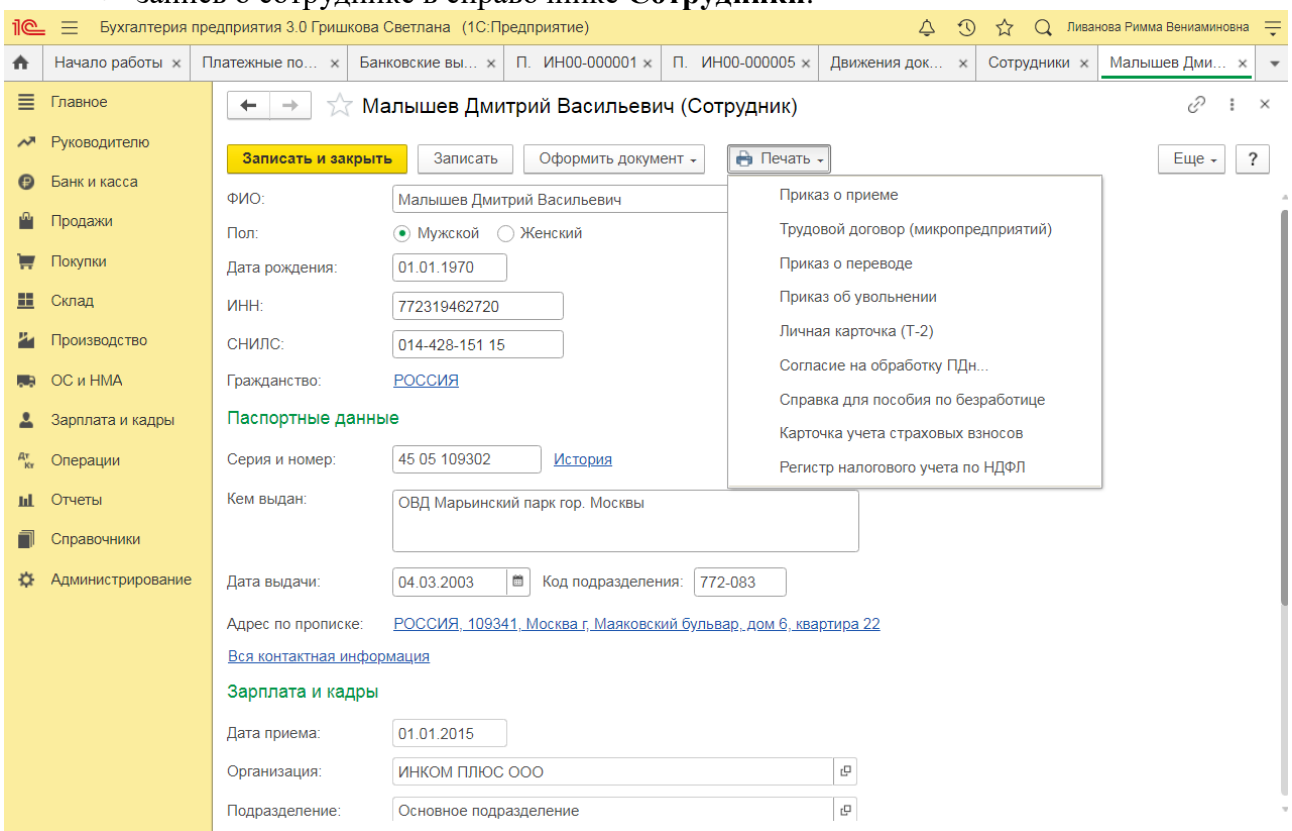

запись о сотруднике в справочнике **Сотрудники**.

8. Далее заполните документ **Прием на работу**:

в поле **Организация** указывается организация, в которую принимается сотрудник;

 в поле **Дата** укажите дату приказа о приеме на работу. По умолчанию дата заполняется текущей датой компьютера;

 поле **Номер** неактивно для пользователя. Программа автоматически присвоит номер документу после его записи. **Дата** документа и его **номер** используются при формировании печатной формы приказа о приеме по форме Т-1 и в качестве реквизитов приказа в личной карточке по форме Т-2;

 в поле **Подразделение** укажите структурное подразделение, в которое производится прием физического лица, из справочника **Подразделения** (раздел **Главное** – **Организации** – ссылка **Подразделения**);

 в поле **Должность** укажите должность сотрудника из справочника **Должности** (раздел **Зарплата и кадры** – **Должности**);

 поле **Сотрудник** заполняется значением по умолчанию из справочника **Сотрудники**;

 в поле **Дата приема** укажите дату приема сотрудника на работу (в нашем примере  $-01.02.2018$ :

 в поле **Испыт. срок (мес.)** укажите количество месяцев испытательного срока, если сотрудник принимается на работу с испытательным сроком. Продолжительность испытательного срока вводится в программу только для указания в печатной форме приказа о приеме по форме № Т-1. Согласно ст. 70 ТК РФ испытательный срок для большинства сотрудников не может превышать трех месяцев, а для некоторых категорий – не более шести. При заключении срочного договора на срок от 2 до 6 месяцев – не более двух недель;

 в поле **Вид занятости** выберите из предложенного перечня: **Основное место работы**, **Внешнее совместительство**, **Внутреннее совместительство**. По умолчанию предлагается вид занятости – **Основное место работы**;

в табличной части:

 в колонке **Начисление** укажите, какие плановые начисления необходимо ежемесячно производить в пользу сотрудника в соответствии с условиями заключенного трудового договора (выберите требуемый вид начисления из плана видов начислений. По умолчанию предлагается вид начисления **Оплата по окладу**);

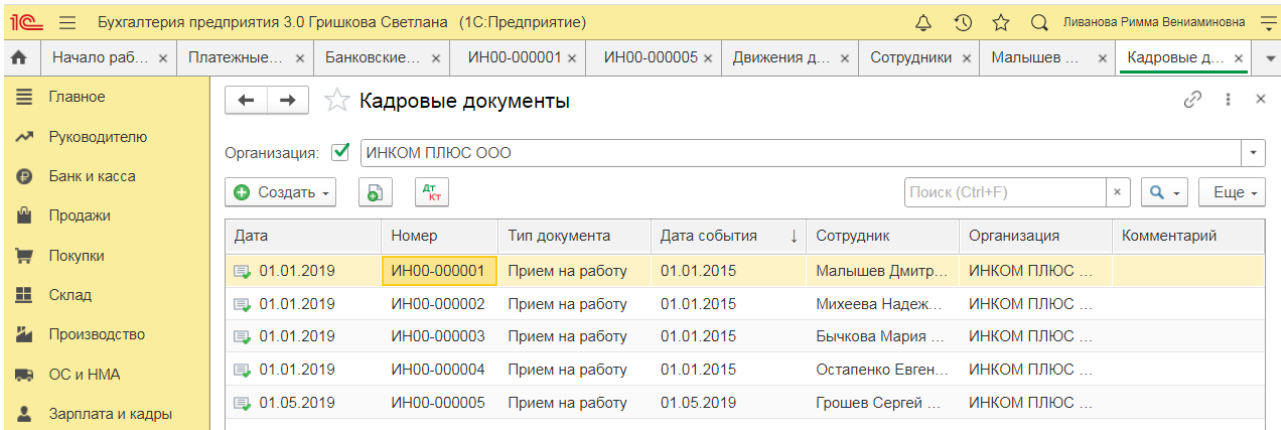

в колонке **Размер** укажите плановый размер начисления;

 в поле **Аванс** выберите способ расчета аванса из предложенного перечня: **Фиксированной суммой**, **Процентом от оклада** и укажите сумму аванса или процент от оклада. По умолчанию предлагается **Процентом от оклада** – **40%**.

В нашем примере – **Фиксированной суммой**;

 Поле **Условия приема** заполняется автоматически, но при необходимости можно откорректировать;

 Поля **Руководитель**, **Должность** автоматически заполняются фамилией, именем, отчеством, должностью руководителя организации из справочника **Организации** (раздел **Главное** – **Организации** – раздел **Подписи**) для заполнения полей приказа о приеме на работу; Кнопка **Провести**. По кнопке **Печать - Печать о приеме (Т-1)** можно сформировать и вывести на печать приказ о приеме на работу по унифицированной форме Т-1.

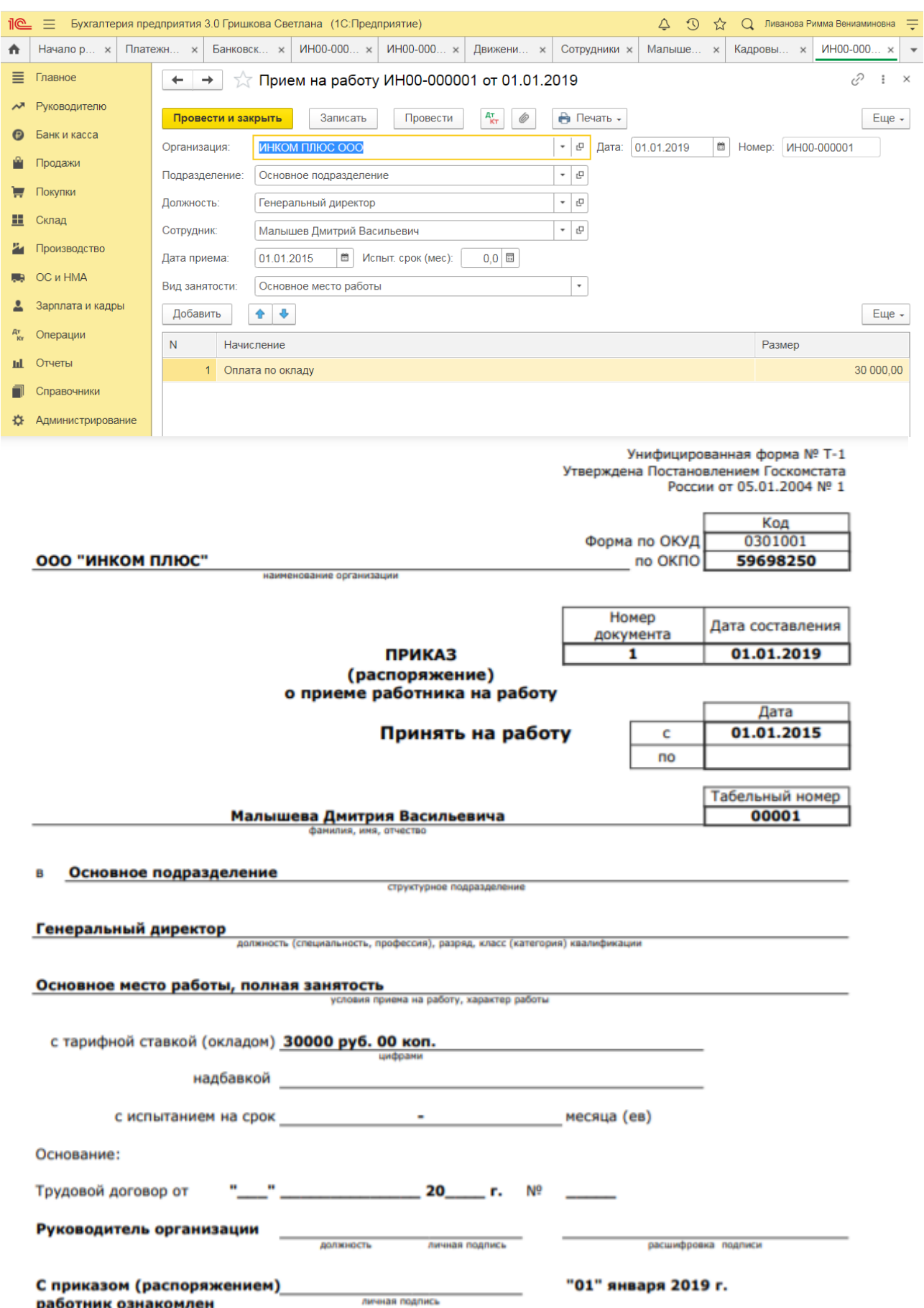

9. Далее в поле **Выплата зарплаты** укажите способ выплаты зарплаты.

10. Далее в поле **Налог на доходы** по ссылке введите при необходимости заявление на стандартные вычеты, уведомление о праве на имущественный или социальный вычет,

доходы с предыдущего места работы, статус налогоплательщика (по умолчанию – **Резидент**), дату установления статуса налогоплательщика. Стандартные, имущественные и социальные вычеты, а также статус налогоплательщика влияют на расчет НДФЛ. Для сохранения введенных данных нажмите на кнопку **ОК**.

11. Далее в поле **Условия страхования** по ссылке укажите при необходимости статус застрахованного лица (по умолчанию предлагается – **Граждане РФ**). Для иностранных физических лиц указывается статус лица в соответствии с представленными документами и указывается дата, с которой действуют сведения о страховом статусе. При необходимости заполните сведения об инвалидности сотрудника (при предоставлении работником-инвалидом справки об инвалидности по форме, утвержденной приказом Минздравсоцразвития РФ [от 24.11.2010 № 1031н](https://its.1c.ru/db/garant/content/12082267/1) (ред. 17.06.2013). Статус застрахованного лица и сведения об инвалидности влияют на расчет страховых взносов. Также при необходимости установите флажок **Постоянно проживал (а) в Крыму 18 марта 2014 года** для расчета пособий по временной нетрудоспособности, по беременности и родам и на период отпуска по уходу за ребенком для граждан, постоянно проживающих по состоянию на 18 марта 2014 г. в Крыму, в соответствии с Федеральным законом от 22.12.2014 № 421- ФЗ. Для сохранения введенных данных нажмите на кнопку **ОК**.

12. Далее в поле **Учет расходов** укажите способ отражения начислений по сотруднику в бухгалтерском учете, если он отличается от учета в организации в целом. Для сохранения введенных данных нажмите на кнопку **ОК**.

13. Нажмите на кнопку **Записать и закрыть**. Вышеперечисленные данные будут сохранены и в справочнике **Физические лица**. Просмотр и редактирование персональных данных сотрудников может осуществляться или в справочнике **Сотрудники** (раздел **Зарплата и кадры** – **Сотрудники**), или в справочнике **Физические лица** (раздел **Зарплата и кадры** – **Физические лица**). Например, личные данные можно внести в карточку сотрудника и они сохранятся в справочнике физических лиц (нет необходимости отдельно открывать справочник физических лиц и вводить данные в него) и наоборот.

## *8 семестр*

**Практическое занятие № 9. Учет начисления заработной платы в программе**

*Цель занятия:* усвоить порядок учета заработной платы в программе.

## **Кейс-заданий к занятию:**

*Задание:* используя встроенное в облачный сервис для учебных заведений <https://edu.1cfresh.com/> учебное пособие «Использование конфигурации «Бухгалтерия предприятия» редакция 3,0» и системы ИТС ознакомиться с возможностями программы по учету заработной платы.

## *Начисление заработной платы в программе «1С:Бухгалтерия 8» (редакция 3.0)*

Начисление заработной платы производится документом **Начисление зарплаты**.

1. Раздел **Зарплата и кадры** – **Все начисления;**

2. Кнопка **Создать;**

3. В поле **Зарплата за** укажите месяц, за который будет начислена заработная плата сотрудникам (по умолчанию – текущий месяц);

4. В поле **от** укажите дату регистрации документа в информационной базе. По умолчанию устанавливается текущая дата компьютера;

5. В поле **Организация** по умолчанию указывается организация, установленная в настройках пользователя. Если в информационной базе зарегистрировано более одной организации, необходимо выбрать ту организацию, сотрудникам которой производится начисление зарплаты;

6. Поле **Подразделение** заполняется, если начисление зарплаты производится сотрудникам конкретного подразделения. В противном случае это поле не заполняется. Начиная с релиза программы 3.0.44, можно вести учет заработной платы сотрудников обособленного подразделения, а также отчитываться по НДФЛ в налоговую по месту регистрации этого подразделения. Такая возможность предусмотрена, если в информационной базе нет организаций с численностью свыше 60 человек. Для использования этой возможности в настройках зарплаты (раздел **Зарплата и кадры** – **Настройки зарплаты** – раздел **Расчет зарплаты**) нужно установить флажок **Расчет зарплаты по обособленным подразделениям**, а для обособленного подразделения (в справочнике **Подразделения**) установить флажок **Обособленное подразделение** и указать сведения о налоговом органе, в котором оно зарегистрировано;

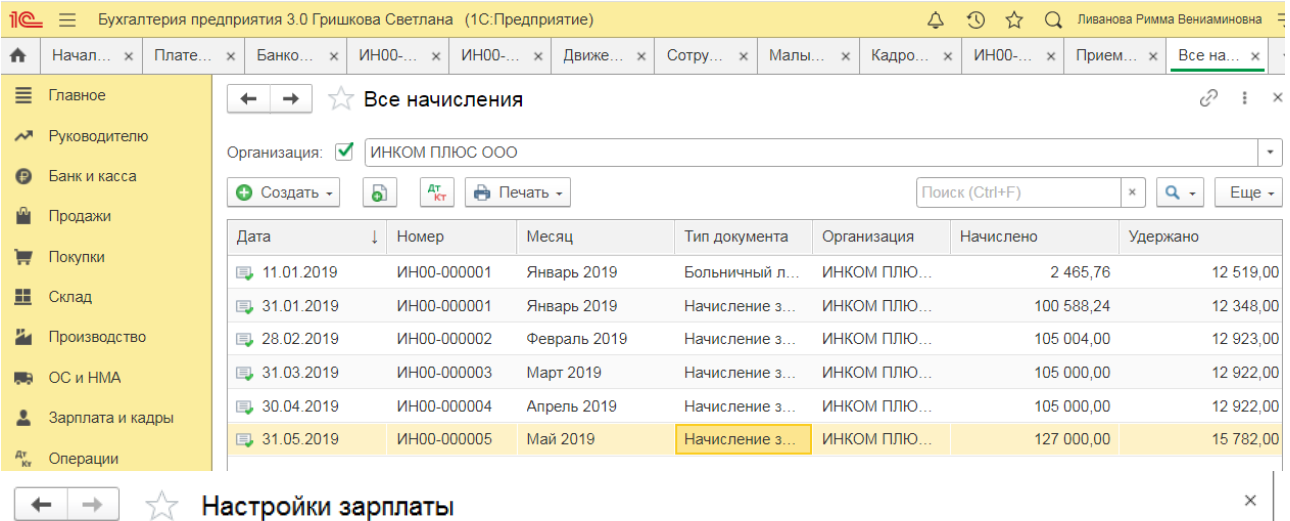

Настройки документов и печатных форм

печатных формах

Начисления

начислений.

Удержания

Правила вывода списка сотрудников и подразделений в

Перечень видов начислений сотрудникам, настройки учета

Перечень видов удержаний из заработной платы.

Настройки учета заработной платы и кадрового учета.

#### **∨ Общие настройки**

Учет расчетов по заработной плате и кадровый учет ведутся:

• В этой программе

○ Во внешней программе

#### Порядок учета зарплаты

Параметры начисления и выплаты зарплаты, формирования резерва отпусков и начисления страховых взносов

#### √ Расчет зарплаты

√ Вести учет больничных, отпусков и исполнительных документов Доступно, если в информационной базе нет организаций с численностью работников свыше 60 человек.

● Расчет зарплаты по обособленным подразделениям Поддерживается отчетность по НДФЛ по разным КПП и ОКТМО. Доступно, если в информационной базе нет организаций с численностью работников свыше 60 человек

√ Автоматически пересчитывать документ "Начисление зарплаты" Пересчитывать суммы документа при редактировании.

> Отражение в учете

- > Кадровый учет
- > Классификаторы

7. Для автоматического заполнения и расчета документа нажмите на кнопку **Заполнить**. В результате в табличной части документа будут автоматически отражены итоговые суммы начислений и удержаний, исчисленного НДФЛ, а также страховых взносов по каждому сотруднику. Кнопки **Начислить** и **Удержать** дополнительно позволяют начислить выбранному сотруднику любое ранее созданное начисление и удержание. Если необходимо начислить зарплату не всем, а конкретным сотрудникам, нажмите на кнопку **Добавить** или **Подбор;**

8. В колонке **Начислено** табличной части документа по ссылке можно посмотреть все рассчитанные начисления сотрудника и изменить их при необходимости. В открывшейся по ссылке форме **Начисления** отражаются:

 $\frac{1}{2}$ 

в колонке **Подразделение** – подразделение, в котором числится сотрудник;

 в колонке **Начисление** – в результате автоматического заполнения документа (кнопки **Заполнить**, **Добавить**, **Подбор**) отражаются плановые виды начислений (например, оплата по окладу), назначенные сотруднику документами **Прием на работу** или **Кадровый перевод** (раздел **Зарплата и кадры** – **Кадровые документы**), и виды начислений, добавленные вручную (кнопка **Начислить**). При установленном в форме настройки зарплаты флажке **Вести учет больничных, отпусков и исполнительных документов** для информации также могут отражаться выплаты, ранее начисленные сотруднику по больничному листу и отпуску (выделяются коричневым цветом). По кнопке **Добавить** при необходимости начисляются другие выплаты (например, материальная помощь, оплата за время командировки и т.д.);

9. в колонках **Дни** и **Часы** – суммарное количество времени согласно производственному календарю при использовании предопределенного вида начисления **Оплата по окладу**;

в колонке **Сумма** – рассчитанная сумма к начислению.

При установленном флажке **Вести учет больничных, отпусков и исполнительных документов** в форме настройки зарплаты зарплата рассчитывается пропорционально отработанному времени (если в текущем месяце сотрудник находился в отпуске или на больничном). Если этот флажок не установлен, то начисление зарплаты осуществляется без учета отработанного времени. При изменении количества дней/часов производится перерасчет оклада. При необходимости сумму начисления можно корректировать вручную;

10. В колонке **Удержано** табличной части документа по ссылке можно посмотреть все рассчитанные удержания сотрудника и изменить их при необходимости. В открывшейся по ссылке форме **Удержания** отражаются удержания из заработной платы.

# **Практическое занятие № 10. Учет удержаний из заработной платы в программе**

*Цель занятия:* усвоить порядок учета заработной платы в программе.

# **Кейс-заданий к занятию:**

*Задание:* используя встроенное в облачный сервис для учебных заведений <https://edu.1cfresh.com/> учебное пособие «Использование конфигурации «Бухгалтерия предприятия» редакция 3,0» и системы ИТС ознакомиться с возможностями программы по учету заработной платы.

*Удержания из заработной платы в программе «1С:Бухгалтерия 8» (редакция 3.0)*

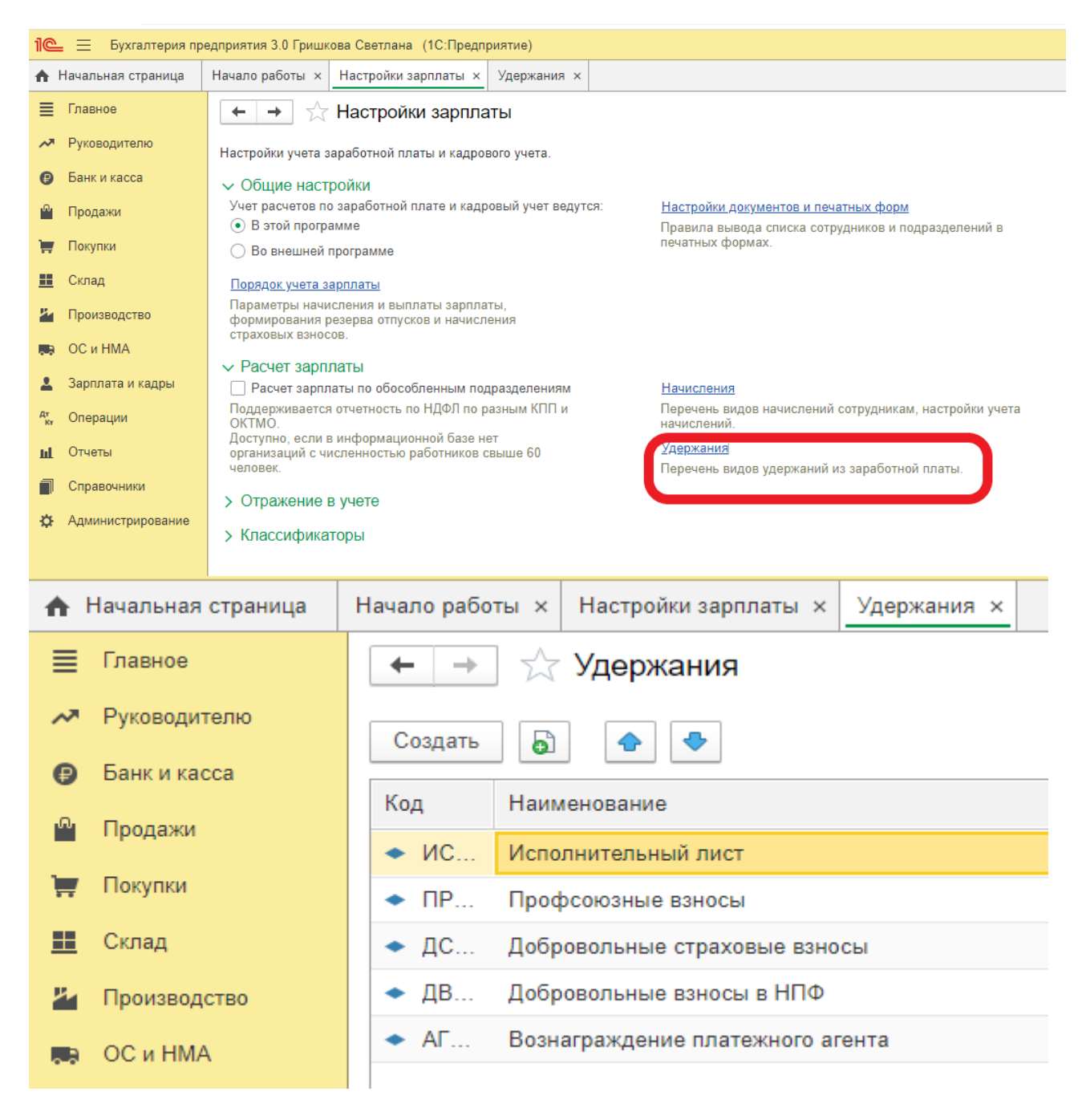

#### **Учет расчетов по НДФЛ**

Вознаграждение за выполнение трудовых обязанностей является доходом сотрудников, и подлежит налогообложению налогом на доходы физических лиц. При этом организация-работодатель выступает в качестве налогового агента, поэтому обязана удержать налог с доходов сотрудников. По окончанию налогового периода (года) организация обязана подготовить и предоставить в налоговые органы соответствующую отчетность.

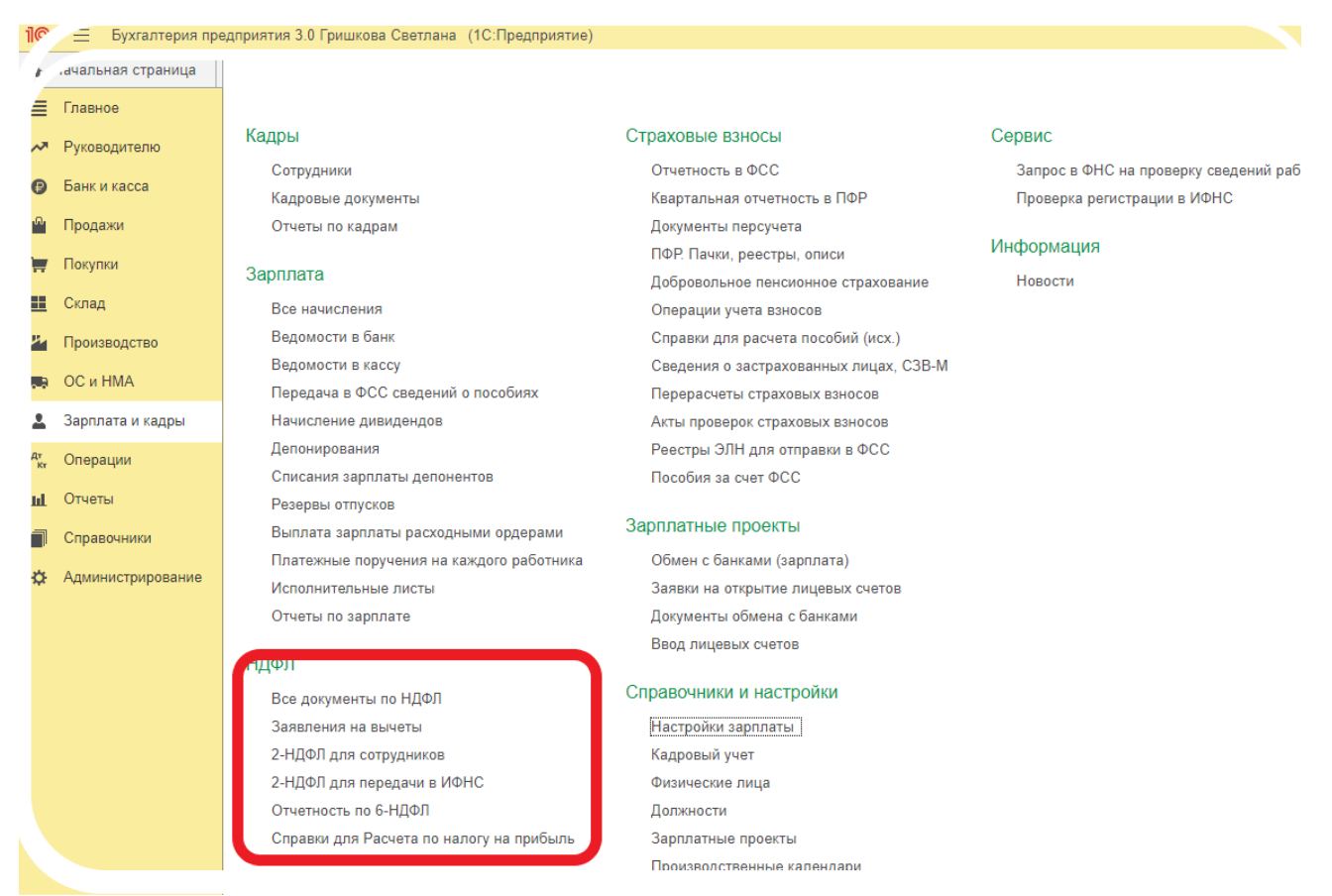

Для целей налогообложения НДФЛ все начисления в пользу сотрудников учитываются в разрезе кодов дохода в соответствии с классификатором ФНС. Классификатор доходов хранится в справочнике **Виды доходов НДФЛ**.

Некоторые доходы облагаются налогом частично. По ним предусмотрен налоговый вычет, размер которого для каждого такого вида дохода хранится в периодическом регистре сведений **Вычеты к доходам по НДФЛ**.

Настройка налогообложения начисления производится путем указания кода дохода из классификатора доходов.

Расчет НДФЛ в программе производится при начислении заработной платы документом **Начисление зарплаты**. Документом рассчитывается налог только с доходов сотрудников, облагаемых по «обычной» налоговой ставке – *13%* для резидентов и *30%* для нерезидентов РФ. Для регистрации доходов сотрудников, облагаемых по иным налоговым ставкам: *9% (15%)*, *35% (30%)*, и расчета налога с этих доходов, предназначен документ **Операция учета НДФЛ**. Для расчета суммы налога налоговая база умножается на ставку налога.

Налоговая база определяется нарастающим итогам с начала года по начислениям, зарегистрированным в информационной базе. При проведении документов **Начисление зарплаты** информация о суммах дохода записывается в регистр накопления **Учет доходов для исчисления НДФЛ**. Здесь же регистрируются суммы примененных вычетов по частично облагаемым доходам.

При определении налоговой базы по доходам, облагаемым по ставке *13%*, денежное выражение таких доходов уменьшается на сумму стандартных и имущественных налоговых вычетов, право на которые имеет физическое лицо. Список видов налоговых вычетов в соответствии с классификатором ФНС хранится в справочнике **Виды вычетов по НДФЛ**, а их предоставление сотрудникам – в периодическом регистре сведений **Применение стандартных вычетов по НДФЛ**. Информация о праве сотрудников на *стандартные* налоговые вычеты вносится с помощью документа **Заявление на налоговые вычеты по НДФЛ**.

Стандартные налоговые вычеты применяются только в случае, если доход лица за налоговый период не превышает определенного законодательством ограничения. Размеры ограничения дохода по стандартным налоговым вычетам также хранятся в регистре сведений **Размер вычетов НДФЛ**.

Право физического лица на *имущественные* вычеты регистрируется специализированным документом **Уведомление о праве на имущ. вычет**. При проведении документа сумма вычета записывается в регистр накопления **Имущественные вычеты (НДФЛ)** по виду движения *Приход*.

Налоговая ставка определяется в зависимости от статуса налогоплательщика.

В общем случае применяется ставка налога *13%*, для нерезидентов – *30%*.

Статус налогоплательщика в программе хранится в регистре сведений **Статус физических лиц как налогоплательщиков по НДФЛ**.

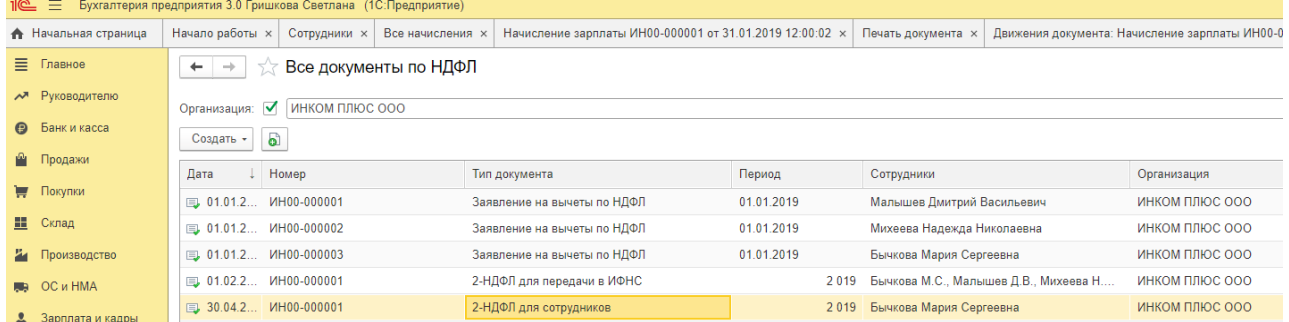

Налог на доходы физических лиц рассчитывается нарастающим итогам за весь налоговый период – год. Для получения суммы НДФЛ за текущий месяц от суммы налога, исчисленной с доходов нарастающим итогом с начала года включая текущий месяц, отнимается сумма НДФЛ, исчисленная за предыдущие месяцы налогового периода. Кроме того, учитываются суммы НДФЛ, исчисленные ранее в текущем месяце налогового периода. Таким образом, программа допускает возможность расчета налога несколькими документами **Начисление зарплаты** в течение месяца; при каждом очередном расчете производится автоматическая корректировка НДФЛ с учетом ранее исчисленных сумм.

При проведении документа **Начисление зарплаты** в регистре накопления **Предоставленные стандартные и социальные вычеты (НДФЛ)** формируются движения на предоставленные сотрудникам в текущем месяце стандартные налоговые вычеты, а в регистре накопления **Расчеты налогоплательщиков с бюджетом по НДФЛ** - движения на сумму исчисленного НДФЛ.

При удержании исчисленного налога сумма налога переносится (списывается) из регистра **Расчеты налогоплательщиков с бюджетом по НДФЛ** в регистр **Расчеты налоговых агентов с бюджетом по НДФЛ**. Записи на переносимые суммы формируются при проведении документов, фиксирующих выплату сотруднику доходов (**Выдача наличных**, **Списание с расчетного счета**). Положительный остаток по данному регистру представляет собой долг по удержанному налогу за налоговым агентом, отрицательный – сумма налога, подлежащая уменьшению или возврату из бюджета.

Записи на списание сумм налога из регистра **Расчеты налоговых агентов с бюджетом по НДФЛ** производятся при проведении документа **Списание с расчетного счета** на перечисление удержанного налога в бюджет.

Сумма фактически использованных имущественных вычетов записывается в регистр накопления **Имущественные вычеты (НДФЛ)** по виду движения *Расход*. Остаток по этому регистру представляет собой сумму имущественного вычета, которая может быть предоставлена физическому лицу в будущих месяцах налогового периода.

Поскольку налог рассчитывается с доходов нарастающим итогом с начала года, то может возникнуть ситуация, когда сумма исчисленного НДФЛ за текущий месяц по расчету будет *отрицательной*, т.е. образуется «долг» по налогу за налоговым агентом. Такая ситуация возникает, когда с физического лица налог удержан излишне, например, если ранее в налоговом периоде лицо получало доход, с которого удерживался НДФЛ, а в текущем месяце налогового периода сумма предоставленных вычетов превысила сумму месячного дохода физического лица. Сумма излишне удержанного НДФЛ записывается в регистр накопления **Излишне удержанный НДФЛ**. При этом образовавшийся долг по налогу за налоговым агентом не увеличивает сумму к выплате сотруднику.

Погашение образовавшегося долга может произойти двумя путями. Сумма излишне удержанного НДФЛ может быть зачтена в счет исчисленного налога в следующих месяцах налогового периода или возвращена физическому лицу по его заявлению. Возврат налога регистрируется в программе с помощью специализированного документа **Возврат НДФЛ**.

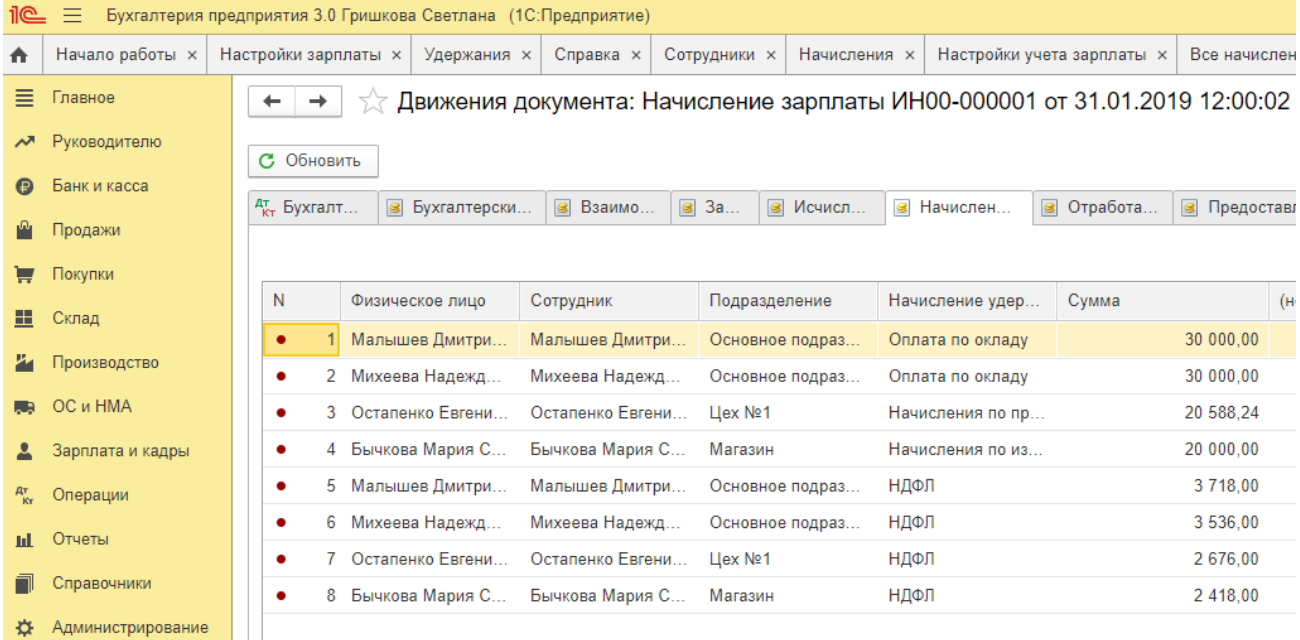

По результатам расчета НДФЛ в программе могут быть сформирован налоговый регистр по НДФЛ и справки о доходах физических лиц по форме 2-НДФЛ. Сведения о доходах по форме 2-НДФЛ могут быть выгружены в файл для передачи в ИФНС в электронном виде.

# **Практическое занятие № 11. Учет начисления страховых взносов в программе**

*Цель занятия:* усвоить порядок учета заработной платы в программе.

# **Кейс-заданий к занятию:**

*Задание:* используя встроенное в облачный сервис для учебных заведений <https://edu.1cfresh.com/> учебное пособие «Использование конфигурации «Бухгалтерия предприятия» редакция 3,0» и системы ИТС ознакомиться с возможностями программы по учету заработной платы.

## *Начисление страховых взносов с заработной платы в программе «1С:Бухгалтерия 8» (редакция 3.0)*

## **Настройка расчета страховых взносов**

База для исчисления страховых взносов на обязательное пенсионное, медицинское и социальное страхование определяется по каждому работнику исходя из назначенного работнику начисления и возраста работника (для целей исчисления взносов на обязательное пенсионное страхование).

Обложение производится по тарифам, которые хранятся в информационной базе программы и, если надо, актуализируются автоматически. Выбрать правильно категорию плательщика взносов, которая устанавливается в форме:

**Применяемые тарифы страховых взносов**. По умолчанию устанавливается значение *Организации, применяющие ОСН, кроме с/х производителей*.

*Проверить, какая категория плательщика взносов установлена в форме «Применяемые тарифы страховых взносов»: Панель разделов > Зарплата и кадры > Справочники и настройки > Применяемые тарифы страховых взносов* открыть форму

**Применяемые тарифы страховых взносов**.

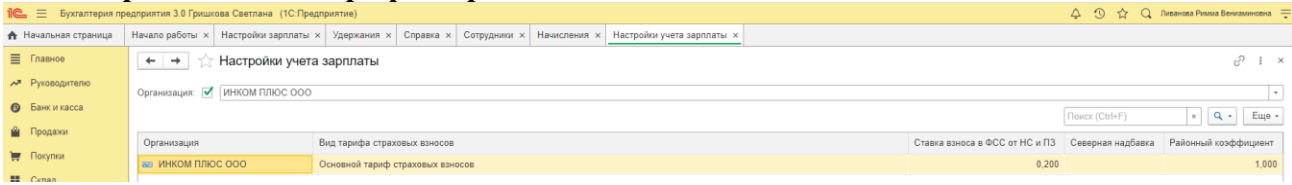

**Результат** Убедимся, что для организации ЭПОС установлен вид тарифа - *Организации, применяющие ОСН, кроме с/х производителей*

**Тарифы взносов** на обязательное пенсионное, социальное и медицинское страхование в программе хранятся в регистре сведений **Тарифы страховых взносов**

Регистр **Тарифы страховых взносов** поставляется заполненный. При изменении законодательства новые тарифы добавляются в регистр автоматически при обновлении типовой конфигурации.

Для каждого варианта тарифов страховых взносов в регистр введена отдельная запись, в которой указывается:

- дата начала применения тарифа;
- вид тарифа;

 тариф взноса на обязательное пенсионное страхование всего, и в том числе, тариф на накопительную часть трудовой пенсии;

тариф взноса на обязательное медицинское страхование;

 тариф взноса на обязательное социальное страхование на случай временной нетрудоспособности и в связи с материнством.

Основной вид тарифа страхователя и дата, с которой он действует, указывается в форме **Настройки учета зарплаты** на закладке *Налоги и взносы с ФОТ.*

#### **Настройка обложения начисления страховыми взносами**

Настройка обложения начисления страховыми взносами производится в плане видов расчета **Начисления**.

В форме вида расчета в поле *Страховые взносы* выбором одного из предопределенных элементов справочника **Виды доходов по страховым взносам** указывается вариант учета доходов для целей исчисления страховых взносов, соответствующий виду начисления

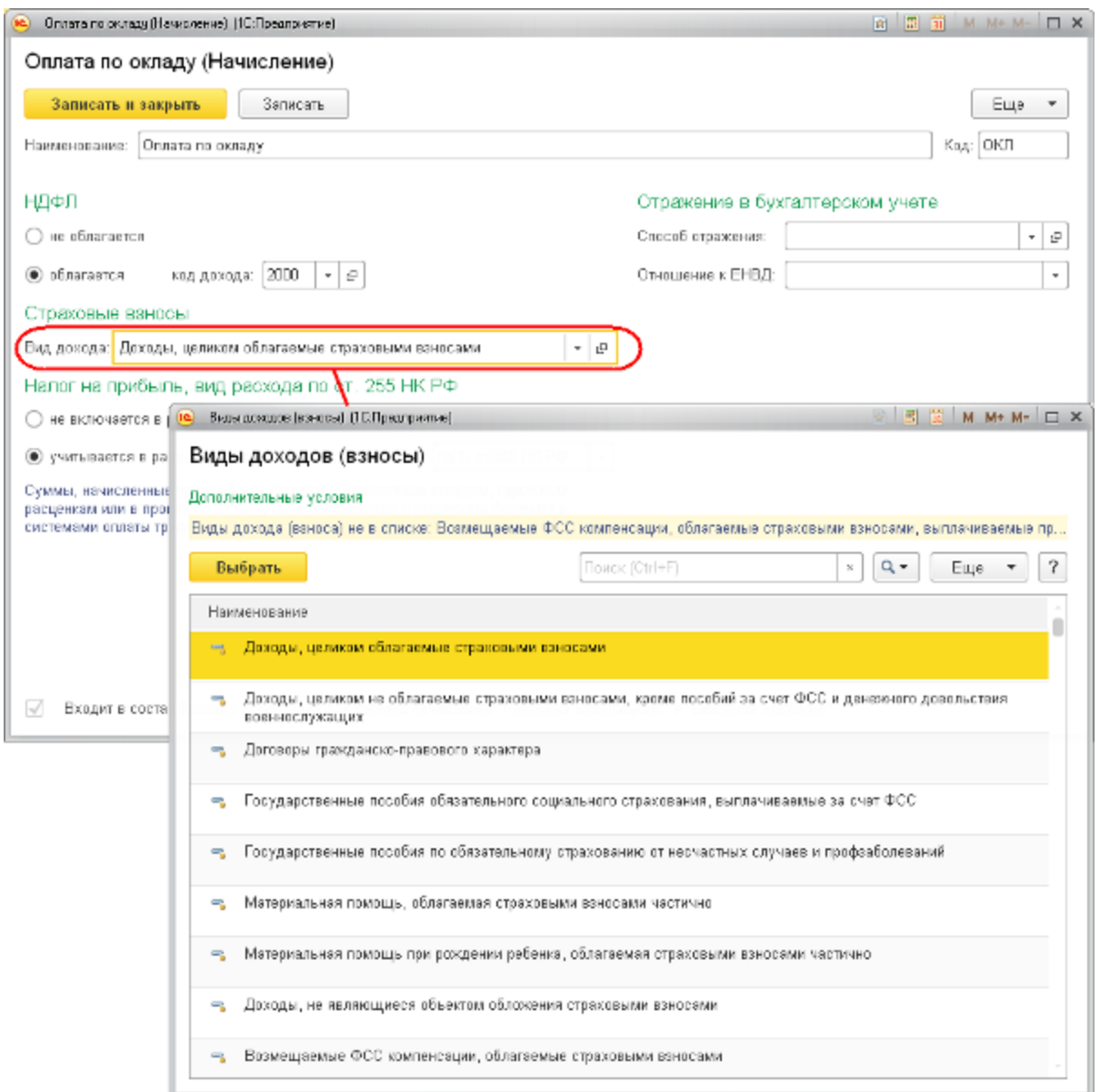

Для целей исчисления страховых взносов при проведении документа:

• сведения о доходах сотрудников для целей исчисления страховых взносов (база для расчета взносов) отражаются в регистре накопления **Учет доходов для исчисления страховых взносов**;

 сводные результаты расчета страховых взносов для целей учета расчетов с фондами фиксируются в регистре накопления **Расчеты с фондами по страховым взносам** записями с видом движения *Приход*

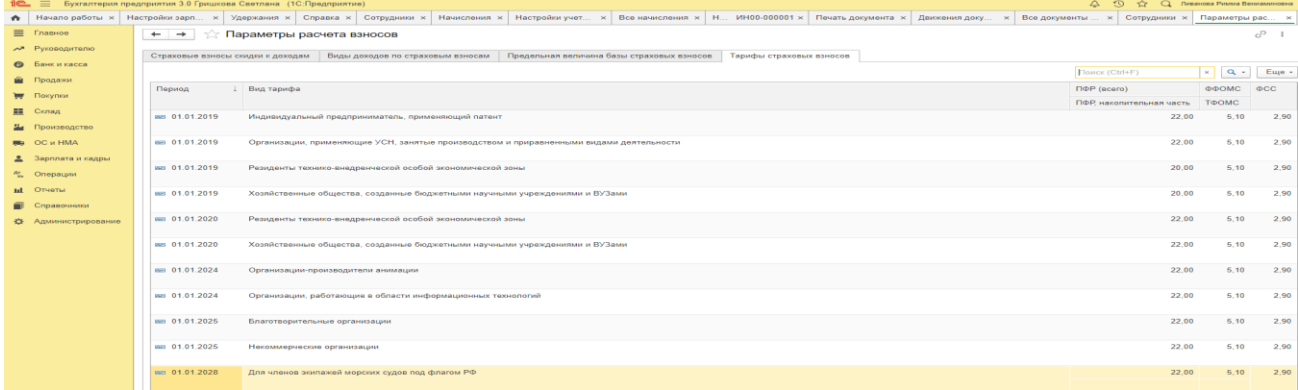

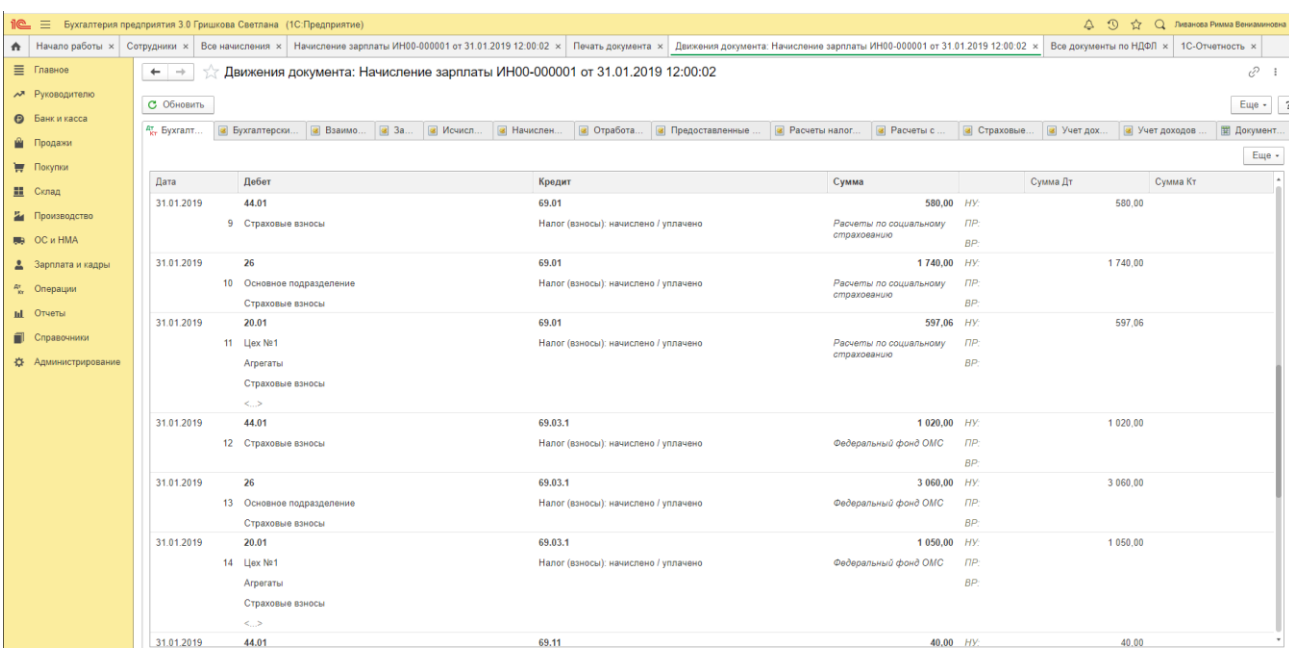

Расчет сумм страховых взносов, отражение их в бухгалтерском учете осуществляется программой при помощи документа **Начисление зарплаты**.

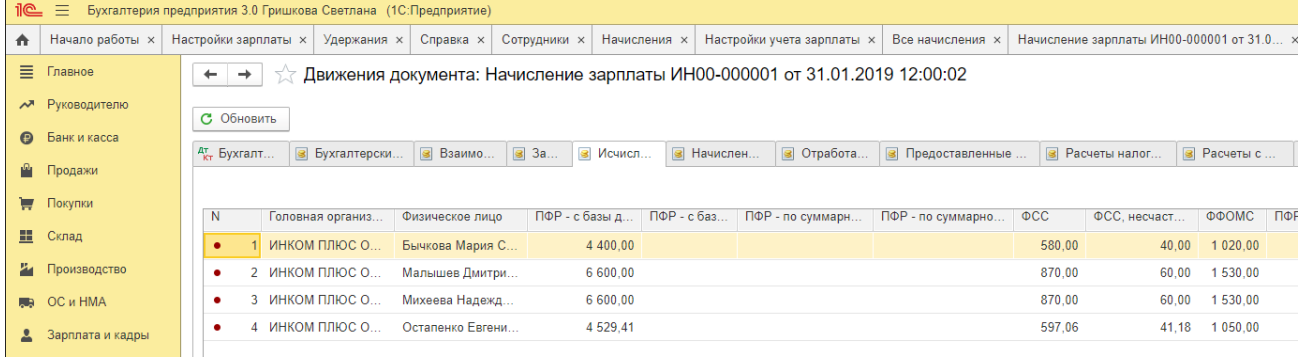

**Практическое занятие № 12. Учет выплаты заработной платы в программе**

*Цель занятия:* усвоить порядок учета заработной платы в программе.

## **Кейс-заданий к занятию:**

*Задание:* используя встроенное в облачный сервис для учебных заведений <https://edu.1cfresh.com/> учебное пособие «Использование конфигурации «Бухгалтерия предприятия» редакция 3,0» и системы ИТС ознакомиться с возможностями программы по учету заработной платы.

# *Выплата заработной платы в программе «1С:Бухгалтерия 8» (редакция 3.0)*

**Выплата заработной платы через кассу**

**Составление ведомости на выплату аванса**

В соответствии с законодательством заработную плату сотрудникам необходимо выплачивать не менее двух раз в месяц: за первую половину месяца (аванс) и за вторую половину месяца.

С помощью документа **Начисление зарплаты** в программе производится начисление заработной платы за месяц в целом, т.е. для начисления аванса этот документ не используется. Аванс, при его выплате через кассу, в программе «начисляется к выплате» документом **Ведомость в кассу**.

Для выплаты заработной платы документ **Ведомость в кассу** заполняется следующим образом:

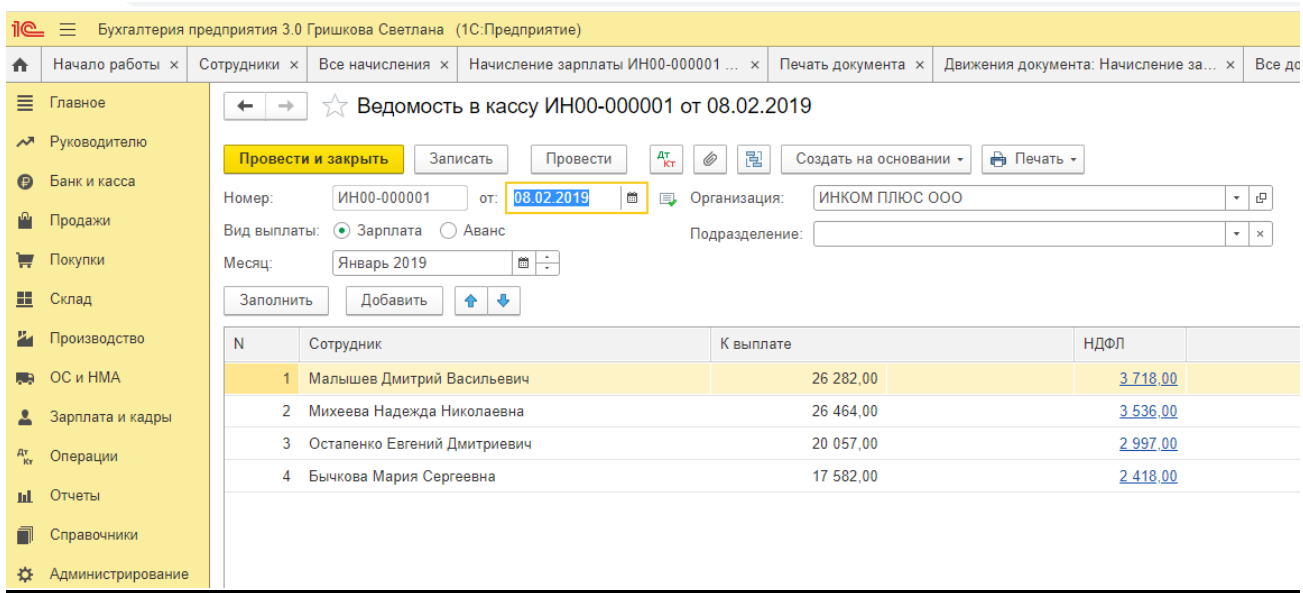

В поле *Месяц выплаты* указывается месяц, за который производится выплата аванса.

В поле *Дата* указывается дата составления ведомости. По умолчанию в этом поле проставляется текущая системная дата.

В поле *Организация* указывается организация, сотрудникам которой документом вводятся суммы к выплате. По умолчанию при создании нового документа подставляется значение основной организации персональных настроек пользователя.

В поле *Подразделение* можно указать подразделение организации, если требуется составить ведомость на выплату аванса сотрудникам конкретного подразделения. Если значение *Подразделения* указано, то при автоматическом заполнении документа его табличная часть будет заполняться данными сотрудников только этого подразделения.

В поле *Выплачивать* выбирается значение *Аванс или Зарплата*.

Табличная часть документа заполняется по кнопке *<Заполнить>.* Для каждого включенного в табличную часть сотрудника автоматически подсчитывается сумма аванса в соответствии с правилом, указанным в сведениях о сотруднике в одноименном справочнике.

Под табличной частью указываются сведения о руководителе, главном бухгалтере, кассире и бухгалтере для печатной формы платежной ведомости по форме № Т-53. По умолчанию раздел с подписями свернут. Чтобы его развернуть, нужно нажать гиперссылку <*Подписи>.*

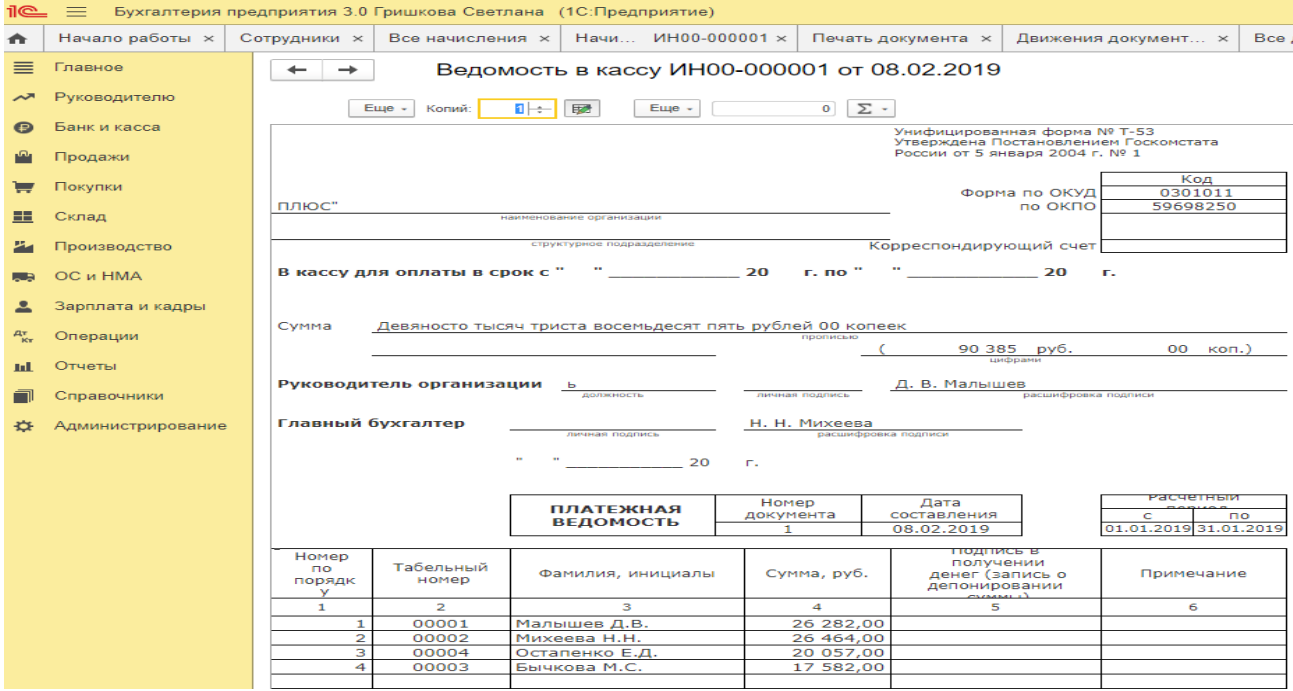

После заполнения документа его необходимо сохранить и распечатать ведомость для ее передачи в кассу.

На выплату аванса необходимо по команде *Печать → Платежная ведомость (Т-53)* сформировать и распечатать платежную ведомость по форме №Т-53.

#### **Выплата заработной платы через банк**

Под выплатой заработной платы через банк подразумевается ее перечисление на лицевые счета сотрудников, открытые в банке.

Заработная плата может перечисляться на лицевые счета, открытые сотрудникам в обслуживающем банке в рамках зарплатного проекта, или на банковские счета сотрудников, которые они открыли самостоятельно в том или ином банке.

#### **Лицевые счета сотрудников**

Для подготовки расчетных документов на перечисление заработной платы в рамках зарплатного проекта в базу необходимо предварительно ввести информацию о лицевых счетах сотрудников.

Информация о лицевом счете сотрудника указывается в форме элемента справочника **Сотрудники** в разделе *Выплаты и учет затрат*.

В поле *Номер лицевого счета* указывается номер лицевого счета сотрудника.

В поле *По договору с банком* указывается ссылка на соответствующий элемент

**справочника Зарплатные проекты.**<br> **1©** = Бухгалтерия предприятия 3.0 Гришкова Светлана (1С:Предприятие)

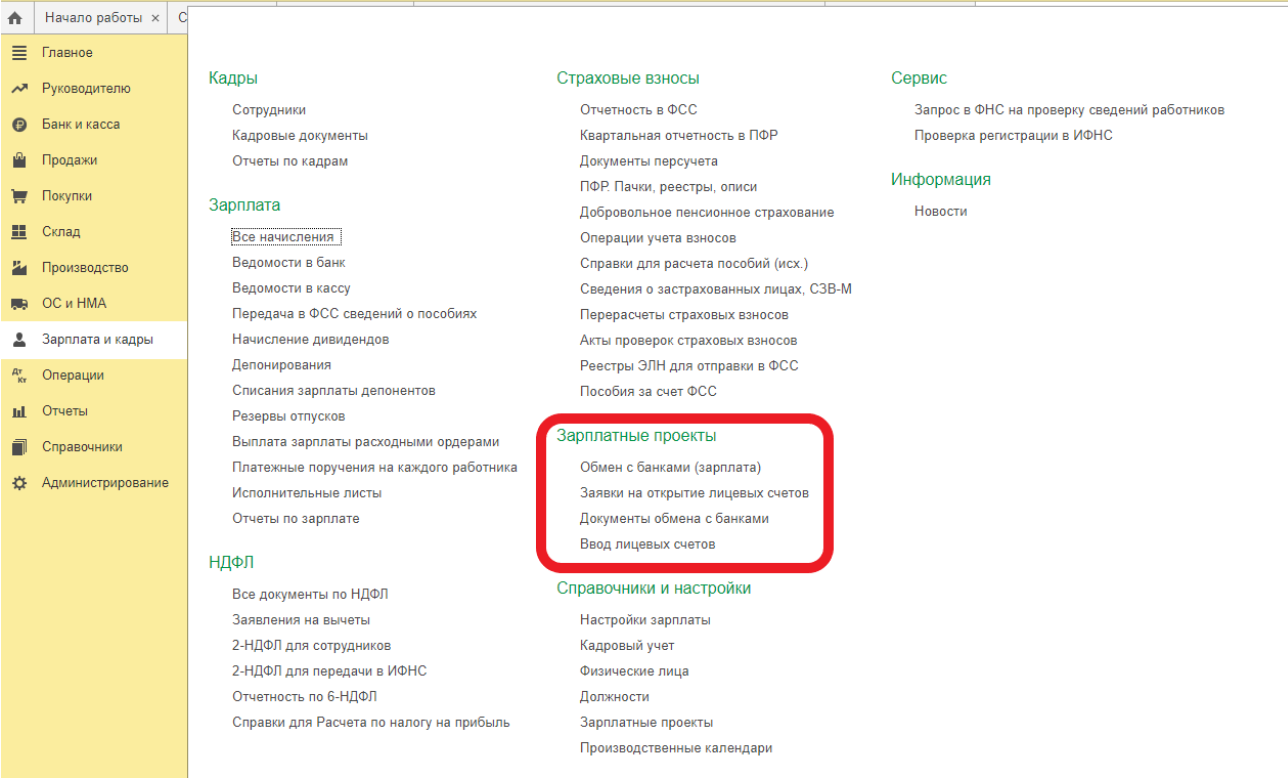

В поле *Действует с* указывается месяц, с которого приведенная информация является актуальной.

### **Банковские счета сотрудников**

Для подготовки расчетных документов на перечисление заработной платы сотрудников на их банковские счета необходимо предварительно ввести информацию о банковских счетах сотрудников.

Информация о банковском счете сотрудника указывается в справочнике **Банковские счета**. Переход в справочник производится по гиперссылке <*Банковские счета>* из формы сведений о сотруднике или сведений о физическом лице

**Составление ведомости на выплату заработной платы по итогам работы за месяц**

Для подготовки ведомости на выплату заработной платы по итогам работы за месяц документ **Ведомость в банк** заполняется в следующем порядке

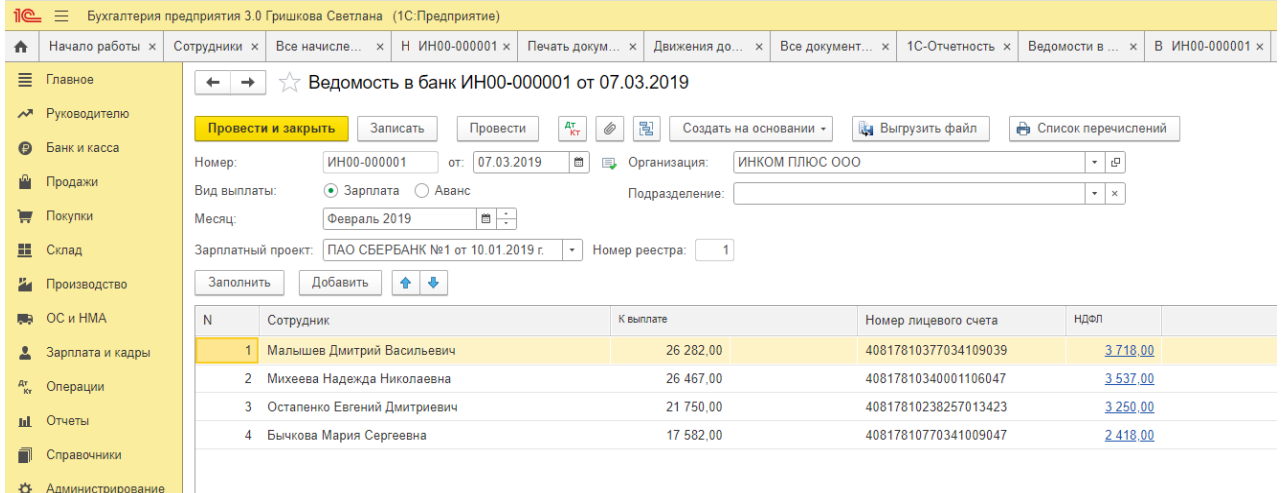

В поле *Месяц выплаты* указывается месяц, за который производится выплата зарплаты.

В поле *Дата* указывается дата подготовки ведомости. По умолчанию в этом поле проставляется текущая системная дата.

В поле *Организация* указывается организация, сотрудникам которой документом вводятся суммы к выплате. По умолчанию при создании нового документа подставляется значение основной организации персональных настроек пользователя.

В поле *Подразделение* можно указать подразделение организации, если требуется составить ведомость на выплату заработной платы сотрудникам конкретного подразделения. Если значение *Подразделения* указано, то при автоматическом заполнении документа его табличная часть будет заполняться данными сотрудников только этого подразделения.

В поле *Выплачивать* выбирается значение *Зарплата за месяц*.

Если заработная плата перечисляется в рамках зарплатного проекта, то в поле *Зарплатный проект* указывается ссылка на соответствующий элемент справочника *Зарплатные проекты*. Если заработная плата перечисляется на банковские счета сотрудников, то поле *Зарплатный проект* не заполняется.

В поле *Ответственный* указывается пользователь, ответственный за ввод документа в информационную базу.

Табличная часть документа заполняется по кнопке *<Заполнить>.* В табличной части приводится список сотрудников, перед которыми у организации имеется задолженность, начисленная документом **Начисление зарплаты**, и проставляется сумма к выплате с учетом выплаченного в текущем месяце аванса.

Для печатной формы под табличной частью указываются сведения о руководителе, главном бухгалтере и бухгалтере.

# **Практическое занятие № 13. Учет основных средств. Первичные документы по учету ОС**

*Цель занятия:* усвоить организацию первичного учета основных средств в программе.

## **Кейс-заданий к занятию:**

*Задание:* используя встроенное в облачный сервис для учебных заведений <https://edu.1cfresh.com/> учебное пособие «Использование конфигурации «Бухгалтерия предприятия» редакция 3,0» и системы ИТС ознакомиться с возможностями программы по учету ОС.

## *Покупка основных средств с включением в первоначальную стоимость дополнительных расходов на приобретение.*

**Пример.** Организация «ИНКОМ ПЛЮС» приобретает основное средство, стоимость которого должна быть увеличена на дополнительные расходы (доставка и разгрузка). Ввести документ «Поступление: Оборудования», а затем на его основании дважды заполнить документ «Поступление доп. Расходов». Объект ввести в эксплуатацию – создать документ «Принятие к учету ОС». По накладной № 13 от 23.01.2019 года был приобретен у завода «Автосвет» по договору № 2 от 11.01.2019 года станок универсальный деревообрабатывающий СДУ-11 по цене 140.000 рублей (НДС 20% сверху). ЗАО «Автосвет» предъявил счет-фактуру № 13 от 23.01.2019 года на сумму 168.000 рублей.

ООО «ЦИН» выставил Акт № 2 и счет-фактуру № 2 от 23.01.2019 года на доставку станка. Договор № 2 от 23.01.2019 года, действует до конца года. Стоимость доставки – 1.400 руб. (НДС 20% сверху). Оплата за доставку 1.680 руб. не произведена.

Завод «Автосвет» представил Акт № 14 и счет-фактуру № 14 от 23.01.2019 года на разгрузку станка. Основание - Договор № 2 от 23.01.2019 года. Стоимость разгрузки – 1.600 руб. (НДС 20% в т.ч.).

25.01.2019 года станок был введен в эксплуатацию, срок полезного использования объекта – 60 месяцев, амортизация начисляется линейным методом.

В соответствии с учетной политикой организации:

- способ начисления амортизации основных средств в бухгалтерском и налоговом учете – линейный;

- используется общая система налогообложения (ОСН), применяется метод начисления и ПБУ 18/02.

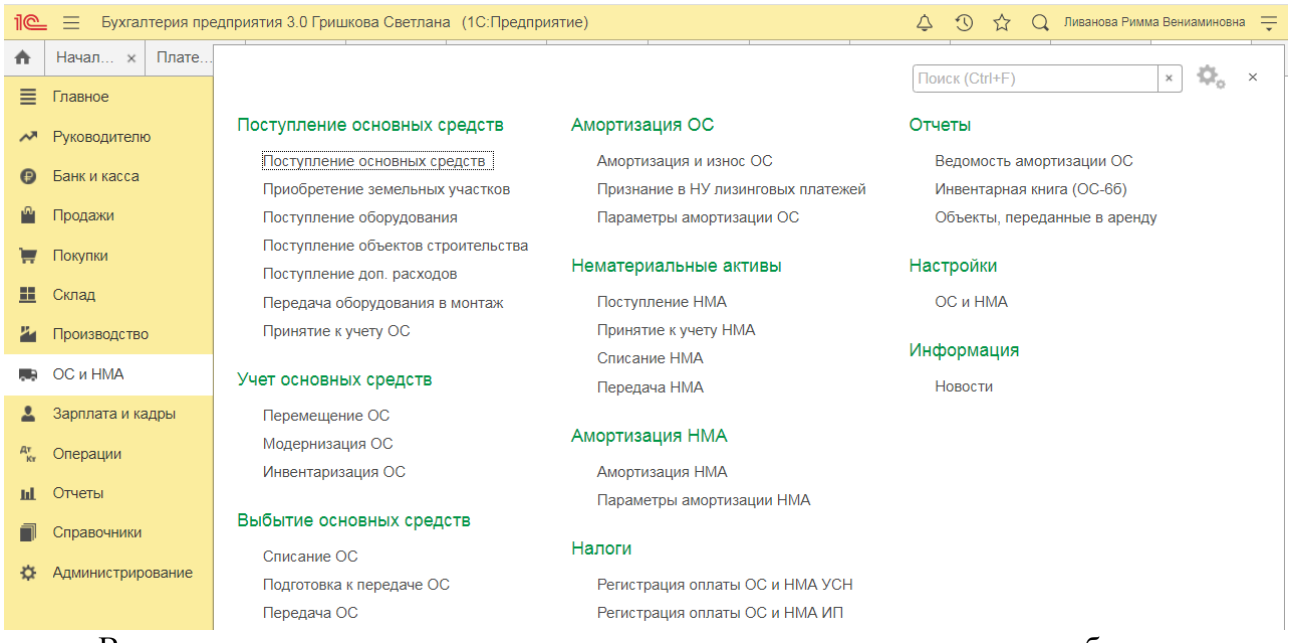

Ввести первичные документы в программу используя приведенные в таблице данные: *Приобретение основного средства*

Проверьте, что в программе установлены соответствующие настройки функциональности для учета основных средств (рис. 1):

Раздел: **Главное** – **Функциональность**.

На закладке **ОС и НМА** должен быть установлен флажок **Основные средства**.

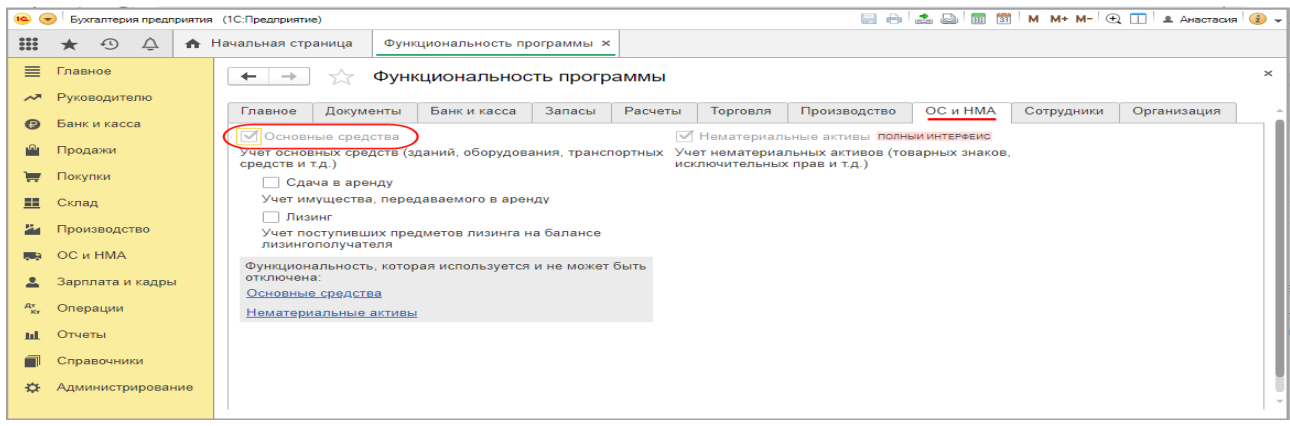

*Документ «Поступление оборудования» (документ «Поступление (акт, накладная) с видом операции «Оборудование»):*

Раздел: **ОС и НМА** – **Поступление оборудования**. Кнопка **Создать**. Заполните документ: укажите поставщика основного средства (поле **Контрагент**) и договор с ним, **Склад**, на который приходуется объект, по ссылке в поле **Расчеты** проверьте счета учета расчетов, сроки расчетов с контрагентом и способ зачета аванса. Заполните табличную часть документа по кнопке **Добавить**:

В колонке **Номенклатура** выберите из одноименного справочника приобретаемый объект внеоборотных активов. При создании нового элемента в поле **Вид номенклатуры** выберите «Оборудование (объекты основных средств)».

Укажите количество, цену, ставку НДС, счет учета и счет НДС. Кнопка **Провести**.

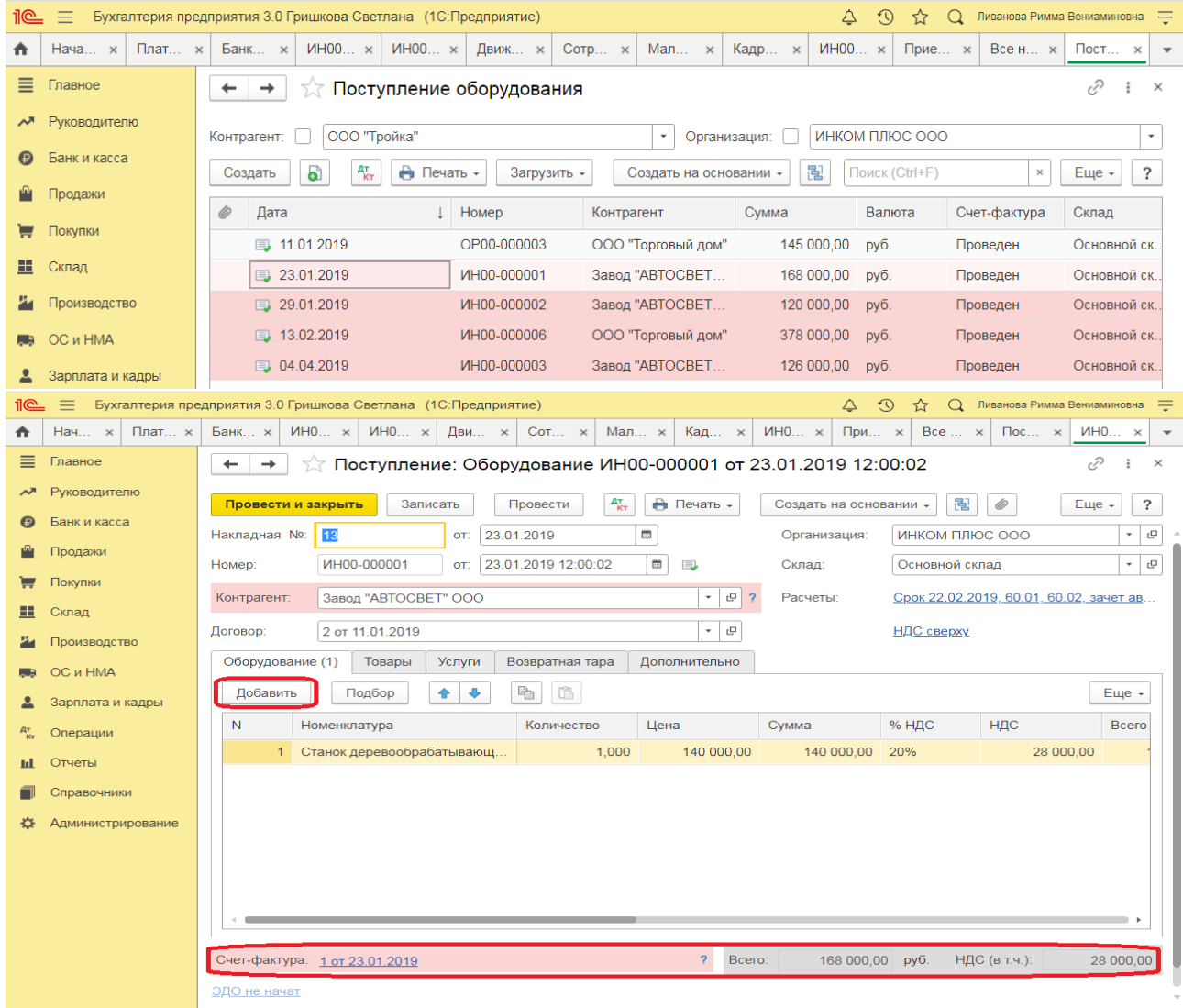

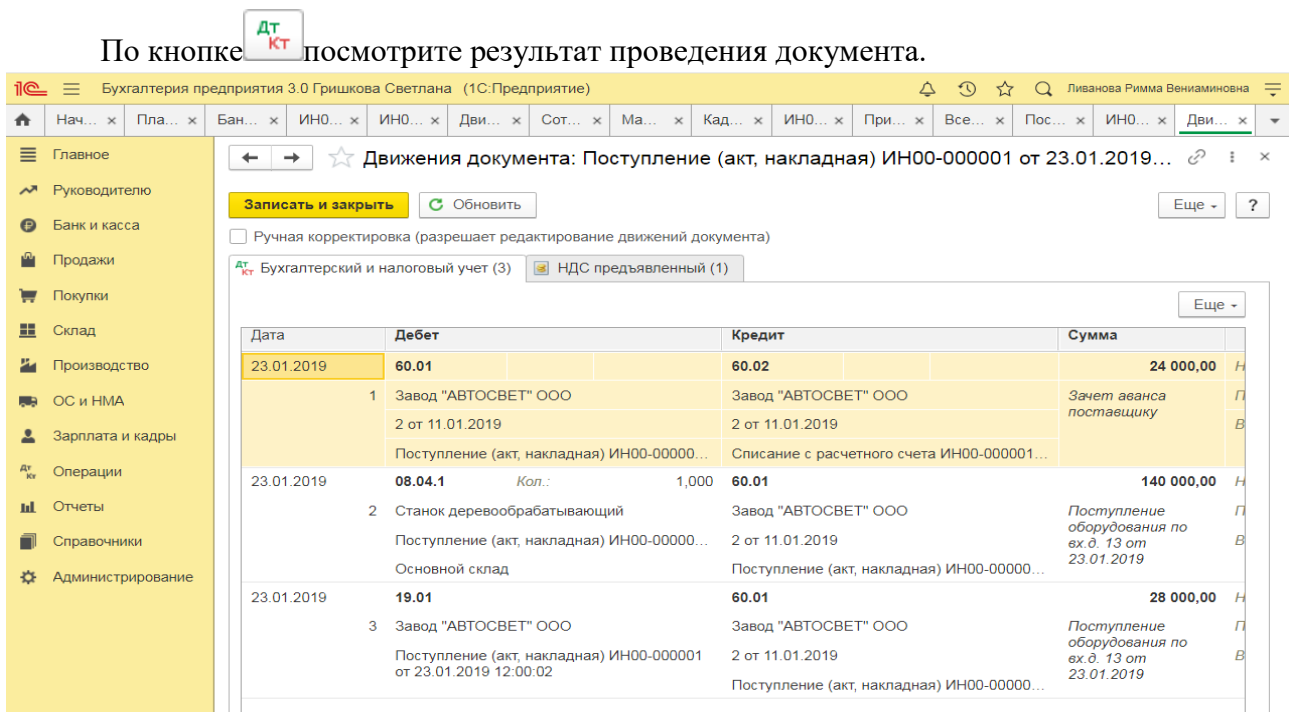

## *Зарегистрирован счет-фактура, предъявленный поставщиком Документ «Счет-фактура полученный»:*

Для регистрации счета-фактуры, полученного от поставщика, в нижней части документа поступления заполните поля **Счет-фактура №** и **от**, нажмите кнопку **Зарегистрировать**. Автоматически будет создан документ **Счет-фактура полученный**, поля документа будут заполнены данными из документа-основания, а в форме документаоснования появится ссылка на созданный документ.

**Практическое занятие № 14. Учет начисления амортизации по основным средствам.** 

*Цель занятия:* ознакомиться с возможностями программы по формированию регистров, отчетов и обработок по учету ОС.

# **Кейс-заданий к занятию:**

*Задание:* используя встроенное в облачный сервис для учебных заведений <https://edu.1cfresh.com/> учебное пособие «Использование конфигурации «Бухгалтерия предприятия» редакция 3.0» ознакомиться с возможностями программы по формированию регистров, отчетов и обработок по учету ОС в программе.

## *Начисление амортизации*

### *Обработка «Закрытие месяца»:*

Раздел: **Операции** – **Закрытие месяца**. Установите месяц закрытия. Кнопка **Выполнить закрытие месяца**.

Если необходимо начислить амортизацию без полного закрытия месяца, то по ссылке с названием регламентной операции **Амортизация и износ основных средств** выберите **Выполнить операцию**.

#### *Начислена амортизация по основным средствам*

*Регламентная операция «Амортизация и износ основных средств» в составе обработки «Закрытие месяца»:*

По ссылке с названием регламентной операции **Амортизация и износ основных средств** выберите **Показать проводки** и посмотрите результат ее выполнения.
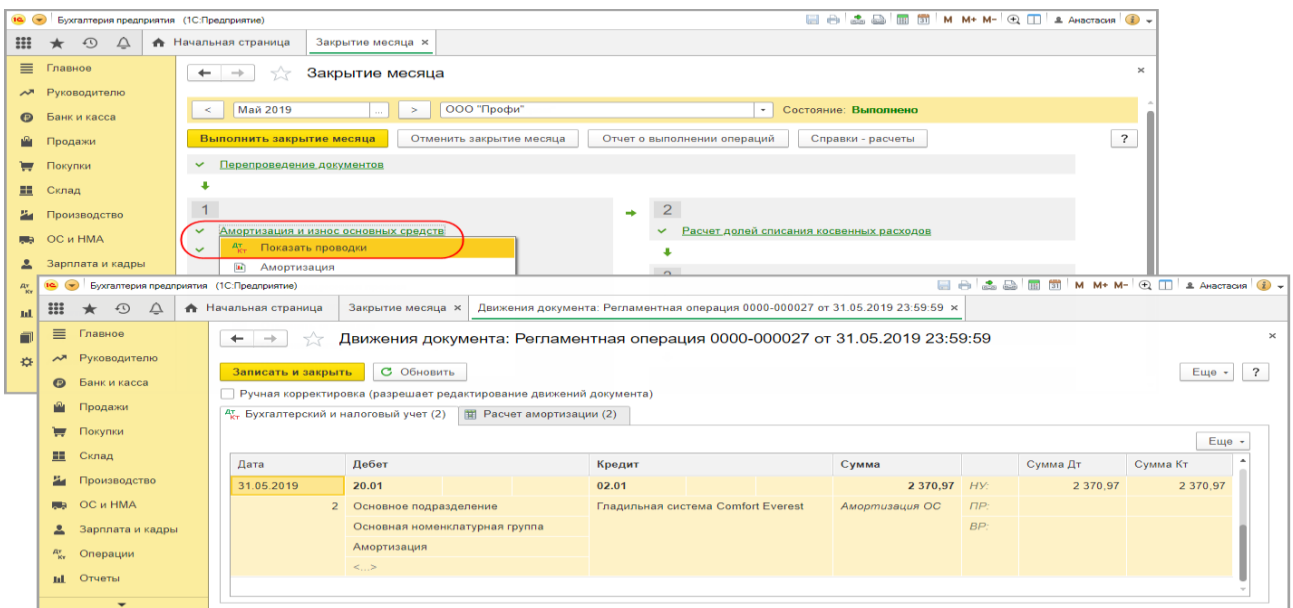

Аналогичным образом амортизация начисляется за последующие месяцы в течение срока полезного использования ОС.

Расчет суммы амортизации за месяц проанализируйте с помощью отчетов **Ведомость амортизации ОС** и **Справка-расчет «Амортизация»**.

*Отчет «Ведомость амортизации ОС»:*

Раздел: **ОС и НМА** – **Ведомость амортизации ОС**.

Укажите период формирования отчета.

По кнопке **Показать настройки**:

- на закладке **Показатели** отметьте флажками показатели **БУ** и **НУ** для вывода в отчет данных по бухгалтерскому и налоговому учету;

*при необходимости:*

- на закладке **Группировка** добавьте и отметьте флажками поля для группировки (например: «МОЛ», «Подразделение», «Способ начисления амортизации» и др.);

- на закладке **Дополнительные поля** добавьте и отметьте флажками дополнительные информационные поля (например, «Дата принятия к учету», «Первоначальная стоимость», «Амортизационная группа» и др.);

- на закладке **Сортировка** добавьте и отметьте флажками показатели для сортировки объектов ОС в отчете;

- на закладке **Отбор** добавьте и отметьте флажками поля для отбора ОС при выводе в отчет (например, «Подразделение», «МОЛ» и др.);

- Кнопка **Сформировать**.

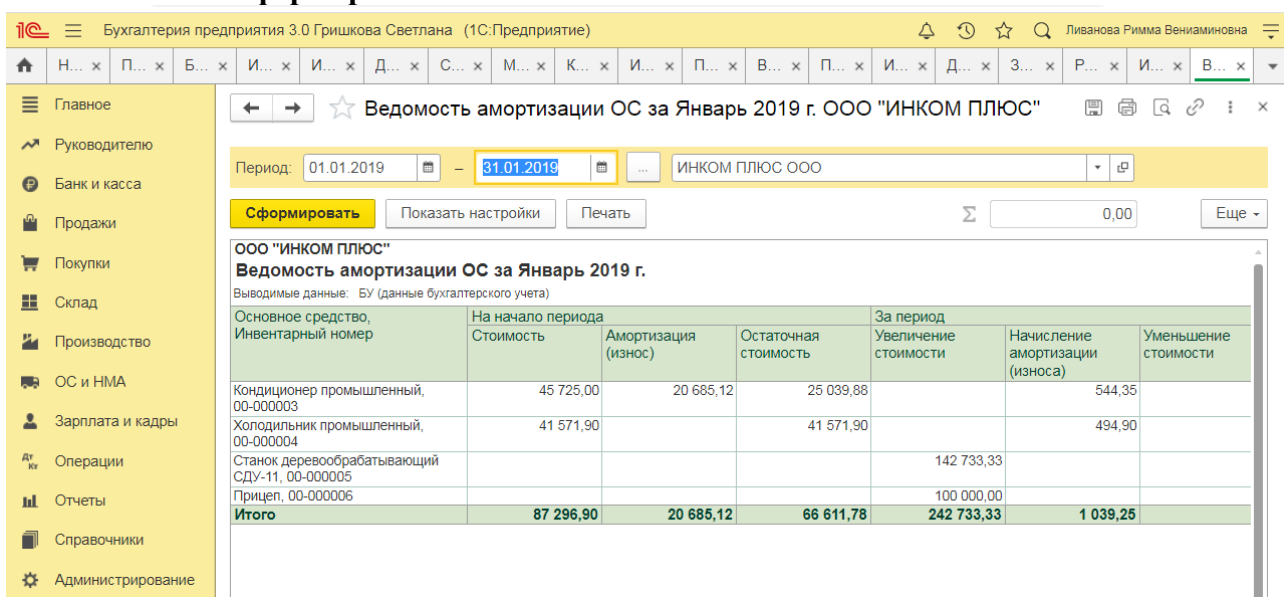

## *Отчет Справка-расчет «Амортизация»:* Отчет можно открыть одним из следующих способов: Кнопка **Справки-расчеты** в форме обработки **Закрытие месяца**.

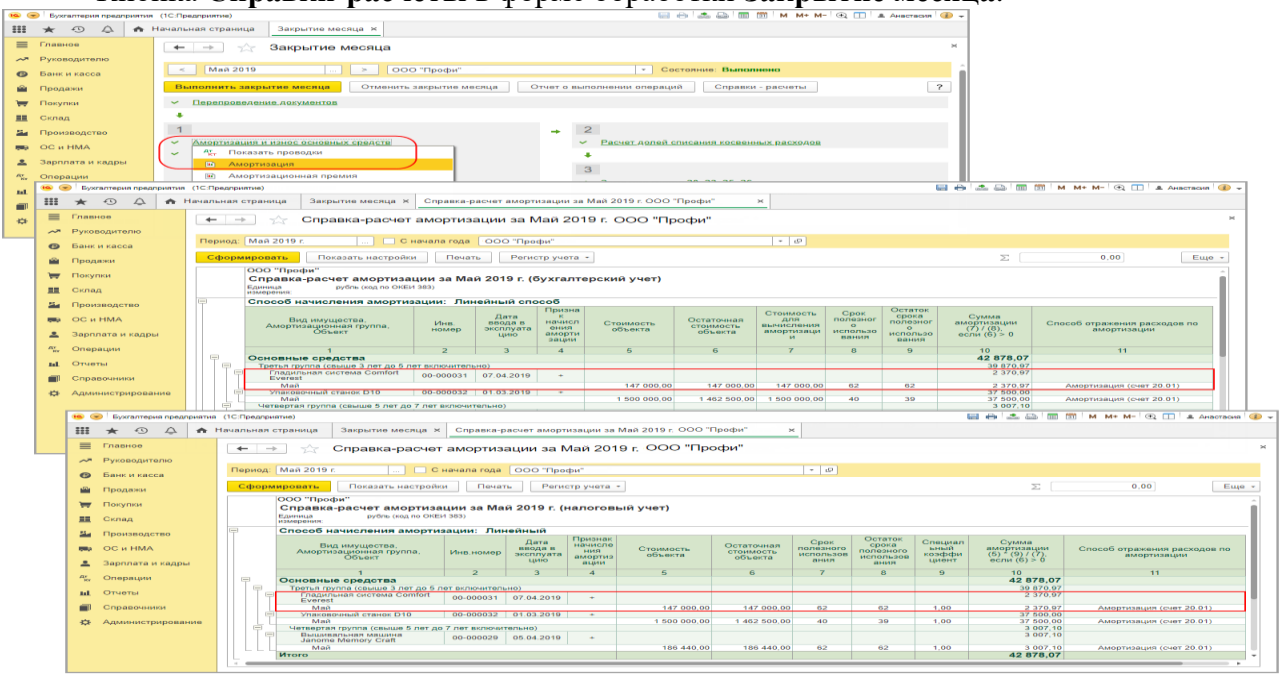

Ссылка с наименованием регламентной операции **Амортизация и износ основных средств** в форме обработки **Закрытие месяца**.

### Раздел: **Операции** – **Справки-расчеты**.

Какие данные будут выведены в отчет (бухгалтерского или налогового учета), определяет переключатель на закладке **Показатели** (кнопка **Показать настройки**).

Флажок **С начала года** устанавливается для вывода в отчет данных с начала года.

### **Практическое занятие № 15. Учет НМА в программе**

*Цель занятия:* усвоить бухгалтерский учет нематериальных активов в программе.

## **Кейс-заданий к занятию:**

*Задание:* используя встроенное в облачный сервис для учебных заведений <https://edu.1cfresh.com/> учебное пособие «Использование конфигурации «Бухгалтерия предприятия» редакция 3,0» ознакомиться с возможностями программы по учету НМА.

## *Покупка нематериальных активов (оплата - поступление - принятие к учету)*

**Пример.** Федеральная служба по интеллектуальной собственности (Роспатент. ИНН – 7707268855, КПП 770701001) выдала правообладателю «ИНКОМ ПЛЮС» свидетельство о государственной регистрации товарного знака «Агрегат «ЭЦ»», который следует учесть в составе НМА. Ввод в эксплуатацию НМА состоится 21.03.2019 года. Срок полезного использования товарного знака 10 лет указан в свидетельстве о регистрации № 201596616687 от 20.03.2019 года. Основание – заявление о регистрации товарного знака от 07.03.2019 года. Счет-фактура № 201596616687 от 20.03.2019 года. Государственная пошлина за регистрацию товарного знака составила 38.000 руб., НДС не облагается (меню «Панель разделов/ОС и НМА/Панель навигации/Нематериальные активы/Поступление НМА»).

### *Учет поступления НМА*

Для выполнения операций: «Поступление НМА»; «Зачет аванса» – необходимо создать документ **Поступление НМА**. В результате проведения этого документа будут сформированы соответствующие проводки.

### *Создание и заполнение документа «Поступление НМА»:*

1. Вызов из меню: **ОС и НМА** – **Нематериальные активы** – **Поступление НМА;**

2. Кнопка «Создать»;

3. В поле «Договор» выберите договор с поставщиком. В окне выбора договора отображаются только те договоры, которые имеют вид договора **С поставщиком**. Флажок **Поставщик по договору предъявляет НДС** необходимо снять;

4. В поле «Нематериальный актив» выберите поступающий НМА из справочника «Нематериальные активы и расходы на НИОКР»;

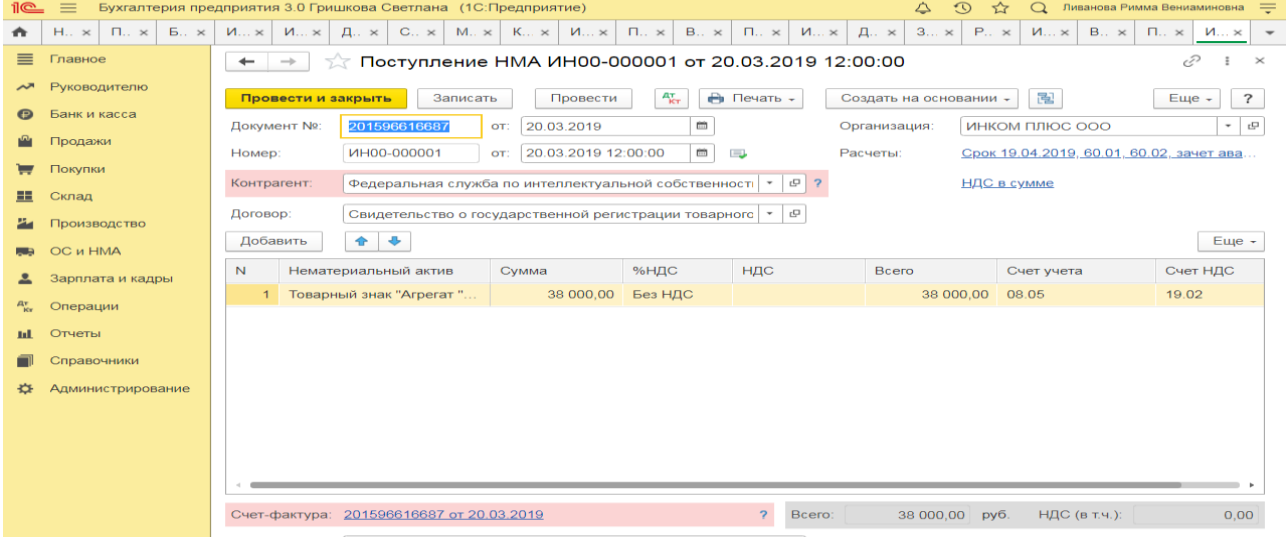

- 5. Заполните остальные поля, как это показано на рисунке;
- 6. Кнопка «Провести».

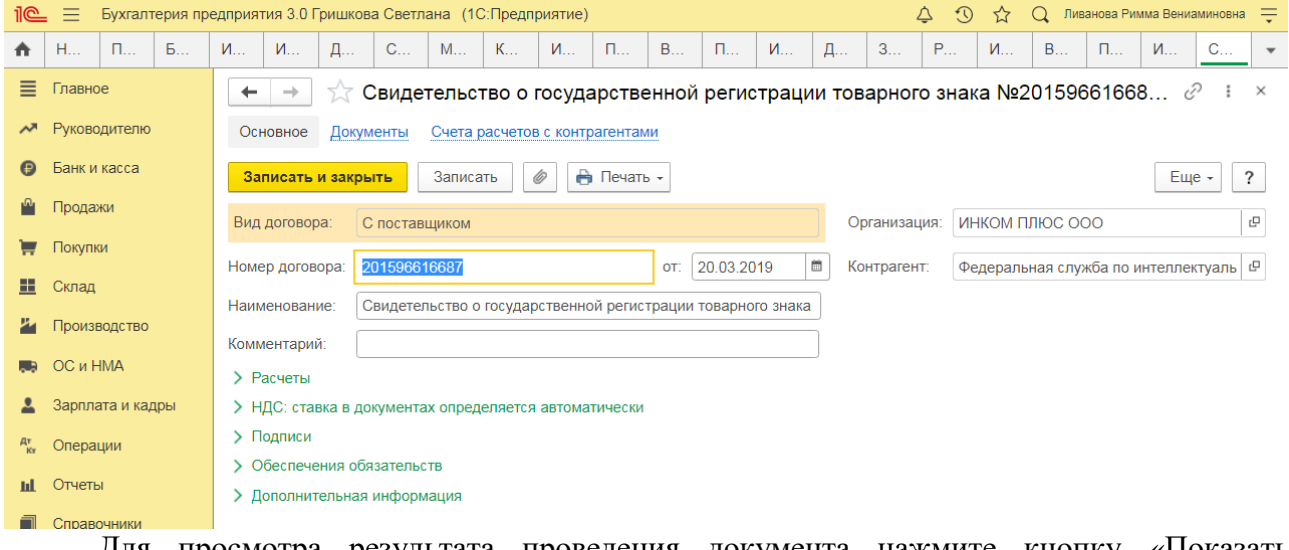

Для просмотра результата проведения документа нажмите кнопку «Показать проводки и другие движения документа» <u>кладин</u>

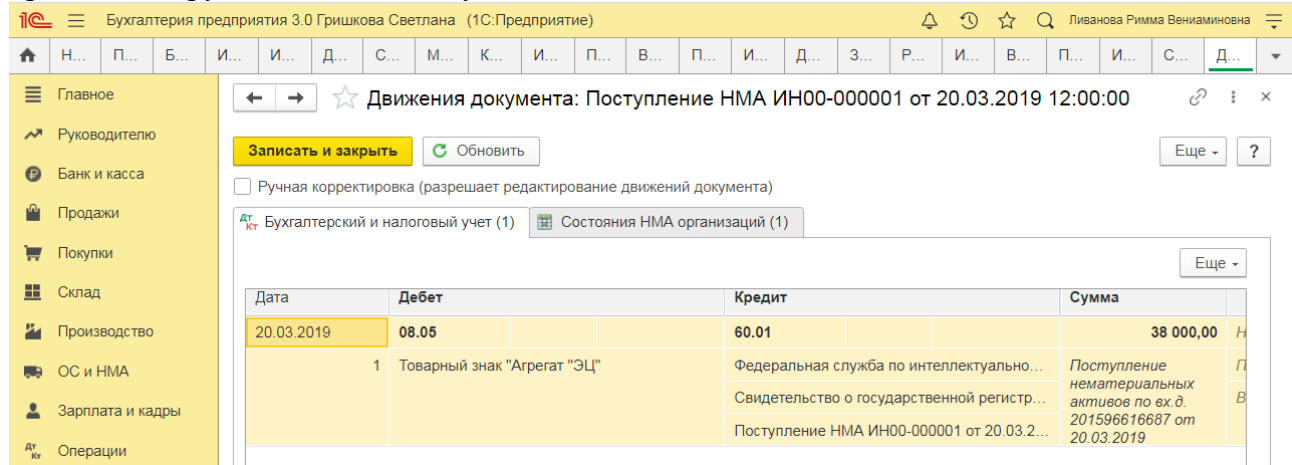

# **Практическое занятие № 16. Учёт товаров в программе**

*Цель занятия:* усвоить бухгалтерский учет товаров и услуг в программе.

**Кейс-заданий к занятию:**

*Задание:* используя встроенное в облачный сервис для учебных заведений <https://edu.1cfresh.com/> учебное пособие «Использование конфигурации «Бухгалтерия предприятия» редакция 3,0» ознакомиться с возможностями программы по учету поступления товаров и услуг.

### *Приобретение товаров по договору поставки*

Обратите внимание, что с 01.01.2019 увеличена с 18% на 20% основная ставка НДС, а также с 18/118 до 20/120 повышена расчетная ставка НДС. Изменения будут отражены в примерах по мере обновления статей.

**Пример.** Выписана доверенность сотруднику Бычковой М.С. 11.01.2019 года для завода «АВТОСВЕТ» по договору № 1 от 10.01.2019 года по наменклатуре, указанной на рисунке (меню «Панель разделов/Покупки/Панель навигации/Покупки/Доверенности/Создать на основании/Поступление»).

Организация использует общую систему налогообложения (ОСН), применяет метод начисления и ПБУ 18/02. По учетной политике организации НДС с выданных авансов к вычету не принимается.

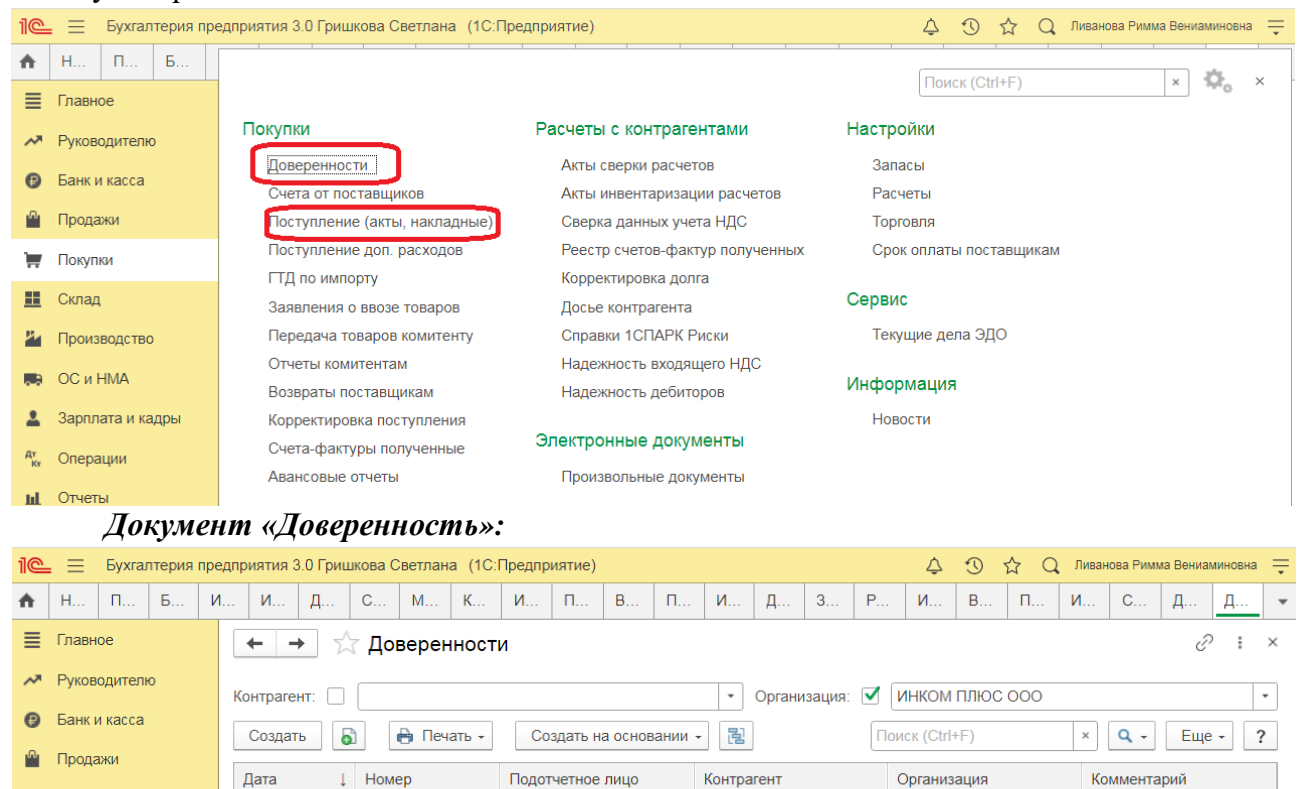

#### *Учет поступления товаров*

Завод "АВТОСВЕТ" О...

ИНКОМ ПЛЮС ООО

*Документ «Поступление (акт, накладная)»:*

Раздел: **Покупки** – **Поступление (акты, накладные)**. Кнопка **Поступление**, вид операции документа **Товары (накладная)**. Заполните документ.

Проверьте счета учета и сроки расчетов по ссылке в поле «Расчеты».

Бычкова Мария Серге...

Табличную часть документа заполните по кнопке **Добавить**.

■ 11.01.2019 ИН00-000001

Покупки

 $\blacksquare$  Склад

В колонке **Номенклатура** выберите поступающие товары. При создании новых элементов выбирайте вид номенклатуры «Товары».

В колонке **Счет учета** укажите счет учета товаров – 41.01 «Товары на складах».

### Заполните остальные колонки (количество, цена, сумма, ставка и сумма НДС). Кнопка **Провести**.

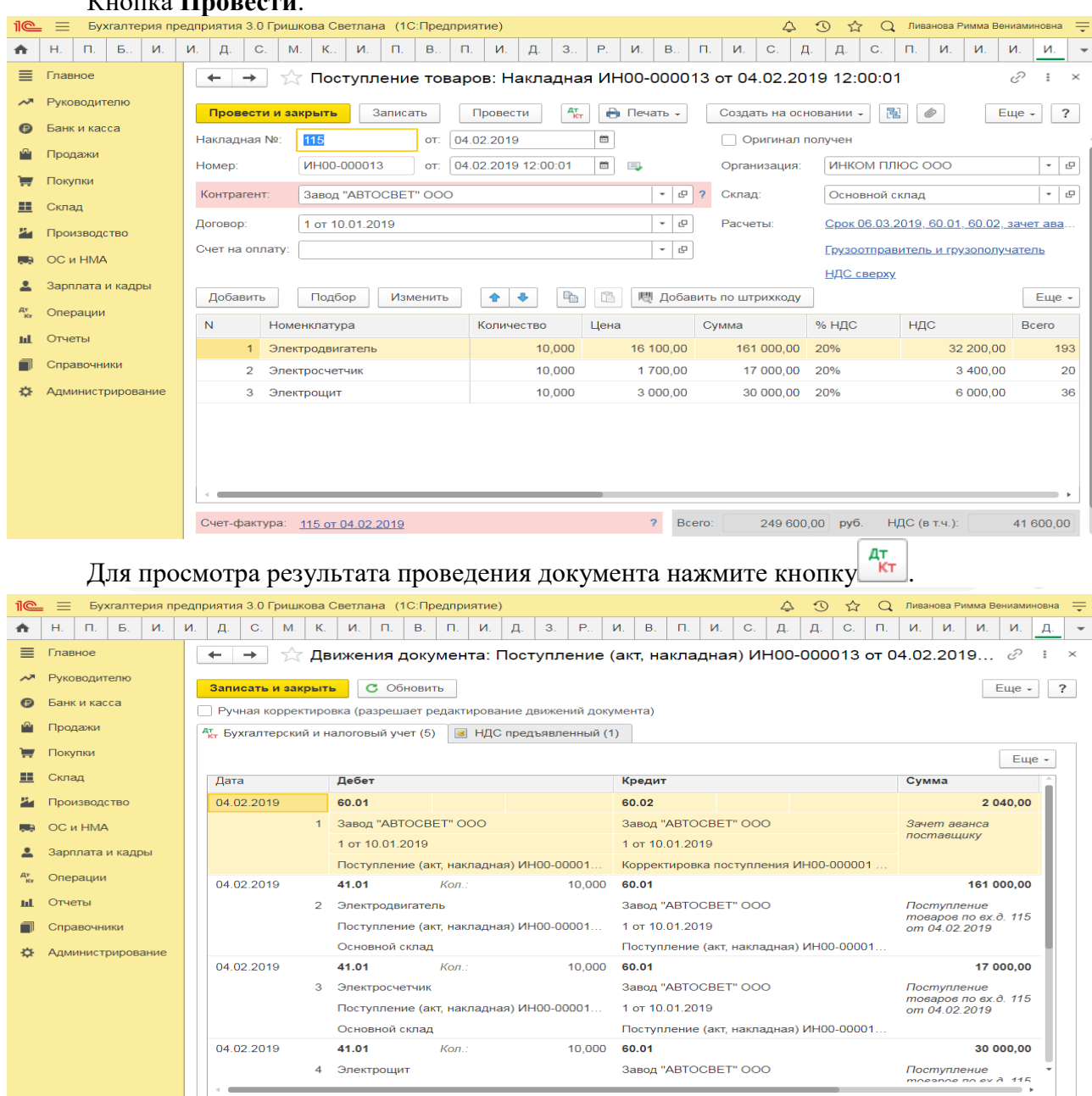

### *НДС принят к вычету*

*Документ «Счет-фактура полученный»:*

Для регистрации счета-фактуры, полученного от поставщика, в нижней части документа поступления заполните поля **Счет-фактура №** и **от**, затем нажмите кнопку **Зарегистрировать**. Автоматически будет создан документ **Счет-фактура полученный**, поля документа будут заполнены данными из документа-основания, а в форме документаоснования появится ссылка на созданный документ.

По ссылке откройте документ **Счет-фактура полученный**. Проверьте заполнение полей документа и установленный флажок **Отразить вычет НДС в книге покупок**. Если флажок снять, то вычет отражается регламентным документом **Формирование записей книги покупок**.

Результат проведения документа посмотрите по кнопке  $\frac{a_{\text{tr}}}{k_{\text{tr}}}$ 

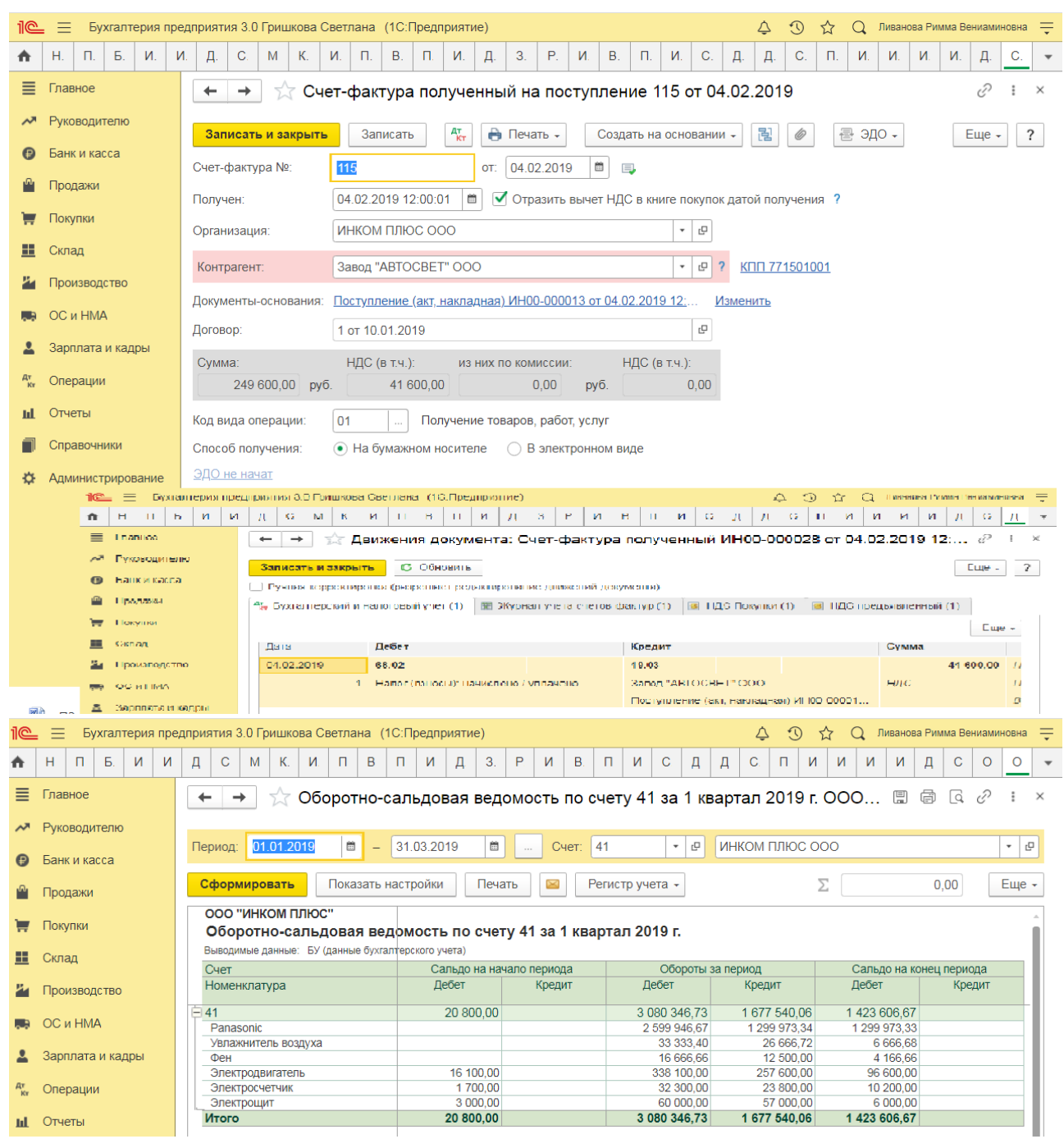

Для анализа поступления товаров воспользуйтесь отчетом **Оборотно-сальдовая ведомость по счету** – счет 41.01 (Раздел: **Отчеты** – **Оборотно-сальдовая ведомость по счету**).

# **Практическое занятие № 17. Учёт услуг полученных в программе, комиссионная торговля**

*Цель занятия:* усвоить бухгалтерский учет услуг полученных в программе и комиссионной торговли.

### **Кейс-заданий к занятию:**

*Задание:* используя встроенное в облачный сервис для учебных заведений <https://edu.1cfresh.com/> учебное пособие «Использование конфигурации «Бухгалтерия предприятия» редакция 3,0» ознакомиться с возможностями программы по учету услуг полученных и комиссионной торговли.

### **Документ «Поступление доп. Расходов»**

Документ предназначен для отражения услуг сторонних организаций, затраты на которые включаются в стоимость товаров. Документ можно ввести на основании документа [Поступление \(акт, накладная\).](https://edu.1cfresh.com/a/edu_buh_work_3_0_71/308253/ru_RU/e1cib/helpservice/topics/v8config/v8cfgHelp/mdobject/id37ec4311-be9a-4853-a06f-4bfc21e493a5/038b5c85-fb1c-4082-9c4c-e69f8928bf3a)

При вводе документа в шапке можно указать следующие реквизиты:

**Валюта -** валюта документа. Валюта заполняется автоматически валютой договора.

 **Сумма расхода -** сумма затрат, не относящихся к конкретной номенклатуре, а подлежащая распределению на все товары, указанные в документе.

 **Способ распределения -** способ распределения затрат на товары, указанные в документе (пропорционально сумме или пропорционально количеству).

 **Ставка НДС** и **Сумма НДС** - НДС по затратам, подлежащим распределению на все товары, указанные в документе.

На закладке **Товары** указывается список товаров, в стоимость которых будут включены отражаемые услуги сторонних организаций.

 **Цена** - заполняется автоматически при указании номенклатуры на основании регистра [Цены номенклатуры.](https://edu.1cfresh.com/a/edu_buh_work_3_0_71/308253/ru_RU/e1cib/helpservice/topics/v8config/v8cfgHelp/mdobject/id2f2783ad-c483-4ce6-b35b-6ddc7b6f1c18/038b5c85-fb1c-4082-9c4c-e69f8928bf3a)

 **Счет учета** и **Счет НДС** - заполняются автоматически при указании номенклатуры на основании регистра [Счета учета номенклатуры.](https://edu.1cfresh.com/a/edu_buh_work_3_0_71/308253/ru_RU/e1cib/helpservice/topics/v8config/v8cfgHelp/mdobject/idd03bac41-9cc6-4555-a82b-66e009fdd35f/038b5c85-fb1c-4082-9c4c-e69f8928bf3a)

 **Доп. расходы (сумма) -** предназначено для указания суммы доп расходов, относящейся к конкретной номенклатурной позиции (в дополнение к общей сумме доп. расходов, указанной в шапке документа).

 **Документ партии** - предназначено для указания конкретного документа поступления, на который будут отнесены доп. расходы.

Для заполнения закладки **Товары** предназначена кнопка **Заполнить:**

 **Заполнить по поступлению** позволяет выбрать документ поступления, данные которого будут перенесены на закладку **Товары**, при этом ранее введенные строки будут очищены.

 **Добавить из поступления** позволяет выбрать документ поступления, данные которого будут добавлены на закладку **Товары** в дополнение к уже существующим строкам. Для документа **Поступление доп. Расходов** предусмотрены печатные формы:

Доп. расходы

Справка-расчет «Рублевая сумма документа в валюте»

**Ввод на основании** На основании документа **Поступление доп. Расходов** можно ввести следующие документы:

- Отражение начисления НДС
- Отражение НДС к вычету
- Платежное поручение
- Списание с расчетного счета
- Счет-фактура полученный
- Выдача наличных

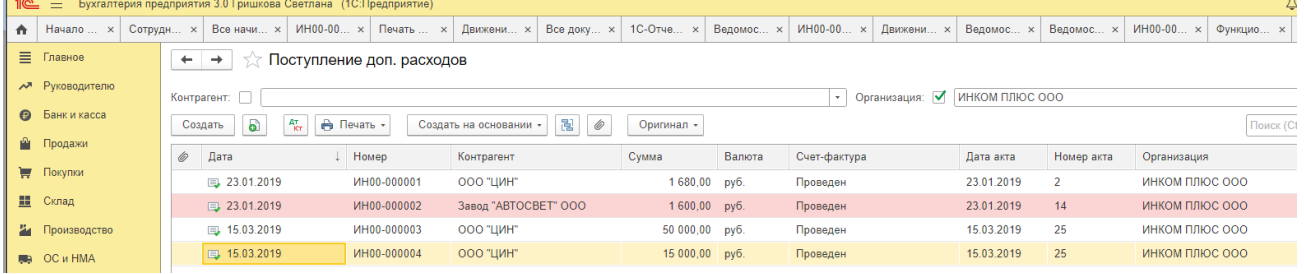

**Документ «Отчет комитенту (принципалу) о продажах»** предназначен для подготовки отчета комитенту (принципалу) о товарах и услугах, реализованных в рамках договора комиссии или агентского договора и выставления комитенту (принципалу)

### комиссионного (агентского) вознаграждения. Документ можно ввести на основании документа Поступление (акт, накладная).

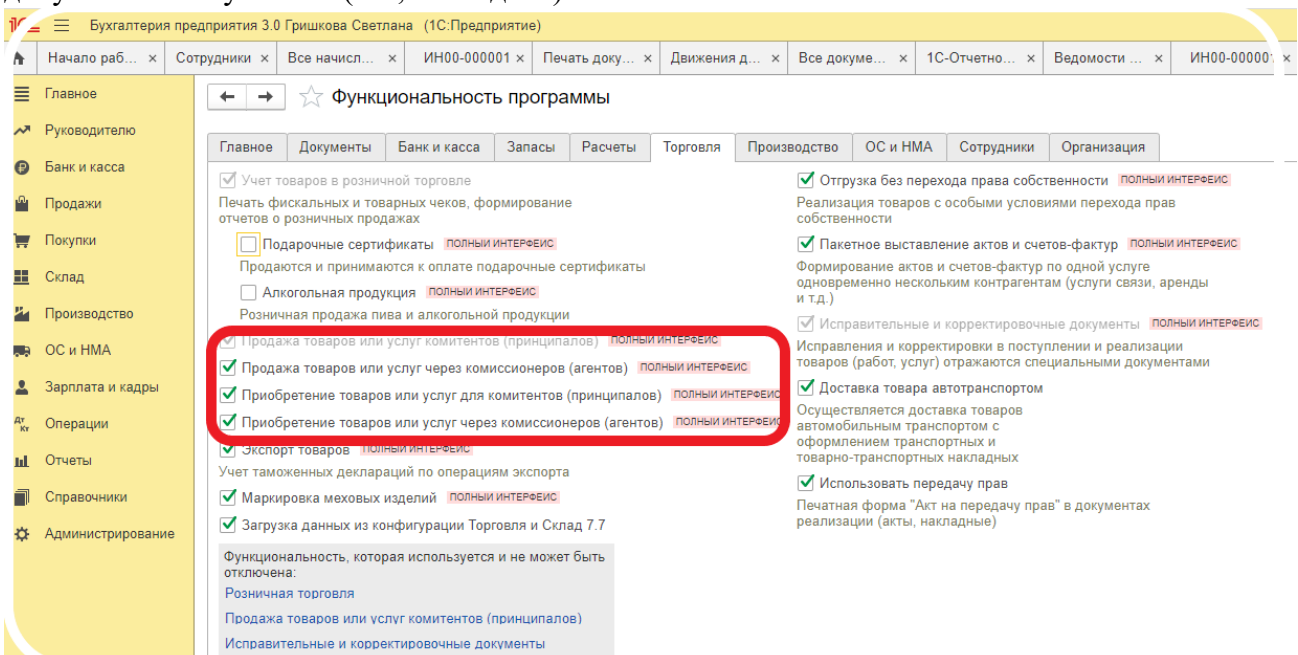

При вводе документа в шапке нужно указать следующие реквизиты:

**Договор -** можно выбрать договор только вида «С комитентом (принципалом)».

 **Вознаграждение -** способ расчета комиссионного вознаграждения, заполняется автоматически данными из договора с комитентом (принципалом).

**НДС вознаграждения** - ставка НДС по которой облагается

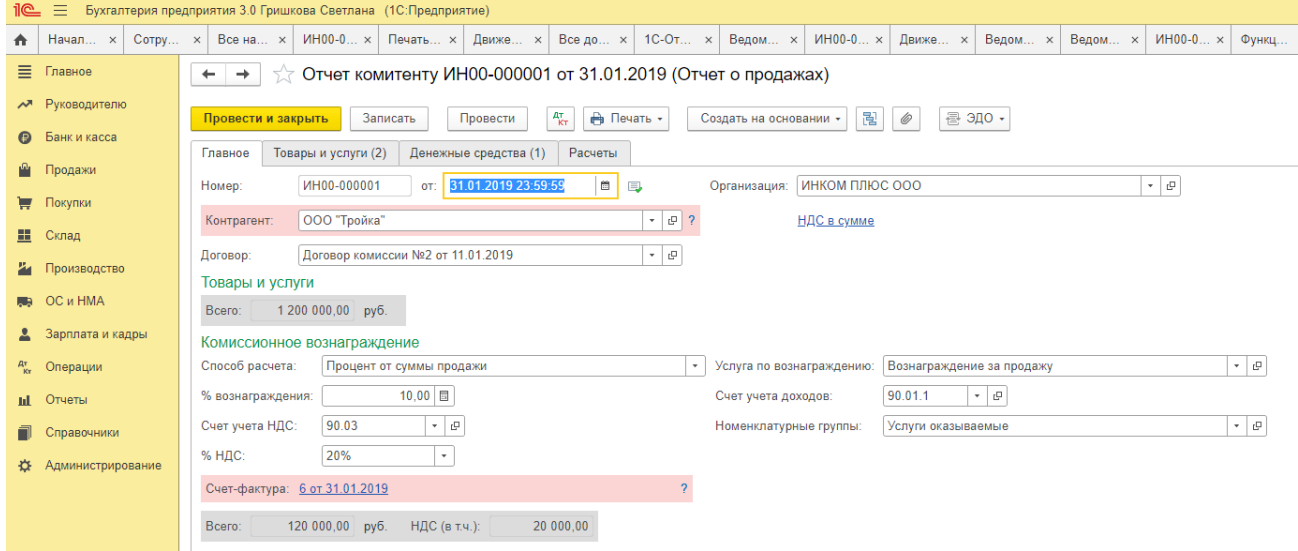

Возможно применение следующих способов расчета комиссионного вознаграждения:

 Процент от разности сумм продажи и поступления. Для определения суммы вознаграждения разница между суммой продажи комиссионного товара (поле **Сумма** на закладке **Товары и услуги**) и суммой, по которой товар был принят на реализацию (поле **Сумма поступления** на закладке **Товары и услуги**) умножается на процент вознаграждения (поле **Процент возн.** в шапке документа).

 Процент от суммы продажи. Под суммой продажи понимается та сумма, на которую был продан комиссионный товар (поле **Сумма** на закладке **Товары и услуги**). На основании этой суммы и заданного процента (поле **Процент возн.** в шапке документа) рассчитывается сумма комиссионного вознаграждения по каждой позиции номенклатуры.

 Не рассчитывается (указывается вручную). В этом случае сумма комиссионного вознаграждения автоматически не рассчитывается. По каждой позиции номенклатуры сумма комиссионного вознаграждения указывается вручную.

На закладке **Товары и услуги** указывается список реализованных товаров и услуг комитента (принципала). Для правильного формирования комитентом (принципалом) счетов-фактур реализация товаров по каждому покупатели и на каждую дату указывается отдельно.

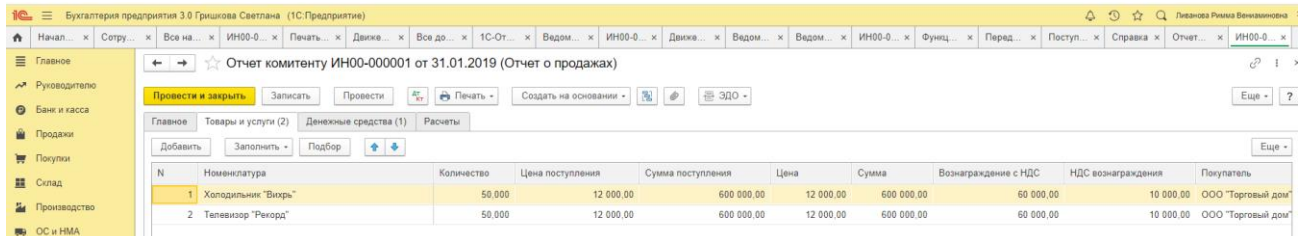

 В поле **Цена поступления** указывается цена, по которой товар поступил от комиссионера.

 В поле **Цена** указывается цена, по которой товар или услуга были реализованы покупателю.

 В поле **Вознаграждение** указывается сумма и комиссионного вознаграждения за реализацию товара или услуги .

 В поле **Сумма НДС Вознаграждения** указывается сумма начисленного с комиссионного вознаграждения НДС

 В поле **Покупатель** указывается конечный покупатель товара, указанного в данной строке.

 В поле **Дата реализации** указывается дата в которую был реализован указанный товар указанному покупателю. Если реализация данному покупателю была не однократно, то указывается реализация на каждую дату отдельными строками.

Для заполнения закладки **Товары** предназначена кнопка **Заполнить:**

 **Заполнить реализованными по договору** - табличная часть документа будет заполнена товарами и услугами комитента (принципала), которые были реализованы, но еще не отражены в других отчетах комитенту.

 **Заполнить по договору** - табличная часть документа заполняется всеми полученными от комитента товарами в рамках договора.

 **Заполнить по поступлению** - копируется состав выбранного документа поступления.

На закладке **Денежные средства** указывается информация о тех денежных средствах, которые получены от покупателя за товары и услуги комитента (принципала). Отчет о денежных средствах должен быть отправлен комитенту. При получении этого отчета обязанность оплаты НДС за товары переходит к комитенту. Информация о денежных средствах заполняется пользователем вручную. При этом возможны три варианта платежей, которые заполняются в поле **Вид отчета по платежам**:

 **Аванс** - сумма, которую перечислил покупатель в качестве аванса за комиссионные товары комитента.

 **Зачет аванса** - сумма, на которую был отгружен комиссионный товар покупателю по полученному ранее авансу.

 **Оплата** - сумма оплаты, которую покупатель заплатил за ранее отгруженные ему товары комитента.

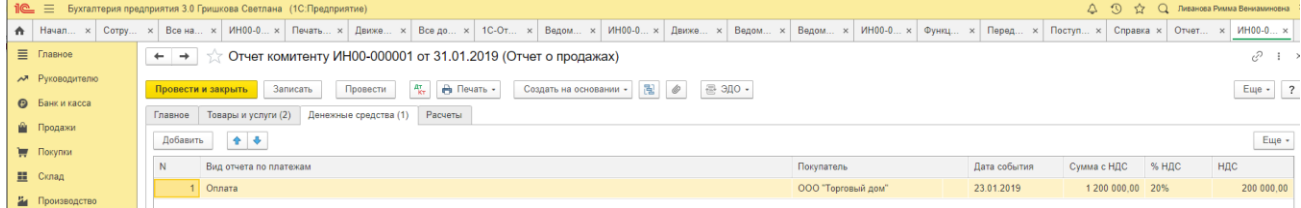

На закладке **Счета учета расчетов** указываются счета на которых отражается расчет с контрагентом по агентскому вознаграждению и расчеты с комитентом.

На закладке **Вознаграждение** указывается порядок отражения реализации посреднической услуги в бухгалтерском учете.

 Если флажок **Удержать комиссионное вознаграждение** установлен, то комиссионное вознаграждение будет удержано из выручки комитента за реализованные товары и услуги.

 **Услуга по вознаграждению -** номенклатура посреднической услуги (комиссионного вознаграждения), оказанной комитенту в рамках договора комиссии (агентирования).

 **Счет учета НДС по реализации -** счет учета НДС от продажи посреднической услуги (комиссионного вознаграждения).

 **Счет учета доходов –** счет доходов от продажи посреднической услуги (комиссионного вознаграждения).

 **Субконто -** аналитика доходов от продажи посреднической услуги (комиссионного вознаграждения). Автоматически подставляется значение номенклатурной группы услуги, указанной в поле **Услуга по вознаграждению**.

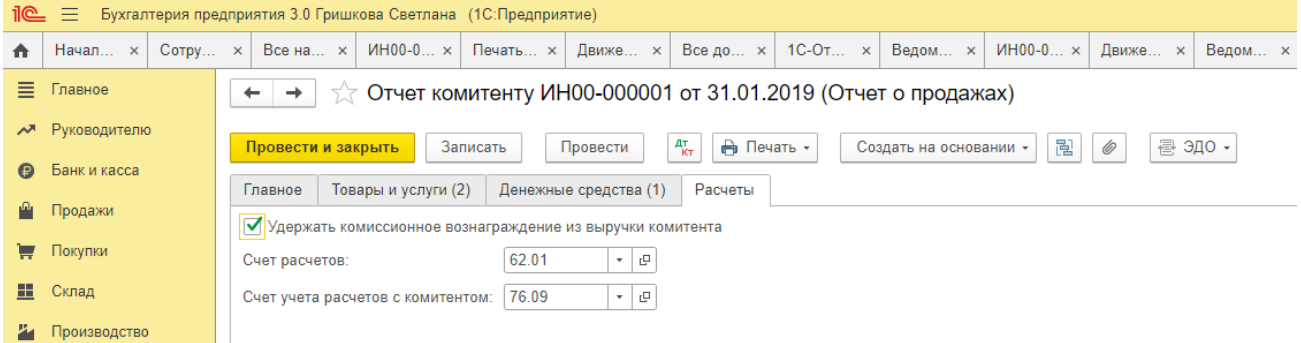

**Печатные формы** Для документа **Отчет комитенту (принципалу)** предусмотрены следующие печатные формы:

- Отчет комитенту
- Акт об оказании услуг

**Ввод на основании** На основании документа **Отчет комитенту (принципалу)** можно ввести следующие документы:

- Платежное поручение
- Поступление на расчетный счет
- Поступление наличных
- Списание с расчетного счета
- Счет покупателю
- Счет-фактура выданный
- Выдача наличных

## **Практическое занятие № 18. Учет поступления материалов. Складской учет и перемещение материалов**

*Цель занятия:* усвоить порядок бухгалтерского учета материалов в программе.

### **Кейс-заданий к занятию:**

*Задание:* используя встроенное в облачный сервис для учебных заведений <https://edu.1cfresh.com/> учебное пособие «Использование конфигурации «Бухгалтерия предприятия» редакция 3.0» ознакомиться с возможностями программы по учету материалов.

## *Покупка канцтоваров для хозяйственных нужд (с доставкой)*

Обратите внимание, что с 01.01.2019 увеличена с 18% на 20% основная ставка НДС, а также с 18/118 до 20/120 повышена расчетная ставка НДС. Изменения будут отражены в примерах по мере обновления статей.

**Пример.** Передача материалов в производство. 16.01.2019 года в цех № 1 переданы материалы для производства агрегата «ЭЦ-11»:

- Выключатель автоматический 2 шт.;
- Шланг 2 м;
- Монтажный комплект 2 шт.;
- Упаковочный материал 2 шт.

Создать документ «Требование-накладная» (меню «Панель разделов/Склад/Панель навигации/Склад/Требования-накладные»).

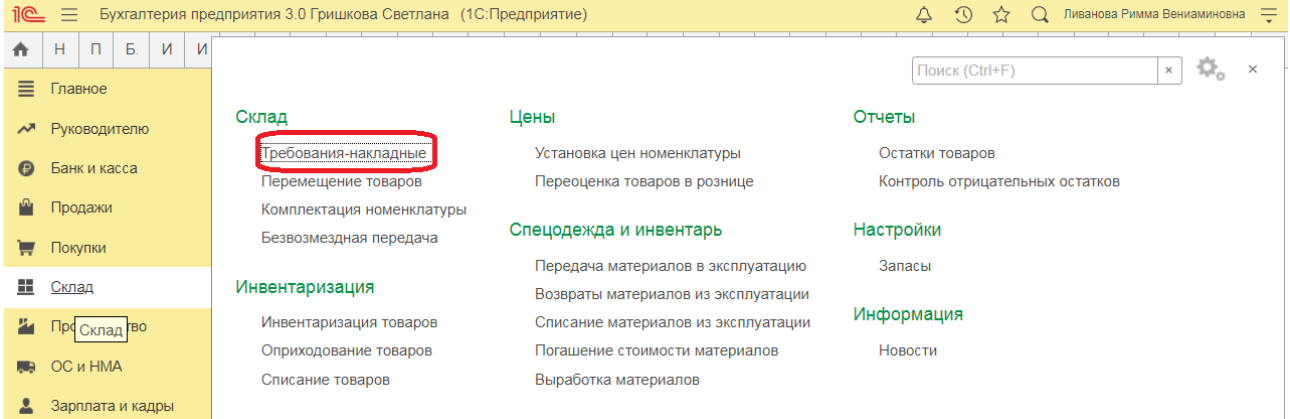

#### *Создание документа «Требование-накладная»:*

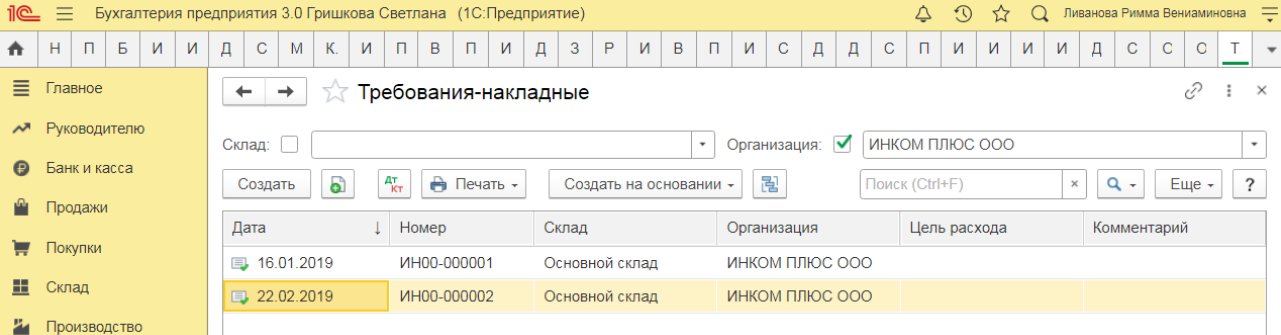

- Раздел: **Склад Требования-накладные**.
- Кнопка **Создать**.
- Заполните поле **Склад** и укажите **Цель расхода** материалов для заполнения печатной формы.
- По ссылке в поле **Счет затрат** установите переключатель **Указывается** в положение «В шапке», укажите счет затрат (в примере счет 20.01), на который списываются материалы, и аналитику к нему – номенклатурную группу, подразделение и статью затрат.
- На закладке **Материалы** табличную часть заполните по кнопке **Добавить**:
	- выберите списываемые материалы, укажите (проверьте) счет учета и количество списываемых материалов.
- Кнопка **Провести**.
- Для вывода на печать требования-накладной (форма М-11) используйте кнопку
- **Печать**.

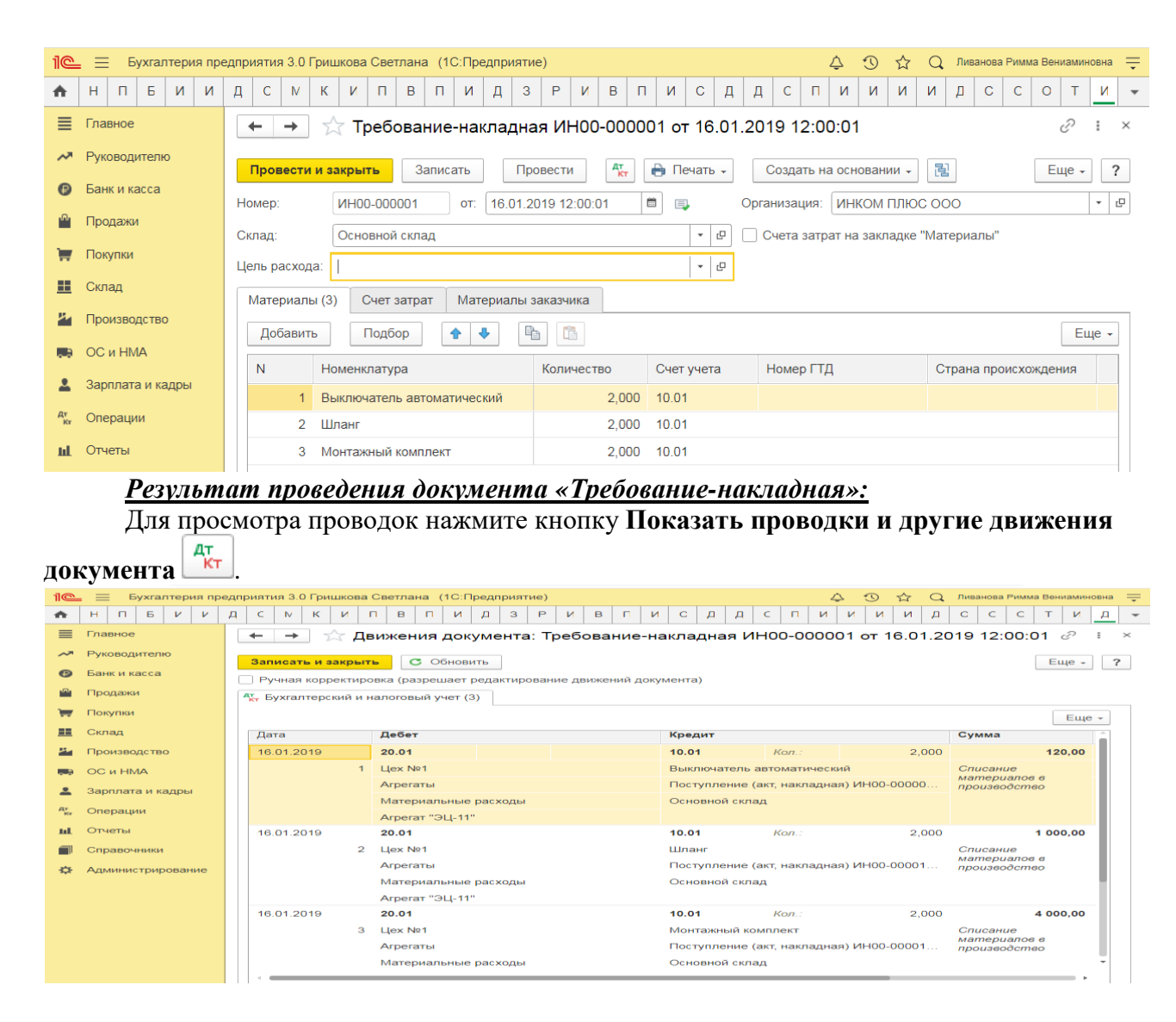

# **Практическое занятие № 19. Передача материалов в производство. Инвентаризация материальных запасов**

*Цель занятия:* усвоить порядок бухгалтерского учета переработки давальческого сырья в программе.

### **Кейс-заданий к занятию:**

*Задание:* используя встроенное в облачный сервис для учебных заведений <https://edu.1cfresh.com/> учебное пособие «Использование конфигурации «Бухгалтерия предприятия» редакция 3.0» ознакомиться с возможностями программы для проведения инвентаризации материальных запасов.

### *Инвентаризация материальных запасов*

**Пример.** Результаты инвентаризации товаров на основном складе отражаются на основании данных протокола инвентаризационной комиссии от 31.03.2019 года. Результаты инвентаризации: приходуется излишек «Электродвигатель» в количестве 1 шт. по цене 1.600руб. Требуется оформить документы «Инвентаризация товаров» и «Оприходование товаров» датой 31.03.2019 года (меню «Панель разделов/Склад/Панель навигации/Инвентаризация/Инвентаризация товаров»). По кнопке «Заполнить по остаткам на складе» табличная часть будет заполнена, отредактировать её в соответствии с заданием: в графе «Кол-во факт» проставляется реальное количество товаров на складе. В графу «Сумма» заносится реальная суммарная себестоимость, по которой номенклатурная позиция учитывается на складе. На основании этого параметра и фактического количества рассчитывается поле «Цена».

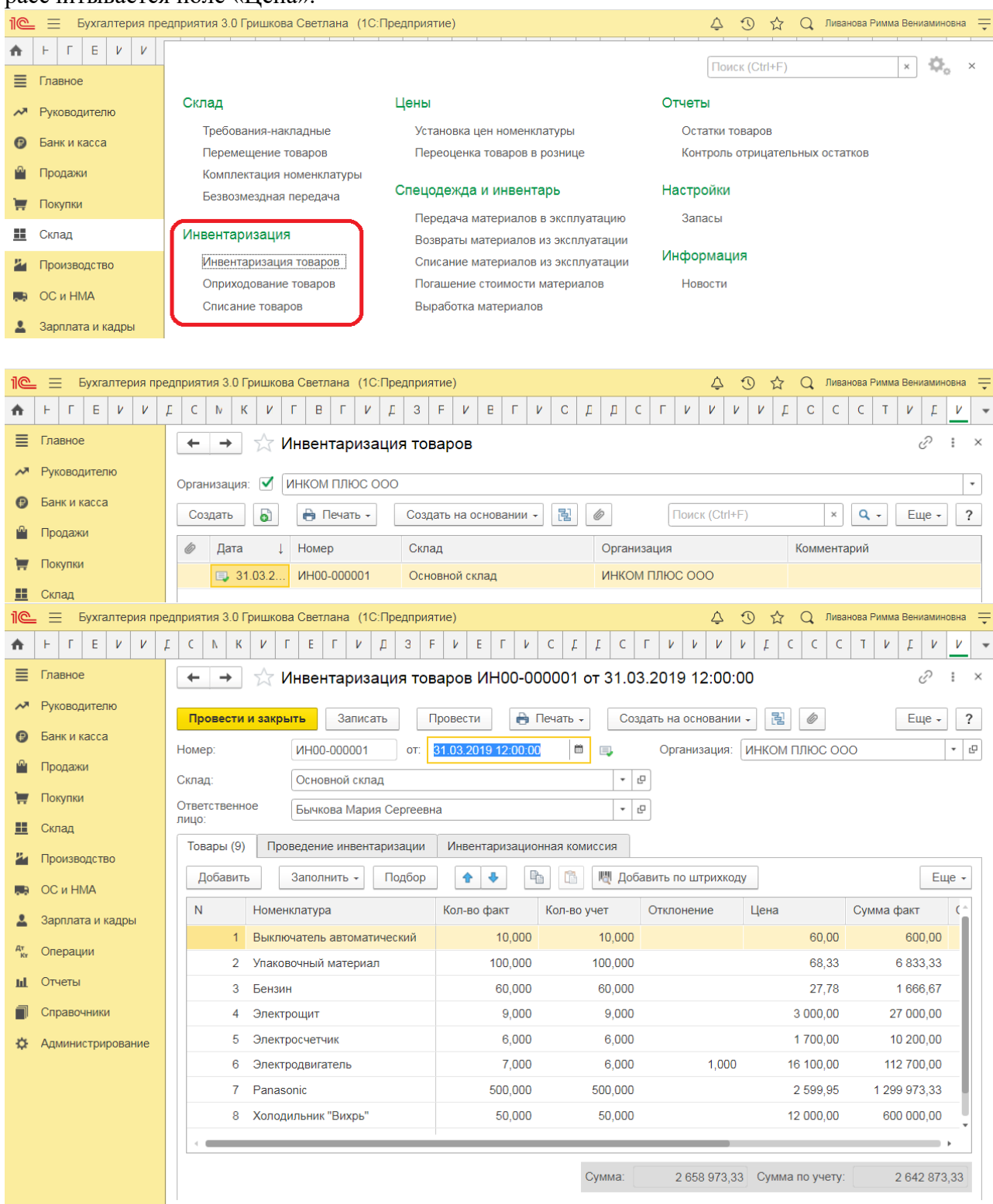

Сформировать по кнопке «Создать на основании» - «Оприходование товаров».

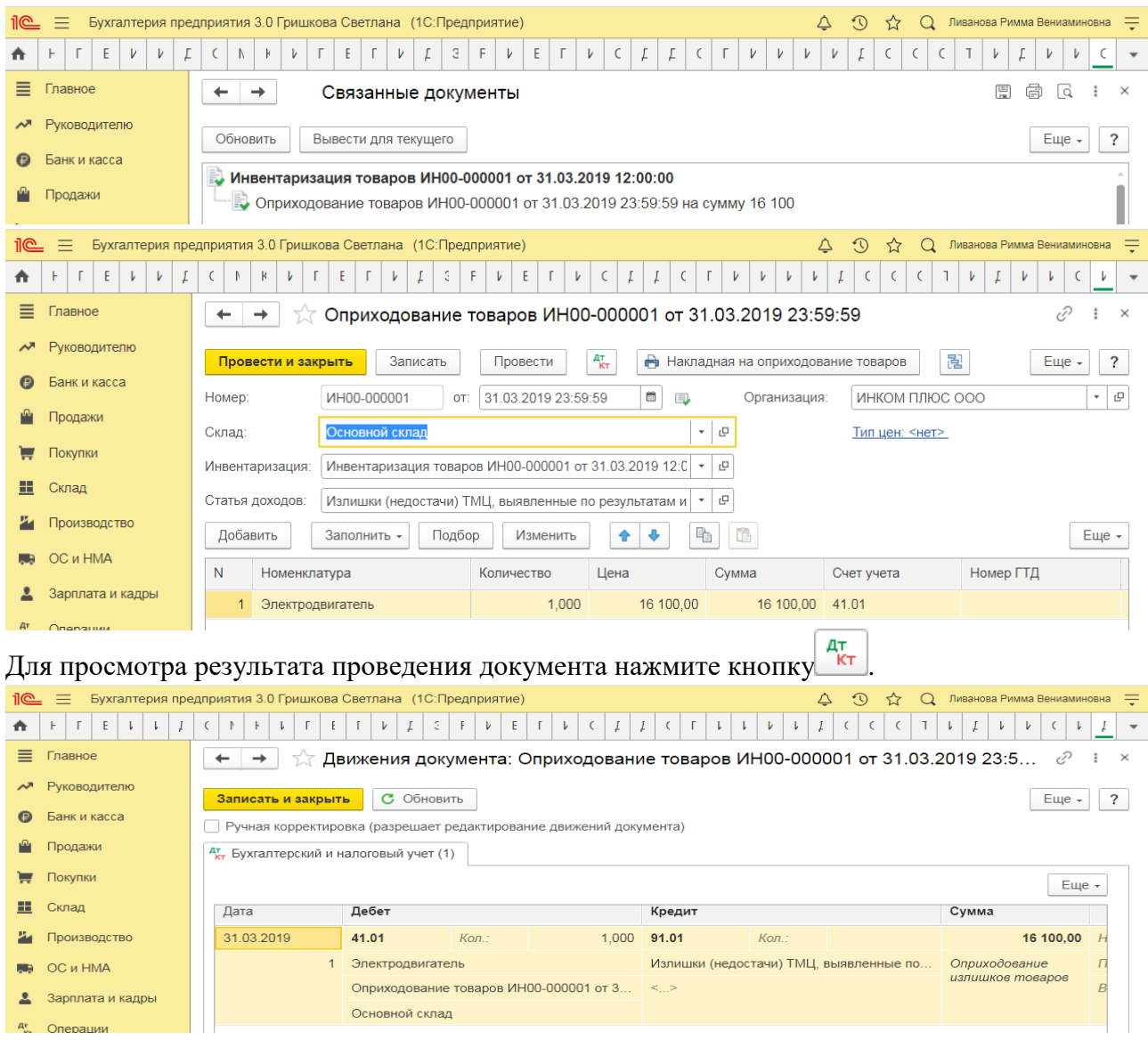

# **Практическое занятие № 20. Учет затрат на производство продукции в программе**

*Цель занятия:* усвоить порядок учета затрат на производство и выпуск продукции в программе.

## **Кейс-заданий к занятию:**

*Задание:* используя встроенное в облачный сервис для учебных заведений <https://edu.1cfresh.com/> учебное пособие «Использование конфигурации «Бухгалтерия предприятия» редакция 3.0» ознакомиться с возможностями программы по учету затрат на производство и выпуск продукции в программе.

**Документ «Отчет производства за смену»** предназначен для отражения операций по выпуску готовой продукции, полуфабрикатов и оказания услуг.

Документ можно ввести на основании документа *Реализация услуг по переработке*. *Выпуск продукции, полуфабрикатов, материалов, товаров Оказание услуг собственным производственным подразделениям [Выпуск возвратных отходов](https://edu.1cfresh.com/a/edu_buh_work_3_0_71/308253/ru_RU/e1cib/helpservice/topics/v8config/v8cfgHelp/mdobject/id7b505f30-b704-42be-954f-6ea1382b1828/038b5c85-fb1c-4082-9c4c-e69f8928bf3a?confver=9b2a1ea084bb0a4d939bc33cbdfd70a000000000&sysver=8.3.16.1814&interfaceVar=16#%D0%92%D1%8B%D0%BF%D1%83%D1%81%D0%BA%D0%9E%D1%82%D1%85%D0%BE%D0%B4%D0%BE%D0%B2) Списание материалов на расходы производства*

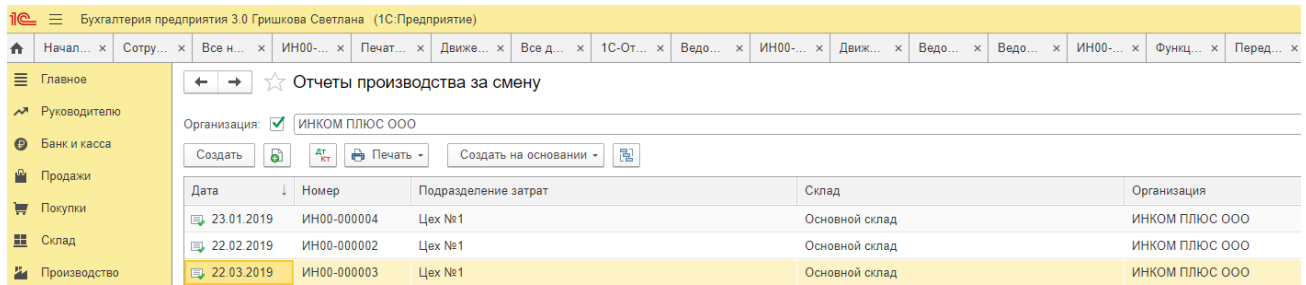

При вводе документа в шапке обязательно нужно указать следующие реквизиты:

 **Счет затрат -** счет учета расходов производства и остатков НЗП прошлых периодов, приходящихся на стоимость выпуска.

 **Подразделение затрат** - производственное подразделение организации, выпустившее продукцию, оказавшее услуги.

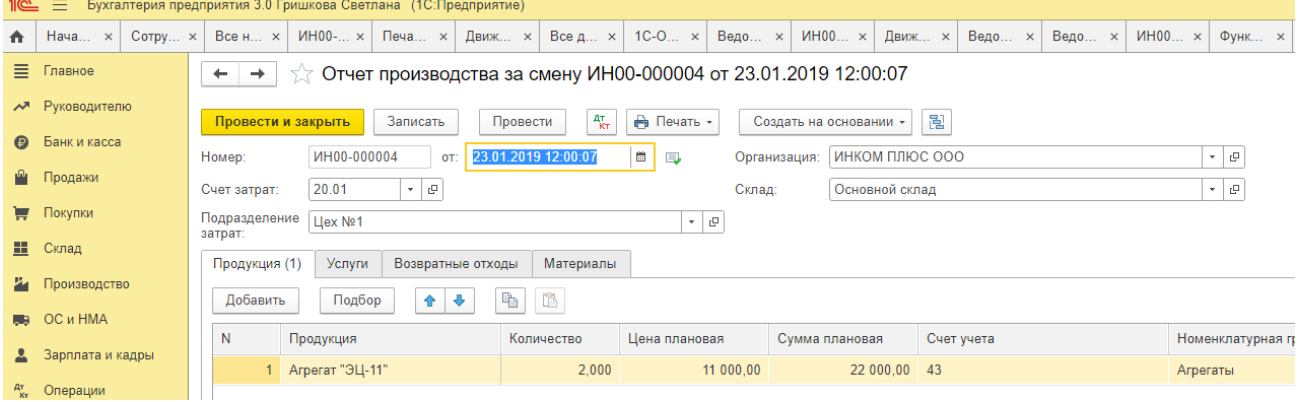

**Выпуск продукции, полуфабрикатов, материалов, товаров**

Для отражения выпуска продукции и полуфабрикатов нужно заполнить закладку **Продукция.**

На закладке указывается:

 **Продукция -** наименование выпущенной продукции, полуфабрикатов, материалов или товаров. Может заполняться автоматически для продукции, произведенной из материалов стороннего заказчика, на основании документа **Реализация услуг по переработке**.

 **Номенклатурная группа -** вид выпущенной продукции, полуфабрикатов, материалов или товаров. Может заполняться автоматически для продукции, произведенной из материалов стороннего заказчика, на основании документа **Реализация услуг по переработке**.

 **Сумма плановая -** плановая себестоимость выпущенной продукции, полуфабрикатов, материалов или товаров. Может заполняться автоматически для продукции, произведенной из материалов стороннего заказчика, на основании документа **Реализация услуг по переработке**. На основании данных этого поля прямые расходы производственного подразделения распределяются по видам и наименованиям выпущенной им продукции при выполнении регламентной операции Закрытие счетов 20, 23, 25, 26.

 **Спецификация -** список нормативов расходов, необходимых для выпуска продукции, полуфабрикатов, материалов или товаров. Может заполняться автоматически для продукции, произведенной из материалов стороннего заказчика, на основании документа **Реализация услуг по переработке**. Значение поля **Спецификация** будет использоваться при заполнении документа [Требование-накладная,](https://edu.1cfresh.com/a/edu_buh_work_3_0_71/308253/ru_RU/e1cib/helpservice/topics/v8config/v8cfgHelp/mdobject/id12674459-d5c3-4804-adc2-a9505cbf0935/038b5c85-fb1c-4082-9c4c-e69f8928bf3a) закладка **Материалы**.

**Примечание** Для организаций, уплачивающих налог на прибыль, суммовая оценка прямых расходов, приходящихся на выпуск, отражается так же, как в бухгалтерском учете - в плановых ценах. При закрытии месяца при выполнении регламентной операции Закрытие счетов 20, 23, 25, 26 ее величина корректируется до фактической суммы расходов.

Для отражения операции в налоговом учете индивидуального предпринимателя, применяющего общий налоговый режим, следует заполнить табличную часть **Материалы**.

#### **Оказание услуг собственным производственным подразделениям**

Для отражения оказания услуг собственным производственным подразделениям нужно заполнить закладку **Услуги.** На этой закладке указывается:

**Номенклатура -** наименование оказанных услуг.

**Номенклатурная группа -** вид оказанных услуг.

 **Количество, Цена плановая, Сумма плановая -** объем оказанной услуги, выраженный в количественном и/или стоимостном измерителях.

• На основании данных этих полей прямые расходы производственного подразделения распределяются по видам оказанных услуг при выполнении регламентной операции

• Закрытие счетов 20, 23, 25, 26.

Если заполнено количество, то цену и сумму можно не заполнять.

• Если заполнена сумма, то количество можно не заполнять для распределения прямых расходов используется плановая сумма вне зависимости от того, заполнено ли количество.

 **Спецификация -** список нормативов расходов, необходимых для оказания услуг. Значение поля **Спецификация** будет использоваться при заполнении документа Требование-накладная, закладка **Материалы**.

 **Счет затрат, Субконто1, Субконто2, Субконто3 -** счет и аналитика учета затрат подразделения, которому оказаны услуги.

**Подразделение затрат -** подразделение, которому оказаны услуги.

**Примечание** Для организаций, уплачивающих налог на прибыль, суммовая оценка прямых расходов, приходящихся на оказание услуг, отражается так же, как в бухгалтерском учете - в плановых ценах. При закрытии месяца при выполнении регламентной операции

Закрытие счетов 20, 23, 25, 26 ее величина корректируется до фактической суммы расходов.

Для отражения операции в налоговом учете индивидуального предпринимателя, применяющего общий режим налогообложения, следует заполнить табличную часть **Материалы**.

**Выпуск возвратных отходов** Для отражения выпуска возвратных отходов нужно заполнить закладку **Возвратные отходы.** На этой закладке указывается:

**Номенклатура -** наименование выпущенных возвратных отходов.

 **Счет затрат -** счет учета затрат на выпуск продукции, полуфабрикатов, материалов или товаров, по которым уменьшается величина расходов на производство на сумму возвратных отходов.

 **Номенклатурная группа -** вид выпущенной продукции, полуфабрикатов, материалов или товаров, по которым уменьшается величина расходов на производство на сумму возвратных отходов.

 **Статья затрат -** статья учета затрат на выпуск продукции, полуфабрикатов, материалов или товаров, по которым уменьшается величина расходов на производство на сумму возвратных отходов.

**Примечание.** Для организаций, уплачивающих налог на прибыль, в поле **Сумма** указывается оценка стоимости возвратных отходов, сформированная согласно требованиям пп.1 или пп.2 п.6 ст.254 НК РФ.

При упрощенной системе налогообложения в поле **Расходы (НУ)** нужно указать, относились ли материальные расходы к принимаемым в момент передачи в производство.

Для отражения операции в налоговом учете индивидуального предпринимателя, применяющего общий режим налогообложения, следует заполнить табличную часть **Материалы**.

**Списание материалов на расходы производства** Для отражения списания материалов на расходы производства нужно заполнить закладку **Материалы.** На этой закладке указывается:

**Номенклатура –** наименование материалов.

 **Счет затрат -** счет учета затрат на выпуск продукции, полуфабрикатов, материалов или товаров, на которые относится стоимость материалов.

 **Номенклатурная группа -** вид выпущенной продукции, полуфабрикатов, материалов или товаров, на которые относится стоимость материалов.

 **Статья затрат -** статья учета затрат на выпуск продукции, полуфабрикатов, материалов или товаров, на которой учитываются расходы по списанию материалов.

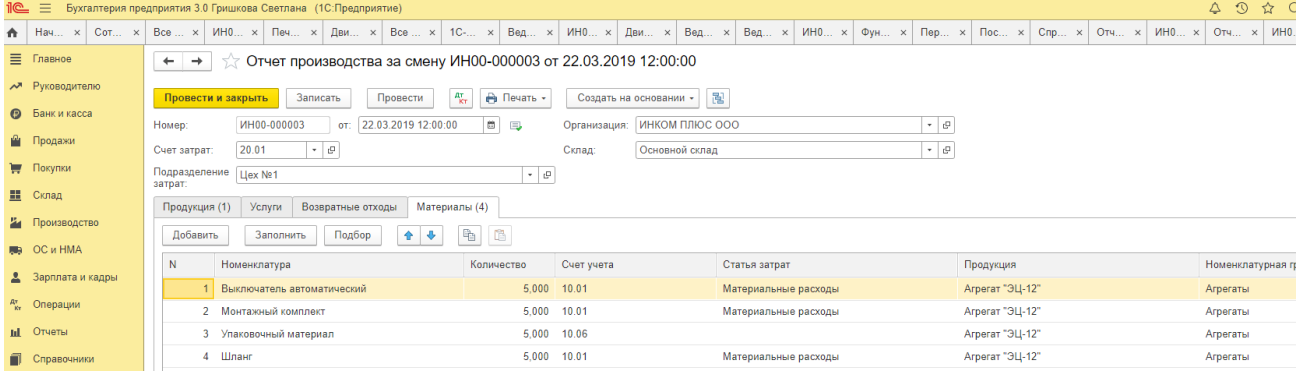

**Примечание** При упрощенной системе налогообложения в поле **Расходы (НУ)** указывается порядок отражения расходов в налоговом учете.

Для отражения операции в налоговом учете индивидуального предпринимателя, применяющего общий режим налогообложения, следует заполнить табличную часть **Материалы**.

**Печатные формы** Для объекта **Отчет производства за смену** предусмотрены следующие печатные формы:

- $-MX 18$
- $M 11$
- Акт об оказании услуг

**Ввод на основании** На основании объекта **Отчет производства за смену** можно ввести следующие объекты: Требование-накладная; Реализация услуг по переработке.

### **Практическое занятие № 21. Учет выпуска продукции в программе**

*Цель занятия:* усвоить порядок учета затрат на производство и выпуск продукции в программе.

#### **Кейс-заданий к занятию:**

*Задание:* используя встроенное в облачный сервис для учебных заведений <https://edu.1cfresh.com/> учебное пособие «Использование конфигурации «Бухгалтерия предприятия» редакция 3.0» ознакомиться с возможностями программы по учету материалов.

### *Выпуск готовой продукции (без списания материалов)*

**Пример.** Организацией «ИНКОМ ПЛЮС» 23.01.2019 было выпущено два агрегата «ЭЦ-11», которые поступили на основной склад по цене 11.000 руб. (меню «Панель разделов/Склад/Панель навигации/Цены/Установка цен номенклатуры»).

### *Выпуск готовой продукции*

В соответствии с учетной политикой (по условиям нашего примера) фактическая себестоимость готовой продукции должна формироваться без использования счета 40 «Выпуск продукции (работ, услуг)». Аналогичная настройка учетной политики должна быть выполнена в программе «1С».

Установка параметров учетной политики по выпуску готовой продукции (работ, услуг) производится из меню: **Главное - Настройки - Учетная политика**.

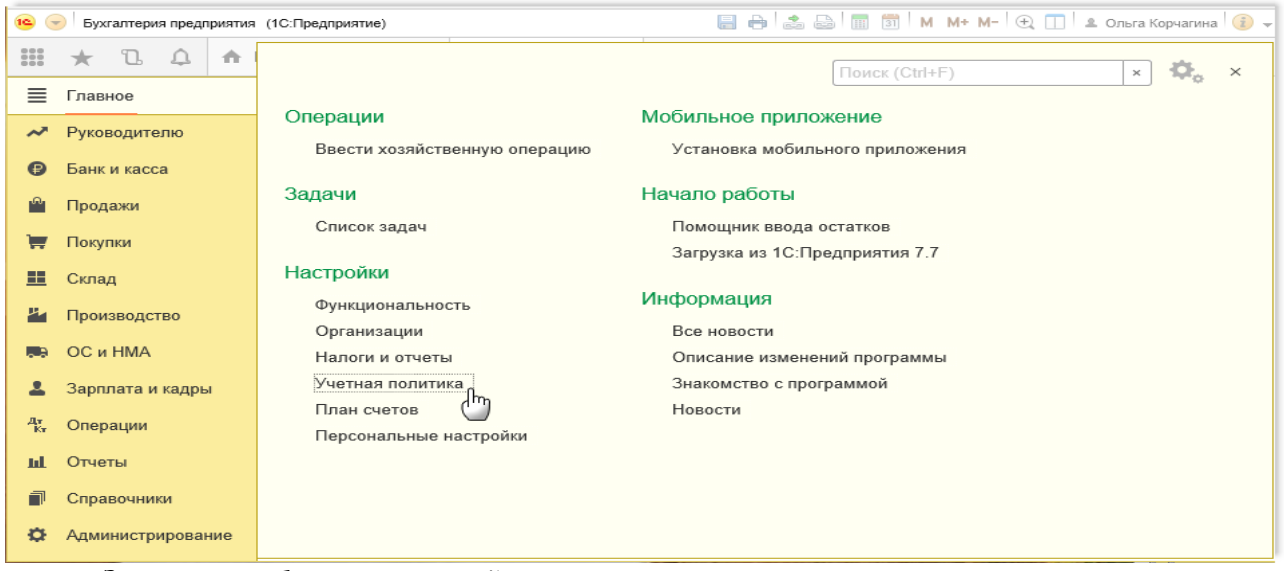

### *Заполнение формы учетной политики:*

1. В поле «Основной счет учета затрат:» выберите счет, на который будут относится расходы предприятия. В нашем примере счет 20 «Основное производство».

2. Установите флажок «Выпуск продукции», в этом случае становятся активными элементы учета общехозяйственных расходов: «В себестоимость продаж (директ-костинг)» и «В себестоимость продукции, работ, услуг». Также появляется гиперссылка «Метод распределения косвенных расходов».

3. Флажок «Выполнение работ, оказание услуг заказчикам» позволяет сделать активным поле «Затраты списываются:». Данная настройка используется для списания затрат со счета 20 «Основное производство» при выполнении работ, оказании услуг, в зависимости от выбранной настройки: «Без учета выручки», «С учетом всей выручки" или «С учетом выручки только по производственным услугам».

4. Для того чтобы счет 40 «Выпуск продукции (работ, услуг)» не использовался при формировании фактической себестоимости выпускаемой продукции, не следует устанавливать флажок «Учитывать отклонения от плановой себестоимости».

5. Для сохранения настроек нажмите кнопку «Записать и закрыть».

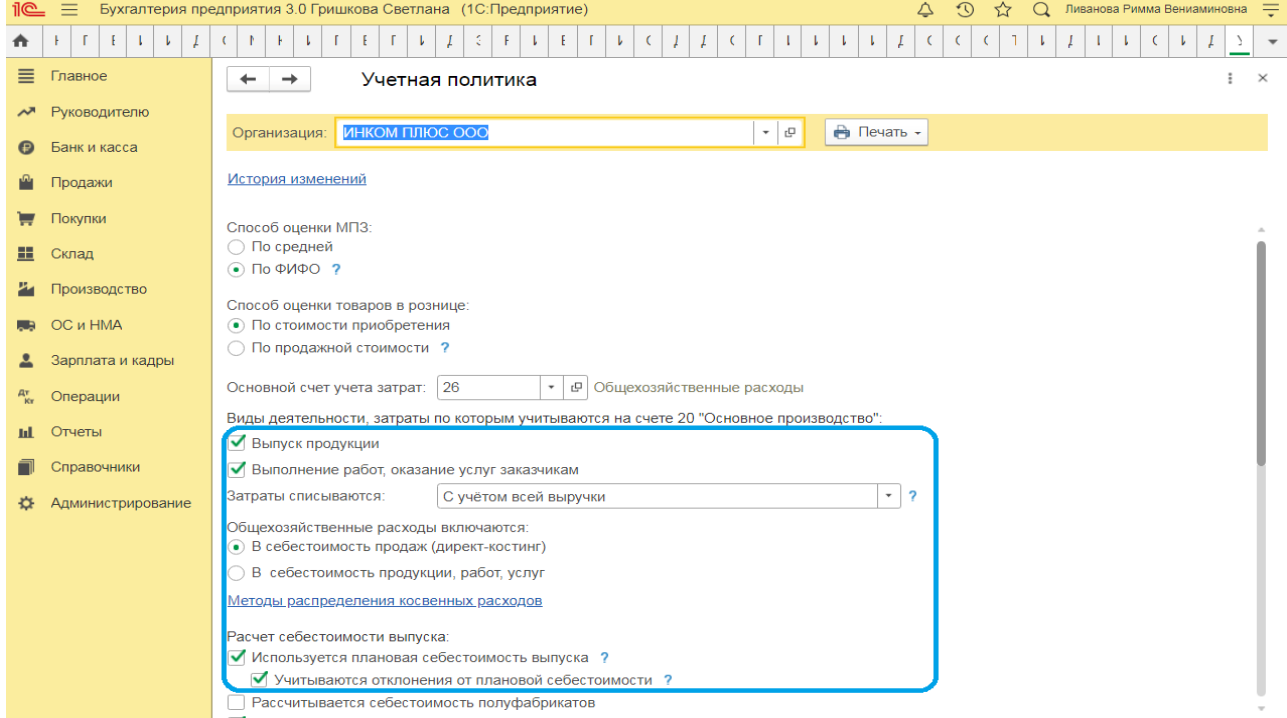

Для выполнения операции «Выпуск готовой продукции по плановой себестоимости» необходимо создать документ «Отчет производства за смену».

*Создание документа «Отчет производства за смену»:*

1. Вызовите из меню: **Производство** - **Выпуск продукции - Отчеты производства за смену**.

2. Кнопка «Создать».

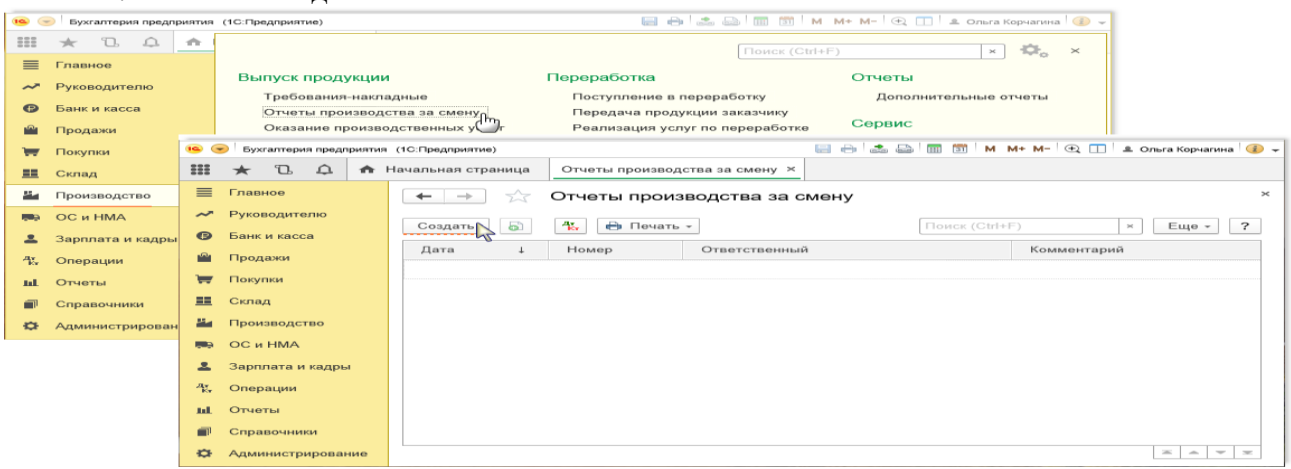

### *Заполнение шапки документа «Отчет производства за смену»:*

1. В поле «Счет затрат» укажите счет, на котором аккумулируются расходы производства и остатки НЗП прошлых периодов, приходящихся на стоимость выпуска. По умолчанию отражается счет, указанный в форме «Учетная политика».

2. В поле «Подразделение затрат» выберите производственное подразделение организации, выпустившее продукцию.

3. В поле «Склад» выберите склад, на который будет передаваться готовая продукция.

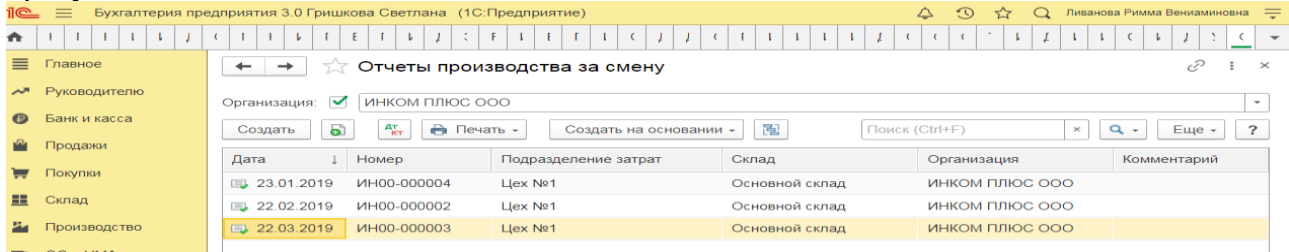

### *Заполнение закладки «Продукция» документа «Отчет производства за смену»:*

1. Нажмите кнопку «Добавить»;

2. В поле «Продукция» выберите наименование выпускаемой продукции (в справочнике «Номенклатура» наименование готовой продукции следует вводить в папку «Продукция»);

3. В поле «Количество» укажите количество выпускаемой продукции;

4. В поле «Цена плановая» укажите плановую цену выпуска данного вида продукции (если ранее для данной продукции были определены плановые цены, то в документе они выведутся автоматически);

5. В поле «Сумма плановая» автоматически рассчитывается плановая стоимость выпущенной продукции, если указана плановая цена и количество выпускаемой продукции;

6. Поле «Счет учета» заполняется автоматически, необходимо проверить заполнение поля;

7. В поле «Номенклатурная группа» автоматически подставляется вид выпускаемой готовой продукции или иная выбранная группировка. Необходимо проверить правильность заполнения поля. Для автоматического заполнения данного поля необходимо при заполнении справочника «Номенклатура», указать, к какой номенклатурной группе относится данный элемент справочника;

8. Поле «Спецификация» в нашем примере оставляем незаполненным, в связи с тем, что по данному документу не планируется списание материалов в производство;

9. Проверьте заполнение полей, как показано на рисунке;

10. Для проведения документа нажмите кнопку «Провести».

Для вызова печатного бланка Накладная на передачу готовой продукции по форме МХ-18 используйте кнопку «Печать».На закладке «Материалы» указываются материалы, которые списываются в себестоимость готовой продукции одновременно с ее выпуском. В нашем примере при выпуске продукции списание материалов не производится, поэтому закладка «Материалы» не заполняется.

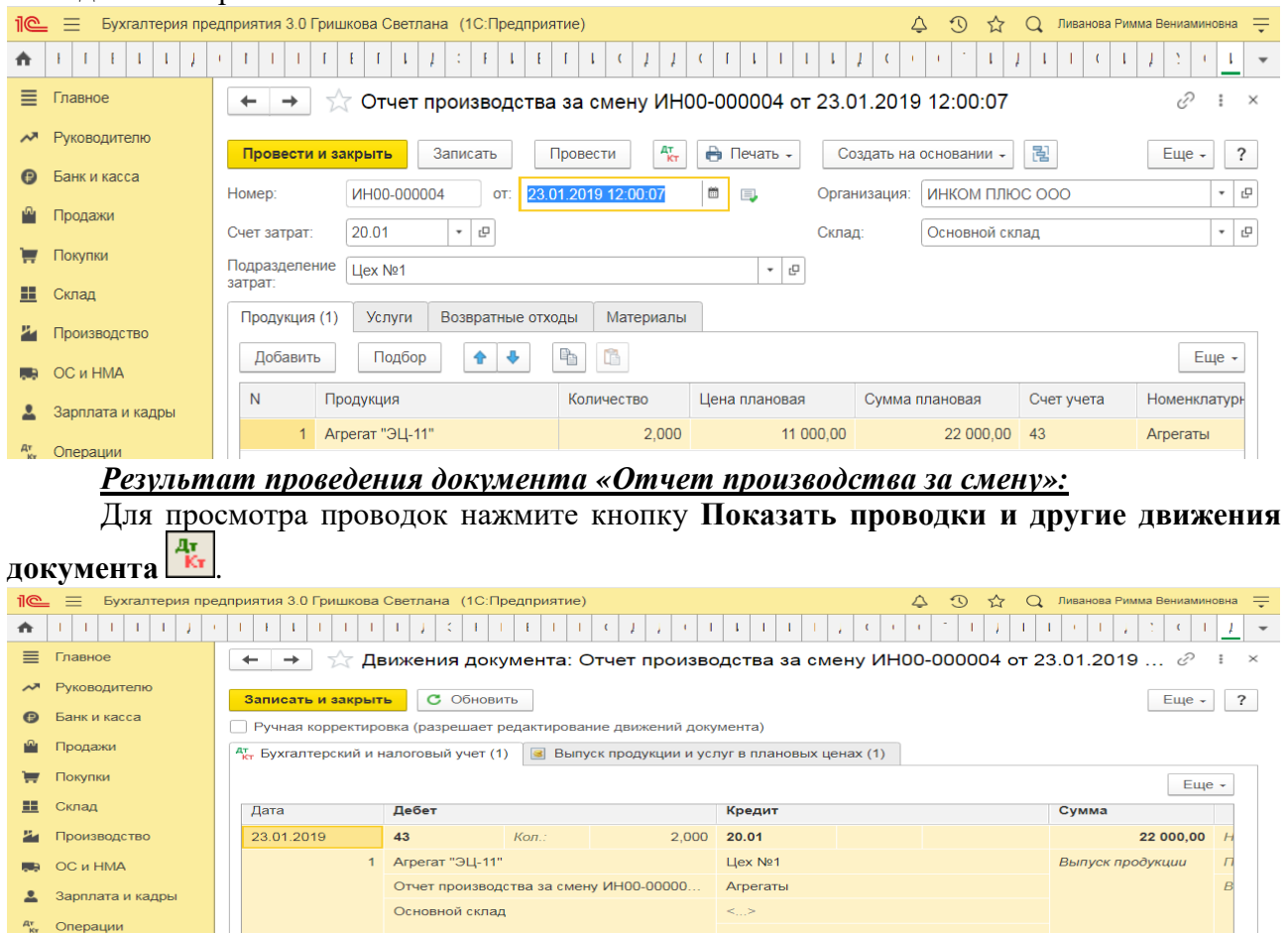

 $\sim$   $\sim$ При проведении документа отражен выпуск готовой продукции «Агрегаты «ЭЦ-11» 2шт. по дебету счета 43 «Готовая продукция» на сумму 22 000,00 руб. по плановой стоимости выпуска продукции.

# **Практическое занятие № 22. Учёт продажи готовой продукции, предоставления услуг**

*Цель занятия:* усвоить порядок учета продажи готовой продукции в программе.

### **Кейс-заданий к занятию:**

*Задание:* используя встроенное в облачный сервис для учебных заведений <https://edu.1cfresh.com/> учебное пособие «Использование конфигурации «Бухгалтерия предприятия» редакция 3.0» и систему ИТС ознакомиться с возможностями программы по учету продажи готовой продукции.

### *Продажа готовой продукции оптом (предоплата - отгрузка)*

Обратите внимание, что с 01.01.2019 увеличена с 18% на 20% основная ставка НДС, а также с 18/118 до 20/120 повышена расчетная ставка НДС. Изменения будут отражены в примерах по мере обновления статей.

**Пример.** Организация «ИНКОМ ПЛЮС» 05.02.2019 года выписала счет для покупателя ООО «АГАВА» на следующие товары:

- Электродвигатель 10 шт. по цене 30.000 руб.;
- Электросчетчик 10 шт. по цене 40.000 руб.;
- Электрощит 10 шт. по цене 28.320 руб.

Цена товара указана без НДС. С ООО «АГАВА» заключен договор № 2 от 09.01.2019 года на поставку товаров. 11.01.2019 года от ООО «АГАВА» согласно банковской выписке получена частичная предоплата за товары на сумму 480.000 руб., выписан счет-фактура на аванс. 29.01.2019 года товар реализован (отгружен покупателю) с основного склада по всем позициям, кроме электросчетчиков, их реализовано 9 шт. вместо 10 шт. по счету.

29.01.2019 года в программе создате документ «Реализация (акт, накладная)» (меню «Панель разделов/Продажи/Панель навигации/Продажи/Счета покупателям»).

#### *Выписка счета покупателю*

Для выполнения операции «Выписка счета покупателю» необходимо создать документ **Счет покупателю**. Документ проводок не формирует.

*Создание документа «Счет покупателю»:*

- 1. Вызов из меню: **Продажи - Продажи - Счета покупателям**.
- 

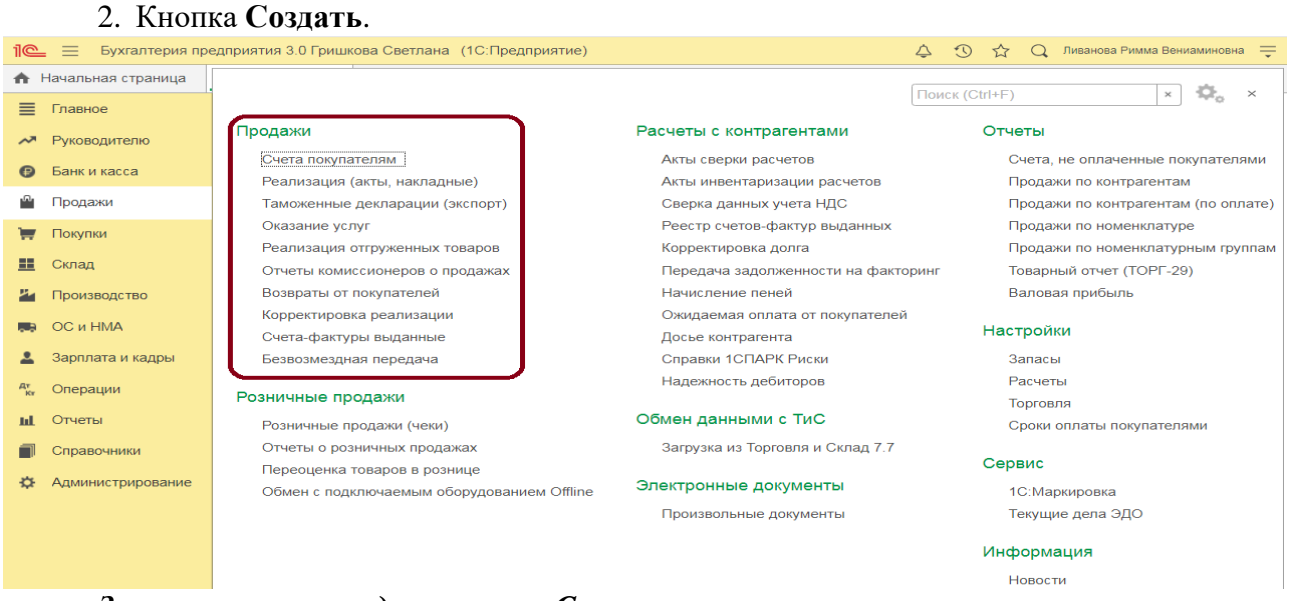

### *Заполнение шапки документа «Счет покупателю»:*

1. В поле «от» укажите дату выписки счета.

2. В поле «Контрагент» выберите покупателя из справочника «Контрагенты».

3. В поле «Договор» выберите договор с покупателем. В окне выбора договора отображаются только те договоры, которые имеют вид договора «С покупателем».

4. В справочнике «Договоры» в форме используемого договора установите тип цен «Дилерская\_1».

5. В полях «Оплата до» и «Не оплачен» укажите дату и статус документа. Так как документ создается первично автоматически устанавливается статус «Не оплачен». Вариант «Оплачен» устанавливается автоматически, если на основании счета введен документ оплаты (также вариант оплаты можно устанавливать вручную).

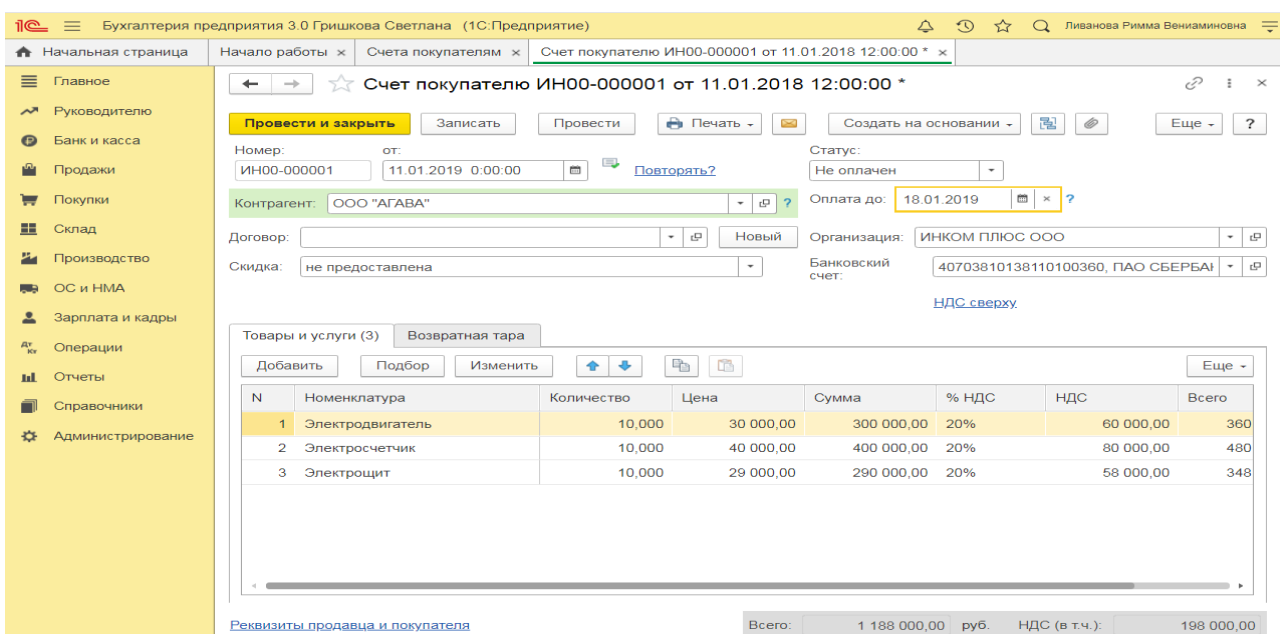

Вариант «Отменен» заполняется в случае, если счет аннулируется по определенным причинам. В качестве основания оплаты нельзя выбрать счет с вариантом «Отменен». В случае необходимости выбора именно этого счета вариант оплаты документа необходимо поменять.

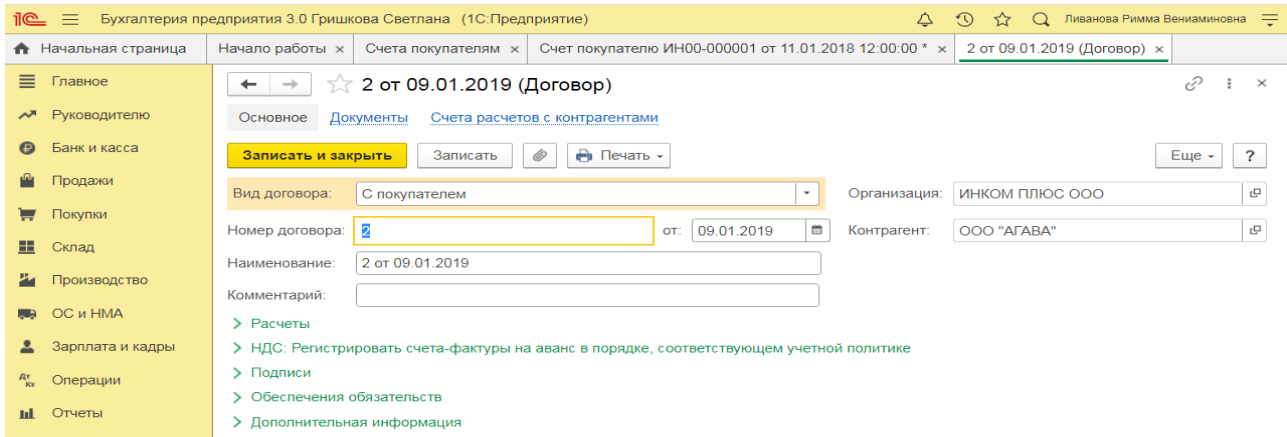

#### *Заполнение закладки «Товары и услуги» документа «Счет покупателю»:*

1. Нажмите кнопку **Добавить** на закладке «Товары и услуги».

2. В поле «Номенклатура» выберите реализуемую готовую продукцию (в справочнике «Номенклатура» наименование реализуемой готовой продукции, как правило, находится в папке «Продукция»).

3. По гиперссылке «Реквизиты продавца и покупателя» вводятся: склад, подписи продавца, адрес доставки и другие данные необходимые для формирования печатной формы документа.

- 4. Заполните остальные поля, как показано на рисунке.
- 5. Для сохранения документа нажмите кнопку **Записать**.
- 6. Для вызова печатного бланка **Счет на оплату** можно использовать кнопку **Печать**.
- 7. Кнопка **Провести и закрыть**.

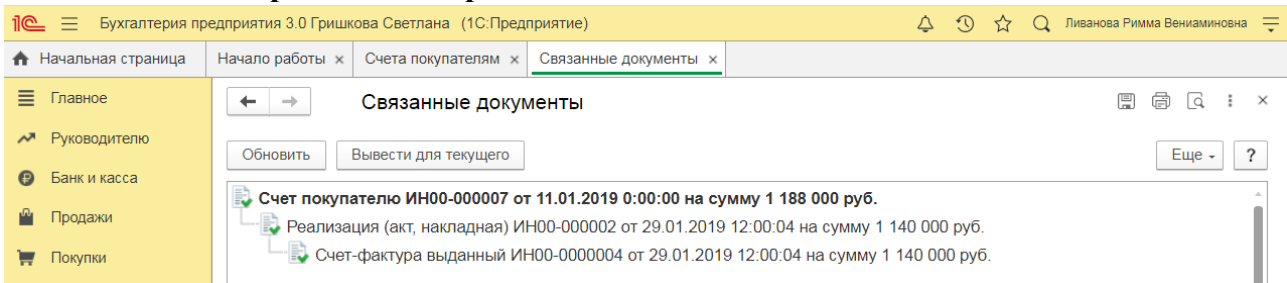

## **Продажа готовой продукции через комиссионера**

*Цель занятия:* усвоить порядок продажи готовой продукции в программе через комиссионера.

#### **Кейс-заданий к занятию:**

*Задание:* используя встроенное в облачный сервис для учебных заведений <https://edu.1cfresh.com/> учебное пособие «Использование конфигурации «Бухгалтерия предприятия» редакция 3.0» и систему ИТС ознакомиться с оформлением в программе продажи готовой продукции через комиссионера.

### *Продажа готовой продукции через комиссионера*

Обратите внимание, что с 01.01.2019 увеличена с 18% на 20% основная ставка НДС, а также с 18/118 до 20/120 повышена расчетная ставка НДС. Изменения будут отражены в примерах по мере обновления статей.

**Пример.** На основании договора комиссии ООО «Тройка» (комитент) получает от организации «ИНКОМ ПЛЮС» (комиссионер) товары на реализацию на внутреннем рынке.

Цена устанавливается Комитентом. Комиссионное вознаграждение согласно договору, составляет 10% стоимости реализованных покупателям товаров Комитента (включая НДС). В соответствии с заключенным договором комиссионное вознаграждение удерживается комиссионером в размере 10% от суммы реализации продукции. После удержания комиссионного вознаграждения денежные средства перечислены комитенту на расчетный счет.

В январе был выставлен счет комиссионера за комиссионные услуги, и подписан Акт приемки-передачи этих услуг.

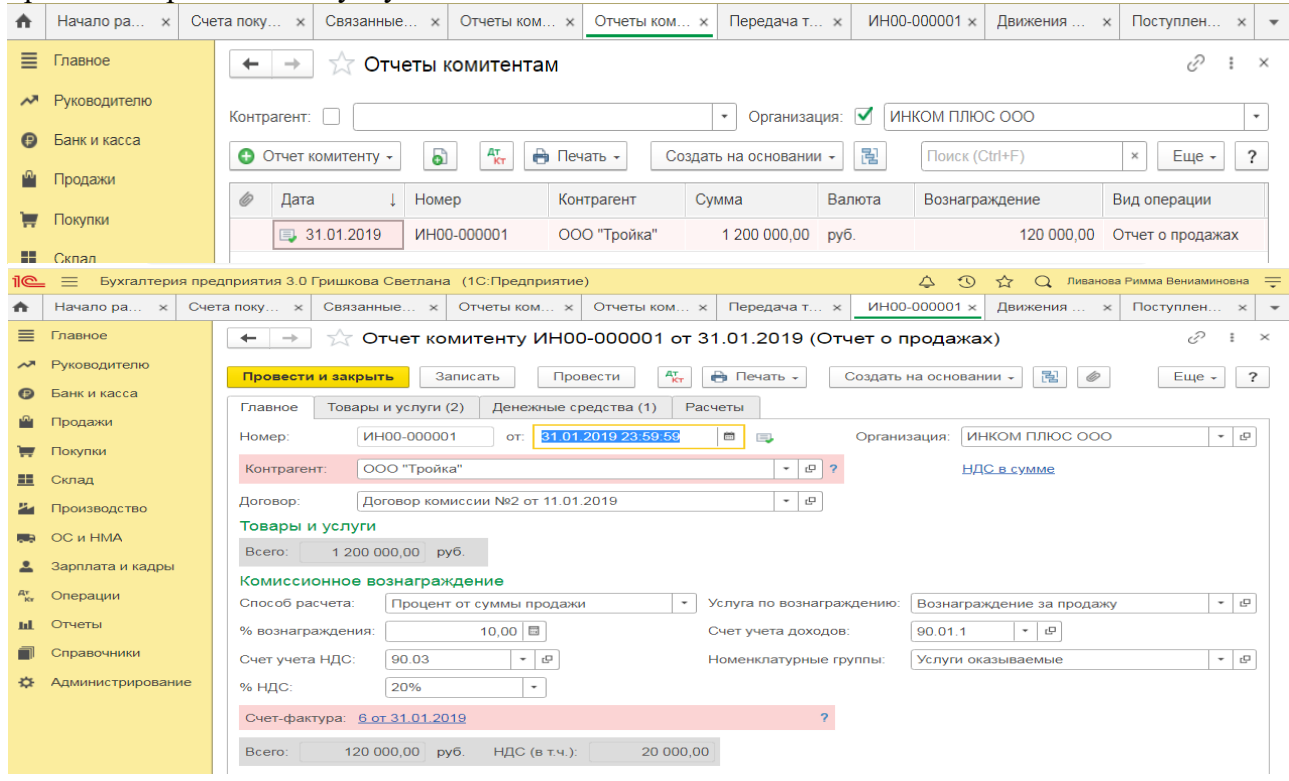

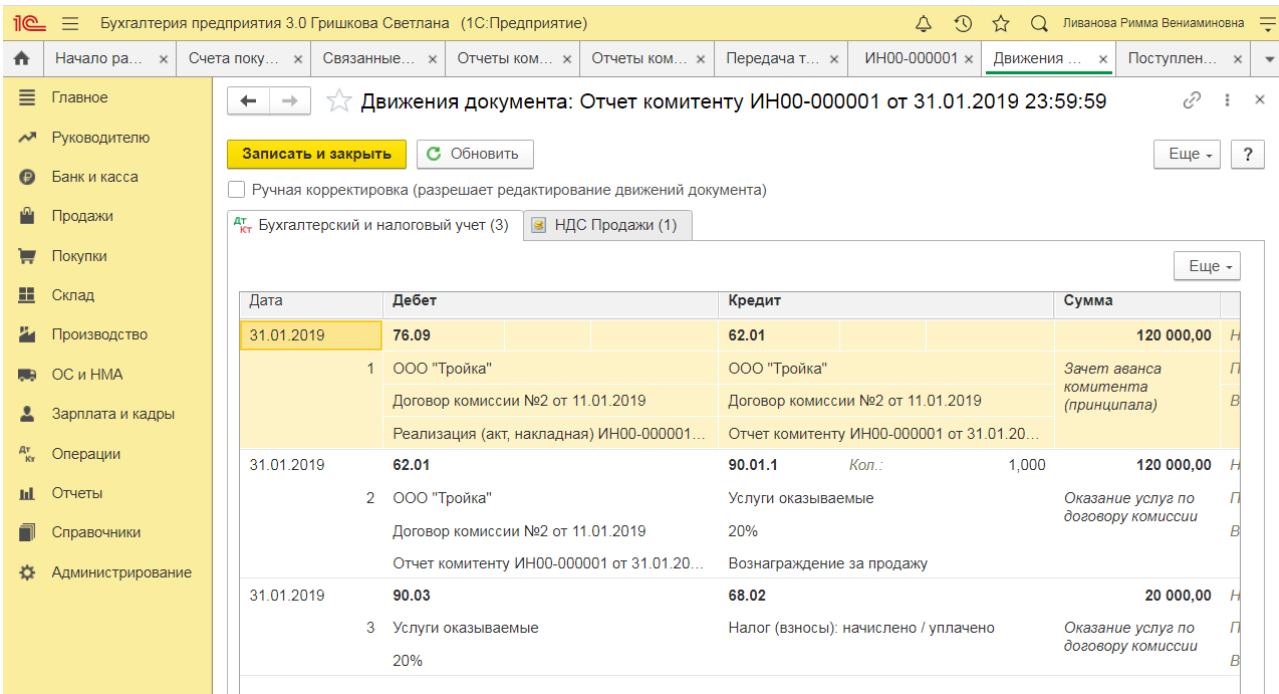

Проводка по кредиту счета 76.09 «Прочие расчеты с разными дебиторами и кредиторами» вводится на сумму 72 000,00 рублей. Следовательно, вся дебиторская задолженность комиссионера ООО «ИНКОМ ПЛЮС» перед комитентом ООО «Тройка» погашена. Проверить задолженность комиссионера после взаиморасчетов с комитентом можно через отчет «Анализ счета» по счету **76.09** «Прочие расчеты с разными дебиторами и кредиторами».

### *Для этого выполните следующее:*

- 1. Вызовите из меню: **Отчеты Стандартные отчеты Анализ счета;**
- 2. В полях «Период» выберите период, за который формируется отчет;
- 3. В поле «Счет» выберите счет **76.09;**

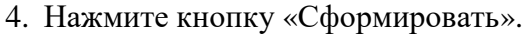

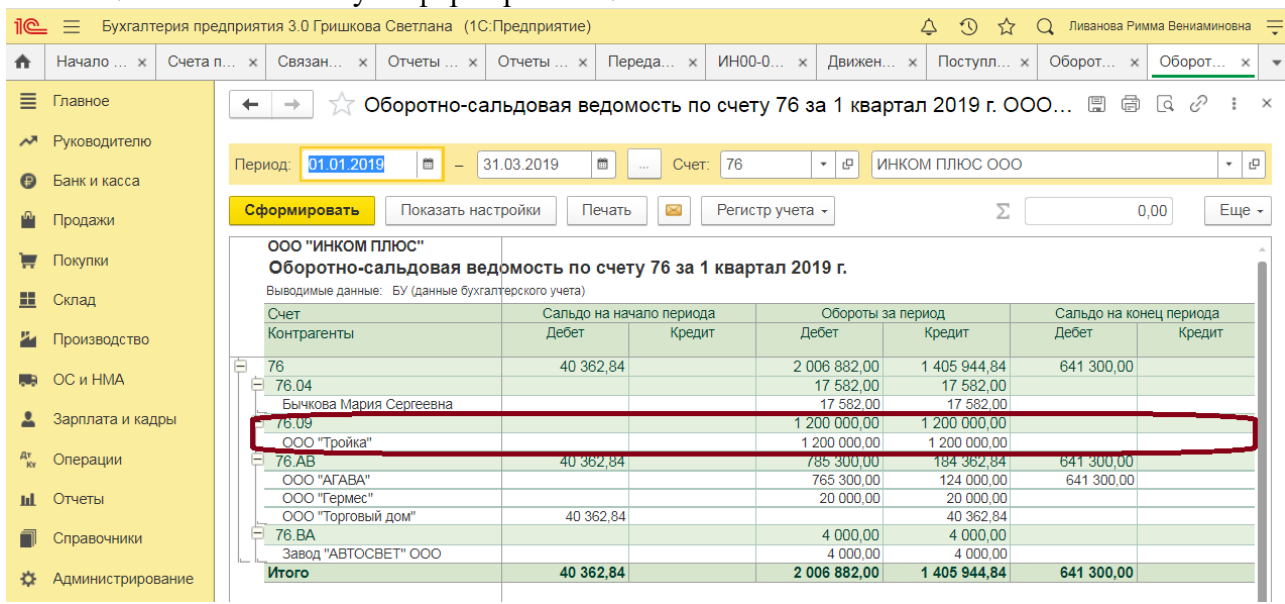

## **Практическое занятие № 23. Учет прочих операций**

*Цель занятия:* усвоить порядок учета прочих операций в программе.

## **Кейс-заданий к занятию:**

*Задание:* используя встроенное в облачный сервис для учебных заведений <https://edu.1cfresh.com/> учебное пособие «Использование

конфигурации «Бухгалтерия предприятия» редакция 3.0» и систему ИТС изучить учет прочих операций в программе.

## *Вклад в уставный капитал ООО деньгами (позиция участника-юрлица)*

**Пример.** ООО «ИНКОМ ПЛЮС» зарегистрировано в ЕГРЮЛ 1 октября 2015 г. Величина уставного капитала утверждена в размере 10 000 руб. Единственным участником общества является Малышев Дмитрий Васильевич. Согласно решению об учреждении общества участник обязан оплатить долю в течение одного календарного месяца, перечислив денежные средства на расчетный счет общества.

Организация-участник использует общую систему налогообложения (ОСН), применяет метод начисления и ПБУ 18/02.

### *Регистрация доли участия в ООО*

Признано финансовое вложение в виде доли от участия в ООО

*Документ «Операция»:* Раздел: **Операции** – **Операции, введенные вручную**. Кнопка **Создать**. Вид документа – «Операция».

Заполните табличную часть по кнопке **Добавить**. Обратите внимание, что решение об учреждении ООО является элементом справочника «Договоры» и имеет вид договора «Прочее». УК вводился в программу при вводе начальных остатков по состоянию на 31.12.2018 года.

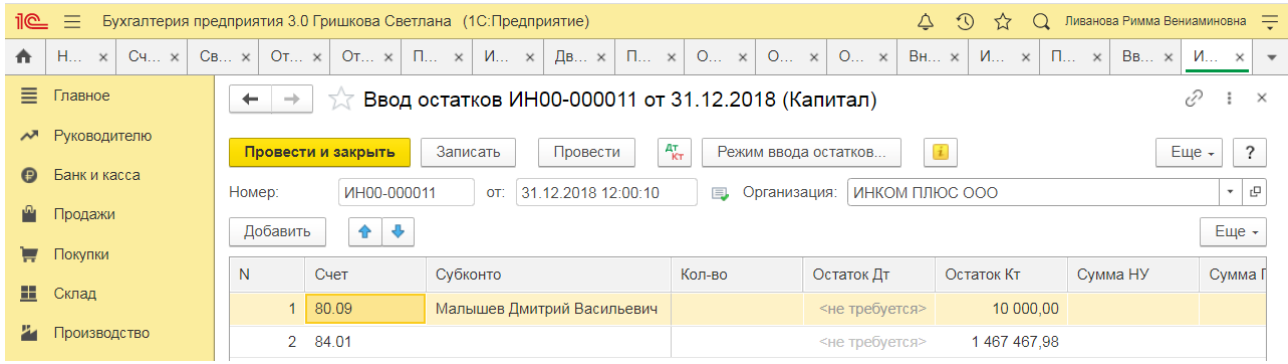

Проверьте, что проводки документа активны (на значке справа от даты должен быть зеленый флажок). В противном случае включите активность движений (в правом верхнем углу документа кнопка **Еще** – **Включить активность движений**). Кнопка **Записать и закрыть**.

### *Перечисление денежных средств в счет оплаты доли в ООО*

Погашена задолженность по оплате доли в уставном капитале ООО *Документ «Списание с расчетного счета»:*

- Документ можно:
- создать на основании документа **Платежное поручение** по ссылке **Ввести**

**документ списания с расчетного счета**, поля документа будут заполнены по умолчанию в соответствии с данными из документа-основания (Раздел: **Банк и касса** – **Платежные поручения**);

- создать как новый документ (Раздел: **Банк и касса Банковские выписки)**;
- загрузить через «Клиент-банк».
- Раздел: **Банк и касса Банковские выписки**

 Создайте документ по кнопке **Списание** (**Вид операции** – «Прочее списание») или откройте созданный/загруженный ранее документ.

- Заполните/проверьте заполнение полей документа.
- Установите флажок **Подтверждено выпиской банка**.
- Кнопка **Провести**.

**Практическое занятие № 24. Учет расчетов по налогам и сборам (НДС)**

*Цель занятия:* усвоить особенности организации в программе учета расчетов по налогам и сборам (НДС).

### **Кейс-заданий к занятию:**

*Задание:* используя встроенное в облачный сервис для учебных заведений <https://edu.1cfresh.com/> учебное пособие «Использование конфигурации «Бухгалтерия предприятия» редакция 3.0» и систему ИТС ознакомиться с правилами учета расчетов по НДС в программе.

### *Помощник по учету НДС*

«Помощник по учету НДС» предназначен для расчета налога и подготовки налоговой декларации по НДС. «Помощник по учету НДС» предназначен для подготовки первичной декларации по НДС. Для подготовки уточненной декларации по НДС необходимо использовать форму «Регламентированные отчеты» (раздел **Отчеты** – подраздел **1С-Отчетность)**.

Перейти в «Помощник по учету НДС» можно:

из раздела **Отчеты** – подраздел **НДС: Отчетность по НДС**;

 из раздела **Операции** – подраздел **Закрытие периода: Закрытие месяца** гиперссылка **Расчет НДС**. Обработка «Закрытие месяца» не затрагивает расчеты по НДС. При закрытии последнего месяца квартала в форме обработки «Закрытие месяца» отображается гиперссылка **Расчет НДС**, при переходе по которой открывается «Помощник по учету НДС».

Помощник по учету НДС позволяет выполнить расчет налога в двух режимах:

 автоматическом - при установленном флажке в строке «Рассчитывать налога автоматически»;

 неавтоматическом - при снятом флажке в строке «Рассчитывать налога автоматически».

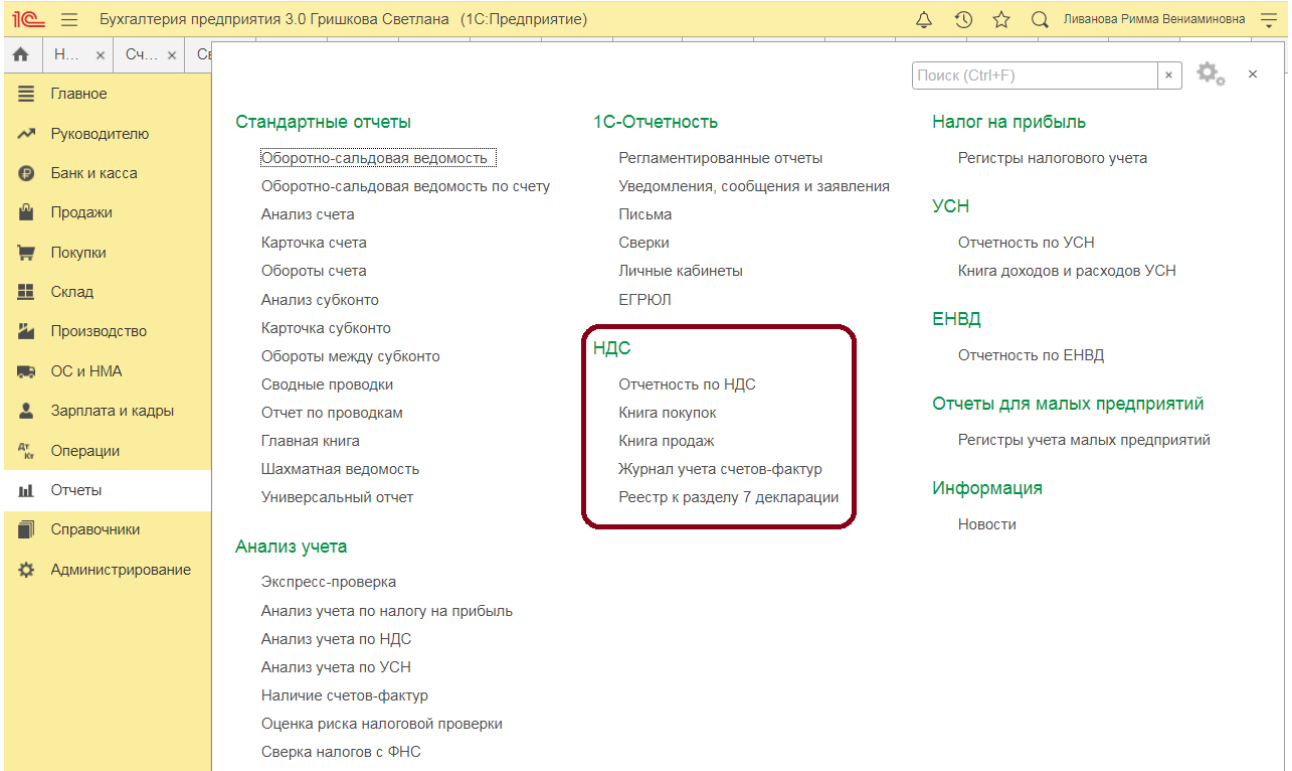

### *Автоматический режим*

Автоматический режим доступен, если налогоплательщик не использует следующие функциональности:

- Обособленные подразделения;
- Раздельный учет НДC;
- Освобождение от уплаты НДC;
- Ввоз товаров из стран ЕАЭС;
- Импорт товаров;
- Экспорт товаров;
- Строительно-монтажные работы, выполненные хозяйственным способом;
- Налоговый агент:
- Продажа товаров или услуг комитентов (принципалов);
- 

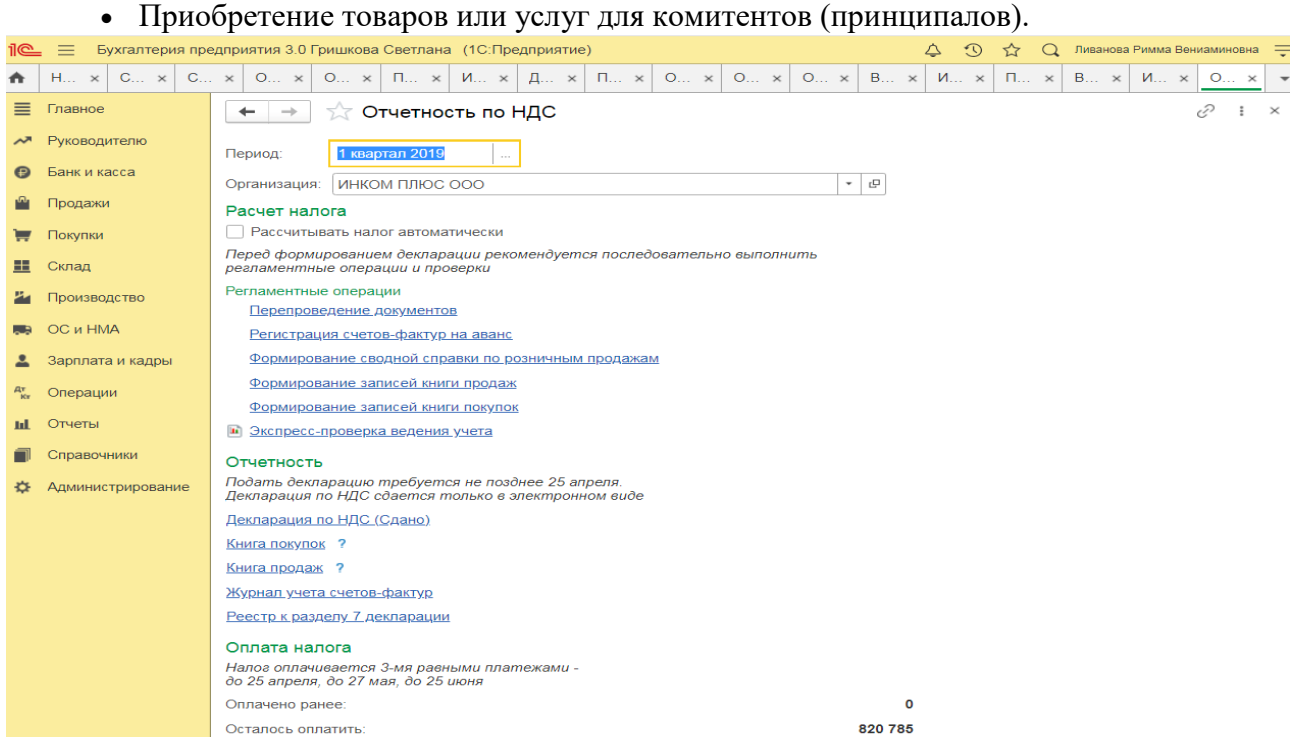

Если налогоплательщик не использует функциональность (функциональности), препятствующую применению автоматического режима, то первоначально «Помощник по учету НДС» откроется с установленным флажком «Рассчитывать налог автоматически». В любой момент пользователь может изменить режим расчета НДС, сняв флажок «Рассчитывать налога автоматически». При этом в следующий раз «Помощник по учету НДС» откроется уже со снятым флажком.

Если налогоплательщик использует вышеназванную функциональность (функциональности), то помощник по учету НДС первоначально сразу откроется в неавтоматическом режиме. При попытке установить флажок «Рассчитать налог автоматически» будет выведена функциональность (список функциональностей), препятствующая применения автоматического режима.

В автоматическом режиме («Рассчитывать налог автоматически») при нажатии на кнопку **Рассчитать** выполняется:

- перепроведение документов (если требуется);
- проверка учетных данных;
- регистрация счетов-фактур на аванс;
- формирование записей книги покупок и книги продаж;
- формирование и заполнение декларация по НДС.

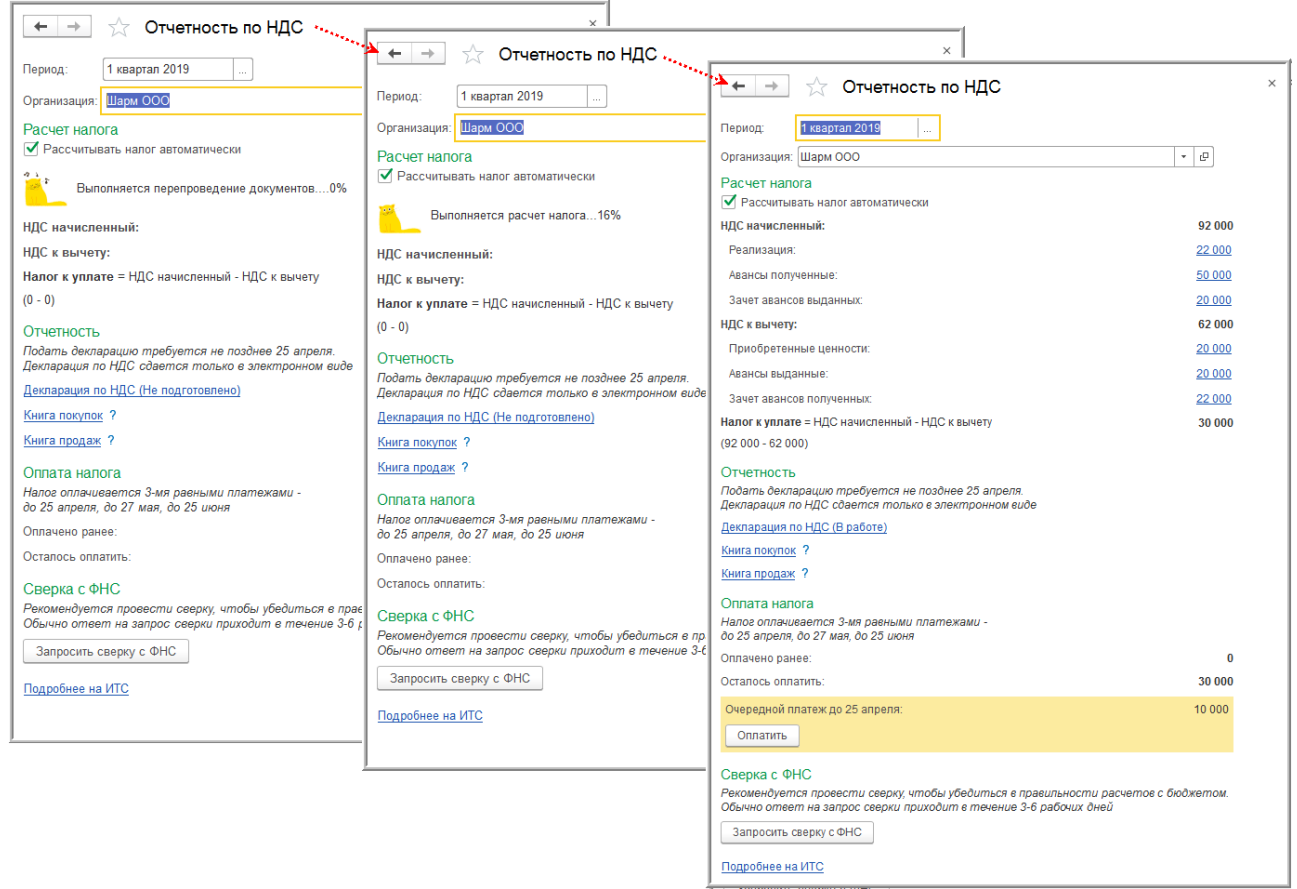

Регистрация счетов-фактур на авансы будет происходит только в отношении авансов, полученных в текущем налоговом периоде, и в соответствии с порядком, установленном в разделе «Настройки налогов и отчетов» (раздел **Главное** – подраздел **Настройки: Налоги и отчеты**).

## **Учет расчетов по налогам и сборам (Налог на прибыль организаций)**

*Цель занятия:* усвоить организацию учета расчетов по налогу на прибыль организаций в программе.

### **Кейс-заданий к занятию:**

*Задание:* используя встроенное в облачный сервис для учебных заведений <https://edu.1cfresh.com/> учебное пособие «Использование конфигурации «Бухгалтерия предприятия» редакция 3.0» и систему ИТС ознакомиться с возможностями программы по ведению налогового учета по налогу на прибыль организаций.

## *Налог на прибыль в 1С – настройка, расчет и проверка*

Программа «1С» предполагает проведение расчетов налога на прибыль, причем данная функция полностью автоматизирована. Данный процесс можно разделить на две части:

 Создание проводок налогового учета одновременно с бухгалтерскими проводками в реальном времени;

 Проведение расчетов по окончанию месяца вместе со специальной регламентной операцией.

Для наглядности целесообразно взять типичный пример, где организация, занимающая производственной деятельностью, приобретает материалы, сырье, выплачивает

зарплату персоналу, а налогооблагаемая база формируется в виде разницы между выручкой от реализации и понесенными затратами.

#### *Настройка учета налога на прибыль*

В процессе настройки учетной политики выбирается вариант расчета налога на прибыль с учетом требований ПБУ/18

### *Расчет налога на прибыль в «1С»*

Справка-расчет дает детальное описание расчетов, проводимых при определении суммы отложенных активов и обязательств.

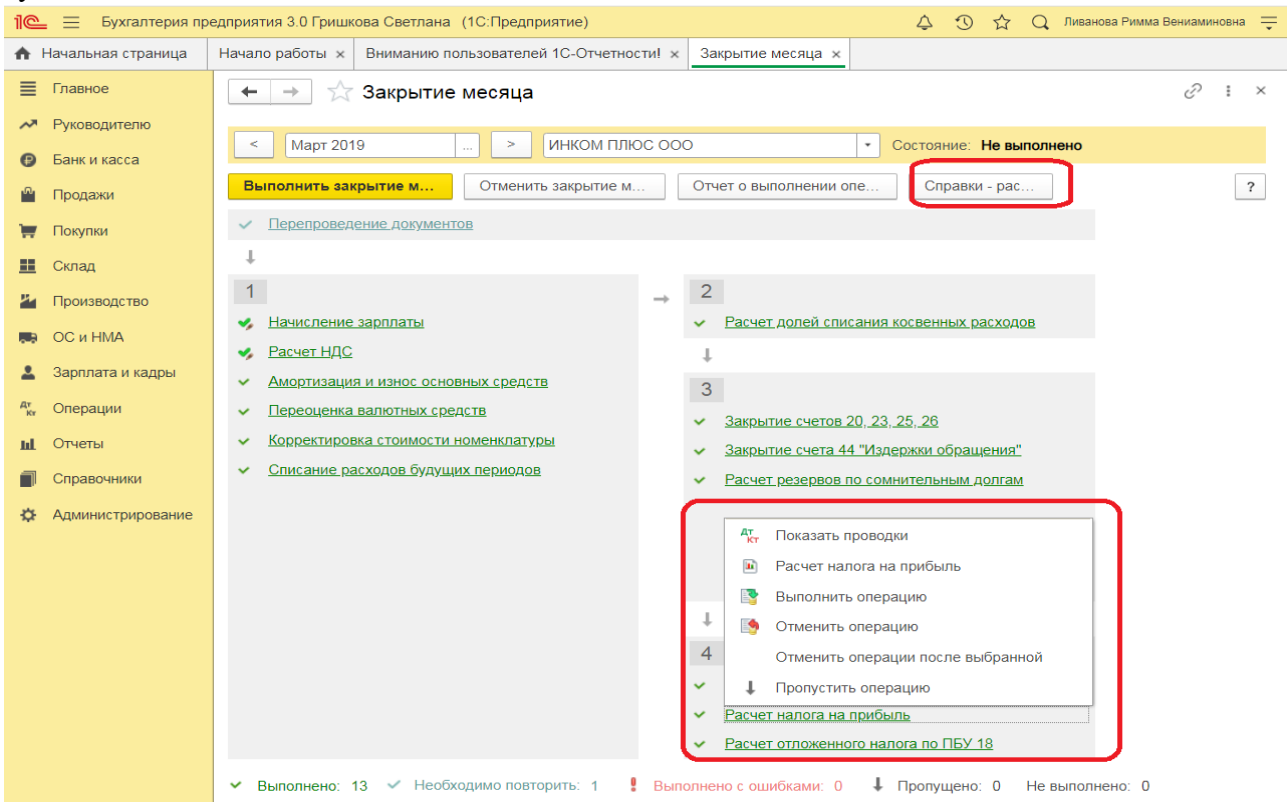

Оборотно-сальдовая ведомость предоставляет сведения по отложенным активам, отражаемым на счете 77.

В результате всех проведенных операций налог на прибыль представлен в следующем виде.

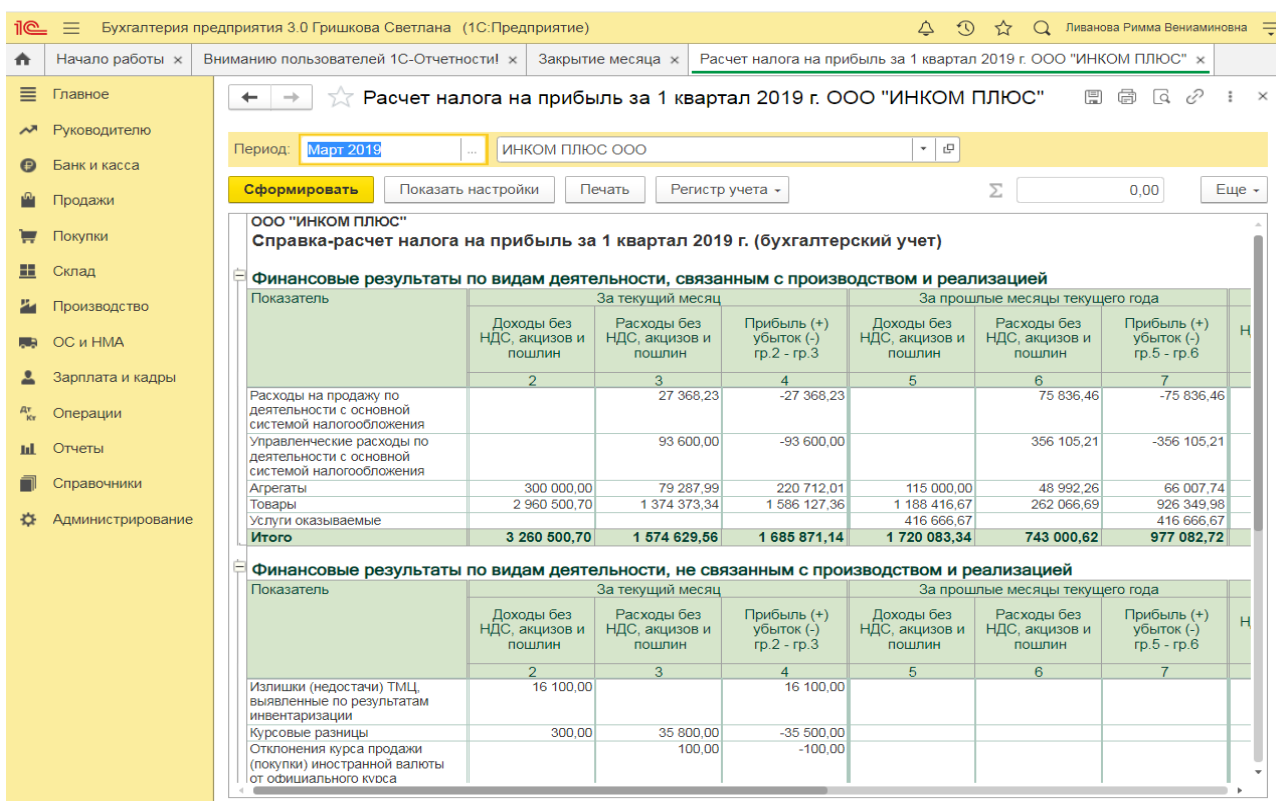

Величина условного расхода по налогу на прибыль исчисляется в виде процента от полученной прибыли:

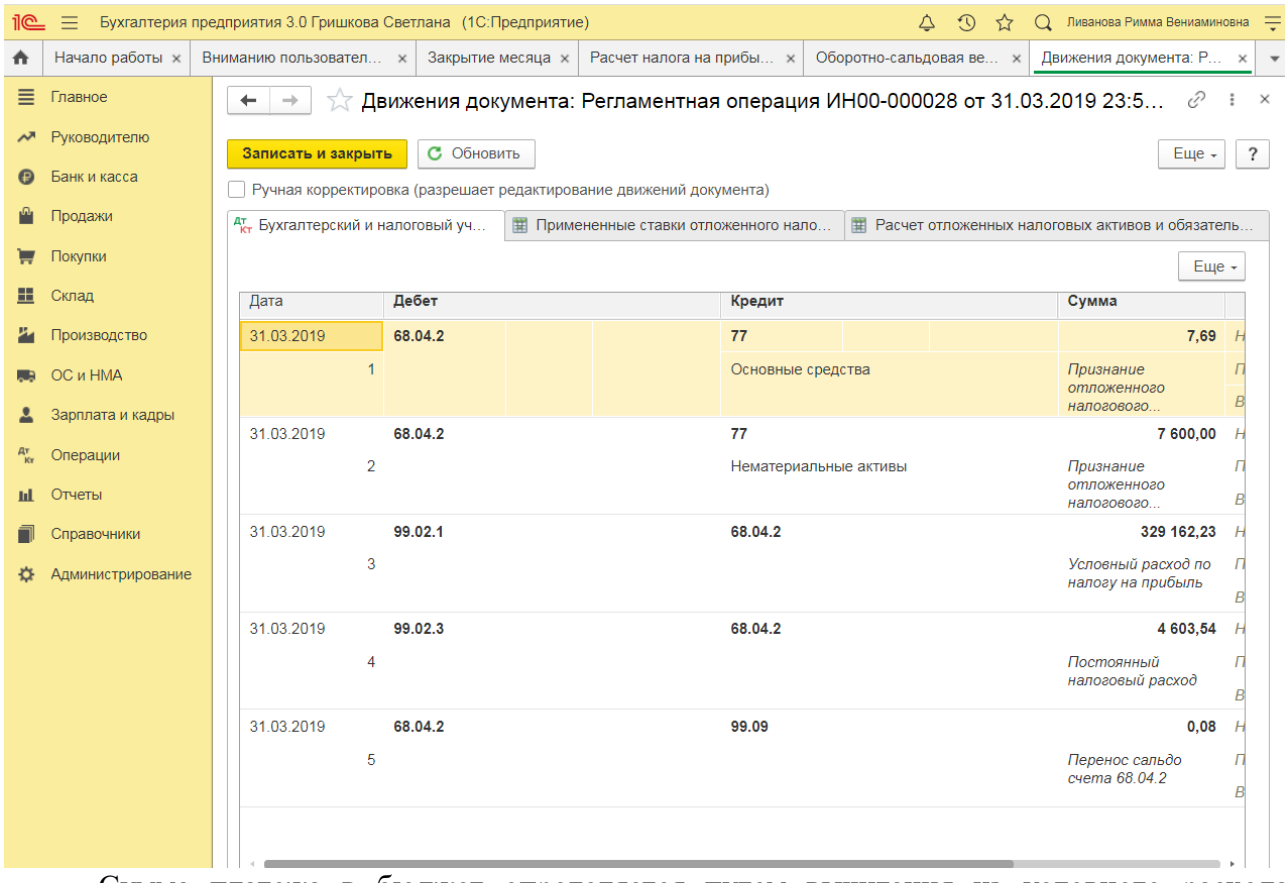

Сумма платежа в бюджет определяется путем вычитания из условного расхода величины отложенных обязательств.

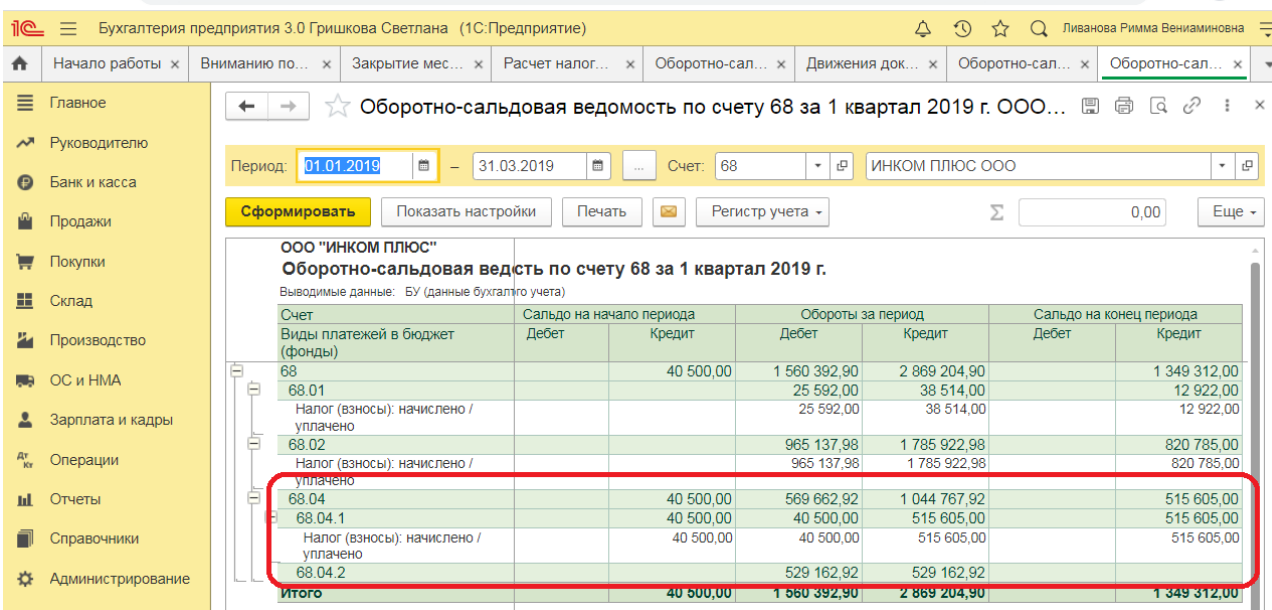

#### *Проверка и поиск ошибок в налоговом учете*

Рассмотренный пример позволяет понять, что участие человека в процессе формирования налога на прибыль оказывается минимальным, что снижает риски возникновения ошибок. Проведение проверки правильности расчетов осуществляется через документ «Анализ состояния налогового учета по налогу на прибыль».

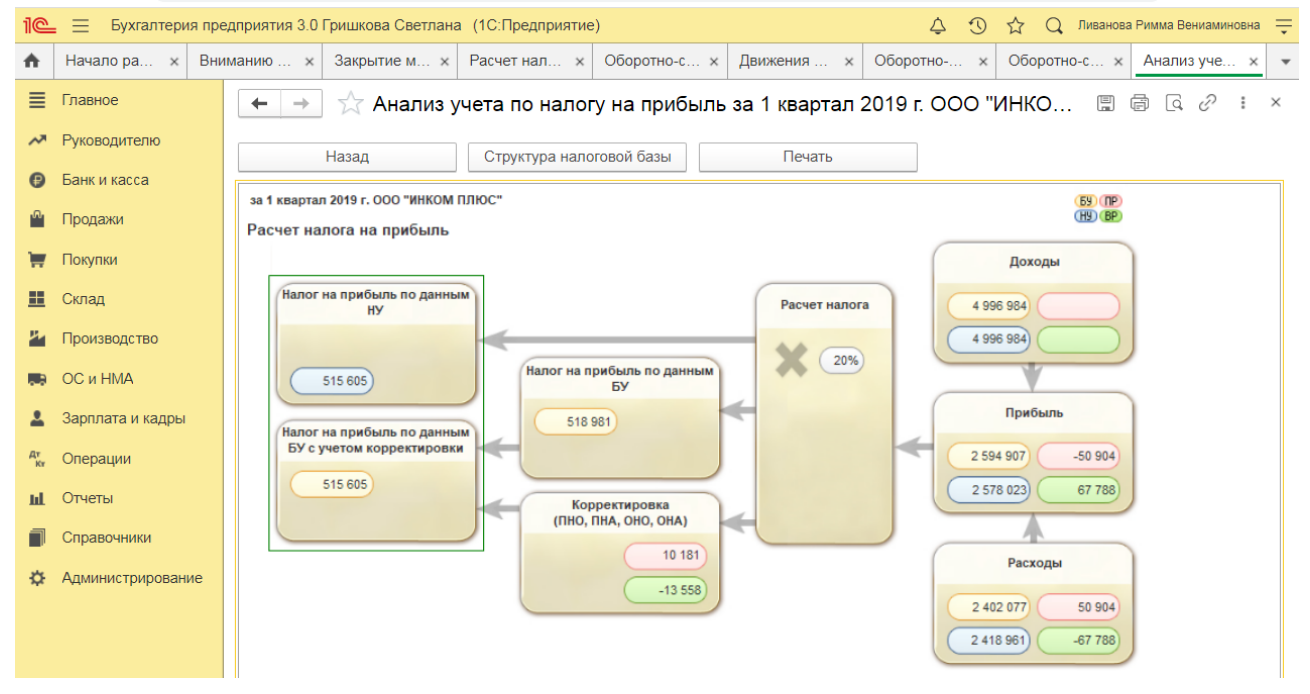

**Практическое занятие № 25. Учет финансовых результатов. Закрытие месяца.** 

*Цель занятия:* усвоить порядок формирования и учета финансовых результатов в программе.

### **Кейс-заданий к занятию:**

*Задание:* используя встроенное в облачный сервис для учебных заведений <https://edu.1cfresh.com/> учебное пособие «Использование конфигурации «Бухгалтерия предприятия» редакция 3.0» и систему ИТС ознакомиться с возможностями программы по формированию и учету финансовых результатов.

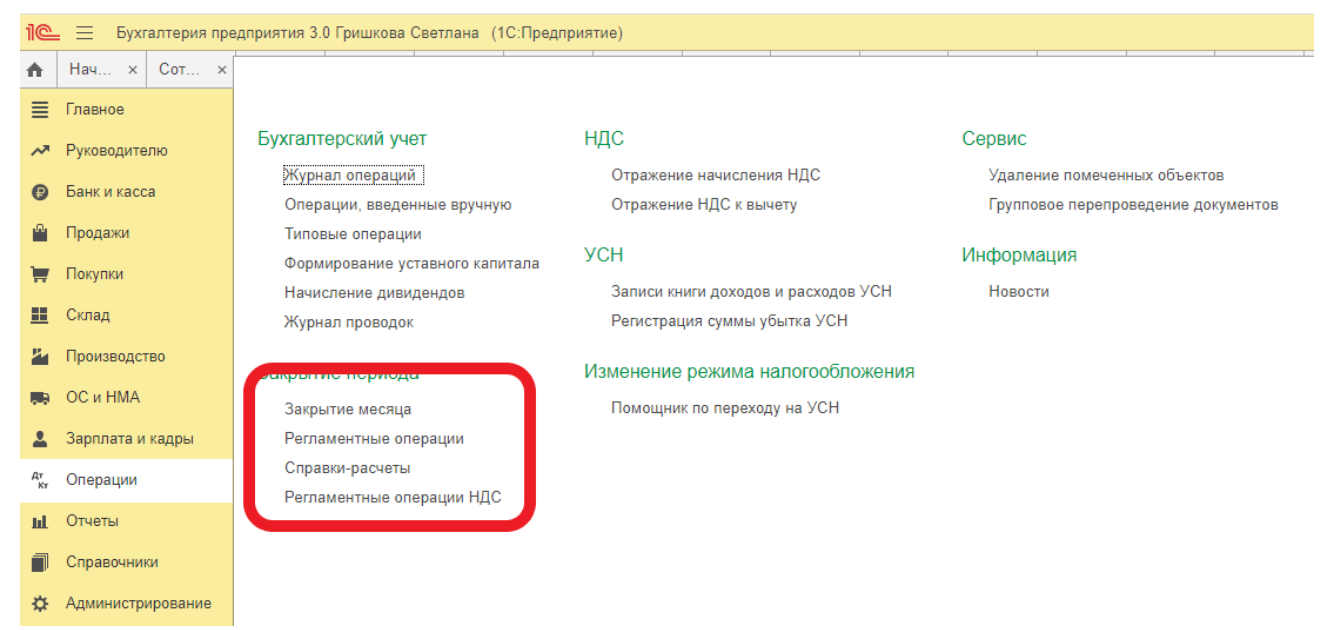

**Закрытие месяца.** Помощник закрытия месяца содержит список необходимых регламентных операций. Регламентные операции выполняются документами:

*Регламентная операция, Формирование записей книги покупок, Формирование записей книги продаж, Начисление налогов (взносов) с ФОТ.*

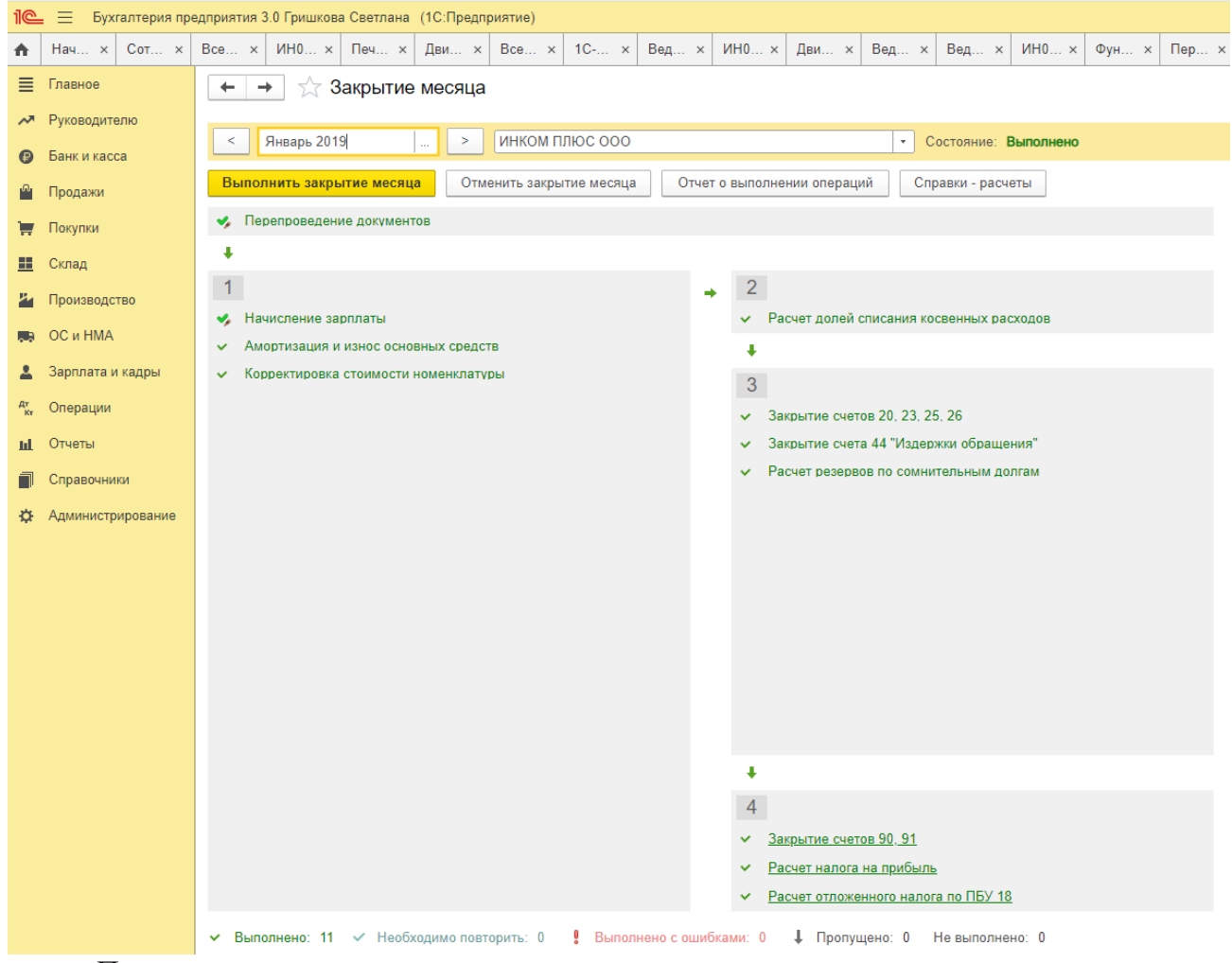

Помощник закрытия месяца предоставляет возможность:

 Выполнить все необходимые операции закрытия месяца в правильной последовательности,

- Частично выполнить закрытие месяца,
- Отменить закрытие месяца,
- Частично отменить выполнение закрытия месяца,
- Отказаться от выполнения операции в текущем месяце (пропустить),

 Отказаться от повторного выполнения выполненных ранее операций (пометить как выполненные все операции до выбранной),

 Сформировать отчеты, объясняющие расчеты и отражающие результаты выполнения регламентных операций,

- Посмотреть результаты выполнения регламентной операции,
- Составить отчет о выполнении регламентных операций.

Сформировать отчеты, объясняющие расчеты и отражающие результаты выполнения регламентных операций, можно по кнопке **Справки-расчеты**. Справки-расчеты также можно сформировать для выполненной регламентной операции. В меню, возникающем по гиперссылке, нужно выбрать пункт **Сформировать справку-расчет**. При выборе этой команды формируются справки-расчеты, которые соответствуют этой операции.

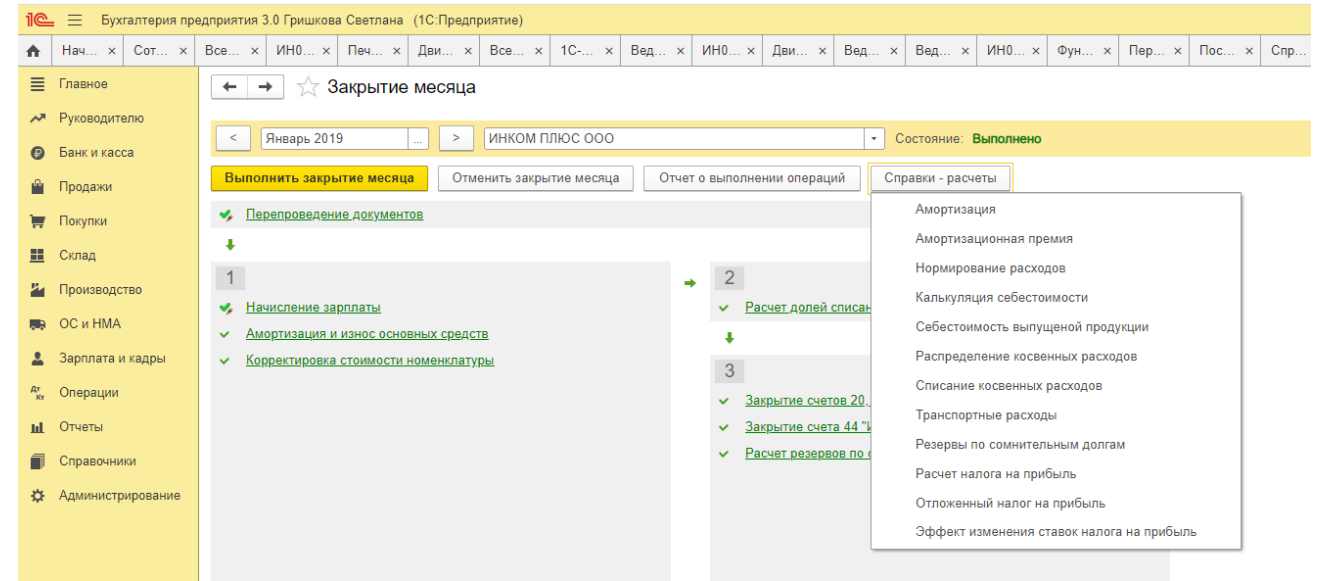

Посмотреть результаты проведения регламентной операции можно по гиперссылке выполненной регламентной операции. В меню, возникающем по гиперссылке, нужно выбрать пункт **Показать проводки**.

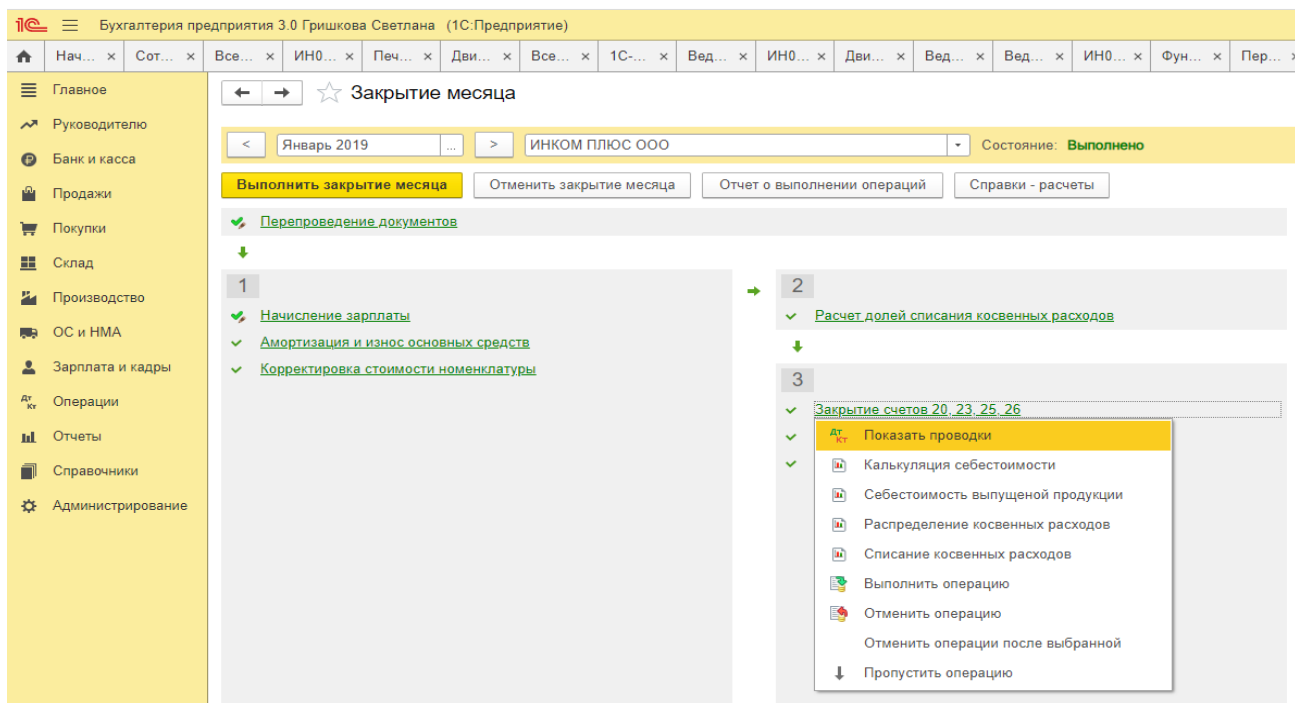

Сформировать отчет о выполнении регламентных операций можно по кнопке **Отчет о выполнении операций**.

**Список необходимых регламентных операций** формируется для каждой организации в соответствии с:

 периодом, например, формирование книги покупок и продаж предлагается только в конце квартала;

• учетной политикой, например, состав операций зависит от системы налогообложения, заданной в учетной политике;

 состоянием учетных данных, например, операция «Списание расходов будущих периодов» выполняется, если на счетах учета расходов будущих периодов числятся остатки.

**Порядок выполнения операций** Операции распределяются по порядку выполнения на четыре группы.

 В первую группу входят операции, по результатам которых признаются расходы организации, и некоторые другие операции, выполнение которых необходимо контролировать для правильного закрытия месяца.

 Во вторую группу входит одна операция «Расчет долей списания косвенных расходов». При выполнении операции проводятся предварительные расчеты для закрытия счетов затрат.

В третью группу входят операции закрытия счетов затрат.

 В четвертую группу входят операции, определяющие финансовые результаты за период.

Сначала должны быть выполнены все операции первой группы, потом второй и т.д. Внутри одной группы операции могут быть выполнены в любом порядке.

Если порядок выполнения операции не соблюдается, то при попытке выполнить операцию тогда, когда не все операции ранних групп выполнены, выдается сообщение о нарушении последовательности выполнения регламентных операций. Операция не выполняется.

Если операции выполнены в правильной последовательности и некоторая операция выполняется повторно, то операции старших групп, результаты которых могут измениться, помечаются серо-голубым цветом и рекомендуются для повторного выполнения.

Отчет о выполнении закрытия месяца по организации в целом формируется по кнопке **Отчет о выполнении операций**.

# **Практическое занятие № 26. Учет финансовых результатов. Закрытие года (Реформация баланса).**

*Цель занятия:* усвоить порядок формирования и учета финансовых результатов в программе.

### **Кейс-заданий к занятию:**

*Задание:* используя встроенное в облачный сервис для учебных заведений <https://edu.1cfresh.com/> учебное пособие «Использование конфигурации «Бухгалтерия предприятия» редакция 3.0» и систему ИТС ознакомиться с возможностями программы по формированию и учету финансовых результатов.

#### *Закрытие года (реформация баланса)*

Обратите внимание, что с 01.01.2019 увеличена с 18% на 20% основная ставка НДС, а также с 18/118 до 20/120 повышена расчетная ставка НДС. Изменения будут отражены в примерах по мере обновления статей.

**Пример.** По итогам года необходимо сформировать финансовый результат и выполнить реформацию баланса.

В соответствии с учетной политикой организации:

 способ начисления амортизации основных средств в бухгалтерском и налоговом учете – линейный;

 организация использует общую систему налогообложения (ОСН), применяет метод начисления и ПБУ 18/02.

### *Регламентные операции: амортизация ОС, закрытие счетов 90, 91, расчет налога на прибыль*

*Обработка «Закрытие месяца»:*

- Раздел: **Операции Закрытие месяца;**
- Установите месяц закрытия (Декабрь);

 Как правило, выполнение всех регламентных операций выполняется списком по кнопке **Выполнить закрытие месяца;**

 Для выполнения отдельной регламентной операции перейдите по ссылке с ее наименованием и выберите команду **Выполнить операцию**;

 Для пропуска выполнения отдельной регламентной операции (например, для пропуска операции «Реформация баланса»), перейдите по ссылке с ее наименованием и выберите команду **Пропустить операцию**, а затем выполните все остальные регламентные операции по кнопке **Выполнить закрытие месяца;**

 В данном примере, чтобы проанализировать операции по закрытию месяца и реформации баланса, выполним закрытие по этапам:

Этап 1: Регламентная операция **Амортизация и износ основных средств**.

 Этап 2: Все остальные регламентные операции, кроме операции **Реформация баланса**;

Этап 3: Регламентная операция **Реформация баланса.**

**Этап 1.** Начислена амортизация ОС

*Регламентная операция «Амортизация и износ основных средств» в составе обработки «Закрытие месяца».*

По ссылке с названием регламентной операции **Амортизация и износ основных средств** выберите **Выполнить операцию**, после выполнения операции цвет шрифта в ее названии изменится на зеленый.

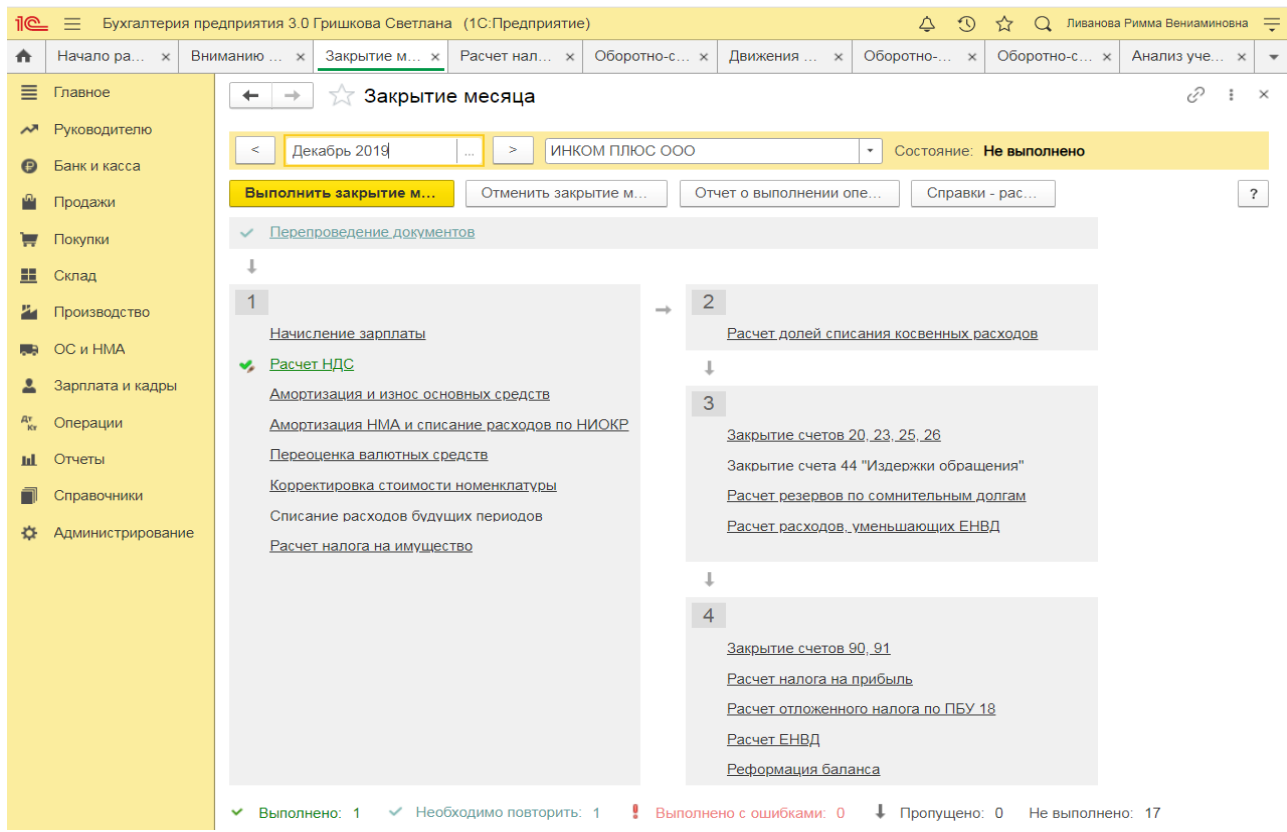

По ссылке с названием регламентной операции **Амортизация и износ основных средств** выберите **Показать проводки** и посмотрите результат ее выполнения.

**Этап 2.** Перед выполнением регламентных операций по закрытию счетов и расчету налога на прибыль проанализируем суммы, накопленные на счетах 90 и 91, с помощью отчета **Оборотно-сальдовая ведомость** (раздел: **Отчеты** – **Оборотно-сальдовая ведомость по счету**).

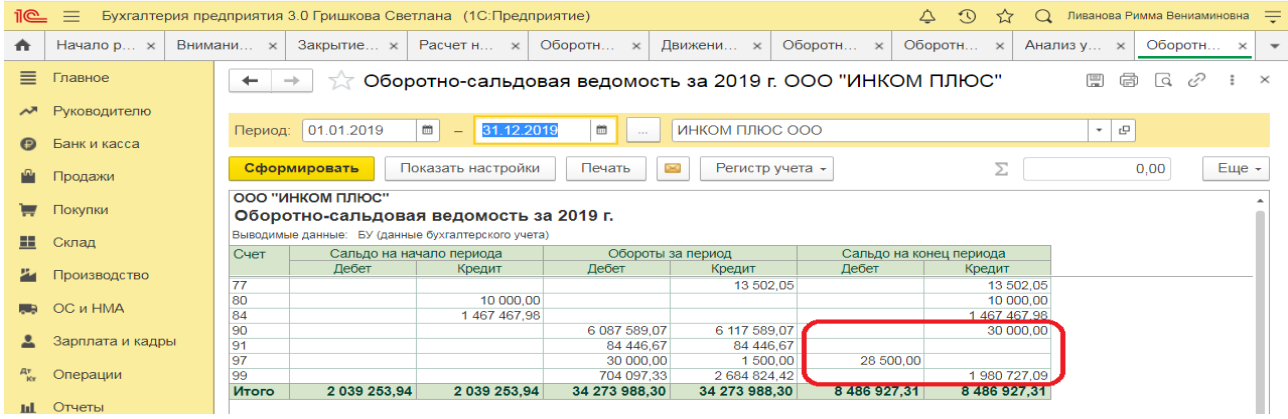

*Обработка «Закрытие месяца»:*

- Раздел: **Операции Закрытие месяца**.
- Установите месяц закрытия (Декабрь).
- По ссылке с названием регламентной операции **Реформация баланса** выберите

**Пропустить операцию**, слева от ссылки с названием регламентной операции появится значок «Стрелка вниз».

 По кнопке **Выполнить закрытие месяца** выполните все остальные регламентные операции, кроме операции **Реформации баланса**, у выполненных регламентных операций цвет шрифта изменится на зеленый.

Определен финансовый результат по деятельности, связанной с производством и реализацией (счет 90);

Определен финансовый результат по деятельности, не связанной с производством и реализацией (счет 91);

Списано отклонение при округлении до рублей (НДС начисленный).
### *Регламентная операция «Закрытие счетов 90, 91» в составе обработки «Закрытие месяца».*

По ссылке с названием регламентной операции **Закрытие счетов 90, 91** выберите **Показать проводки** и посмотрите результат ее выполнения.

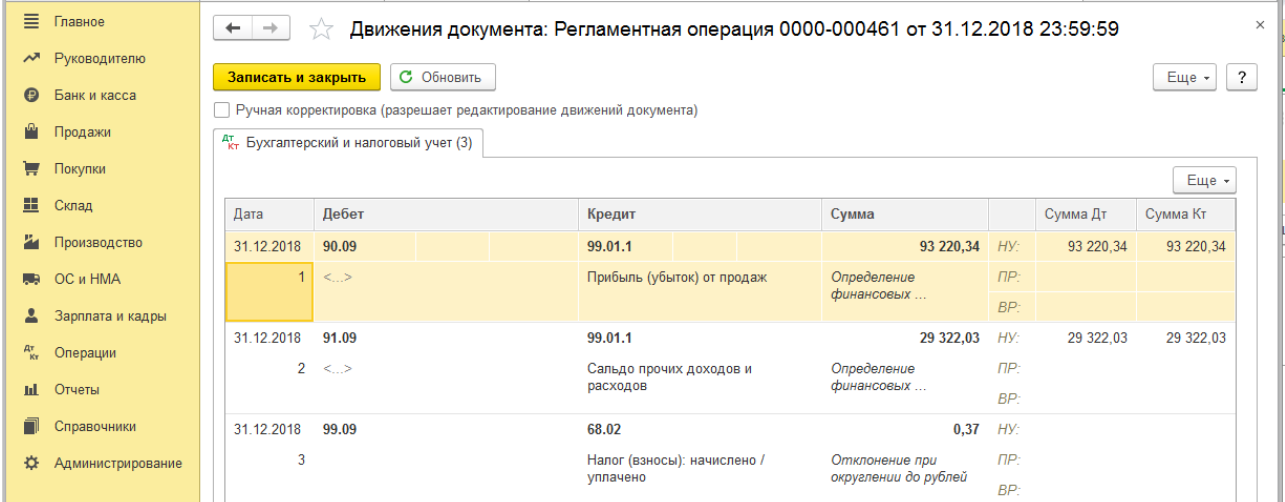

Расшифровку сумм финансовых результатов по видам деятельности проанализируйте в отчете **Справка-расчет налога на прибыль** (раздел: **Операции** – **Справки-расчеты** или кнопка **Справки-расчеты** в форме обработки **Закрытие месяца**).

Начислен налог на прибыль в федеральный бюджет;

Начислен налог на прибыль в региональный бюджет;

Признан условный расход по налогу на прибыль;

Списано округление до рублей по счету 68.04.2.

*Регламентная операция «Расчет налога на прибыль» в составе обработки «Закрытие месяца».*

По ссылке с названием регламентной операции **Расчет налога на прибыль** выберите **Показать проводки** и посмотрите результат ее выполнения.

Проанализируйте расчет по отчету **Справка-расчет налога на прибыль** (раздел: **Операции** – **Справки-расчеты** или кнопка **Справки-расчеты** в форме обработки **Закрытие месяца**).

#### *Реформация баланса (закрытие года)*

#### **Этап 3**

Закрыт счет 99.02.1;

Списано округление до рублей;

Отражена чистая прибыль отчетного года;

Закрыт счет 90.01.1 на конец года;

Закрыт счет 90.02.1 на конец года;

Закрыт счет 90.03 на конец года;

Закрыт счет 91.01 на конец года;

Закрыт счет 91.02 на конец года.

*Регламентная операция «Реформация баланса» в составе обработки «Закрытие месяца».*

По ссылке с названием регламентной операции **Реформация баланса** выберите **Выполнить операцию**, после выполнения регламентной операции цвет шрифта в ее названии изменится на зеленый.

По ссылке с названием регламентной операции **Реформация баланса** выберите **Показать проводки** и посмотрите результат ее выполнения:

Проводка 3. Анализируется сальдо счета 99.01.1:

 если сальдо кредитовое, то формируется проводка в кредит счета 84.01 «Прибыль, подлежащая распределению»;

если сальдо дебетовое, то в дебет счета 84.02 «Убыток, подлежащий покрытию»;

 Проводки с 4 по 8. Закрываются субсчета счетов 90 и 91. По состоянию на конец года (на 31 декабря) остатков по указанным счетам быть не должно.

Для проверки корректности выполненных регламентных операций по закрытию года воспользуйтесь отчетом **Оборотно-сальдовая ведомость** (раздел: **Отчеты** – **Оборотносальдовая ведомость по счету**). После реформации баланса по состоянию на 31.12.2019 сальдо по счетам 90, 91 и 99 равно нулю.

## **Практическое занятие № 27. Регламентированная бухгалтерская отчетность**

*Цель занятия:* усвоить порядок формирования регламентированной бухгалтерской отчетности в программе.

### **Кейс-заданий к занятию:**

*Задание:* используя встроенное в облачный сервис для учебных заведений <https://edu.1cfresh.com/> учебное пособие «Использование конфигурации «Бухгалтерия предприятия» редакция 3.0» ознакомиться с возможностями программы по формированию показателей регламентированной бухгалтерской отчетности.

#### *Регламентированный отчет для составления отчетности*

В программе «1С:Бухгалтерия 8» для составления бухгалтерской (финансовой) отчетности за 1-й квартал 2019 год коммерческой организацией, предназначен регламентированный отчет «Бухгалтерская отчетность».

Для составления отчетности с помощью этого отчета из списка задач необходимо в форме «Учетная политика» указать состав форм отчетности «Полный».

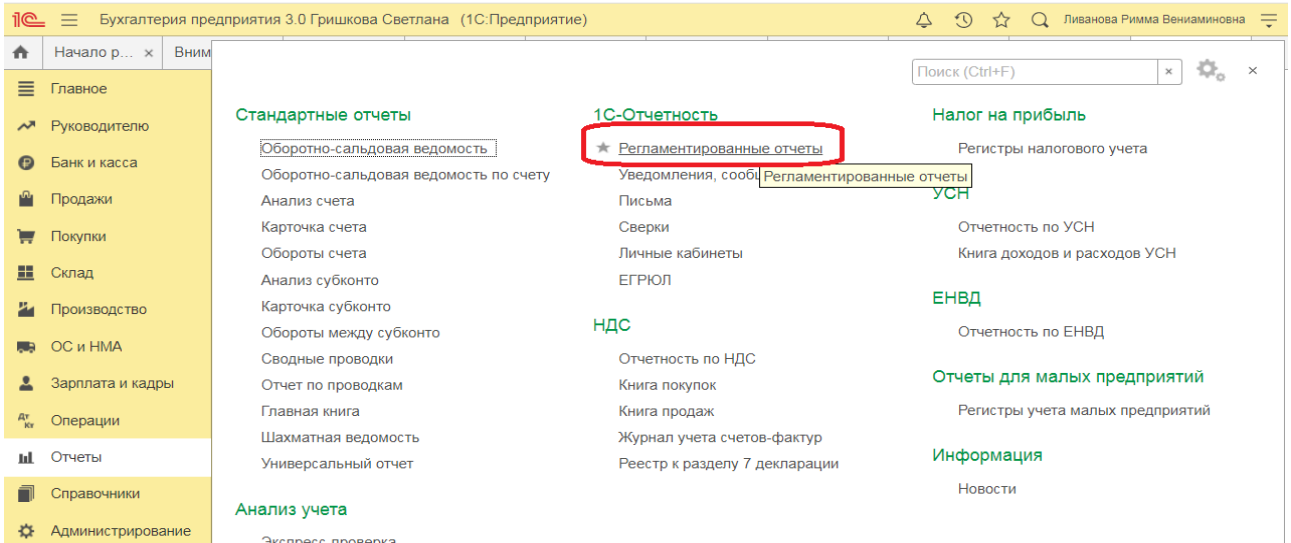

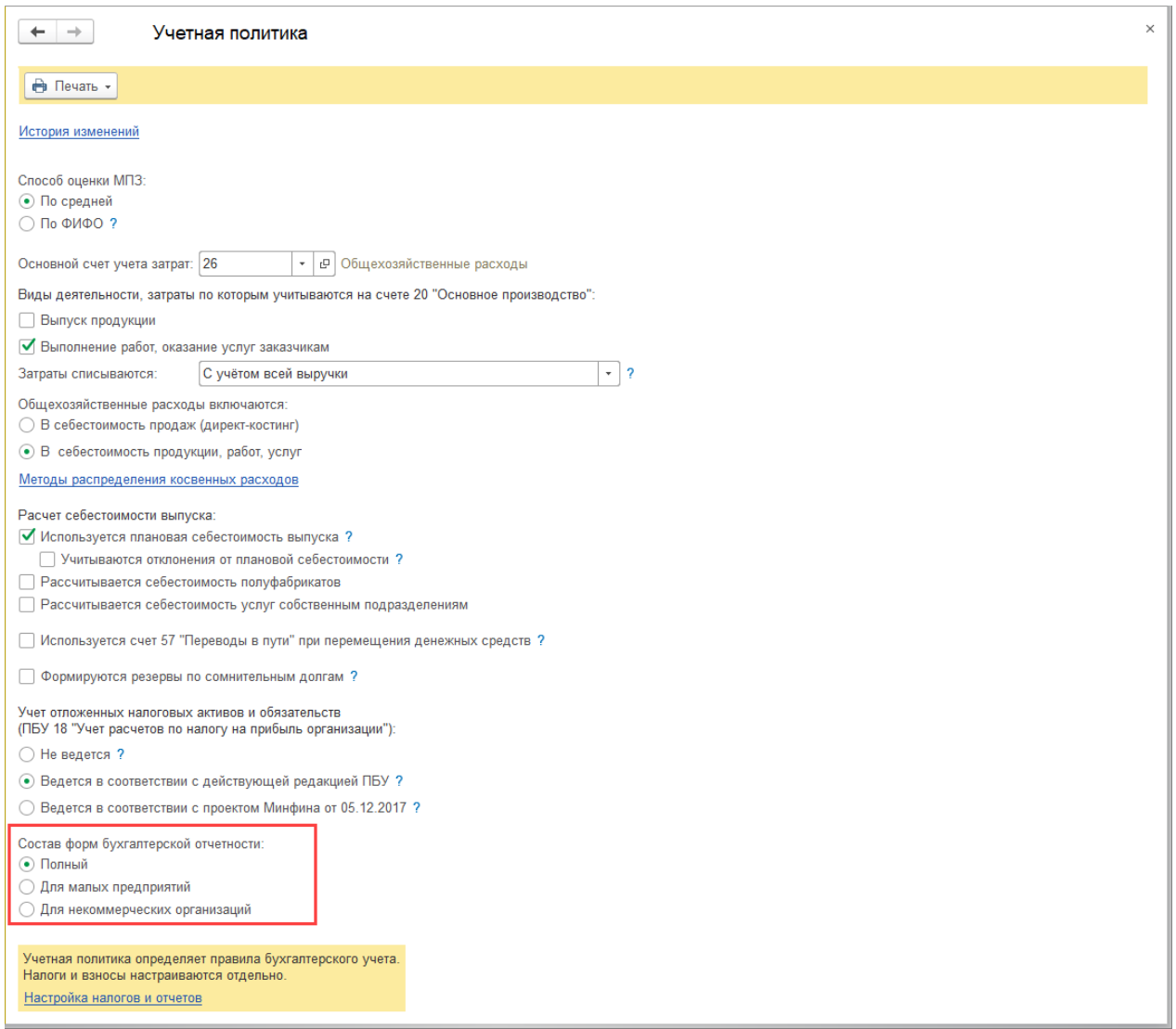

Для составления отчетности необходимо щелкнуть на задаче по составлению бухгалтерской отчетности и в форме помощника нажать на кнопку <**Сформировать отчет**>.

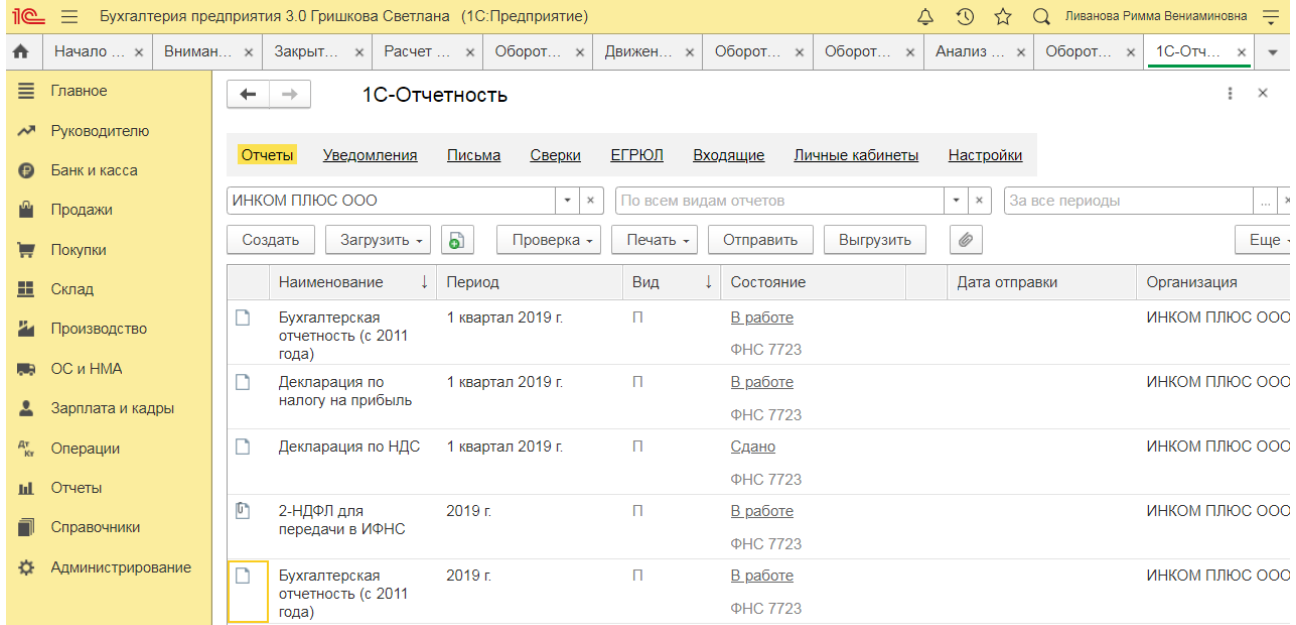

В результате на экран будет выведена форма отчета.

По умолчанию отчетность составляется в целых тысячах рублей, в него включаются все отчетные формы и пояснения согласно приказу № 66н в редакции приказа Минфина России от 19.04.2019 №61н.

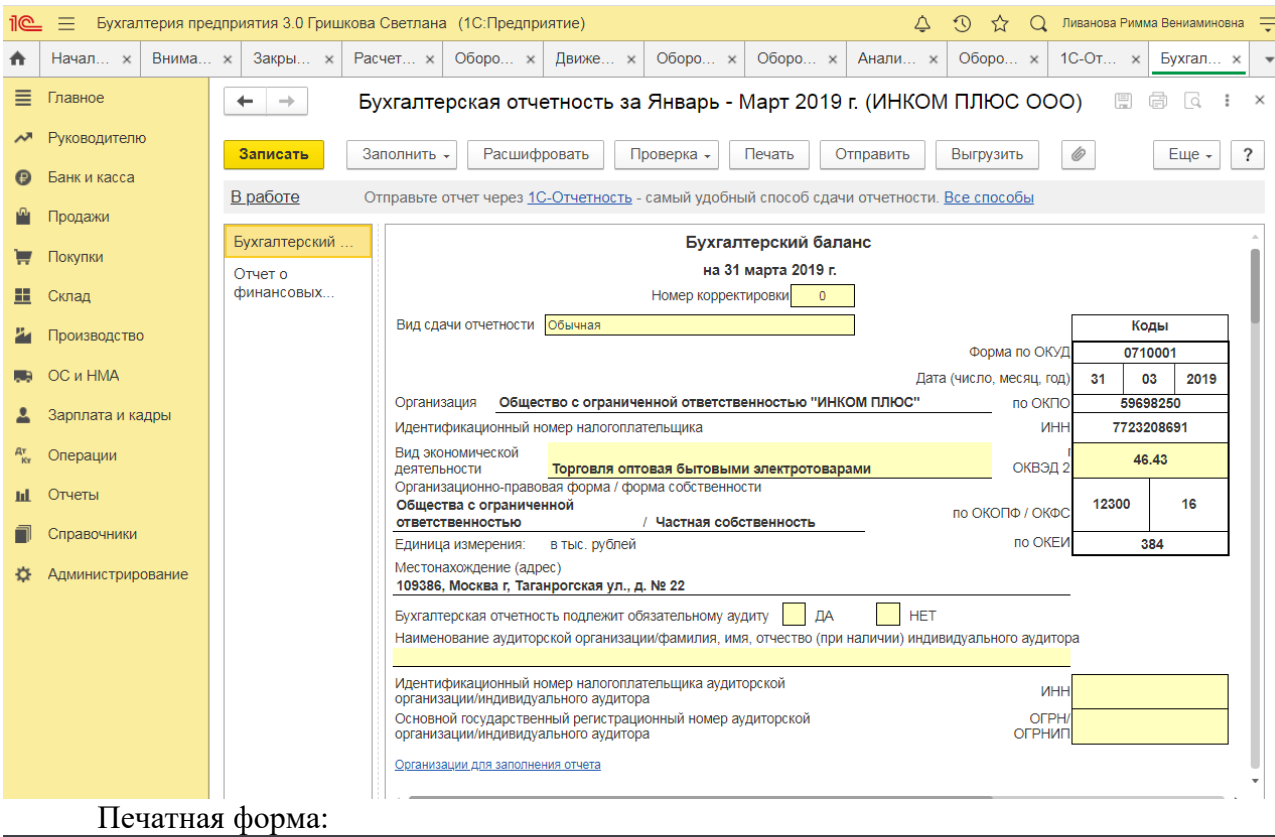

## Бухгалтерский баланс

#### на 31 марта 2019 г.

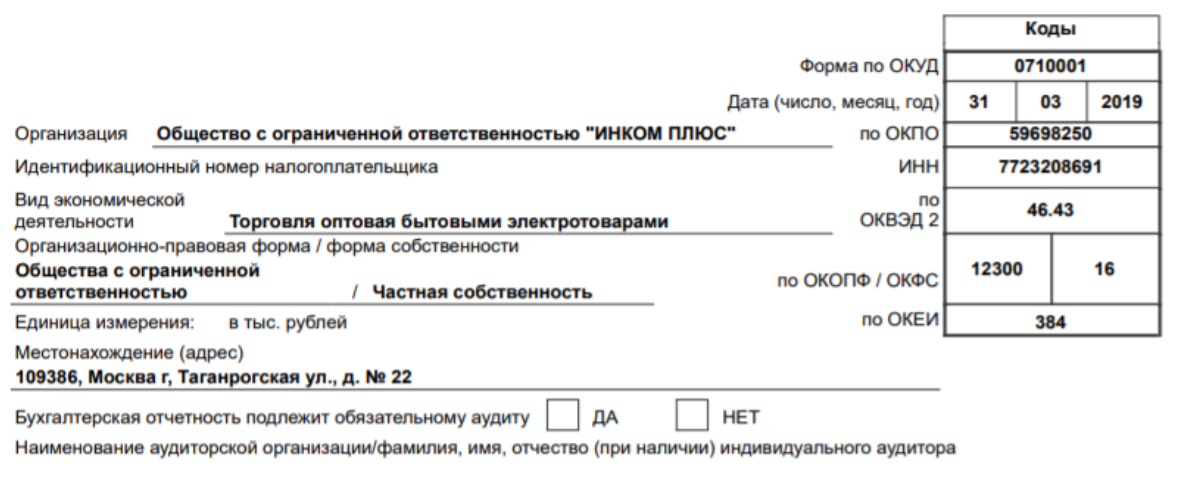

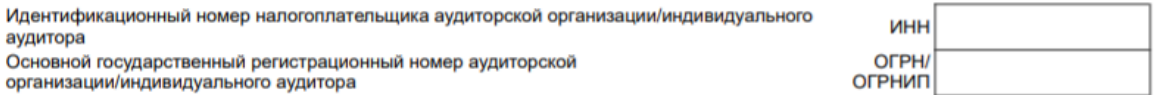

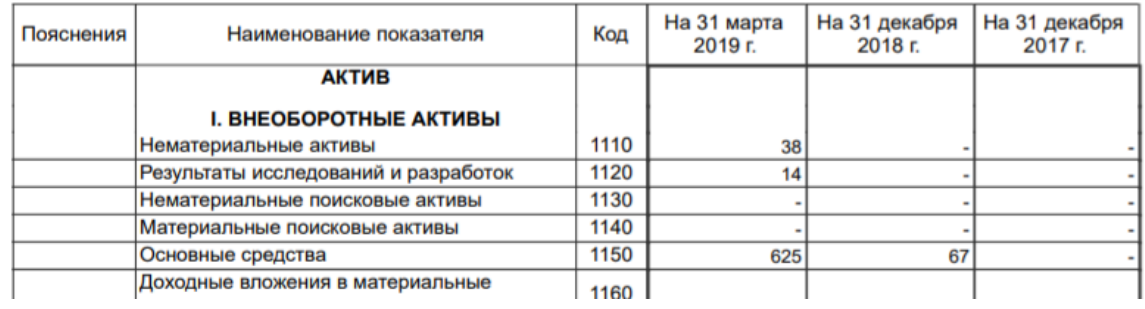

## **Практическое занятие № 28. Регламентированная налоговая отчетность**

*Цель занятия:* усвоить порядок формирования регламентированной налоговой отчетности в программе.

## **Кейс-заданий к занятию:**

*Задание:* используя встроенное в облачный сервис для учебных заведений <https://edu.1cfresh.com/> учебное пособие «Использование конфигурации «Бухгалтерия предприятия» редакция 3.0» и систему ИТС ознакомиться с возможностями программы по формированию показателей регламентированной налоговой отчетности.

#### *Заполнение декларации*

Для составления декларации из списка задач необходимо, чтобы в настройках налогов и отчетов для налога на прибыль было указано, что авансы уплачиваются «Ежемесячно по расчетной прибыли».

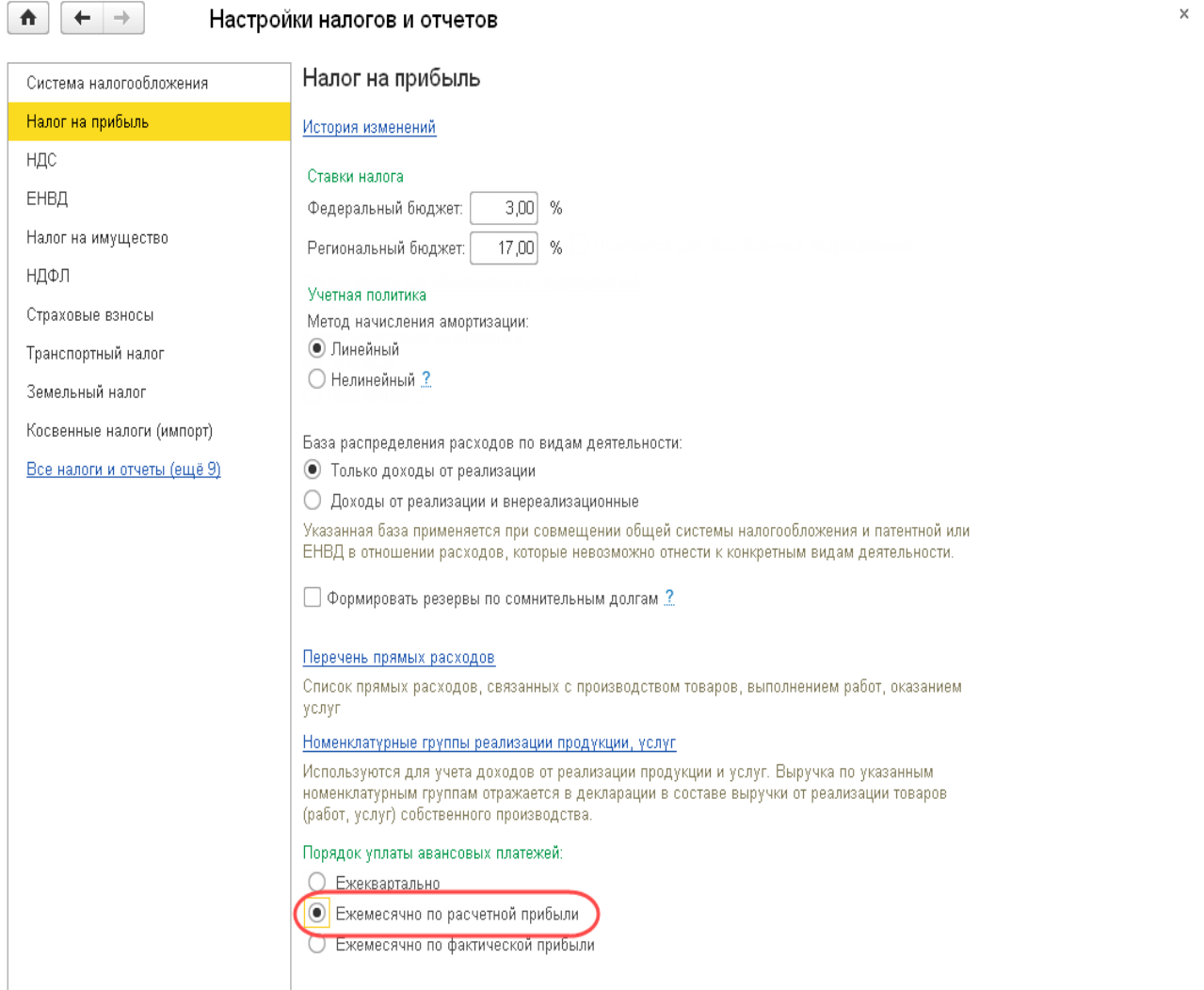

Для составления декларации необходимо в списке щелкнуть на задаче составления декларации за 2019 год и в форме помощника по налогу на прибыль организаций нажать на кнопку <**Сформировать декларацию**>.

В результате на экран выводится форма декларации. *Настройка состава декларации*

По умолчанию в форме регламентированного отчета показываются все листы, разделы и приложения. Для рассматриваемого примера декларация представляется в составе Титульного листа, Подраздела 1.1, Листа 02,Приложений № 1 и № 2 к Листу 02.

Для исключения из декларации листов, разделов и приложений, которые заполнять и представлять не требуется, нужно открыть форму настройки отчета и на закладке «Свойства разделов» снять в строках с их названием флажки «Показывать» и «Печатать».

По умолчанию Титульный лист в программе заполняется для представления декларации в налоговый орган по месту нахождения налогоплательщика.

Наименование налогоплательщика, ИНН, КПП, код вида деятельности по ОКВЭД, номер контактного телефона, сведения о налоговом органе, в который представляется декларация, указываются по данным, приведенным в форме сведений об организации.

По умолчанию считается, что составляется первичная декларация (номер корректировки «0»).

Реквизиты «Налоговый (отчетный) период (код)» и «Отчетный год» заполняются по значению отчетного периода. По умолчанию проставляется код 34 «год».

В реквизите «по месту нахождения (учета) (код)» по умолчанию проставляется код 214 «По месту нахождения российской организации, не являющейся крупнейшим налогоплательщиком».

При необходимости код места представления декларации можно изменить вручную выбором из списка.

Раздел «Достоверность и полноту сведений, указанных в декларации, подтверждаю» заполняется по следующим правилам:

 если в форме сведений об организации в разделе «Налоговая инспекция» указано, что отчетность подписывает «Руководитель», то считается, что достоверность сведений подтверждает руководитель организации;

• если в форме сведений об организации указано, что отчетность подписывает «Представитель», то считается, что достоверность сведений подтверждает представитель налогоплательщика. Сведения о представителе указываются во вспомогательной форме, которая открывается по гиперссылке <**Заполнить**>.

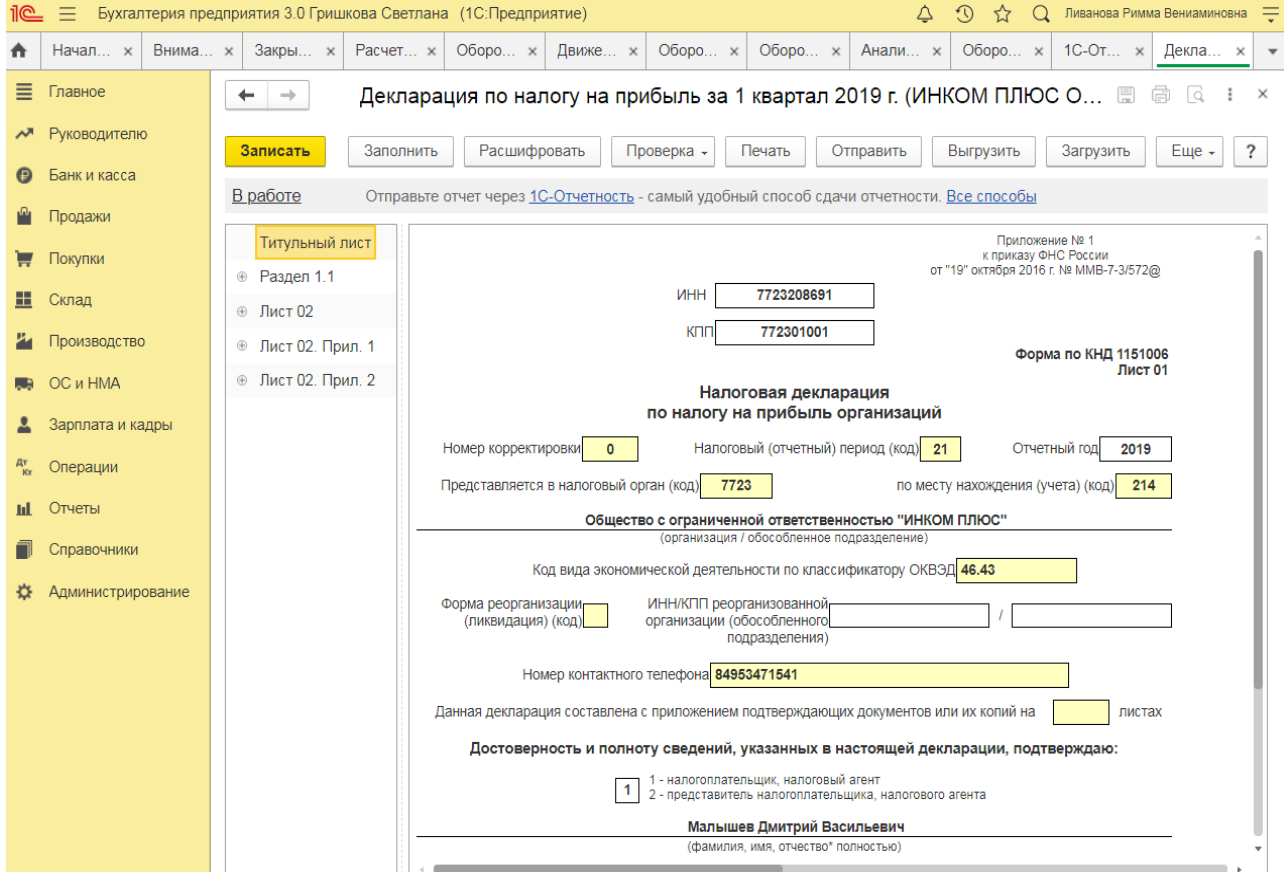

В реквизите «Дата подписи» указывается дата составления декларации. По умолчанию проставляется рабочая дата.

## **3) Примерные тесты для текущего контроля знаний обучающихся:**

Тестирование проводится на портале <https://uc1.1c.ru/> в разделе «1С: Учебное тестирование»:

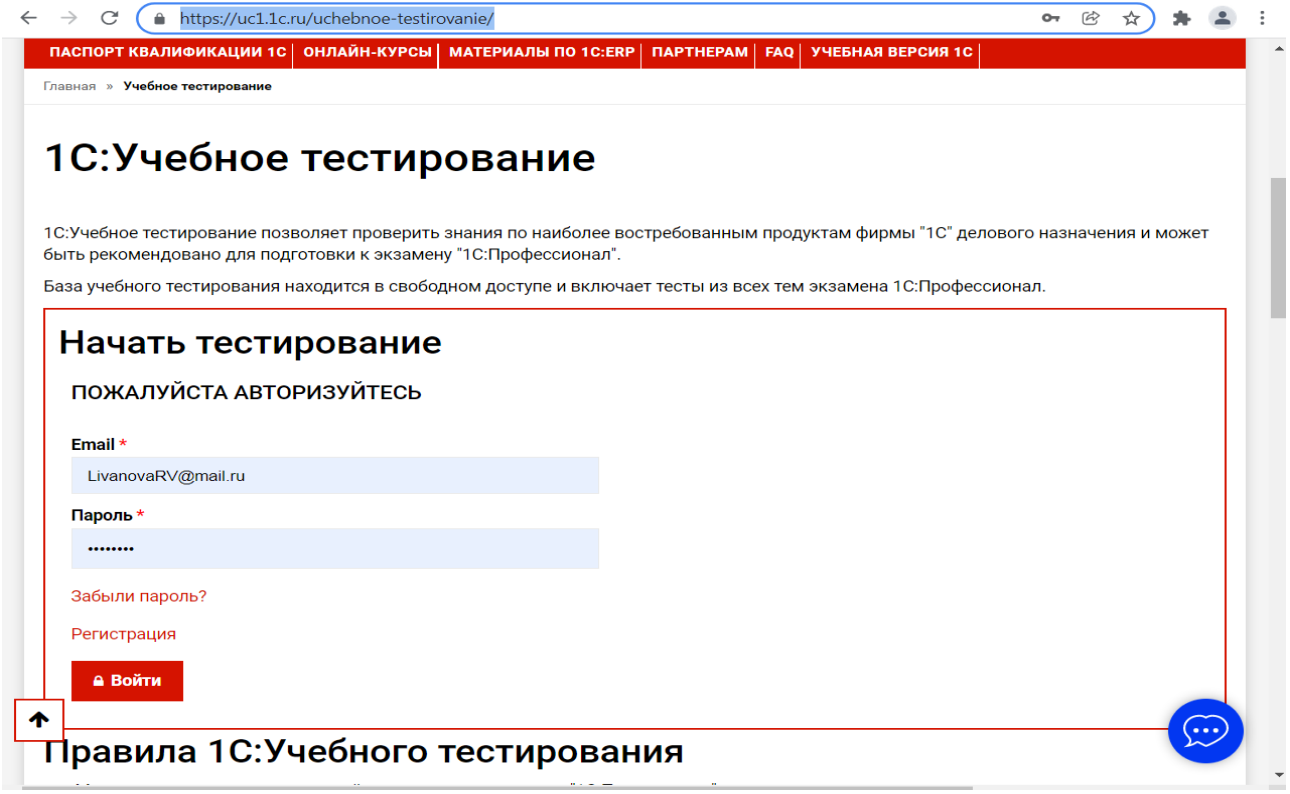

Студент проходит регистрацию на портале «1С:Учебное тестирование и на него открывается «Паспорт квалификации 1С». Всего для прохождения тестирования по знанию и владения бухгалтерской программой «1С:Предприятие» на портале предусмотрено 15 тем, каждый тест состоит из 14 вопросов. Для успешного прохождения теста допускается сделать две ошибки. Время для прохождения теста и количество попыток не ограничено (до получения положительного результата). Пример теста по программе «1С:Бухгалтерия 8»:

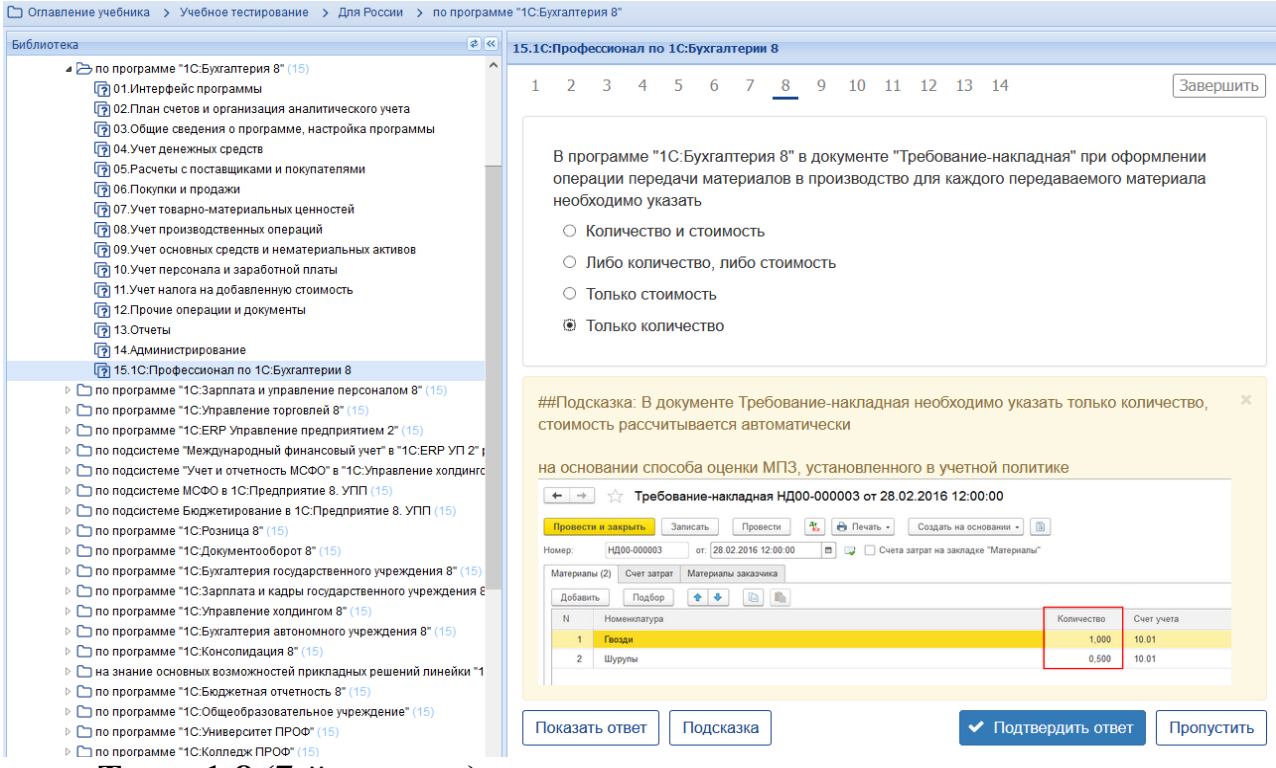

## **Темы 1-8 (7-й семестр)**

*Выберите единственный правильный ответ:*

*1) В случае уклонения от ведения бухгалтерского учета в порядке, установленном законодательством РФ, руководители организаций и другие лица, ответственные за организацию и ведение бухгалтерского учета, привлекаются к:*

а) административной ответственности;

б) уголовной ответственности;

в) возможен любой вид ответственности из вышеперечисленных.

*2) Программа «1С: Предприятие 8» предназначена для:*

а) автоматизации бухгалтерского и налогового учета;

б) автоматизации бухгалтерского учета;

в) автоматизации налогового учета;

г) составления отчетности.

*3) Формирование учетной политики организации возлагается на:*

а) главного бухгалтера организации;

б) главного бухгалтера организации совместно с юридической службой организации;

в) руководителя организации.

*4) Для учета общехозяйственных расходов в программе предусмотрен метод:*

а) «Директ-костинг»;

б) распределение по объему выпуска продукции;

в) распределение по оплате труда рабочих основного производства.

- *5) Предприятие оптовой торговли получило выручку наличными. Данная операция отражается проводками:*
- а) Дт 50 Кт 62;
- б) Дт 50 Кт 60;

в) Дт 50 Кт 90.1.

*6) Для косвенных расходов в программе предусмотрены базы распределения:*

а) «Директ-костинг»;

б) объем выпуска продукции;

в) оплата труда рабочих основного производства;

г) плановая себестоимость;

д) выручка;

е) материальные затраты;

ж) все вышеперечисленные;

з) б, в, г, д, е.

*7) Какой датой отражаются операции по расчетному счету в бухгалтерском учете?*

а) Датой оформления платежного поручения;

б) Датой списания средств с расчетного счета по выписке банка;

в) Датой, указанной на штампе банка, о принятии платежного поручения к исполнению.

*8) В программе можно одновременно вести системы налогового учета:*

а) Общий налоговый режим и деятельности, облагаемой ЕНВД;

б) Упрощенная система налогообложения;

в) Общий налоговый режим и упрощенная система налогообложения.

*9) Организация имеет право хранить в кассе наличные денежные средства сверх лимитов для оплаты труда сотрудников:*

а) в течение одного рабочего дня;

б) не свыше пяти рабочих дней, включая день получения денег в банке;

в) не свыше трех рабочих дней, включая день получения денег в банке.

## **Темы 9-23 (8-й семестр)**

*Выберите единственный правильный ответ:*

*1) В программе «1C: Бухгалтерия 8» в справочнике «основные средства» хранятся:*

а) наименования основного средства;

б) стоимость основного средства;

в) срок полезного использования;

г) способ начисления амортизации;

г) все перечисленное.

*2) В программе «1C: Бухгалтерия 8» в справочнике «основные средства» хранится информация о:*

а) стоимость основного средства;

б) срок полезного использования;

в) способ начисления амортизации;

г) все перечисленное;

д) ничего из перечисленного.

*3) В программе «1C: Бухгалтерия 8» информация о товарах и материалах хранится*

а) в справочнике «склады»;

б) в справочнике «номенклатурные группы»;

в) в справочнике «номенклатура»;

г) в справочнике «нематериальные активы».

*4) В программе «1C: Бухгалтерия 8» перечень оказываемых и приобретаемых услуг хранятся:*

а) в справочнике «склады»;

б) в справочнике «номенклатурные группы»;

в) в справочнике «номенклатура»;

г) в справочнике «нематериальные активы».

*5) Программа «1C: Бухгалтерия 8» позволяет вести учет расчетов с поставщиками и покупателями:*

а) по каждому контрагенту, без детализации по договорам;

б) по каждому контрагенту с детализацией по договорам, но без детализации по расчетным документам;

в) по каждому контрагенту с детализацией по договорам и по расчетным документам;

г) по каждому контрагенту с детализацией по расчетным документам, но без детализации по договорам.

*6) В программе «1C: Бухгалтерия 8» сведения о покупателях хранятся:*

а) в справочнике «Покупатели»;

б) в справочнике «Контрагенты»;

в) «Досье контрагента»;

г) в справочнике «Организации».

*7) Документ программы «1C: Бухгалтерия 8» «Поступления (акт, накладная)» предназначен для отражения операции:*

а) только по поступлению товаров и услуг;

б) только по поступлению товаров и оборудования;

в) по поступления товаров и услуг, оборудования, объектов строительства;

г) по поступления товаров и услуг, оборудования, ценных бумаг;

д) по поступления товаров и услуг, оборудования ,ценных бумаг, нематериальных активов.

*8) Отражения операций поступления материалов в переработку в программе «1C: Бухгалтерия 8» отражается:*

а) только ручными операциями;

- б) документом «Поступления (акт, накладная)»;
- в) документом «Передача сырья в переработку»;
- г) документом «Реализация услуг по переработке»;
- д) документом «Требование-накладная».

*9) В программе «1C: Бухгалтерия 8» допускаются следующие способы создания и регистрации счетов-фактур на авансы, полученные от покупателей:*

а) всегда регистрировать счета-фактуры на авансы при получении аванса;

б) никогда не регистрировать счета-фактуры на авансы;

в) не регистрировать счета-фактуры на авансы, зачтенные в течении пяти календарных дней;

г) все перечисленное;

д) первые два.

**4) Перечень вопросов, выносимых на промежуточную аттестацию (зачет в 7-м семестре):**

## **Для зачёта (темы 1-8):**

- 1. Возможности платформы «1С: Предприятие 8», совместимость с предыдущими версиями программы;
- 2. Запуск программы и режимы работы;
- 3. Интерфейс программы и работа с ним. Настройка элементов интерфейса;
- 4. Регистрация фактов хозяйственной деятельности в программе;
- 5. Работа со списками, журналами, документами и отчетами в программе;
- 6. Регистры бухгалтерского учёта в программе;
- 7. Ввод сведений об организации в программе;
- 8. Настройка параметров учета, Учётной политики и персональные настройки пользователя в программе;
- 9. План счетов, настройки плана счетов;
- 10. Ввод начальных остатков в программе;
- 11. Учет кассовых операций в программе;
- 12. Учет денежных документов в программе;
- 13. Учёт расчетов с подотчетными лицами в программе;
- 14. Учёт расчетов платежными картами в программе;
- 15. Операции с фискальным регистратором в программе (ККТ);
- 16. Учёт банковских операций в программе;
- 17. Купля-продажа иностранной валюты в программе;
- 18. Кадровый учет в программе;

## **5) Перечень вопросов, выносимых на промежуточную аттестацию (экзамен в 8-м семестре):**

1. Возможности платформы «1С: Предприятие 8», совместимость с предыдущими версиями программы;

2. Запуск программы и режимы работы;

3. Интерфейс программы и работа с ним. Настройка элементов интерфейса;

4. Регистрация фактов хозяйственной деятельности в программе;

5. Работа со списками, журналами, документами и отчетами в программе;

6. Регистры бухгалтерского учёта в программе;

7. Ввод сведений об организации в программе;

8. Настройка параметров учета, Учётной политики и персональные настройки пользователя в программе;

9. План счетов, настройки плана счетов;

10. Ввод начальных остатков в программе;

11. Учет кассовых операций в программе;

12. Учет денежных документов в программе;

13. Учёт расчетов с подотчетными лицами в программе;

14. Учёт расчетов платежными картами в программе;

15. Операции с фискальным регистратором в программе (ККТ);

16. Учёт банковских операций в программе;

17. Купля-продажа иностранной валюты в программе;

18. Кадровый учет в программе;

19. Учет заработной платы в программе, настройки начислений;

20. Учет заработной платы в программе, настройки удержаний;

21. Учет НДФЛ в программе;

22. Учет страховых взносов в программе;

23. Персонифицированный учет в программе;

24. Формирование отчетов по заработной плате и налогам (взносам) с ФОТ в программе.

25. Учёт основных средств в программе, поступление доп. Расходов;

26. Учёту нематериальных активов в программе;

27. Поступление товаров и услуг; поступление доп. Расходов в программе;

28. Возврат товаров поставщику, корректировка поступления товаров в программе;

29. Закупка товаров и услуг по договору комиссии (агентскому договору) в программе;

30. Аналитический учет номенклатуры и складской учет в программе;

31. Операции с тарой в программе;

32. Проведение инвентаризации МПЗ в программе;

32. Учет материалов в программе;

33. Учет спецодежды, спецоснастки и хозяйственного инвентаря в программе.

34. Учет производственной деятельности в программе;

35. Учёт оказания производственных услуг в программе;

36. Инвентаризация незавершенного производства в программе;

37. Переработка давальческого сырья, переработка сырья у подрядчика в программе;

38. Учёт расчетов с контрагентами в программе;

39. Учёт резервов по сомнительным долгам в программе;

40. Учёт продажи товаров (работ, услуг) в программе;

41. Продажа товаров и услуг по договору комиссии в программе;

42. Учет розничной торговли в программе;

43. Учет прочих операций в программе;

44. Учёт налога на имущество организаций в программе;

45. Учёт транспортного налога в программе;

46. Учёт земельного налога в программе;

47. Учёт НДС в программе;

48. Учёт налога на прибыль организаций (ПБУ 18/02) и регистры налогового учёта в программе;

49. Регламентные операции, закрытие месяца и закрытие года в программе;

50. Экспресс-проверка ведения учета в программе;

51. Поддержка и обслуживание программы;

52. Дополнительные возможности программы.

**Практическое задание для третьего вопроса в экзаменационном билете:** 

1. Какие действия необходимо выполнить в программе для ввода операций вручную;

2. Какие действия необходимо выполнить в программе для формирования ОСВ;

3. Какие действия необходимо выполнить в программе для учета кассовых операций;

4. Какие действия необходимо выполнить в программе для учета банковских операций;

5. Какие действия необходимо выполнить в программе для ведения кадрового учета работников организации;

6. Какие действия необходимо выполнить в программе для учета готовой продукции;

7. Какие действия необходимо выполнить в программе для учета предоставленных организацией услуг;

8. Какие действия необходимо выполнить в программе для формирования декларации по налогу на прибыль организаций;

9. Какие действия необходимо выполнить в программе для формирования отчетности по страховым взносам;

10. Какие действия необходимо выполнить в программе для принятия к учету объектов ОС;

11. Какие действия необходимо выполнить в программе для начисления амортизации ОС;

12. Какие действия необходимо выполнить в программе для начисления амортизации НМА;

13. Какие действия необходимо выполнить в программе для принятия к учету материальных запасов;

14. Какие действия необходимо выполнить в программе для определения финансового результата по основному виду деятельности организации;

15. Какие действия необходимо выполнить в программе для формирования записей книги покупок;

16. Какие действия необходимо выполнить в программе для формирования записей книги продаж;

17. Какие действия необходимо выполнить в программе для формирования декларации по налогу на добавленную стоимость;

18. Какие действия необходимо выполнить в программе для проведения проверки правильности исчисления НДС;

19. Какие действия необходимо выполнить в программе для формирования отчетности по НДФЛ;

20. Какие действия необходимо выполнить в программе для формирования отчетности по страховым взносам;

21. Какие действия необходимо выполнить в программе для формирования декларации по налогу на имущество организаций;

22. Какие действия необходимо выполнить в программе для формирования регистров налогового учета;

23. Какие действия необходимо выполнить в программе для формирования декларации по налогу на прибыль организаций;

24. Какие действия необходимо выполнить в программе для формирования регламентированной отчетности;

25. Какие действия необходимо выполнить в программе для проведения Экспресс-проверки ведения учета;

26. Какие действия необходимо выполнить в программе для проведения Экспресс-проверки НДС и налога на прибыль организаций.

## **6.2. Описание показателей и критериев контроля успеваемости, описание шкал оценивания**

Для оценки знаний, умений, навыков и формирования компетенции по дисциплине применяется традиционная система контроля и оценки успеваемости студентов.

Проведение зачета в конце 7 семестра оценивается по принципу **«зачтено/не зачтено»** по следующим критериям:

## **Критерии оценивания результатов обучения**

Таблица 7.2

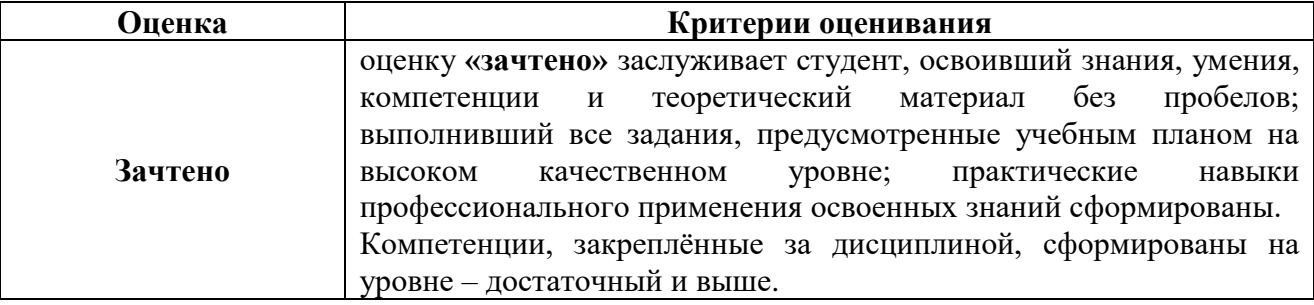

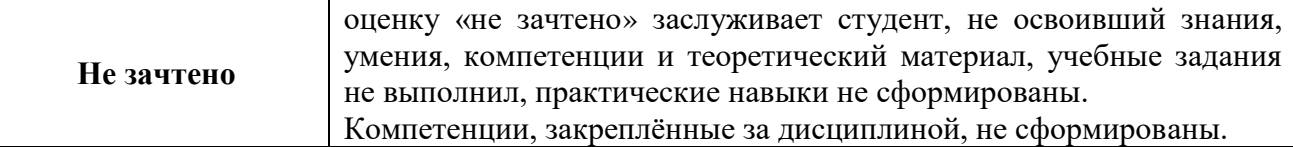

Выполнение Кейс-заданий, устного опроса, тестирования и проведение промежуточной аттестации в виде экзамена, оценивается по 4-х балльной шкале.

Положительными оценками, при получении которых тема дисциплины засчитывается в качестве пройденной, являются оценки **«удовлетворительно»**, **«хорошо»** и **«отлично»**.

#### **Оценка Критерии оценивания** Высокий уровень «5» (отлично) **Устный опрос:** ответы на поставленные вопросы излагаются логично, последовательно и не требуют дополнительных пояснений. Полно раскрываются причинно-следственные связи между явлениями и событиями. Делаются обоснованные выводы. Демонстрируются глубокие знания базовых нормативно-правовых актов. Соблюдаются нормы литературной речи; **Кейс-задания:** выполнивший все задания, предусмотренные учебным планом на высоком качественном уровне; практические навыки профессионального применения освоенных знаний сформированы; **Тестирование:** количество правильных ответов> 90 %); Средний уровень «4» (хорошо) **Устный опрос:** ответы на поставленные вопросы излагаются систематизировано и последовательно. Базовые нормативноправовые акты используются, но в недостаточном объеме. Материал излагается уверенно. Раскрыты причинно-следственные связи между явлениями и событиями. Демонстрируется умение анализировать материал, однако не все выводы носят аргументированный и доказательный характер. Соблюдаются нормы литературной речи. **Кейс-задания:** учебные задания не оценены максимально, в основном сформировал практические навыки; **Тестирование:** количество правильных ответов > 70 %; **Экзамен:** оценку **«хорошо»** заслуживает студент, практически полностью освоивший знания, умения, компетенции и теоретический материал. Пороговый уровень «3» (удовлетворительно) **Устный опрос:** допускаются нарушения в последовательности изложения. Имеются упоминания об отдельных базовых нормативно-правовых актах. Неполно раскрываются причинноследственные связи между явлениями и событиями. Демонстрируются поверхностные знания вопроса, с трудом решаются конкретные задачи. Имеются затруднения с выводами. Допускаются нарушения норм литературной речи; **Кейс-задания:** многие учебные задания либо не выполнил, либо они оценены минимально, некоторые практические навыки не сформированы; **Тестирование:** количество правильных ответов > 50 %; **Экзамен:** оценку **«удовлетворительно»** заслуживает студент, частично с пробелами освоивший знания, умения, компетенции и

### **Критерии оценивания результатов обучения**

Таблица 7.1

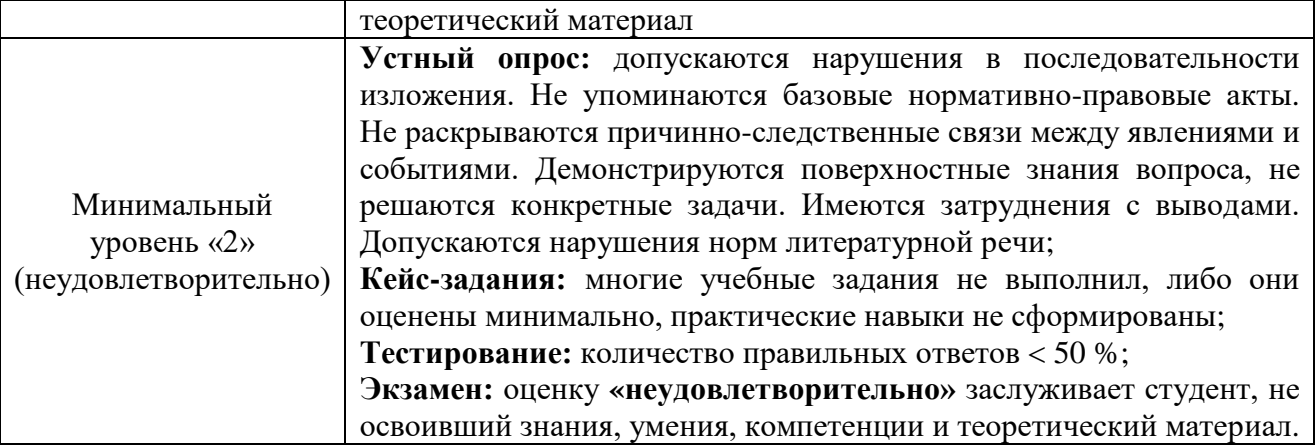

*Если получена оценка «неудовлетворительно» по дисциплине*, то необходимо, после консультации с преподавателем, в течение 10 календарных дней успешно выполнить требуемый минимальный объём учебных работ, предусмотренных программой обучения, и представить результаты этих работ преподавателю, заново пройти тестирование по определенным темам, сдать зачет/экзамен.

Промежуточная аттестация проводиться с целью оценки качества усвоения студентами всего объёма содержания дисциплины и определения фактически достигнутых знаний, навыков и умений, а также компетенций, сформированных за время аудиторных занятий и самостоятельной работы студента.

## **7. Учебно-методическое и информационное обеспечение дисциплины 7.1 Основная литература**

1. . Бухгалтерский финансовый учет: учебник/ Л.И. Хоружий и др.. М.: Изд-во – МСХА, 2013. – 357 с.

2. Макунина, И. В. и др. Электронный практикум по бухгалтерскому учету и отчетности: учебное пособие / И. В. Макунина, В. А. Матчинов, Р. В. Ливанова. - Москва: РГАУ-МСХА им. К. А. Тимирязева, 2015. - 121 с.

3. Дмитриева, И. М. Бухгалтерский учет и анализ: учебник для вузов/ И. В. Захаров, О. Н. Тарасова; под редакцией И. М. Дмитриевой. — Москва: Издательство Юрайт, 2021. — 358 с. — (Высшее образование). — ISBN 978-5- 534-03353-3. — Текст: электронный // Образовательная платформа Юрайт [сайт]. — URL:<https://urait.ru/bcode/468674>

## **7.2 Дополнительная литература**

1. Салмин, П. С. Практикум по «1С: Бухгалтерия»: учебно-методическое пособие / П. С. Салмин, Н. А. Салмина. — Нижний Новгород: ННГУ им. Н. И. Лобачевского, 2020. — 86 с.— Текст: электронный// Лань: электроннобиблиотечная система. — URL: https://e.lanbook.com/book/144533;

2. Федорова, О. В. Бухгалтерский учет: учебное пособие / О. В. Федорова, А. Б. Васильева, Н. Д. Авилова. — Москва: РУТ (МИИТ), 2019 — Часть 1 — 2019. — 52 с. — Текст: электронный// Лань: электроннобиблиотечная система. — URL: [https://e.lanbook.com/book/175657\\$](https://e.lanbook.com/book/175657$)

3. Милосердова, А. Н. Бухгалтерский финансовый учет: учебное пособие / А. Н. Милосердова, Е. Ю. Пухова, Н. А. Софьин. — Нижний Новгород: ННГУ им. Н. И. Лобачевского, 2021. — 297 с.— Текст: электронный// Лань: электронно-библиотечная система. — URL: <https://e.lanbook.com/book/191516>

## **7.3 Нормативные правовые акты**

1. Налоговый кодекс Российской Федерации (часть первая) от 31.07.1998 № 146-ФЗ (последняя ред.);

2. Налоговый кодекс Российской Федерации (часть вторая) от 05.08.2000 № 117-ФЗ (последняя ред.);

3. Федеральный закон от 06.12.2011 № 402-ФЗ «О бухгалтерском учете»;

4. Постановление Правительства РФ от 25.02.2011 № 107 (ред. от 26.08.2013) «Об утверждении Положения о признании Международных стандартов финансовой отчетности и Разъяснений Международных стандартов финансовой отчетности для применения на территории Российской Федерации»;

5. Положение по ведению бухгалтерского учета и бухгалтерской отчетности в Российской Федерации, утвержденное приказом Минфина РФ от 29.07.1998 № 34н;

6. Положение по бухгалтерскому учету «Учетная политика организации» (ПБУ 1/2008), утвержденное приказом Минфина РФ от 06.10.2008 № 106н;

7. Положение по бухгалтерскому учету «Бухгалтерская отчетность организации» ПБУ 4/99, утвержденное приказом Минфина РФ от 06.07.1999 № 43н;

8. Приказ Минфина РФ от 31.10.2000 № 94н «Об утверждении Плана счетов бухгалтерского учета финансово-хозяйственной деятельности организаций и Инструкции по его применению»;

9. Приказ Минфина РФ от 02.07.2010 № 66н «О формах бухгалтерской отчетности организаций»;

10. Приказ Минфина РФ от 13.06.1995 № 49 «Об утверждении Методических указаний по инвентаризации имущества и финансовых обязательств»;

11. Приказ Минсельхоза России от 13.06.2001 № 654 «Об утверждении Плана счетов бухгалтерского учета финансово-хозяйственной деятельности предприятий и организаций агропромышленного комплекса и Методических рекомендаций по его применению».

## **7.4 Методические указания, рекомендации и другие материалы к занятиям**

1. Для регистрации в облачной системе фирмы «1С» обучающийся высылает на корпоративную почту преподавателя следующую информацию:

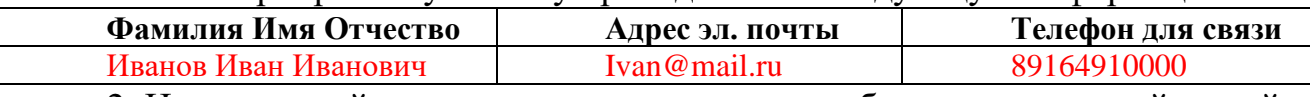

2. На указанный адрес эл. почты приходит сообщение со ссылкой на сайт **edu.1cfresh.com**, необходимо пройти по ссылке и зарегистрироваться;

3. Пароль при регистрации необходимо запомнить и/или поменять на удобный;

4. В облачной системе работать необходимо на двух закладках:

1) Учебные пособия (выбираем электронный учебник «Использование конфигурации «Бухгалтерия предприятия». Редакция 3.0»);

2) Мои приложения (Индивидуальная база данных, в которой выполняются все задания по встроенному электронному учебнику.

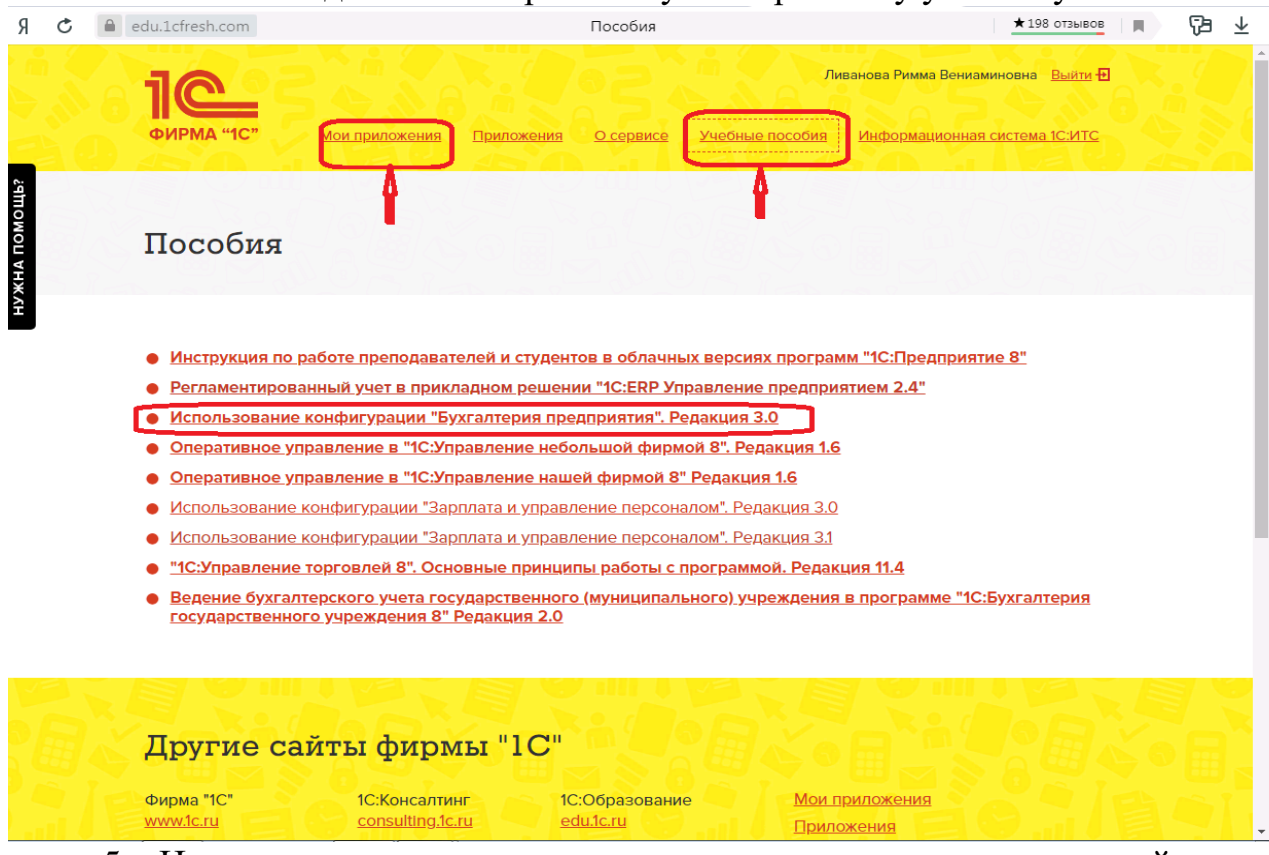

5. На закладке «мои приложения» расположен индивидуальный вход в облачный сервис программы 1С:Бухгалтерия предприятия. Редакция 3.0.

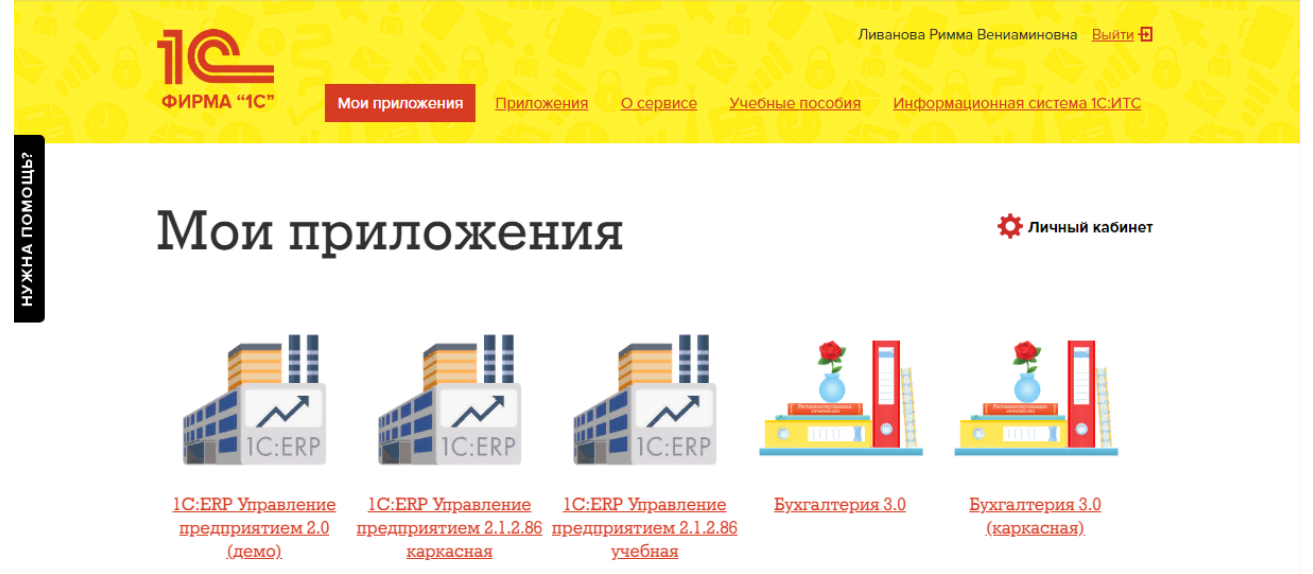

6. При первом запуске программы вводится тот же логин и пароль, что и при входе в облако:

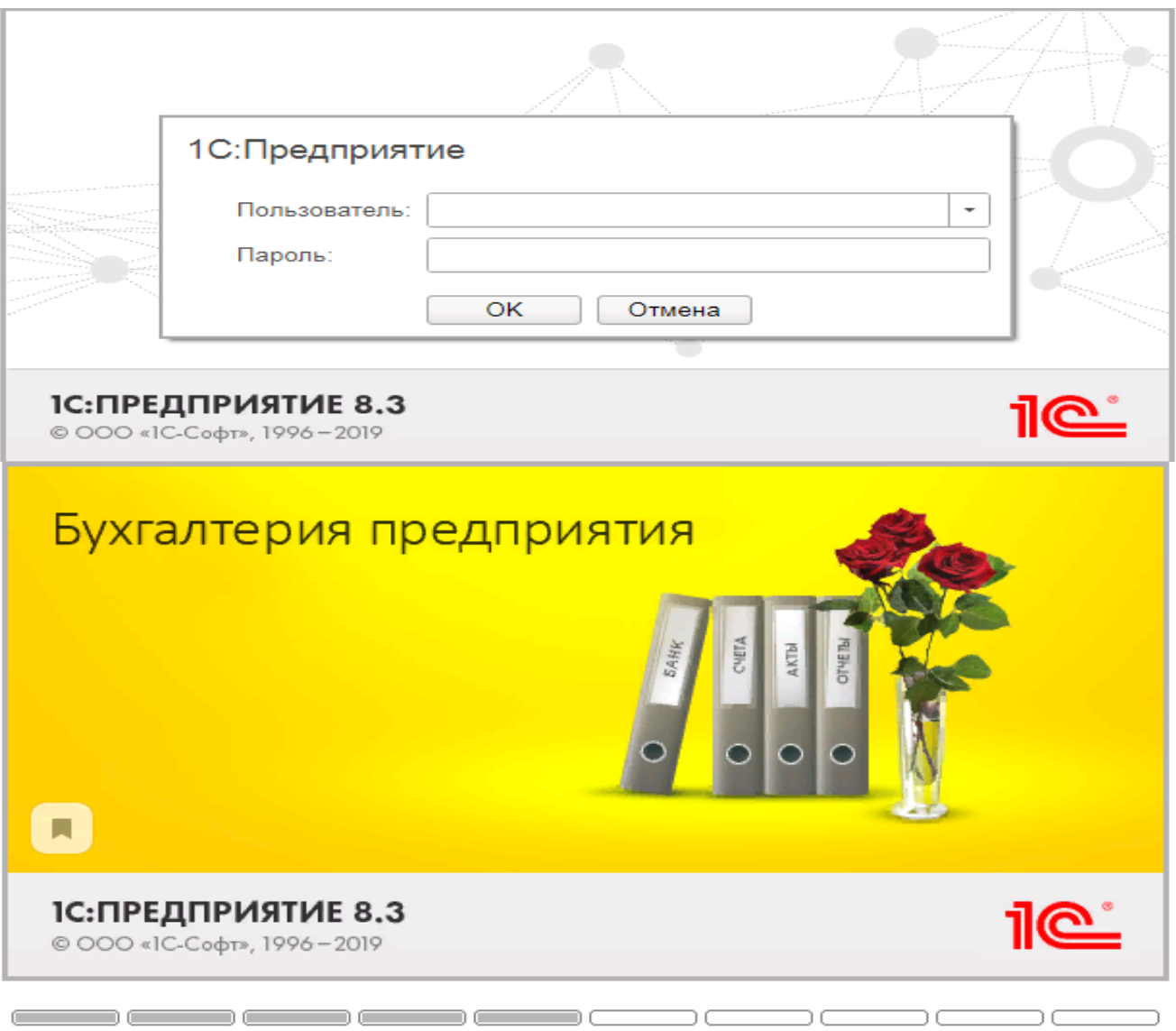

- 7. При первом входе в программу выбираем:
- **БЕЗ ИНН**;
- **Общий** режим налогообложения;
- выбираем **Производственное предприятие**.
- 8. В программе работаем по графику занятий, выполняем все задания;

9. Обратите внимание, по предмету предусмотрено Учебное тестирование по разделам учета. Тестирование выполняется на портале 1С. Электронные Справки об успешном прохождении разделов тестирования загружаются в личный кабинет студента на портале https://portal.timacad.ru/

10. Занятия проходят по расписанию в любом формате (компьютерный класс и/или удаленно), контроль за прохождением курса осуществляется через сайт. Сведения об отсутствии обучающегося передаются в деканат.

11. По окончании курса обучающийся сдает экзамен в любой форме, в т. ч. удаленно.

## **8. Перечень ресурсов информационно-телекоммуникационной сети «Интернет», необходимых для освоения дисциплины**

1. Облачный сервис для учебных заведений (Режим доступа). Программа «1С: Предприятие 8 (Бухгалтерия 3,0)» (учебная версия). [http://edu.1cfresh.com;](http://edu.1cfresh.com/)

2. Официальный сайт Минфина России (открытый доступ) [http://www.minfin.ru/;](http://www.minfin.ru/)

3. Официальный сайт Министерства сельского хозяйства Российской Федерации (открытый доступ). <http://mcx.ru/>

### **9. Перечень программного обеспечения и информационных справочных систем**

1. Облачный сервис для учебных заведений. Программа «1С: Предприятие 8 (Бухгалтерия 3,0)» (учебная версия), ИТС (Режим доступа) [http://edu.1cfresh.com;](http://edu.1cfresh.com/)

2. Справочная правовая система «Консультант-Плюс» (Режим доступа). [http://www.consultant.ru;](http://www.consultant.ru/)

3 Справочная правовая система «Гарант» (Режим доступа). [http://www.garant.ru.](http://www.garant.ru/)

Таблица 9

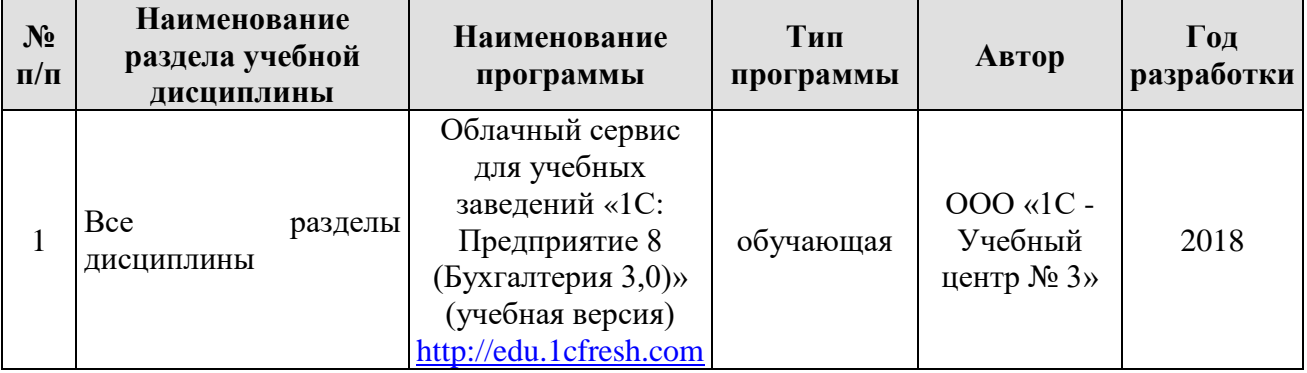

## **Перечень программного обеспечения**

# **10. Описание материально-технической базы, необходимой для осуществления образовательного процесса по дисциплине**

### Таблица 10

## **Сведения об обеспеченности специализированными аудиториями, кабинетами, лабораториями**

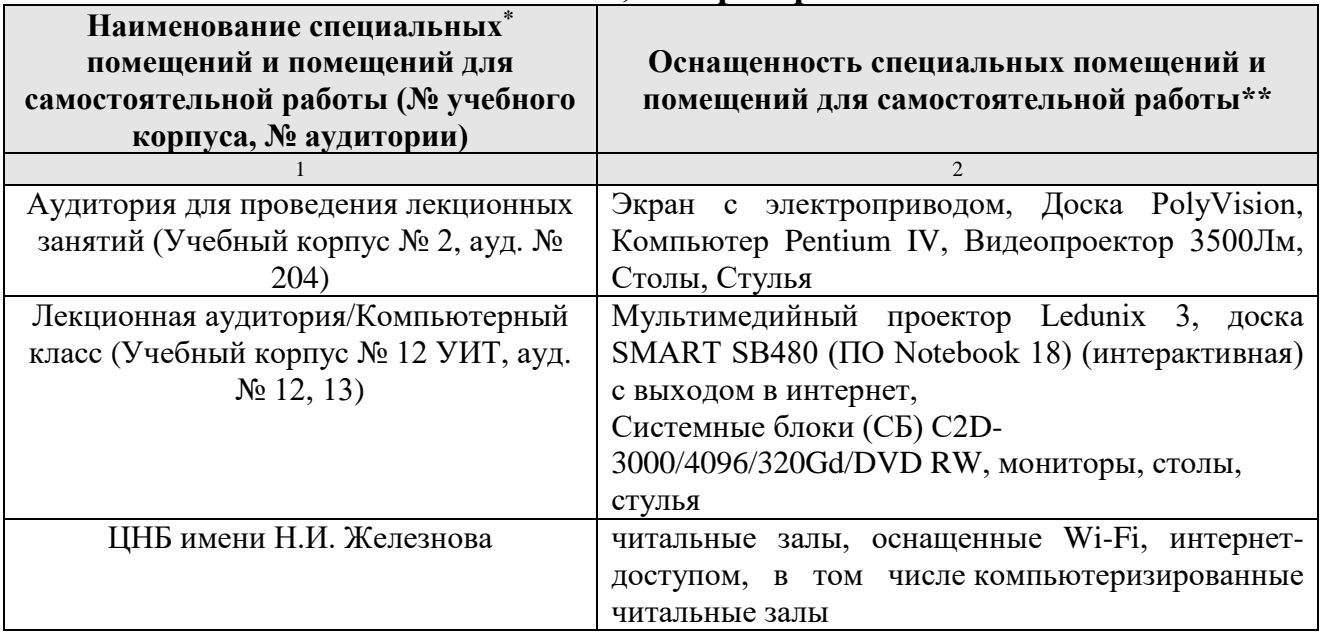

## **11. Методические рекомендации студентам по освоению дисциплины**

Цель самостоятельной работы - отработка практических навыков работы с бухгалтерской программой «1С: Предприятие 8».

Текущая самостоятельная работа по дисциплине «Электронный практикум по бухгалтерскому учёту и отчётности», направленная на углубление и закрепление знаний студента, на развитие практических умений, включает в себя следующие виды работ:

- работа с лекционным материалом;

- изучение тем, вынесенных на самостоятельную проработку;
- подготовка к практическим занятиям;
- выполнение домашних индивидуальных заданий;
- подготовка к зачету и экзамену.

Творческая проблемно-ориентированная самостоятельная работа по дисциплине «Электронный практикум по бухгалтерскому учёту и отчётности», направленная на развитие интеллектуальных умений, общекультурных и профессиональных компетенций, развитие творческого мышления у студентов, включает в себя следующие виды работ по основным проблемам курса:

- самостоятельная познавательная деятельность студентов направлена на закрепление пройденного материала, на приобретение навыков практического применения полученных знаний;

- оценка результатов самостоятельной работы организуется в форме самоконтроля и контроля со стороны преподавателя;

- самоконтроль, зависящий от определенных качеств личности, ответственности за результаты своего обучения, заинтересованности в положительной оценке своего обучаемый труда, **OT** ТОГО насколько мотивирован в достижении наилучших результатов.

Контрольные мероприятия, проводимые во время практических занятий, выявляют степень владения соответствующими компетенциями (табл. 16).

Таблица 11

## Содержание и индекс компетенции по дисциплине «Электронный практикум по бухгалтерскому учету и отчетности»

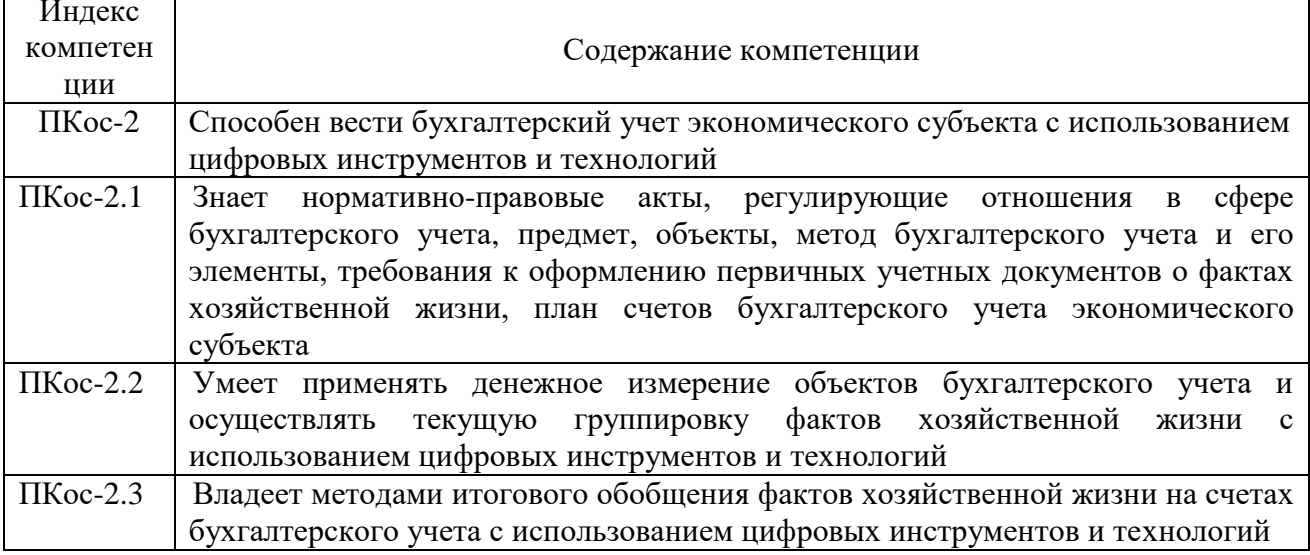

За время, отведенное для самостоятельного изучения тем дисциплины, студенты повторяют материал лекций, рекомендуемой литературы ПО готовятся практическим занятиям обсуждаемым дисциплине,  $\bf K$  $\mathbf{M}$ дискуссионным вопросам, ситуационным заданиям, контрольным работам.

## Виды и формы отработки пропущенных занятий

Студент, пропустивший занятия, обязан его отработать:

- лекцию отрабатывают в форме устного ответа по пропущенной теме;

- практическое занятие - путем выполнения практической работы, по теме пропущенного занятия.

## 12. Методические рекомендации преподавателям по организации обучения по дисциплине

Задача преподавателя состоит в том, чтобы создать условия для выполнения самостоятельной работы (учебно-методическое обеспечение), правильно использовать различные стимулы для реализации этой работы, повышать её значимость, и грамотно осуществлять контроль самостоятельной деятельности студента с помощью оценочных материалов дисциплины (ОМД).

Дисциплина «Электронный практикум по бухгалтерскому учёту и отчётности» является дисциплиной по выбору для бакалавров по направлению 38.03.01 «Экономика», направленности «Бухгалтерский учёт, анализ и аудит», очной формы обучения. Для успешного ее усвоения и дальнейшего использования полученных знаний, навыков и развитию способностей к дальнейшему самообучению от студентов требуется систематическая работа над теоретическим и практическим материалом, проявление собственной инициативы по консультированию с преподавателем, ведению научных и научно-практических исследований в изучаемой области знаний.

Междисциплинарный подход к преподаванию и изучению бухгалтерской программы «1С: Предприятие 8» предметной деятельности является важным условием успешности овладения курсом.

В процессе обучения по дисциплине **«**Электронный практикум по бухгалтерскому учёту и отчётности**»** используются лекции и практические занятия, разбор конкретных ситуаций, организуется работа с методическими и справочными материалами, применяются современные технические средств обучения и информационные технологии, облачный сервис для учебных заведений [http://edu.1cfresh.com,](http://edu.1cfresh.com/) бухгалтерская программа «1С: Предприятие 8». Освоение учебной дисциплины предполагает осмысление её разделов и тем на практических занятиях, в процессе которых студент должен закрепить и углубить теоретические знания.

Своеобразие современной профессиональной деятельности преподавателя заключается в необходимости ведения, поддержки и сопровождения студентов, что позволит сформировать новое поколение специалистов, обладающих современными компетенциями.

Педагогическая деятельность преподавателя предусматривает наличие двух сторон:

 **объективная** – это набор методов и приемов работы, которые преподаватель традиционно использует;

 **личностная** – это то, как он в зависимости от своих личностных качеств и способностей, эти методы и приемы использует.

В зависимости от уровня подготовки студентов, вида занятий и конкретики излагаемого материала рекомендуется использовать следующие **методы преподавания**, которые условно можно разбить на четыре основные группы по типу коммуникации между студентами и преподавателем:

 **методы самообучения**. Рекомендуется использовать как традиционный подход к самообучению путем чтения печатных материалов, так и новые инновационные технологии обучения: аудио- и видео материалы, компьютерные обучающие программы, электронные журналы, интерактивные базы данных, другие учебные материалы, доставляемые по компьютерным сетям.

 **метод «Дерево решений».** Применяется для построения последовательных шагов освоения бухгалтерской программы. Дерево решений – это схематическое представление проблемы принятия решений. Ветви дерева решений представляют собой различные события (решения), а его вершины – ключевые состояния, в которых возникает необходимость выбора. Выделяют следующие этапы построения дерева решений:

- первоначально обозначают ключевую проблему. Это будет вершина дерева.

- для каждого момента определяют все возможные варианты дальнейших событий, которые могут оказать влияние на ключевую проблему. Это будут исходящие от вершины дуги дерева.

- обозначают время наступления событий.

Проводят анализ полученных результатов.

Основа наиболее простой структуры дерева решений – ответы на вопросы «да» и «нет».

• Метод «Эвристическая лекция». Организуется активный поиск решения познавательных задач, выдвинутых в процессе обучения или самостоятельно сформулированных под руководством преподавателя или на эвристических указаний и программ. Мыслительный основе процесс приобретает продуктивный характер, но обязательно контролируется и направляется самими учащимися или преподавателем. Эвристический метод необходим для постепенной подготовки учащихся к самостоятельной постановке и решению поставленной проблемы.

• Метод «Мозговой штурм». Оперативный метод решения проблемы на основе стимулирования творческой активности, при котором участникам обсуждения предлагают высказывать как можно большее количество вариантов решения.

• Метод «Анализ конкретных учебных ситуаций». Метод проблемноразвивающего обучения основанный на обучении путем решения конкретных задач – ситуаций (решение кейсов). Цель метода case-stady – совместными усилиями группы учащихся проанализировать ситуацию - case, возникшую при конкретном положении дел, и выработать практическое решение; окончание процесса - оценка предложенных алгоритмов и выбор лучшего в контексте поставленной проблемы.

• Тестирование - контроль знаний с помощью тестов, которые состоят из условий (вопросов) и вариантов ответов для выбора (самостоятельная работа студентов). Тестирование применяется как форма контроля знаний студентов по всем темам, предусмотренным для изучения, как в рамках самостоятельной работы студентов, так и на практических занятиях. Тесты состоят из условий и вариантов ответов для выбора.

Индивидуальный стиль работы преподавателя должен строиться с учетом преимущественной ориентация на процесс и результаты обучения.

Дисциплина «Электронный практикум по бухгалтерскому учёту и отчётности» имеет прикладной характер, её теоретические положения и практические навыки могут быть использованы в будущей практической деятельности.

Преподавание учебного материала по курсу целесообразно вести исходя из научно-обоснованных рекомендаций, с учетом преобразований, происходящих в экономике страны. Это система гибкого управления, способного своевременно перестраиваться и реагировать на конъюнктуру рынка, условия конкурентной борьбы и социальные факторы развития. В связи с этим в структуре курса делается акцент на экономическое содержание и человеческий фактор менеджмента.

В процессе изучения данного курса студенты должны усвоить комплекс знаний по теоретическим основам и практическим приемам предметной деятельности. Внимание при этом должно быть уделено приобретению ного опыта. Данный курс обеспечивает необходимый минимум знаний о научных основах бухгалтерского учета и отчетности.

В процессе изучения дисциплины предусмотрены несколько форм контроля: текущий и промежуточный.

Текущий контроль предназначен для определения качества усвоения лекционного материала. В течение учебного семестра рекомендуется назначать контрольные точки для проверки качества усвоения изучаемого материала по определенным темам в форме устного опроса, тестирования и выполнения заданий практикума по дисциплине.

Промежуточный контроль - зачет в 7-м семестре, экзамен в 8-м семестре.

Рекомендуется распределять сроки проведения контрольных мероприятий. Выполнение практических заданий является обязательным для всех обучающихся. Студенты, не выполнившие в полном объеме работы, предусмотренные учебным планом, не допускаются к сдаче зачета и экзамена.

Самостоятельная работа студентов по курсу должна обязательно сопровождаться проработкой конспекта, выполнением заданий с использованием облачной программы «1С: Предприятие 8».

### Программу разработали:

Ливанова Р.В., к.э.н, доцент

Мырксина Ю.А., ст.преподаватель

Magn

#### **РЕЦЕНЗИЯ**

#### на рабочую программу дисциплины

Б1.В.19 «Электронный практикум по бухгалтерскому учёту и отчетности» по направлению 38.03.01 «Экономика», направленность «Бухгалтерский учет, анализ и аудит» (квалификация выпускника - бакалавр)

Демичевым Вадимом Владимировичем, канд. экон. наук, доцентом кафедры статистики и кибернетики (далее по тексту рецензент), проведено рецензирование рабочей программы дисциплины «Электронный практикум по бухгалтерскому учёту и отчетности» по направлению по направлению 38.03.01 «Экономика», направленность «Бухгалтерский учет, анализ и аудит» (бакалавриат) разработанной в ФГБОУ ВО «Российский государственный аграрный университет - МСХА имени К.А. Тимирязева», на кафедре бухгалтерского учёта и налогообложения (разработчики - Ливанова Римма Вениаминовна, канд. экон. наук, доцент и Мырксина Юлия Александровна, ст.преподаватель).

Рассмотрев представленные на рецензирование материалы, рецензент пришел к следующим выводам:

1. Предъявленная рабочая программа дисциплины «Электронный практикум по бухгалтерскому учёту и отчетности» (далее по тексту Программа) соответствует требованиям ФГОС ВО по направлению 38.03.01 «Экономика». Программа содержит все основные разделы, соответствует требованиям к нормативно-методическим документам.

2. Представленная в Программе актуальность учебной дисциплины в рамках реализации учебной программы не подлежит сомнению - дисциплина относится к дисциплинам части, формируемой участниками образовательных отношений учебного цикла - Б1.В.

3. Представленные в Программе цели дисциплины соответствуют требованиям ФГОС ВО направления 38.03.01 «Экономика», направленность «Бухгалтерский учет, анализ и аудит».

4. В соответствии с Программой за дисциплиной «Электронный практикум по бухгалтерскому учёту и отчетности» закреплена 1 компетенция (3 индикатора). Дисциплина «Электронный практикум по бухгалтерскому учёту и отчетности» и представленная Программа способна реализовать их в объявленных требованиях.

5. Результаты обучения, представленные в Программе в категориях знать, уметь, владеть соответствуют специфике и содержанию дисциплины и демонстрируют возможность получения заявленных результатов.

6. Общая трудоёмкость дисциплины «Электронный практикум по бухгалтерскому учёту и отчетности» составляет 5 зачётных единицы (180 часов, в том числе 8 часов практической подготовки).

7. Информация о взаимосвязи изучаемых дисциплин и вопросам исключения дублирования в содержании дисциплин *соответствует* действительности. Дисциплина «Электронный практикум по бухгалтерскому учёту и отчетности» взаимосвязана с другими дисциплинами Учебного плана по направлению 38.03.01 «Экономика» и возможность дублирования в содержании отсутствует.

8. Представленная Программа предполагает использование современных образовательных технологий, используемые при реализации различных видов учебной работы. Формы образовательных технологий соответствуют специфике дисциплины.

9. Программа дисциплины «Электронный практикум по бухгалтерскому учёту и отчетности» предполагает проведение занятий в интерактивной форме.

10. Виды, содержание и трудоёмкость самостоятельной работы студентов, представленные в Программе, соответствуют требованиям к подготовке выпускников, содержащимся во ФГОС ВО направления 38.03.01 «Экономика».

11. Представленные и описанные в Программе формы текущей оценки знаний (опрос, как в форме обсуждения отдельных вопросов, так и выступления и участие в дискуссиях, мозговых штурмах, участие в тестировании, выполнение кейс-заданий), соответствуют специфике дисциплины и требованиям к выпускникам.

Форма промежуточного контроля знаний студентов, предусмотренная Программой, осуществляется в форме экзамена в 8 семестре и зачета в 7, что соответствует статусу дисциплины, как дисциплины части, формируемой участниками образовательных отношений учебного цикла - Б1.В. ФГОС ВО направления 38.03.01 «Экономика», направленность «Бухгалтерский учет, анализ и аудит».

12. Формы оценки знаний, представленные в Программе, соответствуют специфике дисциплины и требованиям к выпускникам.

13. Учебно-методическое обеспечение дисциплины представлено: основной литературой - 3-и источника (базовый учебник), дополнительной литературой - 3-х наименований, периодическими изданиями - 10-ти источников со ссылкой на электронные ресурсы, Интернет-ресурсы - 3-и источника и соответствует требованиям ФГОС ВО направления 38.03.01 «Экономика», направленность «Бухгалтерский учет, анализ и аудит».

14. Материально-техническое обеспечение дисциплины соответствует специфике дисциплины «Электронный практикум по бухгалтерскому учёту и отчетности» и обеспечивает использование современных образовательных, в том числе интерактивных методов обучения.

15. Методические рекомендации студентам и методические рекомендации преподавателям по организации обучения по дисциплине дают представление о специфике обучения по дисциплине «Электронный практикум по бухгалтерскому учёту и отчетности».

#### ОБЩИЕ ВЫВОДЫ

На основании проведенного рецензирования можно сделать заключение, что характер, структура и содержание рабочей программы дисциплины «Электронный практикум по бухгалтерскому учёту и отчетности» ОПОП ВО по направлению 38.03.01 «Экономика», направленность «Бухгалтерский учёт, анализ и аудит» (квалификация выпускника - бакалавр), разработанная Ливановой Риммой Вениаминовной, доцентом, канд. экон. наук. и Мырксиной Ю.А., ст. преподавателем кафедры бухгалтерского учета и налогообложения соответствует требованиям ФГОС ВО, современным требованиям экономики, рынка труда и позволит при её реализации успешно обеспечить формирование заявленных компетенций.

#### Рецензент:

Демичев Вадим Владимирович, канд. экон. наук, доцент кафедры статистики и кибернетики Института экономики и управления АПК ФГБОУ ВО «Российский государственный аграрный университет - МСХА имени К.А. Тимирязева»

Hospital " 26 » ochyeror 2021 r.